# 笔记本计算机概览

文档部件号: 430225-AA1

2007 年 1 月

本指南介绍笔记本计算机的硬件功能部件。

目录

### 1 部件

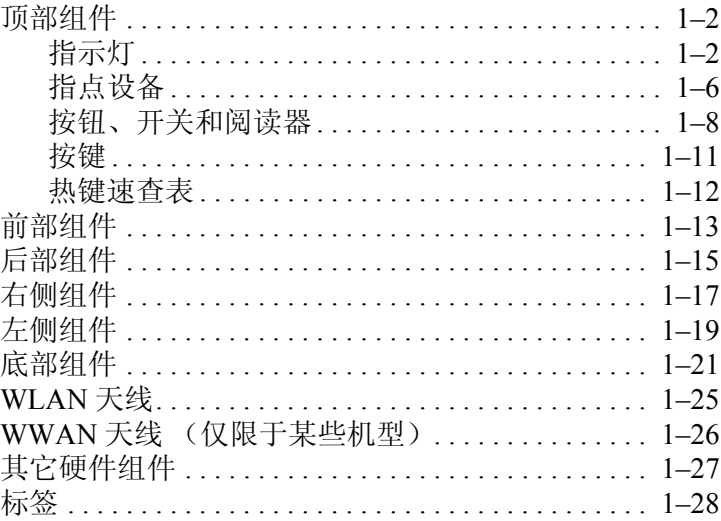

### 2 规格

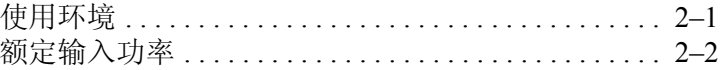

### 索引

# 部件

**1**

<span id="page-2-1"></span><span id="page-2-0"></span>本章介绍笔记本计算机的硬件功能部件。

要查看在笔记本计算机上安装的硬件的列表,请执行以下操 作:

- 1. 选择 **Start** (开始) **> Computer** (计算机) **> System properties** (系统属性)。
- 2. 在左侧任务窗格中,单击 **Device Manager** (设备管理 器)。

您还可以使用 Device Manager (设备管理器)来添加硬件或 修改设备配置。

✎ 笔记本计算机附带的组件可能会因地域和机型的差异而有 所不同。本章中的插图标出了大多数型号的笔记本计算机 所附带的标准外部部件。

# <span id="page-3-3"></span><span id="page-3-0"></span>顶部组件

<span id="page-3-1"></span>指示灯

✎ 请参阅与您的笔记本计算机最相近的插图。

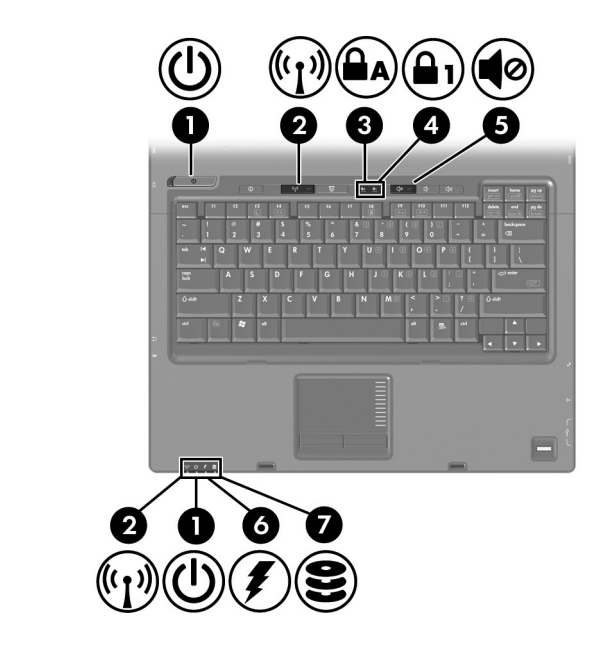

<span id="page-3-2"></span>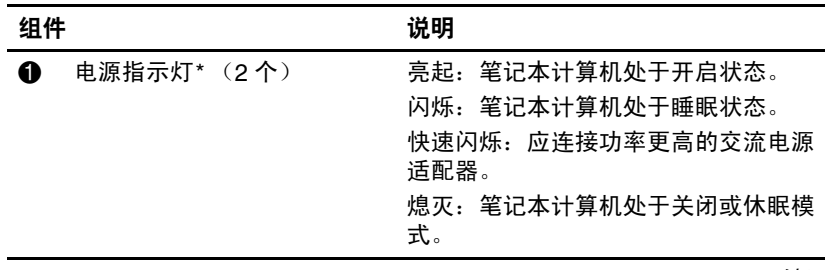

(续)

<span id="page-4-5"></span><span id="page-4-3"></span><span id="page-4-2"></span><span id="page-4-1"></span><span id="page-4-0"></span>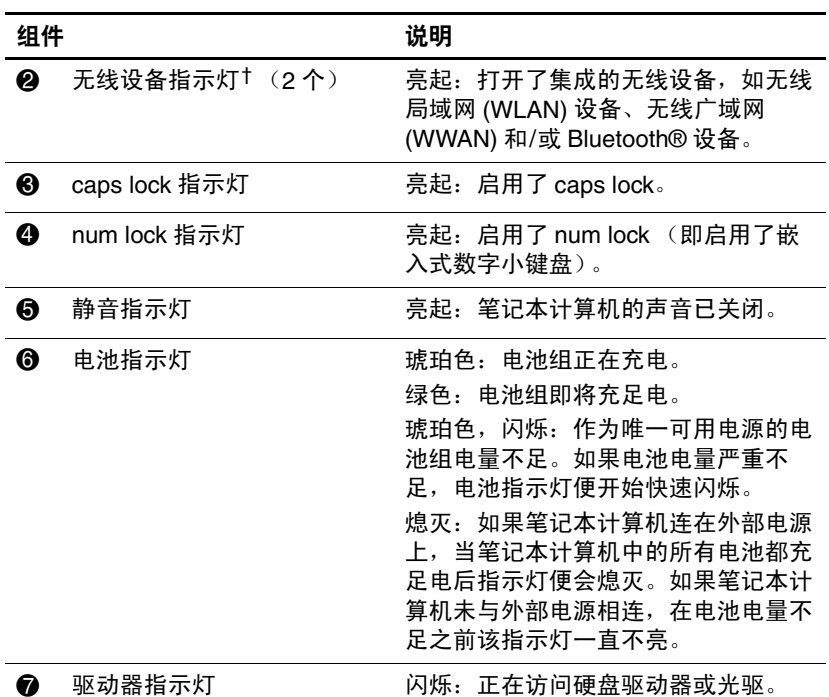

<span id="page-4-4"></span>\*共有 2 个电源指示灯。这两个指示灯显示相同的信息。只有翻开笔记本计 算机时,才能看到电源按钮上的指示灯;而在笔记本计算机的正前方则可以 始终看到另一个电源指示灯。

†共有 2 个无线设备指示灯。这两个指示灯显示相同的信息。只有翻开笔记 本计算机时,才能看到无线设备按钮上的指示灯;而在笔记本计算机的正前 方则始终可以看到另一个无线设备指示灯。

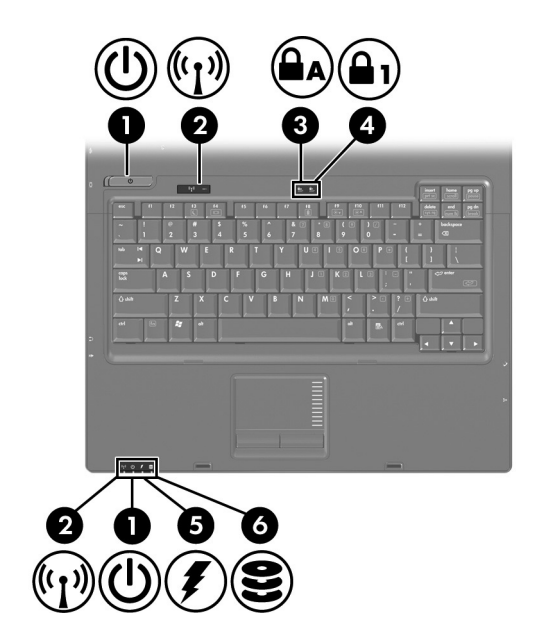

<span id="page-5-3"></span><span id="page-5-2"></span><span id="page-5-1"></span><span id="page-5-0"></span>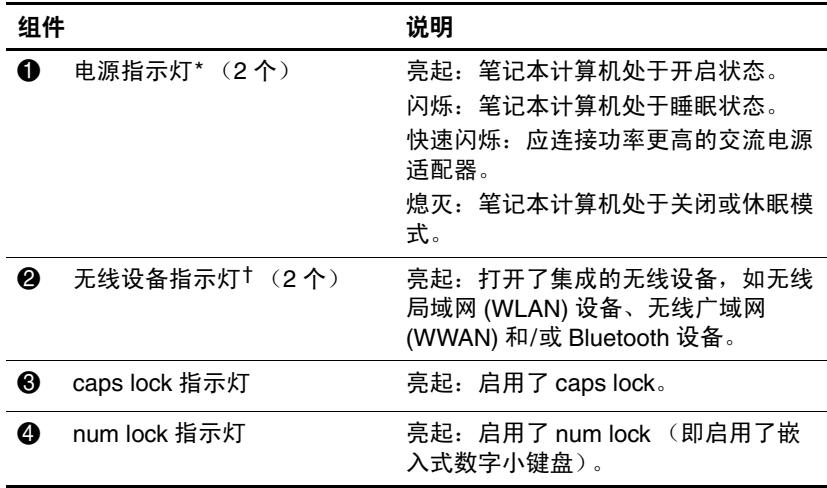

(续)

部件

<span id="page-6-0"></span>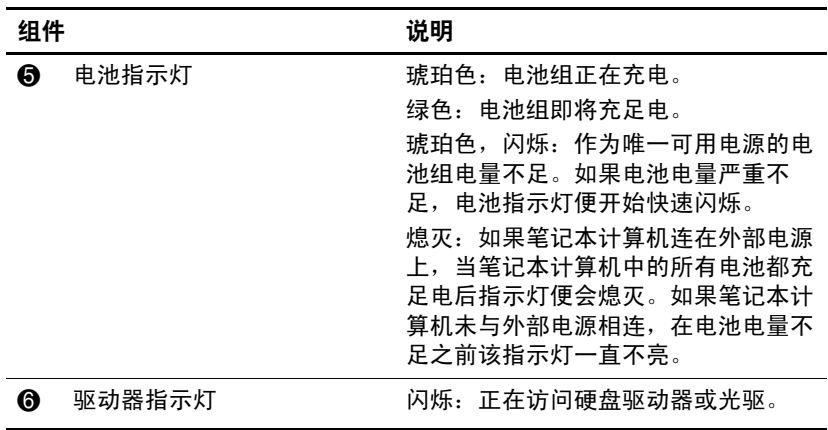

<span id="page-6-1"></span>\*共有 2 个电源指示灯。这两个指示灯显示相同的信息。只有翻开笔记本计 算机时,才能看到电源按钮上的指示灯;而在笔记本计算机的正前方则可以 始终看到另一个电源指示灯。

†共有 2 个无线设备指示灯。这两个指示灯显示相同的信息。只有翻开笔记 本计算机时,才能看到无线设备按钮上的指示灯;而在笔记本计算机的正前 方则始终可以看到另一个无线设备指示灯。

### <span id="page-7-0"></span>指点设备

# 触摸板 (仅限于某些机型)

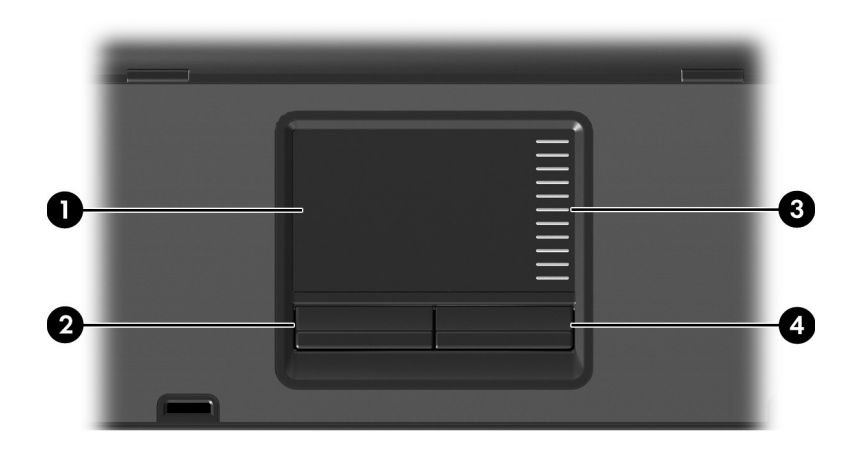

<span id="page-7-3"></span><span id="page-7-2"></span><span id="page-7-1"></span>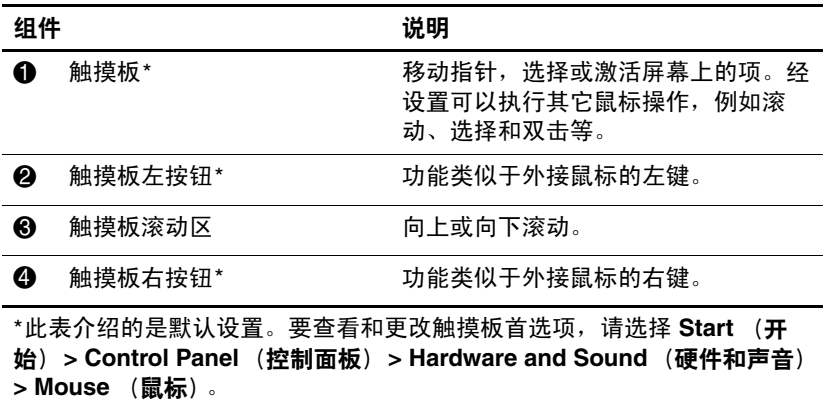

### 指点杆 (仅限于某些机型)

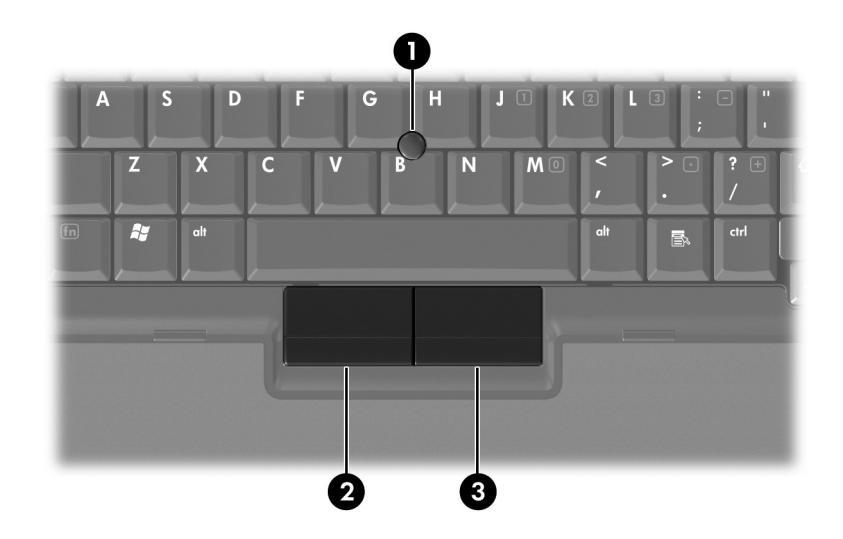

<span id="page-8-1"></span><span id="page-8-0"></span>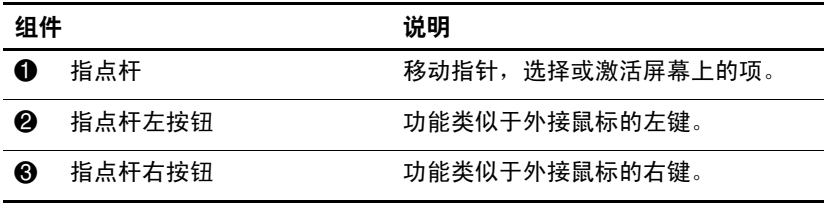

### <span id="page-9-0"></span>按钮、开关和阅读器

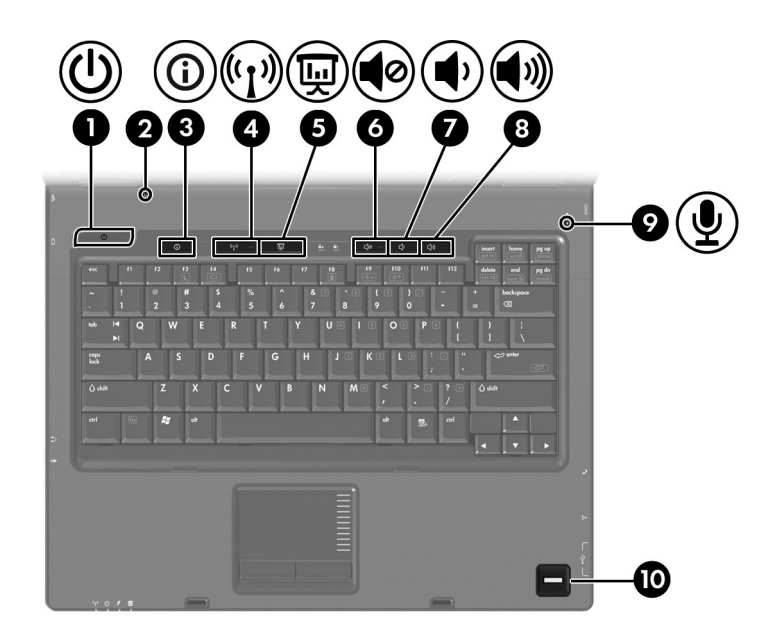

<span id="page-10-8"></span><span id="page-10-7"></span><span id="page-10-6"></span><span id="page-10-5"></span><span id="page-10-4"></span><span id="page-10-3"></span><span id="page-10-2"></span><span id="page-10-1"></span><span id="page-10-0"></span>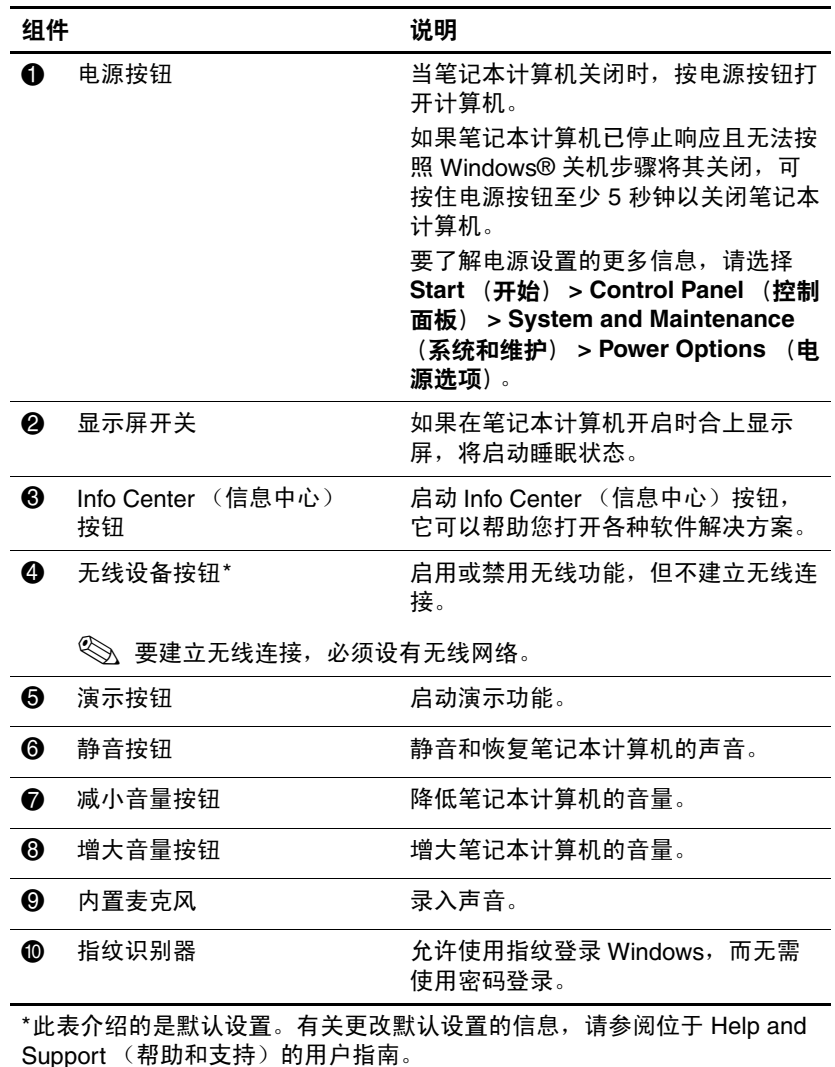

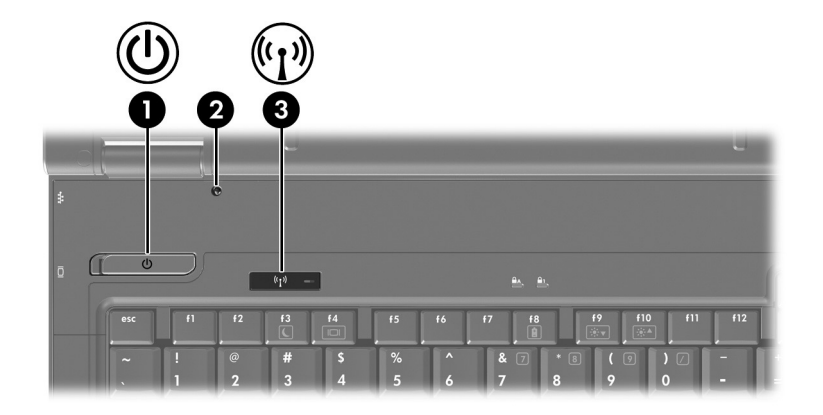

<span id="page-11-0"></span>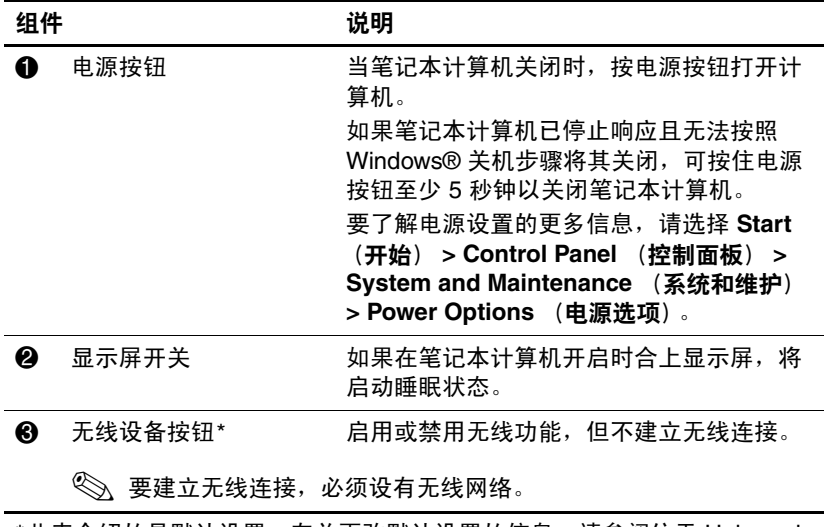

<span id="page-11-2"></span><span id="page-11-1"></span>\*此表介绍的是默认设置。有关更改默认设置的信息,请参阅位于 Help and Support (帮助和支持)的用户指南。

### <span id="page-12-0"></span>按键

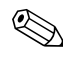

✎ 您的笔记本计算机的外观可能与本章中提供的插图稍有不 同。

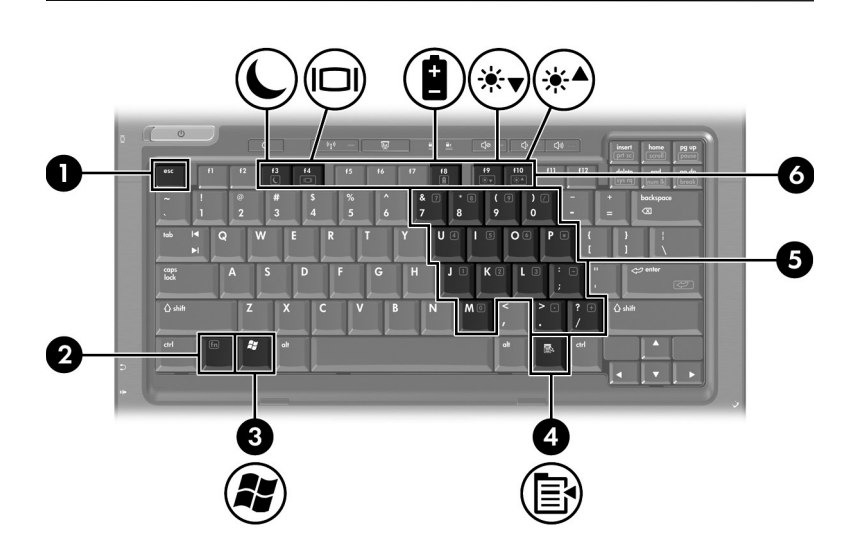

<span id="page-12-6"></span><span id="page-12-5"></span><span id="page-12-4"></span><span id="page-12-3"></span><span id="page-12-2"></span><span id="page-12-1"></span>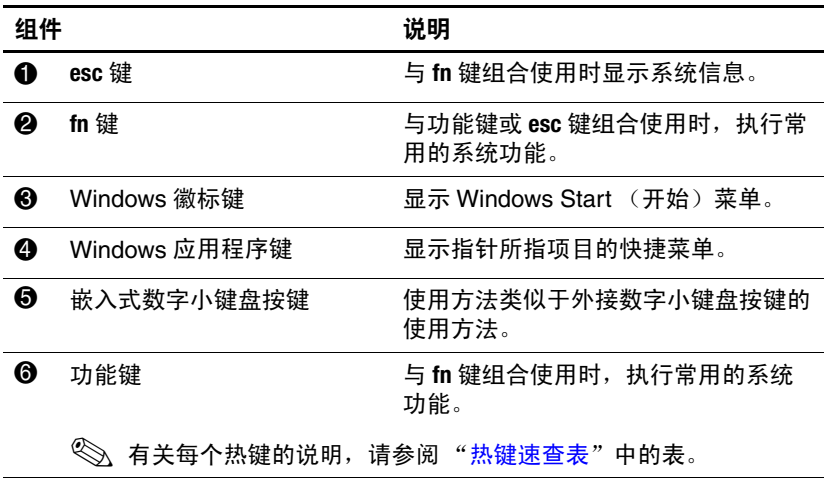

### <span id="page-13-2"></span><span id="page-13-0"></span>热键速查表

<span id="page-13-3"></span><span id="page-13-1"></span>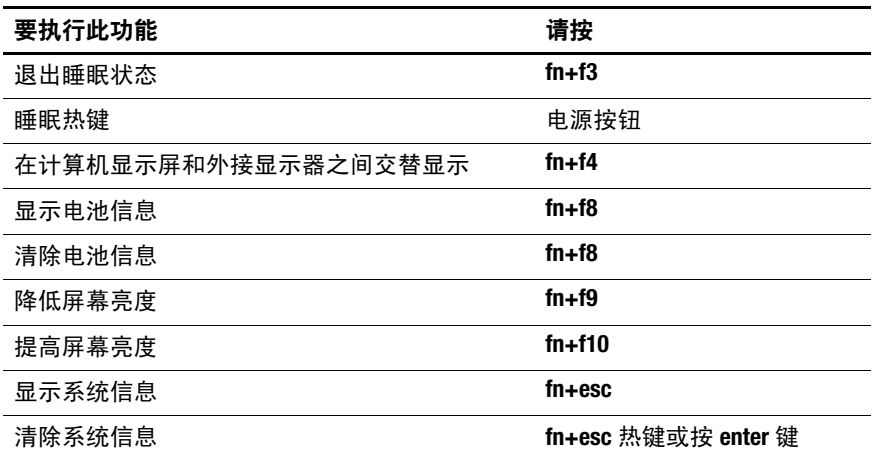

# <span id="page-14-12"></span><span id="page-14-0"></span>前部组件

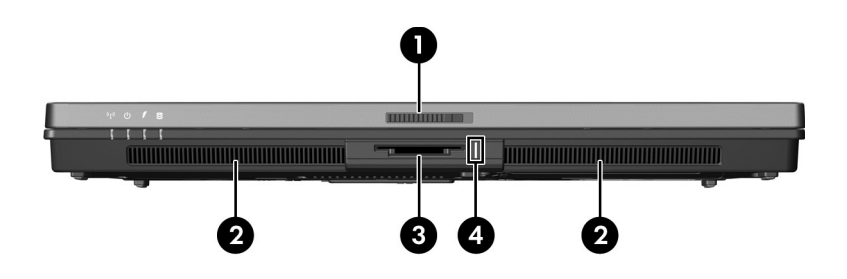

<span id="page-14-11"></span><span id="page-14-10"></span><span id="page-14-9"></span><span id="page-14-8"></span><span id="page-14-7"></span><span id="page-14-6"></span><span id="page-14-5"></span><span id="page-14-4"></span><span id="page-14-3"></span><span id="page-14-2"></span><span id="page-14-1"></span>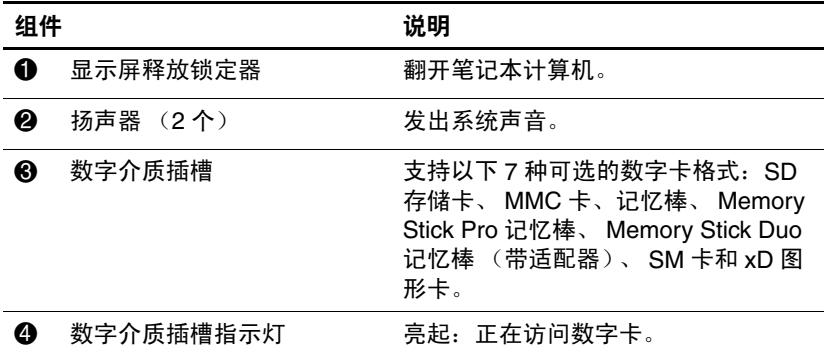

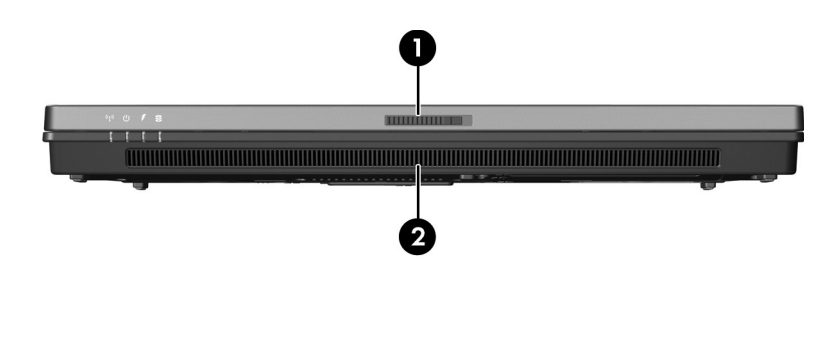

<span id="page-15-1"></span><span id="page-15-0"></span>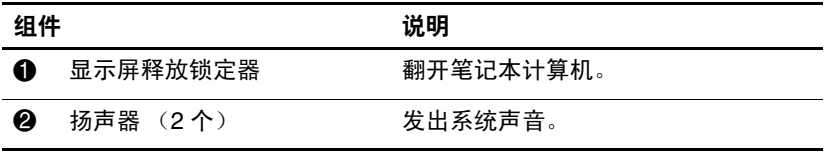

# <span id="page-16-5"></span><span id="page-16-0"></span>后部组件

<span id="page-16-4"></span><span id="page-16-3"></span><span id="page-16-2"></span><span id="page-16-1"></span>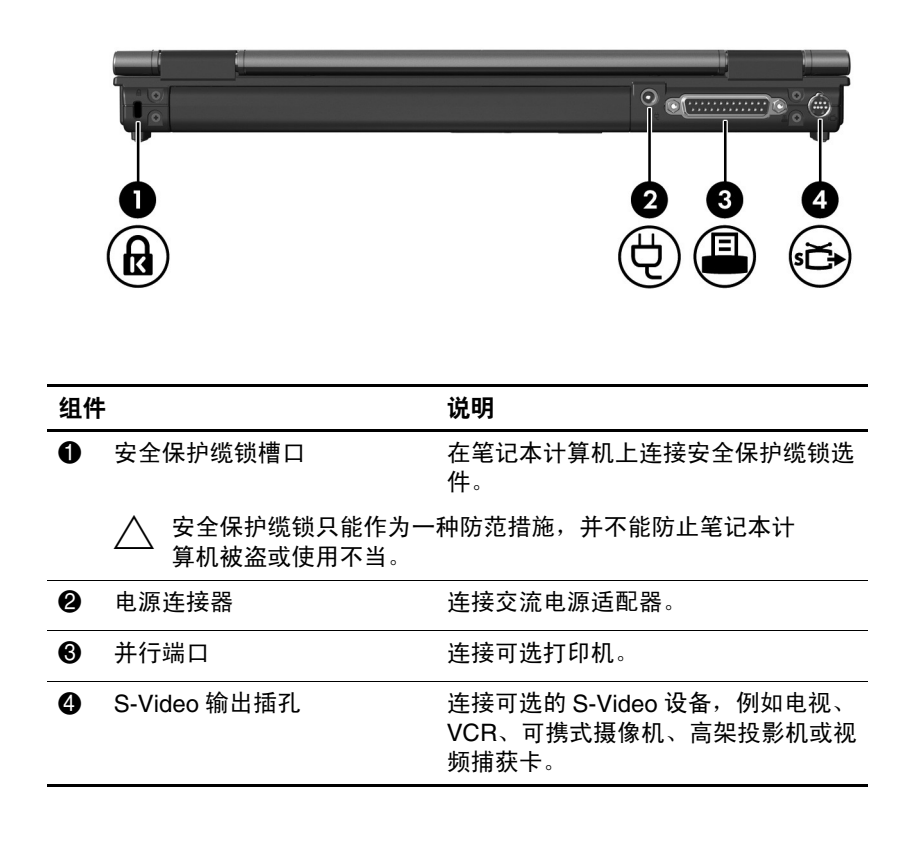

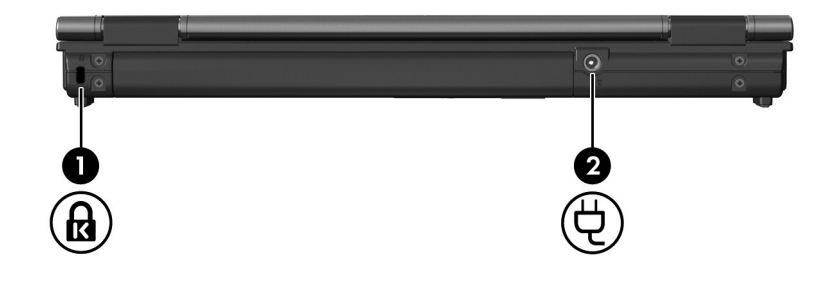

<span id="page-17-1"></span><span id="page-17-0"></span>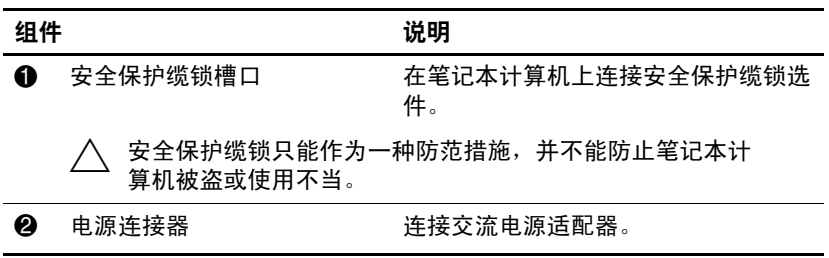

# <span id="page-18-7"></span><span id="page-18-0"></span>右侧组件

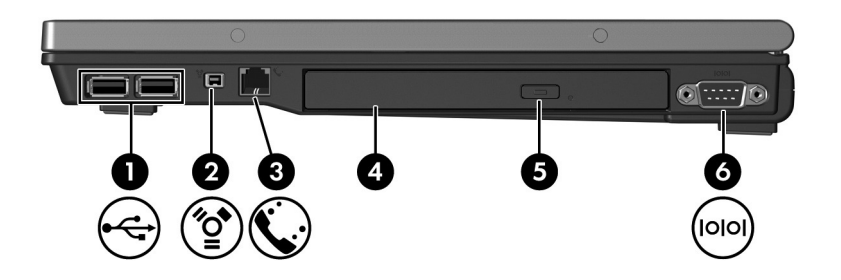

<span id="page-18-6"></span><span id="page-18-5"></span><span id="page-18-4"></span><span id="page-18-3"></span><span id="page-18-2"></span><span id="page-18-1"></span>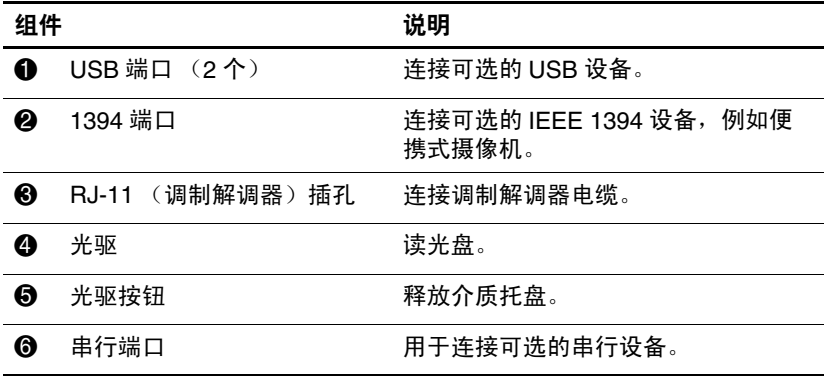

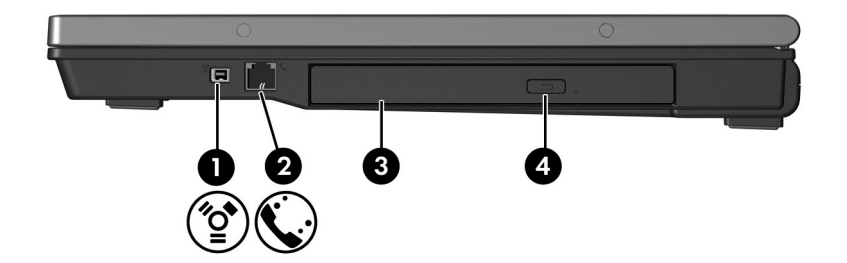

<span id="page-19-3"></span><span id="page-19-2"></span><span id="page-19-1"></span><span id="page-19-0"></span>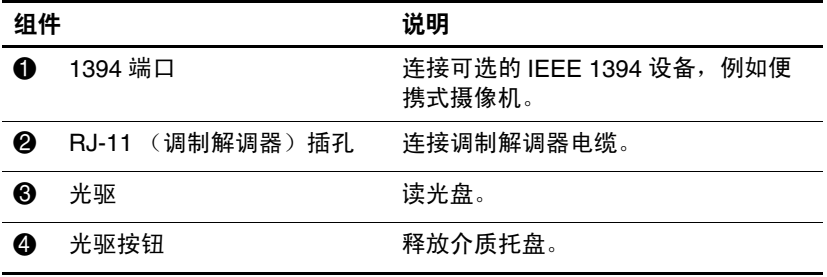

# <span id="page-20-5"></span><span id="page-20-0"></span>左侧组件

✎ 您的笔记本计算机的外观可能与本章中提供的插图稍有不 同。

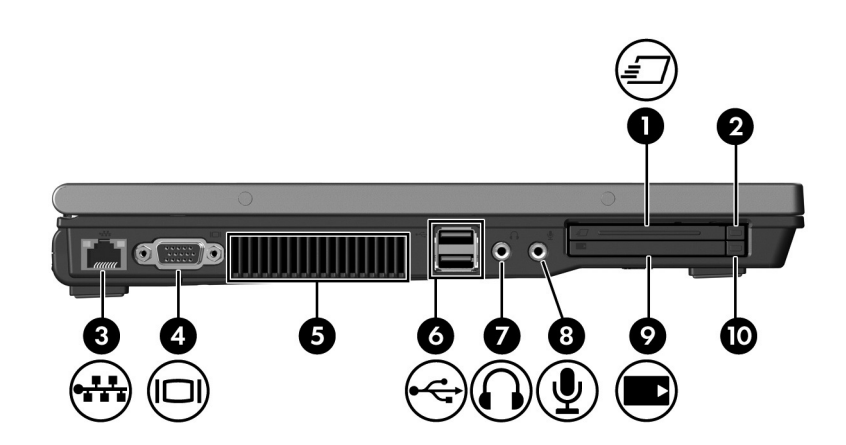

<span id="page-20-4"></span><span id="page-20-3"></span><span id="page-20-2"></span><span id="page-20-1"></span>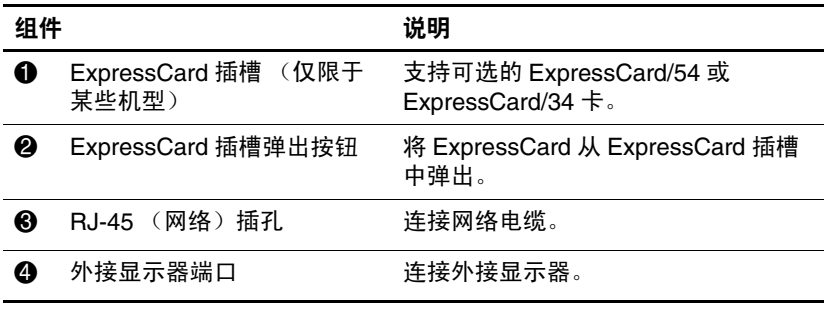

(续)

<span id="page-21-5"></span><span id="page-21-4"></span><span id="page-21-3"></span><span id="page-21-2"></span><span id="page-21-1"></span><span id="page-21-0"></span>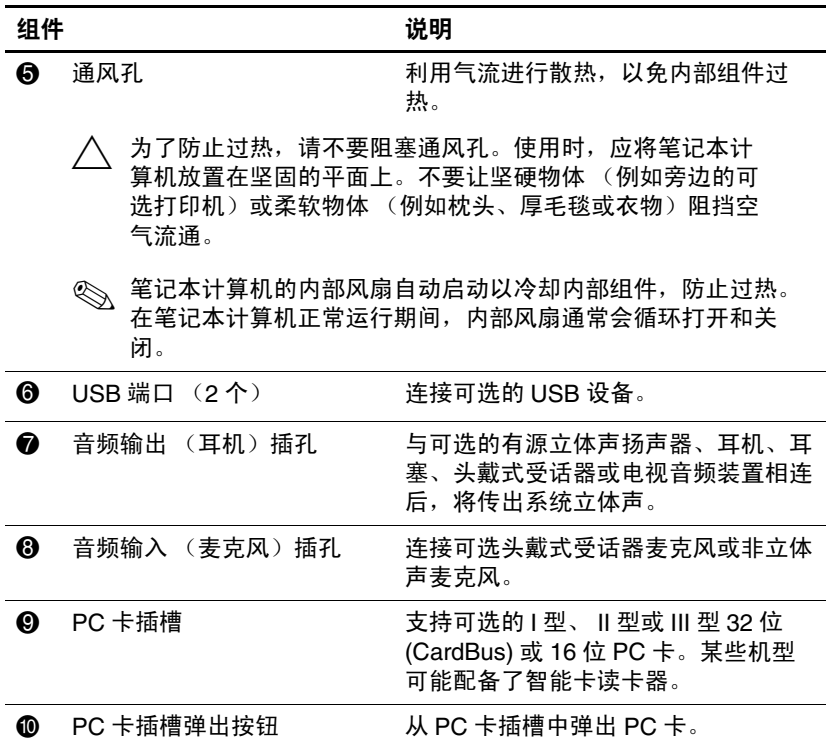

# <span id="page-22-8"></span><span id="page-22-0"></span>底部组件

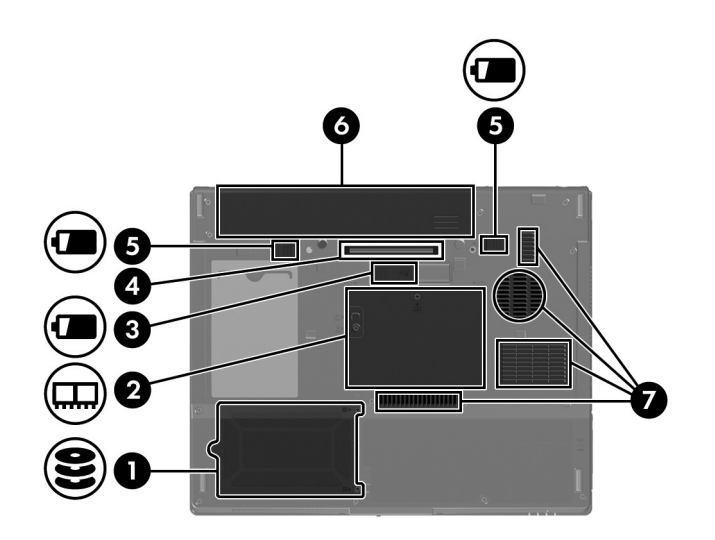

<span id="page-22-7"></span><span id="page-22-6"></span><span id="page-22-5"></span><span id="page-22-4"></span><span id="page-22-3"></span><span id="page-22-2"></span><span id="page-22-1"></span>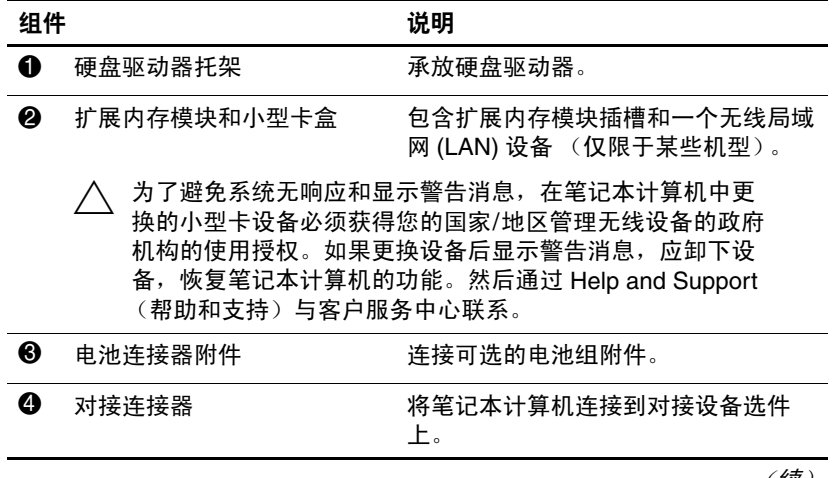

<span id="page-23-2"></span><span id="page-23-1"></span><span id="page-23-0"></span>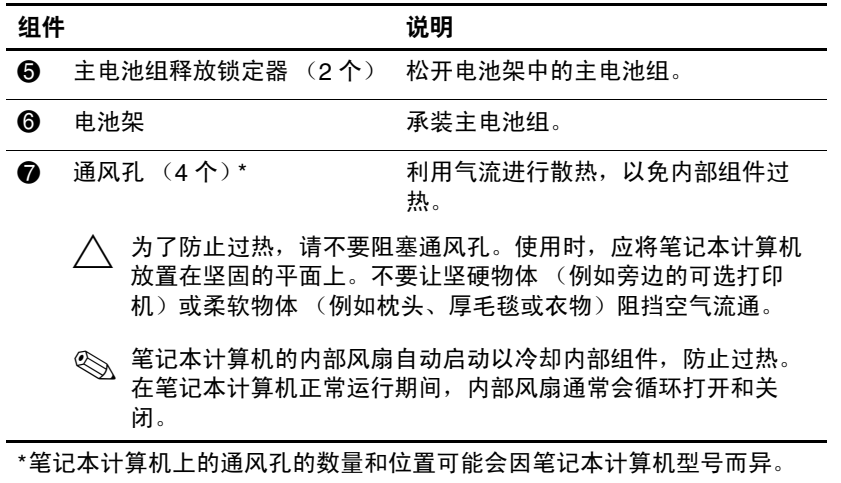

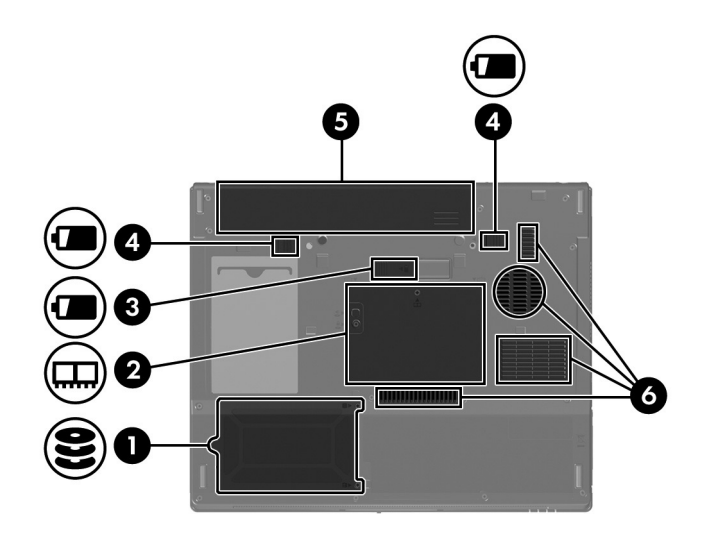

<span id="page-24-6"></span><span id="page-24-5"></span><span id="page-24-4"></span><span id="page-24-3"></span><span id="page-24-1"></span>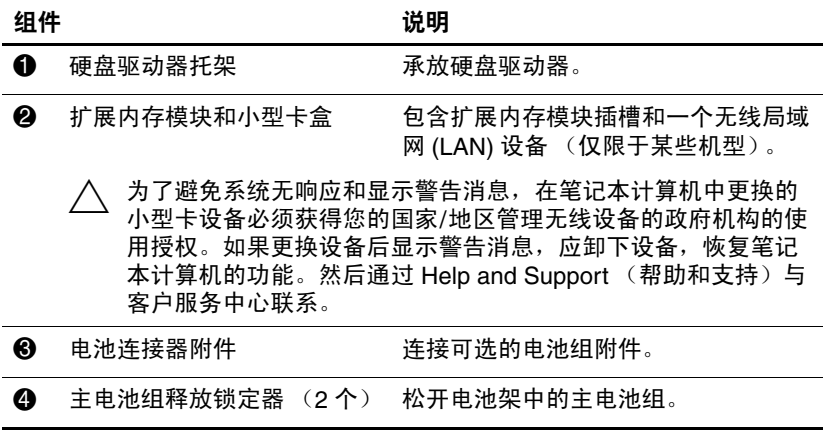

<span id="page-24-2"></span><span id="page-24-0"></span>(续)

<span id="page-25-1"></span><span id="page-25-0"></span>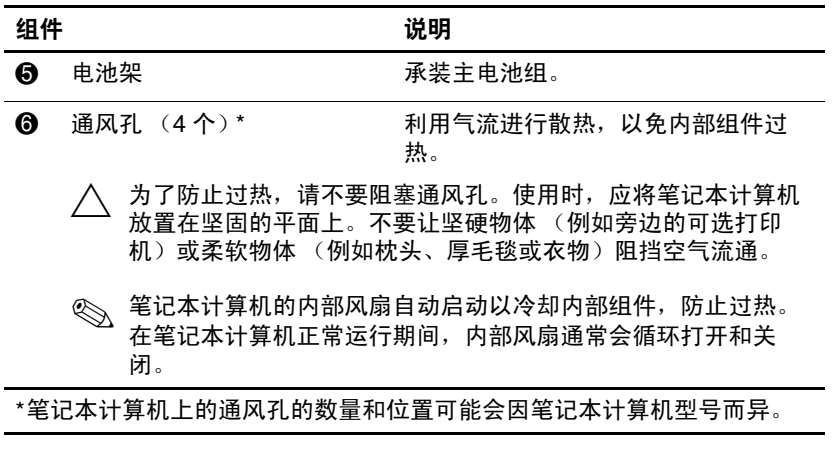

### <span id="page-26-0"></span>**WLAN** 天线

<span id="page-26-1"></span>显示屏外壳内的两个无线天线通过无线局域网 (WLAN) 发送 和接收无线设备信号。从笔记本计算机的外部看不到天线。 要获得最佳的发送性能,请确保天线的附近没有障碍物。

要了解您所在国家/地区的无线设备管制通告,请参阅 Help and Support (帮助和支持)上《*管制、安全和环保通告》* 中的相关部分。

✎ 您的笔记本计算机的外观可能与本章中提供的插图稍有不 同。

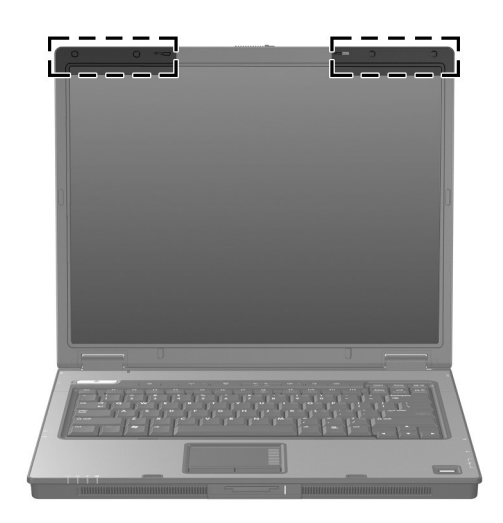

# <span id="page-27-0"></span>**WWAN** 天线 (仅限于某些机型)

<span id="page-27-1"></span>✎ WWAN 天线的适用情况因国家和地区而异。

显示屏外壳内的两个无线天线允许您利用集成的 HP Broadband Wireless (HP 宽带无线)模块和支持的移动电话 网络运营商提供的服务来连接无线广域网 (WWAN), 然后连 接到 Internet。

有关 HP Broadband Wireless (HP 宽带无线)的详细信息以 及注册服务的方法,请参阅笔记本计算机附带的 《*HP Broadband Wireless Getting Started*》(*HP Broadband Wireless* 使用入门)指南。

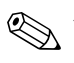

✎ 您的笔记本计算机的外观可能与本章中提供的插图稍有不 同。

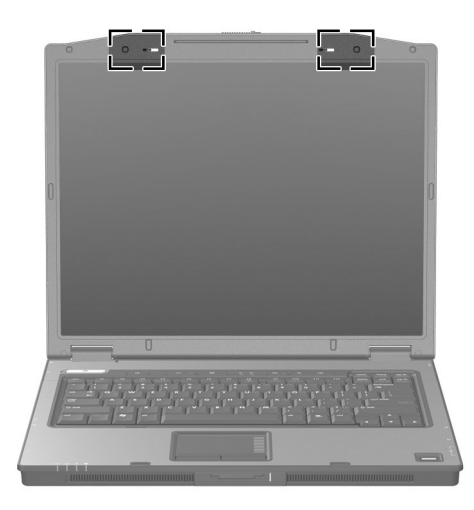

# <span id="page-28-0"></span>其它硬件组件

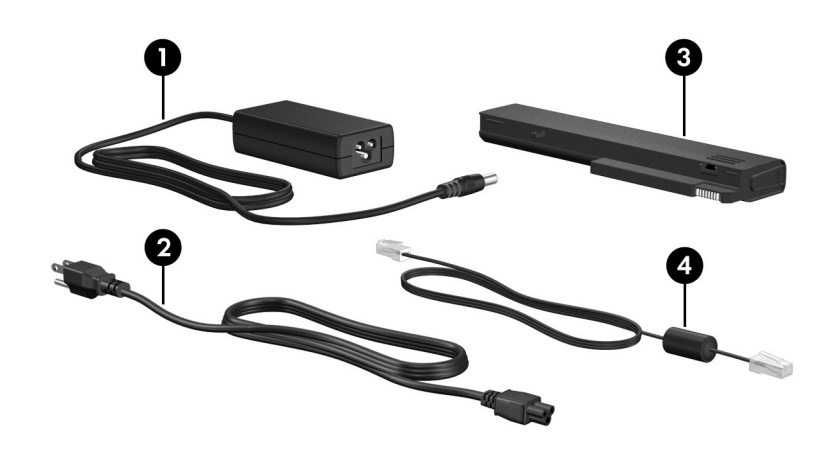

<span id="page-28-4"></span><span id="page-28-3"></span><span id="page-28-2"></span><span id="page-28-1"></span>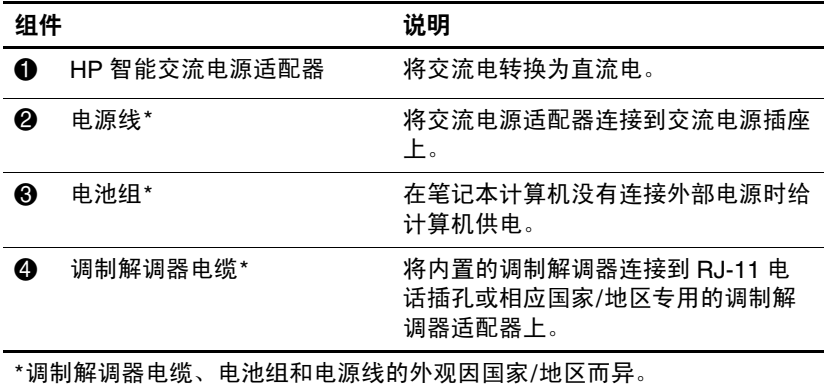

# <span id="page-29-0"></span>标签

笔记本计算机上粘贴的一些标签提供了一些排除系统故障或 携带笔记本计算机出国旅行时可能需要的信息。

- <span id="page-29-4"></span>■ 服务标记 - 包含笔记本计算机的产品品牌和系列名称、 序列号 (S/N) 和产品编号 (P/N)。当您与客户服务中心联 系时需要提供这些信息。服务标记标签粘贴在笔记本计 算机的底部。
- <span id="page-29-2"></span>■ Microsoft® 真品证书 – 包含 Windows 产品密钥。更新操 作系统或排除操作系统的故障时,可能需要产品密钥信 息。该证书贴在笔记本计算机的底部。
- <span id="page-29-7"></span><span id="page-29-5"></span>■ 管制标签 — 包含有关笔记本计算机的管制信息。管制标 签贴在笔记本计算机的底部。
- <span id="page-29-6"></span>■ 调制解调器许可标签 — 包含有关调制解调器的管制信 息,并列出了某些批准使用该调制解调器的国家/地区的 机构许可标志。出国旅行时可能需要此信息。调制解调 器许可标签贴在笔记本计算机的底部。
- <span id="page-29-3"></span><span id="page-29-1"></span>■ 无线认证标签 — 包含有关可选无线设备的信息, 以及某 些国家/地区已批准使用这些设备的许可标志。可选设备 可以是无线局域网 (WLAN) 设备、无线广域网 (WWAN) 设备或 Bluetooth® 设备。如果您的笔记本计算机机型配 有一个或多个无线设备,则笔记本计算机上的每个无线 设备包含一个证书标签。出国旅行时可能需要此信息。 WLAN 和 Bluetooth 无线认证标签贴在扩展内存模块盒盖 内侧。 WWAN 认证标签贴在电池盒内侧。

# **2**

# 规格

<span id="page-30-3"></span><span id="page-30-1"></span><span id="page-30-0"></span>以下部分提供有关笔记本计算机的工作环境规范和功率规格 的信息。

### <span id="page-30-2"></span>使用环境

如果您准备在极端环境下使用或运输笔记本计算机,下表中 的工作环境信息可能会对您有所帮助。

<span id="page-30-6"></span><span id="page-30-5"></span><span id="page-30-4"></span>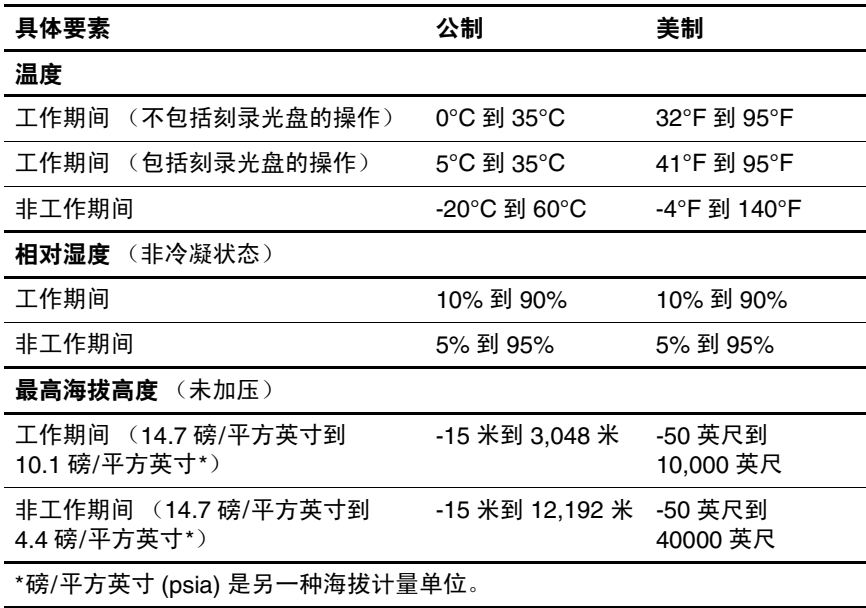

### <span id="page-31-0"></span>额定输入功率

<span id="page-31-2"></span><span id="page-31-1"></span>如果您准备携带笔记本计算机出国旅行,本节介绍的电源信 息可能会对您有所帮助。

笔记本计算机使用直流电运行,可以通过交流电源或直流电 源供电。尽管可以通过独立的直流电源为笔记本计算机供 电,但应当只使用 HP 提供或许可用于 HP 计算机的交流电 源适配器或直流电源线为笔记本计算机供电。

此款笔记本计算机能够采用符合以下规范的直流电源。

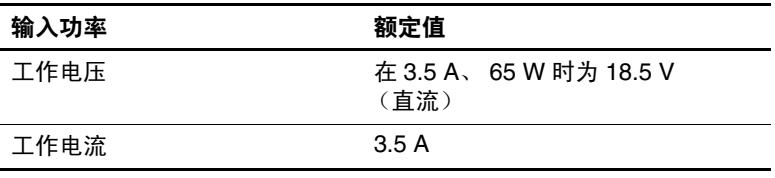

本产品的设计符合挪威 IT 电源系统的要求,相位间电压不 超过 240 V rms。

# 索引

#### <span id="page-32-0"></span>数字和字母

1394 端口 [1–17,](#page-18-1) [1–18](#page-19-0) Bluetooth 标签 [1–28](#page-29-1) caps lock 指示灯 [1–3](#page-4-0), [1–4](#page-5-0) ExpressCard 插槽 [1–19](#page-20-1) ExpressCard 插槽弹出按钮 [1–19](#page-20-2) **fn** 键 [1–11](#page-12-1) HP 智能交流电源适配器, 识别 [1–27](#page-28-1) IEEE 1394 端口 [1–17](#page-18-1), [1–18](#page-19-0) Info Center (信息中心) 按 钮 [1–9](#page-10-0) Memory Stick Duo 记忆棒 [1–13](#page-14-1) Memory Stick Pro 记忆棒 [1–13](#page-14-2) Microsoft 真品证书标签 [1–28](#page-29-2) MMC  $\pm$  1-13 num lock 指示灯 [1–3](#page-4-1), [1–4](#page-5-1) PC 卡插槽 [1–20](#page-21-0) PC 卡插槽弹出按钮 [1–20](#page-21-1) RJ-11 (调制解调器)插孔 [1–17](#page-18-2), [1–18](#page-19-1) RJ-11 (调制解调器)电缆 [1–27](#page-28-2)

RJ-45 (网络) 插孔 1-19 SD 存储卡 [1–13](#page-14-4) SM  $\pm$  [1–13](#page-14-5) S-Video 输出插孔 [1–15](#page-16-1) USB 端口, 识别 1-17, 1-20 Windows 徽标键 [1–11](#page-12-2) Windows 应用程序键 [1–11](#page-12-3) WLAN 标签 [1–28](#page-29-3) WWAN 标签 [1–28](#page-29-1) xD 图形卡 [1–13](#page-14-6)

### **A**

安全保护缆锁槽口 [1–15,](#page-16-2) [1–16](#page-17-0) 按键 **esc** [1–11](#page-12-4) **fn** [1–11](#page-12-1) Windows 徽标 [1–11](#page-12-2) Windows 应用程序 [1–11](#page-12-3) 功能 [1–11](#page-12-5) 小键盘 [1–11](#page-12-6) 按钮 ExpressCard 插槽弹出 [1–19](#page-20-2) Info Center (信息中心) [1–9](#page-10-0) PC 卡插槽弹出 [1–20](#page-21-1) 触摸板 [1–6](#page-7-1)

电源 [1–9,](#page-10-1) [1–10](#page-11-0) 光驱 [1–17](#page-18-4), [1–18](#page-19-2) 静音 [1–9](#page-10-2) 无线 [1–9,](#page-10-3) [1–10](#page-11-1) 演示 [1–9](#page-10-4) 音量 [1–9](#page-10-5)

### **B**

标签 Microsoft 真品证书 [1–28](#page-29-2) WLAN [1–28](#page-29-3) 服务标记 [1–28](#page-29-4) 管制 [1–28](#page-29-5) 调制解调器许可 [1–28](#page-29-6) 无线认证 [1–28](#page-29-3) 并行端口 [1–15](#page-16-3)

### **C**

操作系统 Microsoft 真品证书标签 [1–28](#page-29-2) 产品密钥 [1–28](#page-29-2) 插槽 ExpressCard [1–19](#page-20-1)  $PC \neq 1-20$ 安全保护缆锁 [1–15](#page-16-2), [1–16](#page-17-0) 内存 [1–21](#page-22-1), [1–23](#page-24-0) 数字介质 [1–13](#page-14-7) 插孔 RJ-11 (调制解调器) [1–17,](#page-18-2) [1–18](#page-19-1) RJ-45 (网络)[1–19](#page-20-3) S-Video 输出 [1–15](#page-16-1) 音频输出 (耳机)[1–20](#page-21-3) 音频输入 (麦克风) [1–20](#page-21-4)

产品密钥 [1–28](#page-29-2) 产品名称和编号,笔记本计 算机 [1–28](#page-29-4) 触摸板 [1–6](#page-7-2) 串行端口 [1–17](#page-18-5)

### **D**

弹出按钮, PC 卡插槽 1-20 电池架 [1–22,](#page-23-0) [1–24,](#page-25-0) [1–28](#page-29-7) 电池连接器附件, 识别 [1–21](#page-22-2), [1–23](#page-24-1) 电池指示灯,识别 [1–3](#page-4-2), [1–5](#page-6-0) 电池组, 识别 1-27 电池组释放锁定器 [1–22,](#page-23-1) [1–23](#page-24-2) 电缆 RJ-11 (调制解调器) [1–27](#page-28-2) 调制解调器 [1–19](#page-20-3) 网络 [1–19](#page-20-3) 电源按钮 [1–9](#page-10-1), [1–10](#page-11-0) 电源连接器 [1–15,](#page-16-4) [1–16](#page-17-1) 电源线 [1–27](#page-28-4) 电源指示灯 [1–2](#page-3-2), [1–4](#page-5-2) 端口 1394 [1–17](#page-18-1), [1–18](#page-19-0) USB [1–17,](#page-18-3) [1–20](#page-21-2) 并行 [1–15](#page-16-3) 串行 [1–17](#page-18-5) 外接显示器 [1–19](#page-20-4) 对接连接器 [1–21](#page-22-3)

### **E**

额定输入功率规格 [2–2](#page-31-1) 耳机 (音频输出)插孔 [1–20](#page-21-3)

### **F**

服务标记 [1–28](#page-29-4)

### **G**

工作环境规格 [2–1](#page-30-3) 功能键 [1–11](#page-12-5) 管制信息 管制标签 [1–28](#page-29-5) 调制解调器许可标签 [1–28](#page-29-6) 无线认证标签 [1–28](#page-29-3) 光驱, 识别 1-17, 1-18 光驱按钮 [1–17,](#page-18-4) [1–18](#page-19-2) 规格 额定输入功率 [2–2](#page-31-1) 工作环境 [2–1](#page-30-3) 滚动区域,触摸板 [1–6](#page-7-3) **H** 海拔高度规格 [2–1](#page-30-4) 盒

扩展内存模块和小型卡 盒 [1–21,](#page-22-4) [1–23](#page-24-3) 环境规格 [2–1](#page-30-3)

### **J**

记忆棒 [1–13](#page-14-8) 架 电池 [1–22](#page-23-0), [1–24](#page-25-0), [1–28](#page-29-7) 硬盘驱动器 [1–21](#page-22-5), [1–23](#page-24-4) 交流电源适配器,识别 [1–27](#page-28-1) 静音按钮 [1–9](#page-10-2) 静音指示灯 [1–3](#page-4-3)

### **K**

开关 识别 [1–9,](#page-10-6) [1–10](#page-11-2) 显示屏 [1–9,](#page-10-6) [1–10](#page-11-2)

### **L**

连接器 电池附件 [1–21](#page-22-2), [1–23](#page-24-1) 电源 [1–15](#page-16-4), [1–16](#page-17-1) 对接 [1–21](#page-22-3)

### **M**

麦克风 (音频输入)插孔  $1 - 20$ 麦克风, 内置 1-9

### **N**

内存模块盒,扩展 [1–21,](#page-22-6) [1–23](#page-24-5) 内置麦克风 [1–9](#page-10-7)

### **Q**

驱动器,光驱 [1–17,](#page-18-6) [1–18](#page-19-3) 驱动器指示灯 [1–3](#page-4-4), [1–5](#page-6-1)

### **R**

热键 启动睡眠状态 [1–12](#page-13-1) 速查表 [1–12](#page-13-2)

### **S**

湿度规格 [2–1](#page-30-5) 释放锁定器 电池组 [1–22](#page-23-1), [1–23](#page-24-2) 显示屏 [1–13](#page-14-9), [1–14](#page-15-0) 数字介质插槽,位置 [1–13](#page-14-7) 数字介质插槽指示灯 [1–13](#page-14-10) 数字卡 [1–13](#page-14-6) 睡眠热键 [1–12](#page-13-3) 锁,安全保护缆锁 [1–15,](#page-16-2)  $1 - 16$ 锁定器 电池组释放 [1–22](#page-23-1), [1–23](#page-24-2) 显示屏释放 [1–13](#page-14-9), [1–14](#page-15-0)

### **T**

天线 [1–25,](#page-26-1) [1–26](#page-27-1) 调制解调器电缆 [1–19](#page-20-3) 调制解调器许可标签 [1–28](#page-29-6) 通风孔 [1–20,](#page-21-5) [1–22,](#page-23-2) [1–24](#page-25-1)

### **W**

外接显示器端口 [1–19](#page-20-4) 网络 (RJ-45) 插孔 [1–19](#page-20-3) 网络电缆 [1–19](#page-20-3) 温度规范 [2–1](#page-30-6) 无线认证标签 [1–28](#page-29-3) 无线设备按钮 [1–9,](#page-10-3) [1–10](#page-11-1) 无线设备天线 [1–25,](#page-26-1) [1–26](#page-27-1) 无线设备指示灯 [1–3](#page-4-5), [1–4](#page-5-3)

### **X**

显示屏开关, 识别 1-9, 1-10 显示屏释放锁定器 [1–13,](#page-14-9)  $1 - 14$ 显示器端口, 外接 1-19 线,电源,识别 [1–27](#page-28-4) 小键盘按键 [1–11](#page-12-6) 小型卡盒 [1–21,](#page-22-7) [1–23](#page-24-6) 携带笔记本计算机旅行 环境规格 [2–2](#page-31-2) 调制解调器许可标签 [1–28](#page-29-6) 无线认证标签 [1–28](#page-29-3) 序列号,笔记本计算机 1-28 序列号,计算机 [1–28](#page-29-4)

### **Y**

演示按钮 [1–9](#page-10-4) 扬声器 [1–13,](#page-14-11) [1–14](#page-15-1) 音量按钮 [1–9](#page-10-5) 音频输出 (耳机)插孔 [1–20](#page-21-3) 音频输入 (麦克风)插孔  $1 - 20$ 应用程序键, Windows [1–11](#page-12-3) 硬盘驱动器托架, 识别 [1–21](#page-22-5), [1–23](#page-24-4)

### **Z**

真品证书标签 [1–28](#page-29-2) 指点杆 按钮 [1–7](#page-8-0) 位置 [1–7](#page-8-1) 指示灯 caps lock [1–3](#page-4-0), [1–4](#page-5-0) num lock [1–3](#page-4-1), [1–4](#page-5-1) 电池 [1–3,](#page-4-2) [1–5](#page-6-0) 电源 [1–2,](#page-3-2) [1–4](#page-5-2) 静音 [1–3](#page-4-3) 驱动器 [1–3,](#page-4-4) [1–5](#page-6-1) 数字介质插槽 [1–13](#page-14-10) 无线 [1–3,](#page-4-5) [1–4](#page-5-3) 指纹识别器 [1–9](#page-10-8) 组件 底部 [1–21](#page-22-8) 顶部 [1–2](#page-3-3) 后部 [1–15](#page-16-5) 前部 [1–13](#page-14-12) 右侧 [1–17](#page-18-7) 左侧 [1–19](#page-20-5)
© 版权所有 2007 Hewlett-Packard Development Company, L.P.

Microsoft 和 Windows 是 Microsoft Corporation 在美国的注册商标。 SD 徽标是其所有者的商标。 Bluetooth 是其所有者拥有的商标, Hewlett-Packard Company 经授权得以使用。

本文档中包含的信息如有更改,恕不另行通知。随 HP 产品和服务附 带的明确有限保修声明中阐明了此类产品和服务的全部保修服务。本 文档中的任何内容均不应理解为构成任何额外保证。 HP 对本文档中 出现的技术错误、编辑错误或遗漏之处不承担责任。

笔记本计算机概览 2007 年 1 月,第 1 版 文档部件号:430225-AA1

## 外接设备

文档部件号: 430221-AA1

2007 年 1 月

本指南介绍了如何使用外接设备选件。

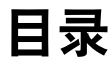

#### **[1](#page-39-0)** 使用 **[USB](#page-39-1)** 设备

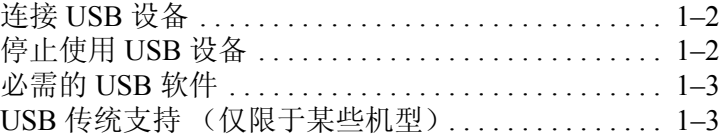

#### **[2](#page-42-0)** 使用 **[1394](#page-42-1)** 设备

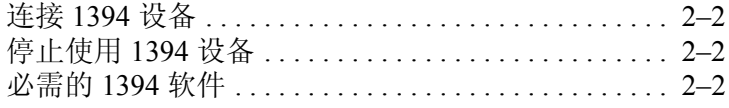

#### **[3](#page-44-0)** [使用对接连接器 \(仅限于某些机型\)](#page-44-1)

**1**

# 使用 **USB** 设备

<span id="page-39-1"></span><span id="page-39-0"></span>通用串行总线 (USB) 是一种硬件接口, 通过它可以将外接设 备选件 (如 USB 键盘、鼠标、驱动器、打印机、扫描仪或 集线器等)连接到笔记本计算机或对接设备选件上。集线器 为系统提供更多的 USB 端口,并且可以连接到笔记本计算 机或其它集线器。

根据不同的机型,笔记本计算机有 2 个或 4 个支持 USB 1.1 和 USB 2.0 设备的标准 USB 端口。对接设备选件提供可供 笔记本计算机使用的额外 USB 端口。

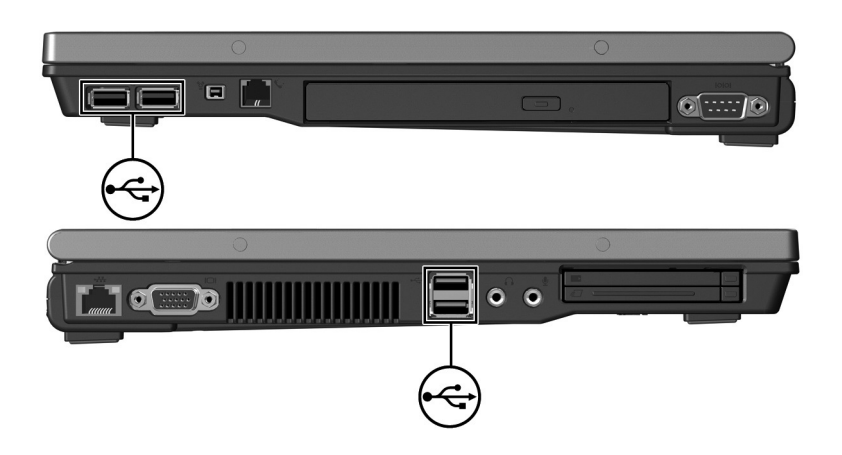

#### <span id="page-40-0"></span>连接 **USB** 设备

注意: 为防止损坏 USB 连接器, 请轻轻插入 USB 设备。

要将 USB 设备连接到笔记本计算机,请将该设备的 USB 电 缆与 USB 端口相连。操作系统将发出声音,表示已检测到 设备。

<>> 第一次连接 USB 设备时, 在任务栏最右侧的通知区域中 会显示 "Installing device driver software"(正在安装设备 驱动程序软件)消息。

#### <span id="page-40-1"></span>停止使用 **USB** 设备

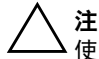

注意: 为防止信息丢失或系统不响应, 在取出 USB 设备之前应先停止 使用它。

要停止使用 USB 设备,请执行以下操作:

1. 双击位于任务栏最右侧的通知区域中的 **Safely Remove Hardware** (安全地移除硬件)图标。

**<< 要显示 Safely Remove Hardware (安全地移除硬件)图** 标,请在通知区中单击 **Show Hidden Icons** (显示隐藏 的图标)图标 (< 或 <<)。

2. 单击列出的 USB 设备。

✎如果未列出 USB 设备,则不必停止使用设备就可以将其 取出。

3. 单击 **Stop** (停止),然后单击 **OK** (确定)。

### <span id="page-41-0"></span>必需的 **USB** 软件

有些 USB 设备可能需要其它支持软件,这些软件通常随设 备一起提供。有关设备专用软件的详细信息,请参阅设备的 用户指南。

#### <span id="page-41-1"></span>**USB** 传统支持 (仅限于某些机型)

USB 传统支持 (默认情况下是启用的)允许您

- 在笔记本计算机启动期间或在非 Microsoft Windows 应 用程序或实用程序中使用连接到 USB 端口上的 USB 键 盘、鼠标或集线器。
- 从可选的外接多功能插槽启动或重新启动。

要启用或禁用 USB 传统支持,请执行以下操作:

- 1. 通过打开或重新启动计算机的方式打开计算机设置实用 程序。当屏幕的左下角显示 "F10 = ROM Based Setup" (F10 = 基于 ROM 的设置)消息时,按 **f10** 键。
- 2. 使用箭头键选择 **System Configuration** (系统配置) **> Device Configurations** (设备配置),然后按 **enter** 键。
- 3. 使用箭头键启用或禁用 USB 传统支持, 然后按 f10 键。
- 4. 要保存首选项并退出计算机设置实用程序,请使用箭头 键选择 **File** (文件) **> Save changes and exit** (保存更改 并退出)。然后按照屏幕上的说明操作。

重新启动计算机之后,首选项开始生效。

# 使用 **1394** 设备

<span id="page-42-1"></span><span id="page-42-0"></span>IEEE 1394 是一种硬件接口,可用来将高速多媒体或数据存 储设备连接到笔记本计算机。扫描仪、数码相机和数码摄像 机通常都需要采用 1394 连接方式。

笔记本计算机的 1394 端口用于连接 IEEE 1394a 设备, 如下 图所示。

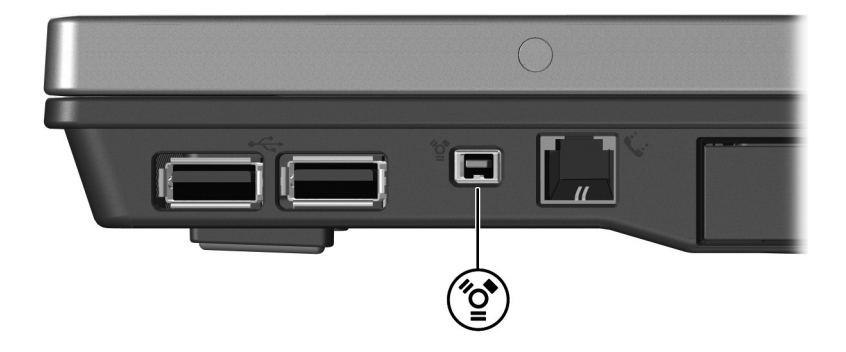

#### <span id="page-43-0"></span>连接 **1394** 设备

注意: 为防止损坏 1394 端口连接器, 请轻轻插入 1394 设备。

要将 1394 设备连接到笔记本计算机,请将该设备的 1394 电 缆与 1394 端口相连。操作系统将发出声音,表示已检测到 设备。

#### <span id="page-43-1"></span>停止使用 **1394** 设备

注意: 为防止信息丢失或系统不响应, 在取出 1394 设备之前应先 停止使用它。

要停止使用 1394 设备,请执行以下操作:

- 1. 双击位于任务栏最右侧的通知区域中的 **Safely Remove**  Hardware (安全地移除硬件)图标。
	- **<> 要显示 Safely Remove Hardware (安全地移除硬件)**图 标,请在通知区中单击 **Show Hidden Icons** (显示隐藏 的图标)图标 (<或<<)。

2. 单击列出的 1394 设备。

✎如果未列出 1394 设备,则不必停止使用设备就可以将 其取出。

3. 单击 **Stop** (停止),然后单击 **OK** (确定)。

#### <span id="page-43-2"></span>必需的 **1394** 软件

有些 1394 设备可能需要其它支持软件,这些软件通常随设 备一起提供。有关设备专用软件的详细信息,请参阅设备的 用户指南。

# <span id="page-44-1"></span><span id="page-44-0"></span>使用对接连接器 (仅限于某些机型)

您可以使用笔记本计算机底部的对接连接器将笔记本计算机 与对接设备选件连接。对接设备选件提供可供笔记本计算机 使用的额外端口和连接器。

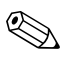

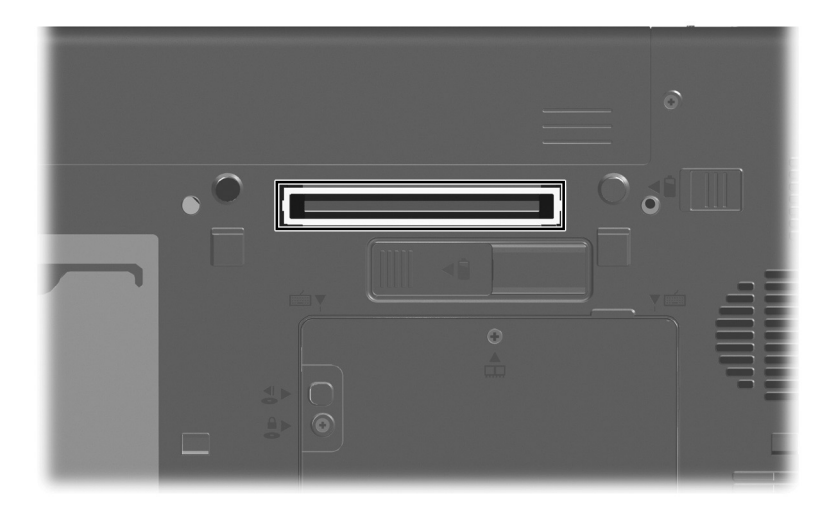

© 版权所有 2007 Hewlett-Packard Development Company, L.P.

Microsoft 和 Windows 是 Microsoft Corporation 在美国的注册商标。

本文档中包含的信息如有更改,恕不另行通知。随 HP 产品和服务附 带的明确有限保修声明中阐明了此类产品和服务的全部保修服务。本 文档中的任何内容均不应理解为构成任何额外保证。 HP 对本文档中 出现的技术错误、编辑错误或遗漏之处不承担责任。

外接设备 2007 年 1 月,第 1 版 文档部件号: 430221-AA1

# 外部介质卡

文档部件号: 430222-AA1

2007 年 1 月

本指南介绍如何使用外部介质卡。

目录

#### **[1](#page-48-0)** [数字介质插槽卡 \(仅限于某些机型\)](#page-48-1)

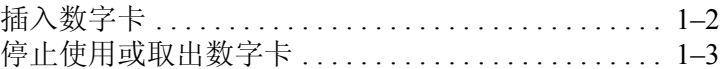

#### **[2](#page-52-0) [PC](#page-52-1)** 卡

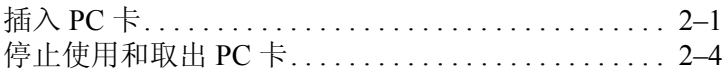

#### **[3](#page-57-0)** [智能卡 \(仅限于某些机型\)](#page-57-1)

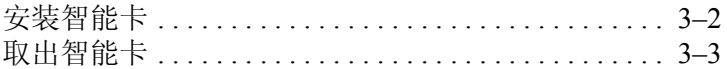

#### **[4](#page-60-0) ExpressCard** [\(仅限于某些机型\)](#page-60-1)

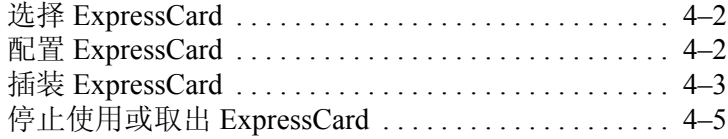

**1**

# 数字介质插槽卡 (仅限于某些机型)

<span id="page-48-1"></span><span id="page-48-0"></span>数字卡选件可以安全地存储数据,并且可以很方便地实现数 据共享。这类数字卡通常可以用在配有数字介质插槽的数码 相机、 PDA 以及其它笔记本计算机上。

数字介质插槽可以插装下列格式的数字卡:

- SD 内存卡
- MMC 卡
- 记忆棒 (MS)
- MSP 记忆棒
- Memory Stick Duo 记忆棒 (带适配器)
- SM 卡
- xD 图形卡

注意: 为避免损坏数字卡或笔记本计算机, 切勿将任何类型的适配器 插入数字介质插槽。

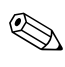

#### <span id="page-49-0"></span>插入数字卡

注意: 为防止损坏数字卡连接器, 请轻轻插入数字卡。

要插入数字卡,请执行以下操作:

- 1. 握住数字卡,使带标签的一面朝上,并使连接器朝向计 算机。
- 2. 轻轻地将卡推入数字介质插槽中,直至就位。

插入数字卡时,如果检测到设备则会听到声音,并且可 能会显示一个可用选项菜单。

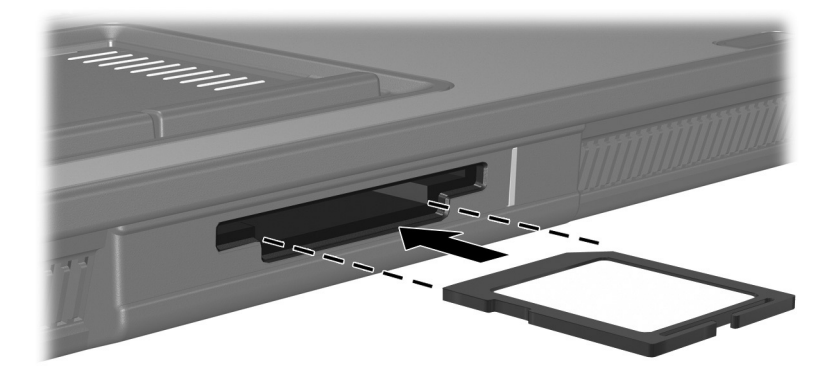

#### <span id="page-50-0"></span>停止使用或取出数字卡

注意: 为防止信息丢失或系统不响应, 应先停止使用数字卡, 然后再 将其取出。

要停止使用或取出数字卡,请执行以下操作:

1. 关闭所有与数字卡相关联的文件和应用程序。

✎要停止数据传输,请在操作系统的 Copying (正在复 制)窗口中单击 **Cancel** (取消)。

- 2. 要停止使用数字卡,请执行以下操作:
	- a. 双击位于任务栏最右侧的通知区域中的 **Safely**  Remove Hardware (安全地移除硬件)图标。
	- **<> 要显示 Safely Remove Hardware (安全地移除硬件)图** 标,请在通知区中单击 **Show Hidden Icons** (显示隐藏 的图标)图标 (**<** 或 **<<**)。

b. 单击列出的数字卡。

c. 单击 **Stop** (停止),然后单击 **OK** (确定)。

- 3. 要取出数字卡,请执行以下操作:
	- a. 轻轻按压数字卡 ❶, 使其解锁。
	- b. 从插槽中拔出数字卡 2。

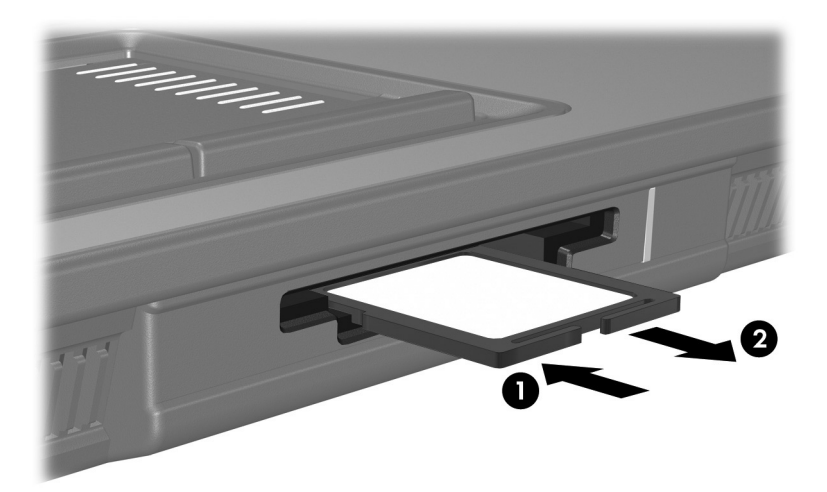

# **2**

# **PC** 卡

<span id="page-52-1"></span><span id="page-52-0"></span>PC 卡是一种信用卡大小的附件,其设计符合国际个人计算 机存储卡协会 (PCMCIA) 的标准规格。 PC 卡插槽支持

- 32位 (CardBus) 和 16位 PC 卡。
- I型和 II 型 PC 卡。

✎ 不支持缩放视频 PC 卡和 12-V PC 卡。

## <span id="page-52-2"></span>插入 **PC** 卡

注意: 为了避免其它 PC 卡得不到支持, 请只安装设备所需要的软件。按 照 PC 卡生产商的要求安装设备驱动程序时:

- 只安装适用于您的操作系统的设备驱动程序。
- 即便 PC 卡生产商还提供了诸如卡服务、插槽服务或启用程序等其 它软件,也不要安装这些软件。

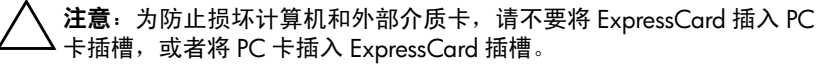

为防止损坏连接器,请注意以下事项:

- 轻轻插入 PC 卡。
	- 不要在 PC 卡正在使用的情况下移动或搬动计算机。

PC 卡插槽中插有一个起保护作用的卡壳。必须先弹出这个 卡壳,将其取出,然后才能插入 PC 卡。

- 1. 要弹出 PC 卡插槽中的卡壳并将其取出,请执行以下操 作:
	- a. 按 PC 卡弹出按钮 <sup>●。</sup>

此操作使按钮伸出到可以释放卡壳的位置。

- b. 再次按弹出按钮来释放卡壳。
- c. 将卡壳从插槽 2 中拉出。

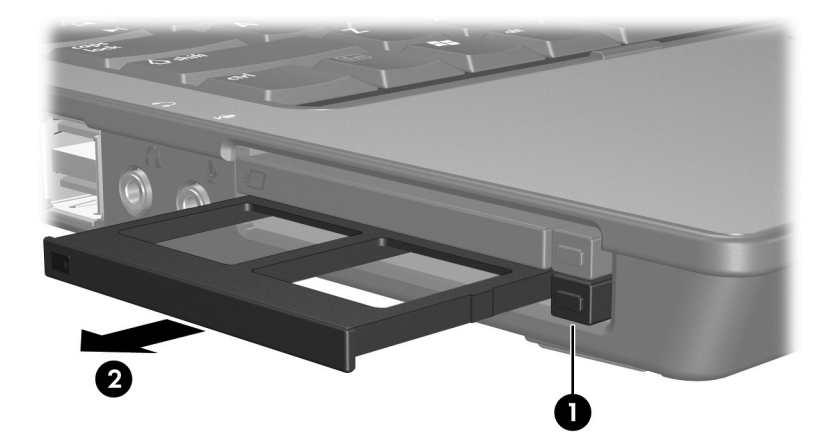

- 2. 要插入 PC 卡,请执行以下操作:
	- a. 握住 PC 卡,使其带标签的一面朝上,并将连接器对 着笔记本计算机。
	- b. 轻轻地将 PC 卡滑入插槽中,直至就位。
		- 插入 PC 卡时, 如果检测到设备则会听到声音, 并且 可能会显示一个可用选项菜单。
	- S 第一次插入 PC 卡时, 在任务栏最右侧的通知区域中会<br>显示 "Installing device driver software"(正在安装设备 驱动程序软件)消息。

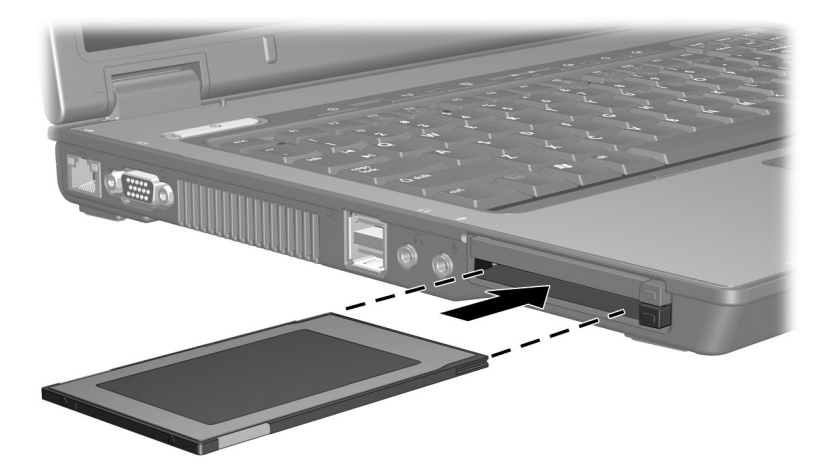

## <span id="page-55-0"></span>停止使用和取出 **PC** 卡

注意: 为防止信息丢失或系统不响应, 在取出 PC 卡之前应先停止使用 它。

插入的 PC 卡即使不使用也同样耗电。为了节省电能, 在 不使用时应停止使用或取出 PC 卡。

要停止使用或取出 PC 卡,请执行以下操作:

1. 关闭所有应用程序,并结束与 PC 卡关联的所有活动。

✎要停止数据传输,请在操作系统的 Copying (正在复 制)窗口中单击 **Cancel** (取消)。

- 2. 要停止使用 PC 卡,请执行以下操作:
	- a. 双击位于任务栏最右侧的通知区域中的 **Safely**  Remove Hardware (安全地移除硬件)图标。
	- **③**要显示 Safely Remove Hardware (安全地移除硬件)图 标,请单击通知区中的 **Show Hidden Icons** (显示隐藏 的图标)图标 (**<** 或 **<<**)。

b. 单击列出的 PC 卡。

c. 单击 **Stop** (停止),然后单击 **OK** (确定)。

- 3. 要取出 PC 卡,请执行以下操作:
	- a. 按 PC 卡插槽弹出 按钮 <sup>●。</sup>

此操作使按钮伸出到可以释放 PC 卡的位置。

- b. 再次按弹出按钮来释放 PC 卡。
- c. 从插槽中拔出 PC 卡  $\Theta$ 。

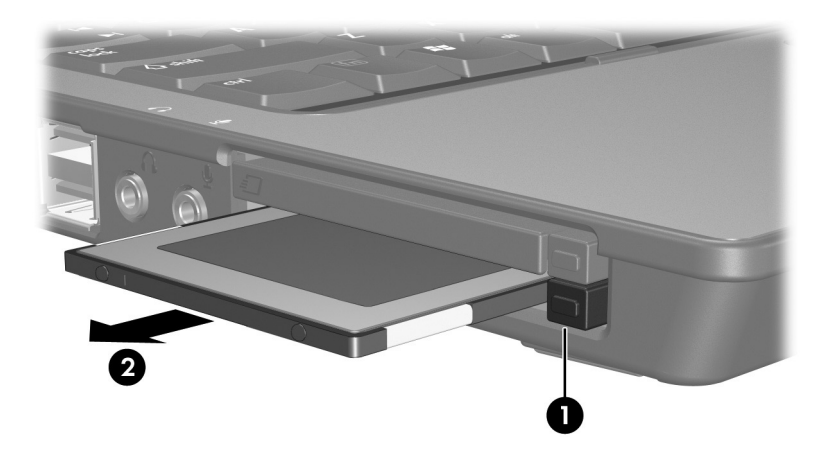

# <span id="page-57-0"></span>智能卡 (仅限于某些机型)

<span id="page-57-1"></span>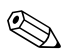

< 本章中使用的*智能卡一*词指智能卡和 Java™ 卡。

智能卡是一种信用卡大小的附件,它装有一个含内存微芯片 和一个微处理器。同个人计算机一样,智能卡通过操作系统 来管理输入和输出,并具有防止篡改的安全功能。行业标准 的智能卡与智能卡读卡器配合使用 (仅限于某些机型)。 访问微芯片上的内容时,需要提供个人标识号 (PIN)。有关 智能卡安全保护功能的详细信息,请参阅 Help and Support (帮助和支持)。

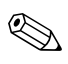

## <span id="page-58-0"></span>安装智能卡

要安装智能卡,请执行以下操作:

1. 握住智能卡,使带标签的一面朝上,轻轻将卡滑入智能 卡读卡器中,直至其就位。

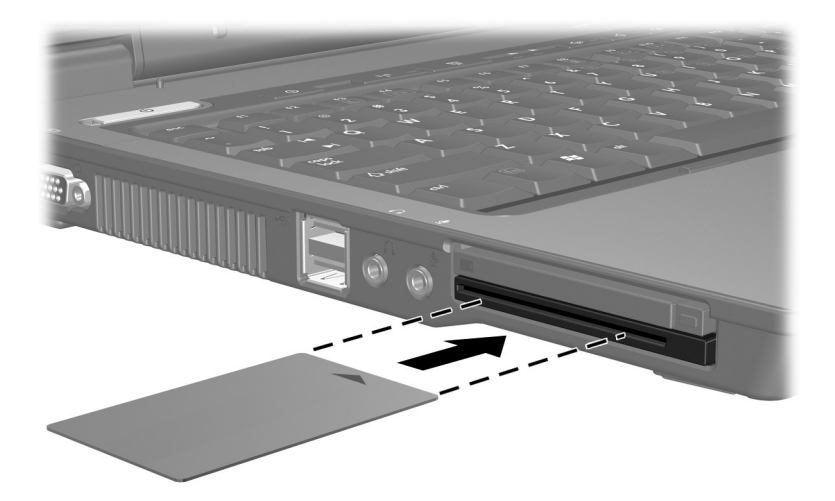

2. 按照屏幕上的说明,使用智能卡 PIN 登录到笔记本计算 机上。

### <span id="page-59-0"></span>取出智能卡

要取出智能卡,请执行以下操作:

» 抓住智能卡的边缘,将其从智能卡读卡器中拉出。

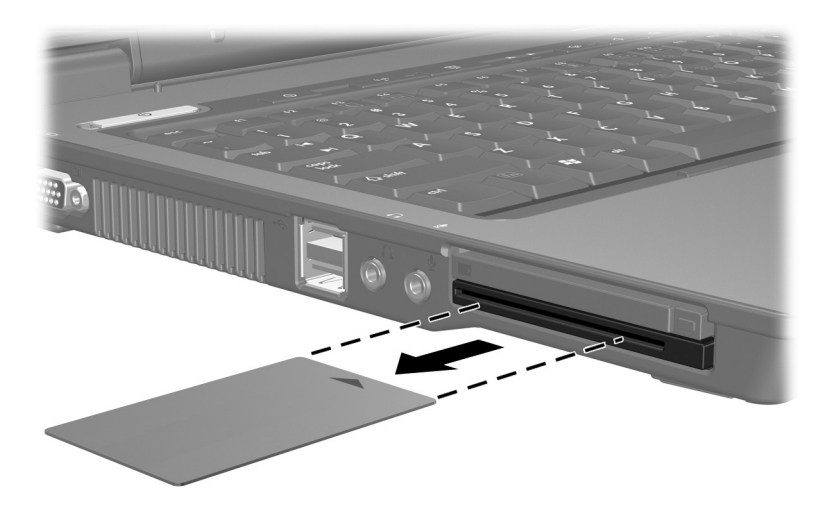

# **ExpressCard** (仅限于某些机型)

<span id="page-60-1"></span><span id="page-60-0"></span>ExpressCard 是新一代高性能 PC 卡, 它必须插入 ExpressCard 插槽才能使用。

像标准 PC 卡一样, ExpressCard 的设计符合国际个人计算机 存储卡协会 (PCMCIA) 的标准规格。

S 电视调谐器 ExpressCard 可以在计算机中添加电视调谐器 功能。有关详细信息, 请参阅 ExpressCard 生产商提供的 用户指南。

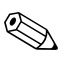

## <span id="page-61-0"></span>选择 **ExpressCard**

ExpressCard 使用两种接口中的一种,具有两种尺寸。笔记 本计算机上的 ExpressCard 插槽支持这两种接口和两种尺 寸。例如,您可以使用

- 具有 USB 接口或 PCI Express 接口的 ExpressCard。
- 大号的 ExpressCard, 称作 *ExpressCard/54* <sup>1</sup>, 或小号的 ExpressCard, 称作 *ExpressCard/34* 2。

以下各节中介绍的 ExpressCard 步骤对这两种接口和这两种 尺寸均适用。

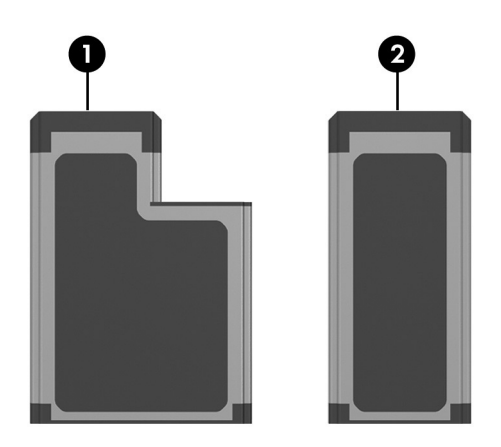

## <span id="page-61-1"></span>配置 **ExpressCard**

注意: 为了避免其它 ExpressCard 卡得不到支持, 请只安装设备所需要的 软件。按照 ExpressCard 生产商的要求安装设备驱动程序时:

■ 只安装适用于您的操作系统的设备驱动程序。

即便 ExpressCard 生产商还提供了诸如卡服务、插槽服务或启用程 序等其它软件,也不要安装这些软件。

## <span id="page-62-0"></span>插装 **ExpressCard**

注意: 为防止损坏计算机和外部介质卡,请不要将 ExpressCard 插入 PC 卡插槽, 或者将 PC 卡插入 ExpressCard 插槽。

为防止损坏连接器,请注意以下事项:

- 轻轻插入 ExpressCard。
- 不要在 ExpressCard 正在使用的情况下移动或搬动笔记本计算机。

ExpressCard 插槽中插有一个起保护作用的卡壳。必须先弹 出这个卡壳,将其取出,然后才能插入 ExpressCard。

- 1. 要弹出 ExpressCard 插槽中的卡壳并将其取出,请执行 以下操作:
	- a. 按 ExpressCard 插槽弹出按钮 <sup>●</sup>。 此操作使按钮伸出到可以释放卡壳的位置。
	- b. 再次按弹出按钮来释放卡壳。
	- c. 将卡壳从插槽 2 中拉出。

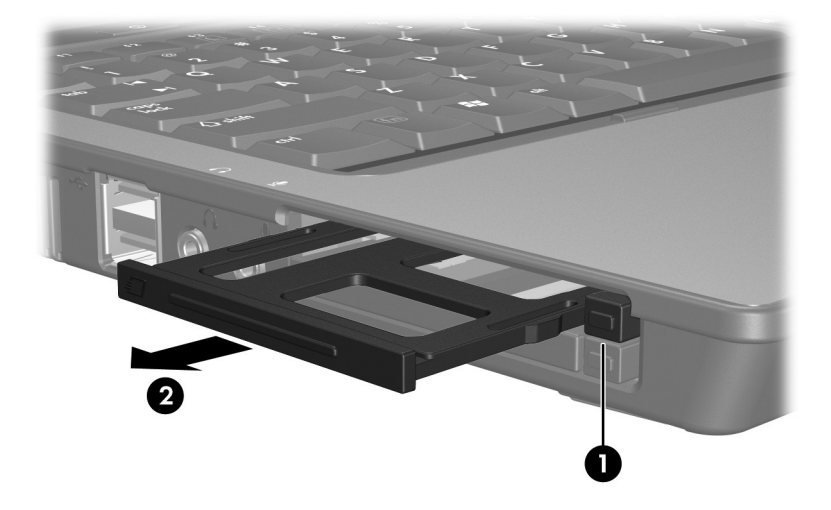

- 2. 要插入 ExpressCard,请执行以下操作:
	- a. 握住卡,使带标签的一面朝上,并使连接器朝向计算 机。
	- b. 轻轻地将卡滑入 ExpressCard 插槽中,直至就位。

插入 ExpressCard 时, 如果检测到设备则会听到声 音,并且可能会显示一个可用选项菜单。

**③** 第一次插入 ExpressCard 时, 在任务栏最右侧的通知区域中会显示"Installing device driver software"(正在安 装设备驱动程序软件)消息。

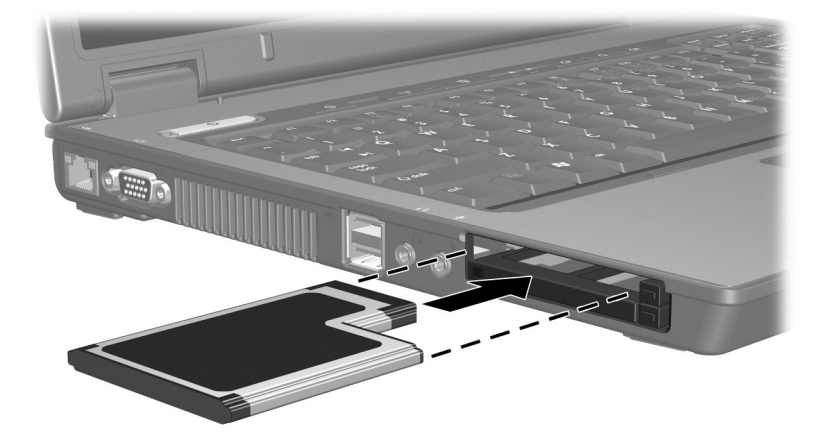

## <span id="page-64-0"></span>停止使用或取出 **ExpressCard**

注意: 为防止数据丢失或系统不响应, 应先停止使用 ExpressCard, 然 后再将其取出。

✎ 插入的 ExpressCard 即使不使用也同样耗电。为了节省电 能,在不使用时应停止使用或取出 ExpressCard。

要停止使用或取出 ExpressCard,请执行以下操作:

1. 关闭所有应用程序,并结束与 ExpressCard 关联的所有 活动。

✎要停止数据传输,请在操作系统的 Copying (正在复 制)窗口中单击 **Cancel** (取消)。

- 2. 要停用 ExpressCard, 请执行以下操作:
	- a. 双击位于任务栏最右侧的通知区域中的 **Safely**  Remove Hardware (安全地移除硬件)图标。
	- **<S** 要显示 Safely Remove Hardware (安全地移除硬件)图 标,请在通知区中单击 **Show Hidden Icons** (显示隐藏 的图标)图标 (**<** 或 **<<**)。
	- b. 单击列出的 ExpressCard。
	- c. 单击 **Stop** (停止),然后单击 **OK** (确定)。
- 3. 要取出 ExpressCard,请执行以下操作:
	- a. 按 ExpressCard 插槽弹出按钮 <sup>●</sup>。 此操作使按钮伸出到可以释放 ExpressCard 的位置。
	- b. 再次按弹出按钮来释放 ExpressCard。
	- c. 从插槽中拔出卡 2。

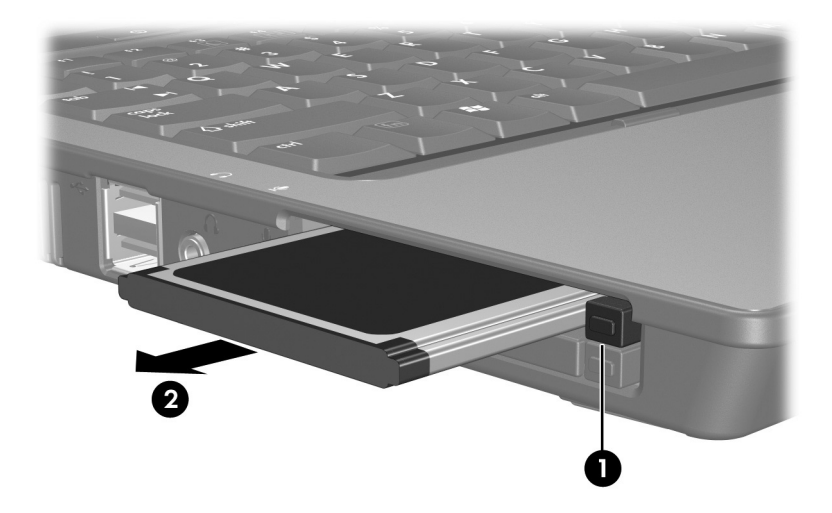

© 版权所有 2007 Hewlett-Packard Development Company, L.P.

SD 徽标是其所有者的商标。 Java 是 Sun Microsystems, Inc. 在美国的 商标。

本文档中包含的信息如有更改,恕不另行通知。随 HP 产品和服务附 带的明确有限保修声明中阐明了此类产品和服务的全部保修服务。本 文档中的任何内容均不应理解为构成任何额外保证。 HP 对本文档中 出现的技术错误、编辑错误或遗漏之处不承担责任。

外部介质卡 2007 年 1 月,第 1 版 文档部件号: 430222-AA1

# 内存模块

文档部件号: 430223-AA1

2007 年 1 月

本指南介绍如何更换和升级笔记本计算机中的内存。

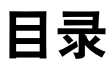

#### [添加或更换内存模块](#page-69-0)

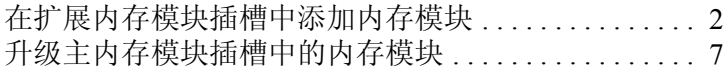

#### [索引](#page-83-0)

# 添加或更换内存模块

<span id="page-69-0"></span>此款笔记本计算机具有 2 个内存模块盒。主内存模块盒位于 键盘下方。扩展内存模块盒位于笔记本计算机底部。

要升级笔记本计算机的内存容量,可以在空的扩展内存模块 插槽中添加内存模块,也可以升级主内存模块插槽中的现有 内存模块。

警告: 为降低电击和损坏设备的风险, 在安装内存模块前应拔出电源 线插头,并取出所有的电池组。

注意: 静电释放 (ESD) 会损坏电子元件。在开始执行任何操作之前, 应 确保已通过触摸接地的金属物体释放了自身的静电。

注意: 为防止损坏内存模块,请只抓住内存模块的边缘。

#### <span id="page-70-0"></span>在扩展内存模块插槽中添加内存模块

要在扩展内存模块插槽中添加或更换内存模块,请执行以下 操作:

1. 保存您的工作并关闭所有打开的程序。

✎当笔记本计算机处于睡眠状态或休眠模式时,必须先从 睡眠状态或休眠模式退出,然后才能关机。

- 2. 单击 **Start** (开始), Lock (锁定)按钮旁边的箭头, 然后单击 **Shut Down** (关机)。
- 3. 合上显示屏。
- 4. 断开所有与笔记本计算机相连的外接设备。
- 5. 将电源线插头从交流电源插座上拔下。
- 6. 翻转笔记本计算机,将其放在平整的表面上。
- 7. 从笔记本计算机中取出电池。
- 8. 拧开内存模块盒盖的螺钉 ❶。

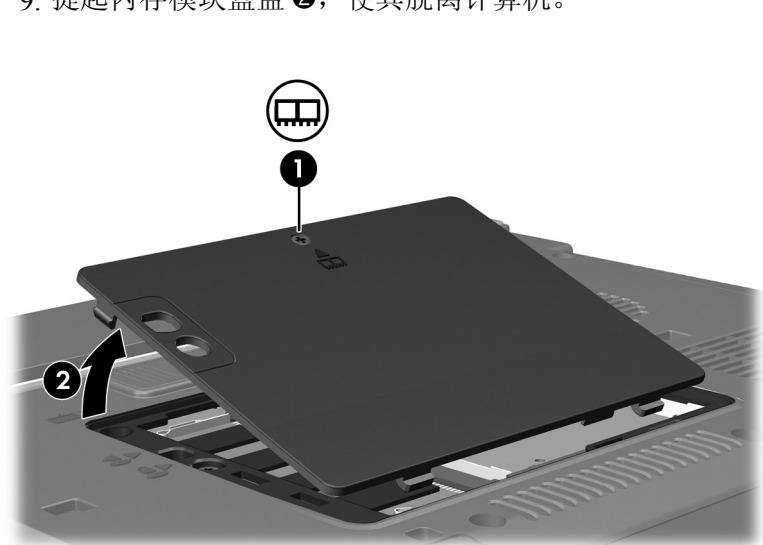

9. 提起内存模块盒盖 2, 使其脱离计算机。
- 10. 要取出内存模块,请执行以下操作:
	- a. 拉开内存模块两侧的固定夹 <sup>●。</sup> 内存模块向上倾斜。
	- b. 握住内存模块 2 的边缘, 然后轻轻地将其从内存模 块插槽中拔出。

将取出的内存模块放入防静电的包装中,以保护内存 模块。

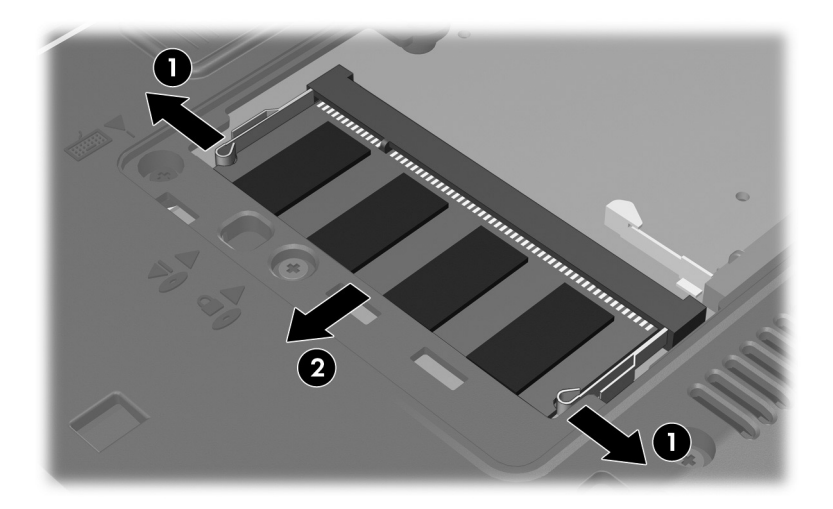

11. 要插入内存模块,请执行以下操作:

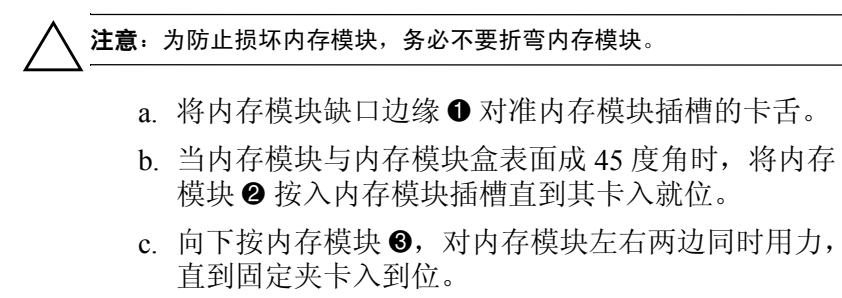

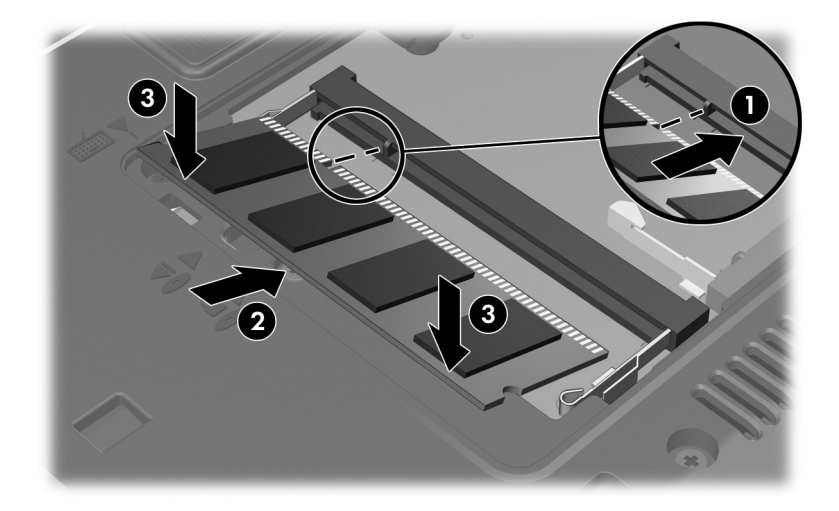

- 12. 将内存模块盒盖上的卡舌 对准笔记本计算机上的卡槽 盖。
- 13. 合上内存模块盒盖 2。
- 14. 拧紧内存模块盒盖的螺钉 3。

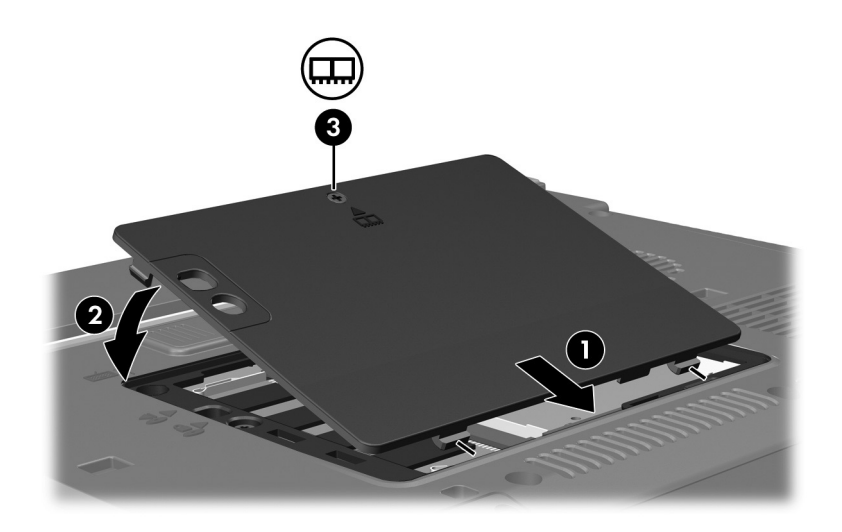

- 15. 重新装上电池。
- 16. 重新连接外部电源和外部设备。
- 17. 打开笔记本计算机。

如果笔记本计算机显示一条消息,指明内存的大小或配 置发生了更改,则按 **f1** 键保存这些更改。

## 升级主内存模块插槽中的内存模块

要升级主内存模块插槽中的内存模块,请执行以下操作:

1. 保存您的工作并关闭所有打开的程序。

✎当笔记本计算机处于睡眠状态或休眠模式时,必须先从 睡眠状态或休眠模式退出,然后才能关机。

- 2. 单击 **Start** (开始), Lock (锁定)按钮旁边的箭头, 然后单击 **Shut Down** (关机)。
- 3. 合上显示屏。
- 4. 断开所有与笔记本计算机相连的外接设备。
- 5. 将电源线插头从交流电源插座上拔下。
- 6. 翻转笔记本计算机,将其放在平整的表面上。
- 7. 从笔记本计算机中取出电池。
- 8. 拧开内存模块盒盖的螺钉 ❶。
- 9 提起内存模块盒盖 2, 使其脱离计算机。

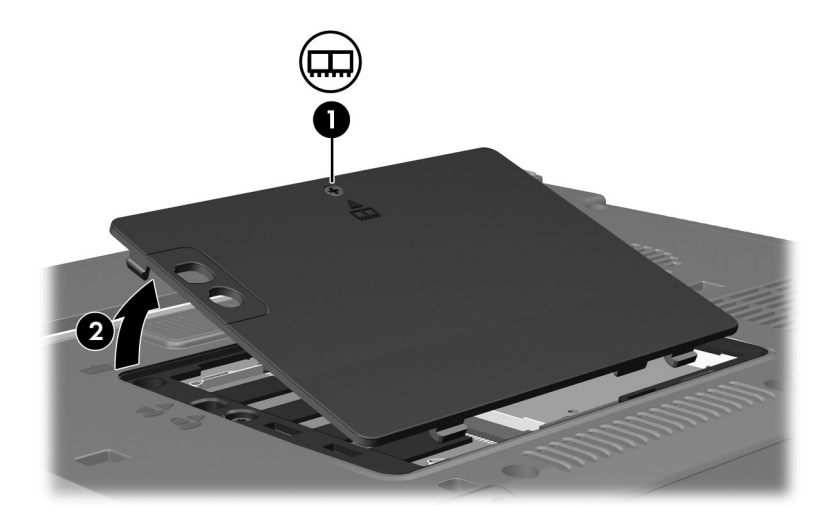

10. 卸下 2 个键盘螺钉。

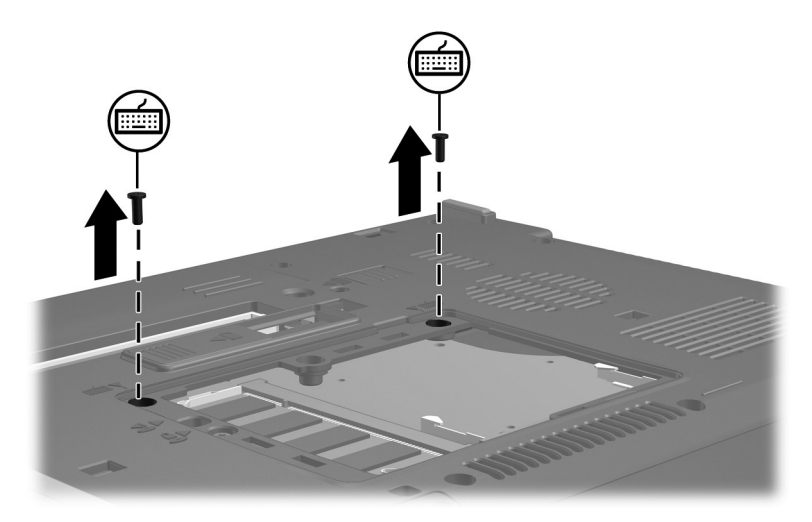

11. 翻转笔记本计算机并将其打开。

<span id="page-76-0"></span>12. 滑动 4 个键盘锁定器,松开键盘。

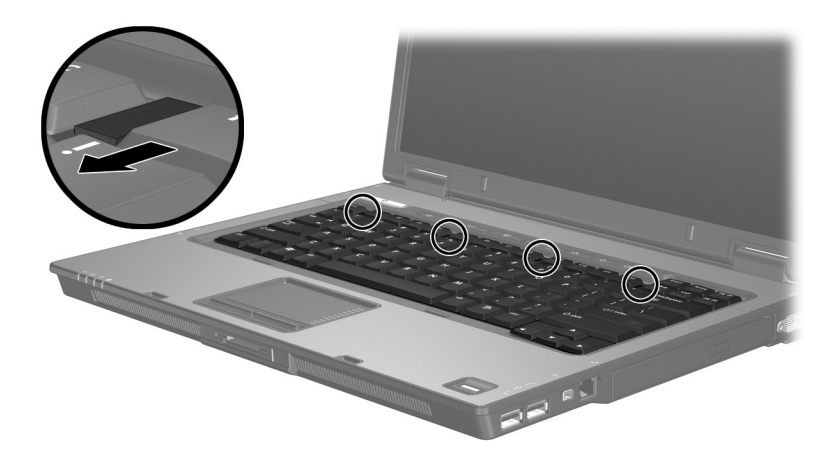

13. 轻轻提起键盘的顶部边缘,翻转键盘,直到其位于笔记 本计算机的掌垫上。

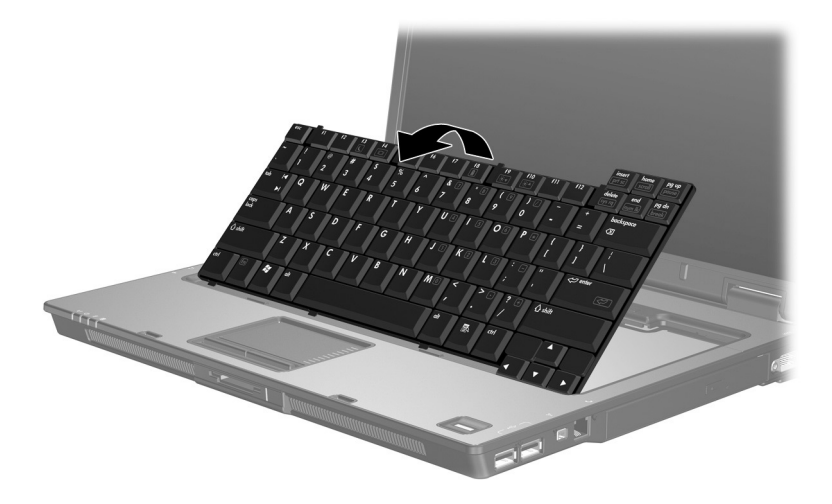

- 14. 从内存模块插槽中取出内存模块:
	- a. 拉开内存模块两侧的固定夹 <sup>●。</sup> 内存模块向上倾斜。
	- b. 握住内存模块 2 的边缘, 然后轻轻地将其从内存模 块插槽中拔出。

将取出的内存模块放入防静电的包装中,以保护内存 模块。

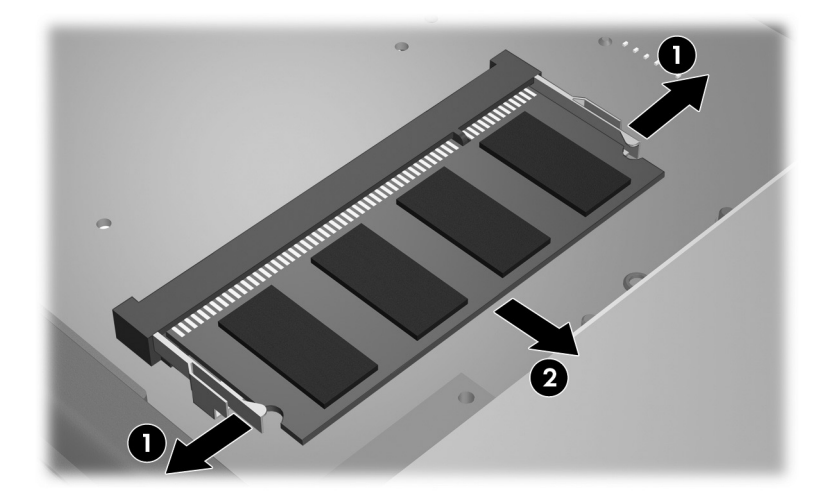

15. 要插入内存模块,请执行以下操作:

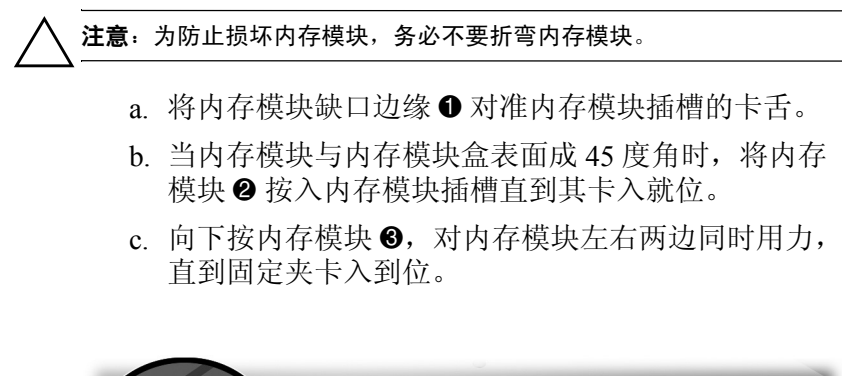

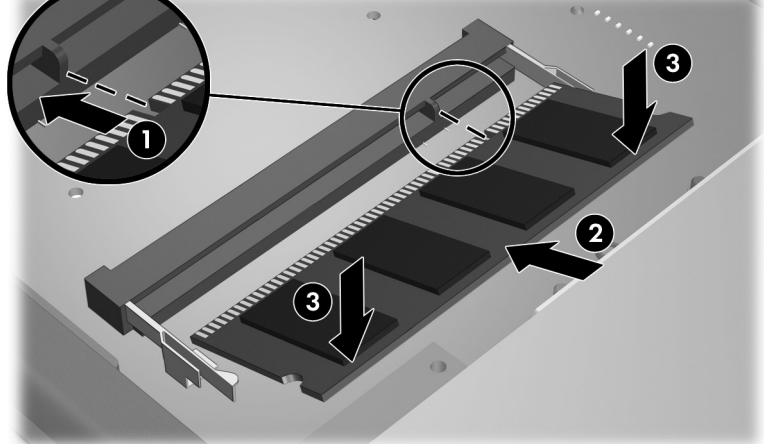

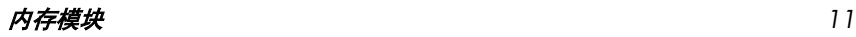

16. 将键盘重新装回原来位置。

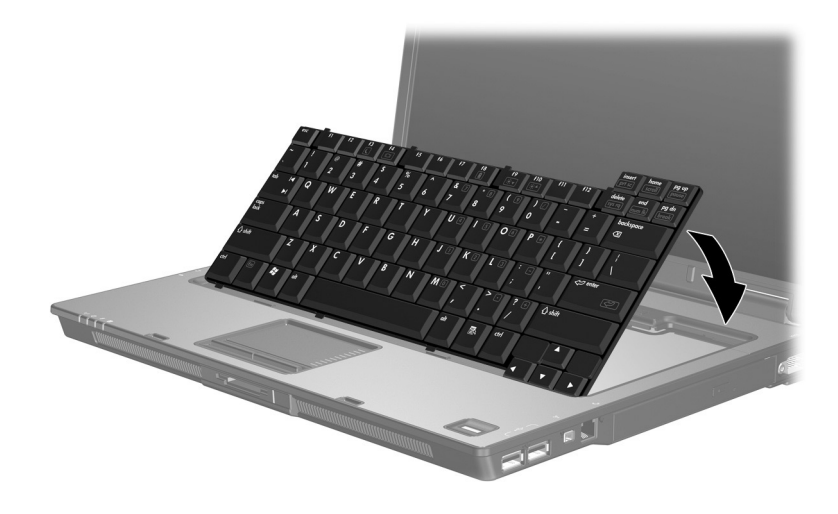

17. 滑动 4 个键盘锁定器, 锁定键盘。

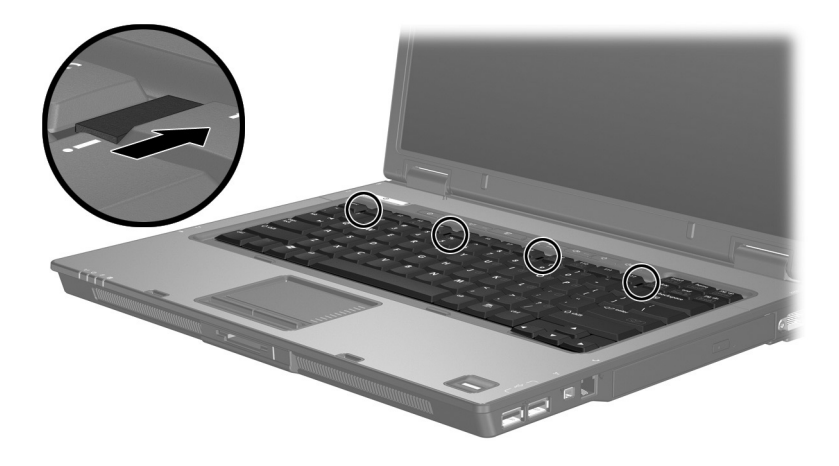

18. 翻转笔记本计算机,将其放在平整的表面上。 19. 重新安上键盘访问螺钉。

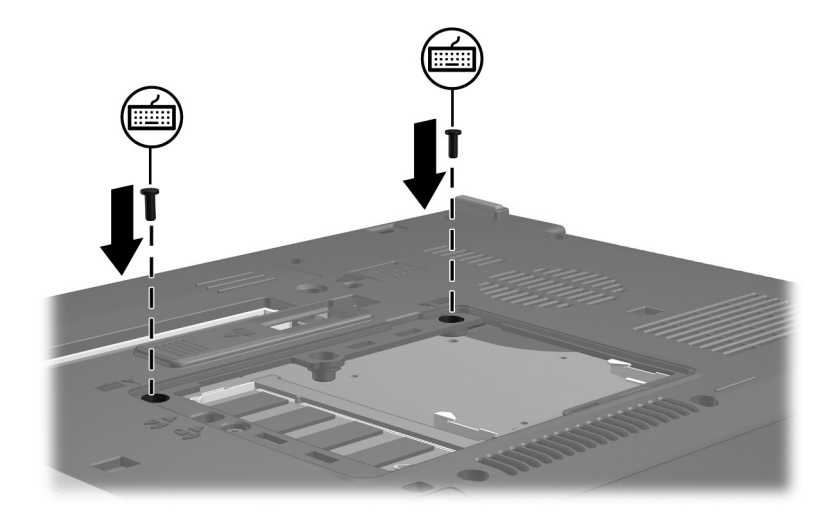

- 20. 将内存模块盒盖上的卡舌 对准笔记本计算机上的相应 槽口。
- 21. 合上内存模块盒盖 2。
- 22. 拧紧内存模块盒盖的螺钉 3。

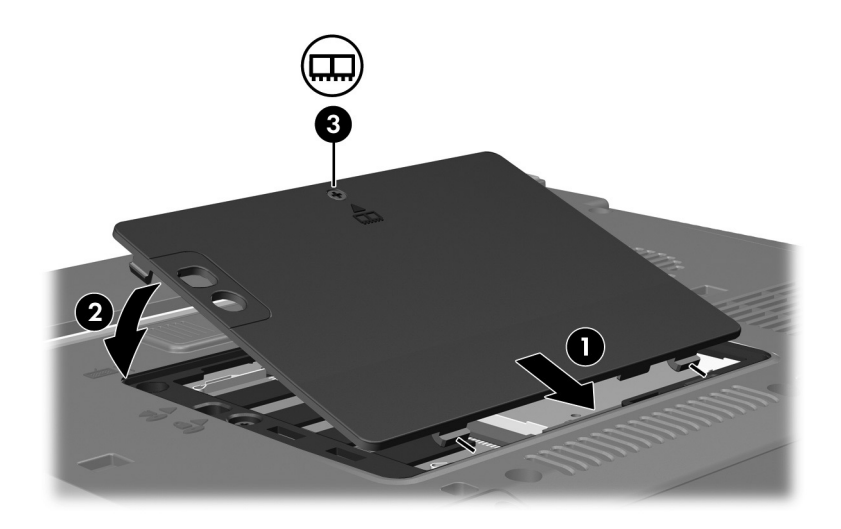

- 23. 更换电池组。
- 24. 重新连接外部电源和外部设备。
- 25. 打开笔记本计算机。

如果笔记本计算机显示一条消息,指明内存的大小或配 置发生了更改,则按 **f1** 键保存这些更改。

## 索引

#### 字母

ESD (静电释放)[1](#page-69-0)

## **C**

槽盒,内存模块 [1](#page-69-1)

#### **J**

静电释放 (ESD) [1](#page-69-0)

#### **N**

内存模块,取出或插入 [2](#page-70-0) 内存模块盒 [1](#page-69-1) 内存模块盒,扩展 [2](#page-70-1)

#### **S**

锁定器,键盘 [8](#page-76-0)

© 版权所有 2007 Hewlett-Packard Development Company, L.P.

本文档中包含的信息如有更改,恕不另行通知。随 HP 产品和服务附 带的明确有限保修声明中阐明了此类产品和服务的全部保修服务。本 文档中的任何内容均不应理解为构成任何额外保证。 HP 对本文档中 出现的技术错误、编辑错误或遗漏之处不承担责任。

内存模块 2007 年 1 月,第 1 版 文档部件号: 430223-AA1

## 指点设备和键盘

文档部件号: 430227-AA1

2007 年 1 月

本指南介绍指点设备和键盘。

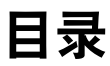

#### **[1](#page-88-0)** [指点设备](#page-88-1)

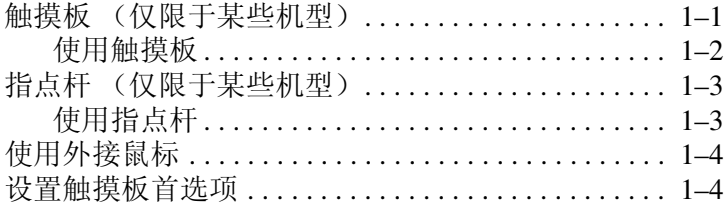

#### **[2](#page-92-0)** [键盘](#page-92-1)

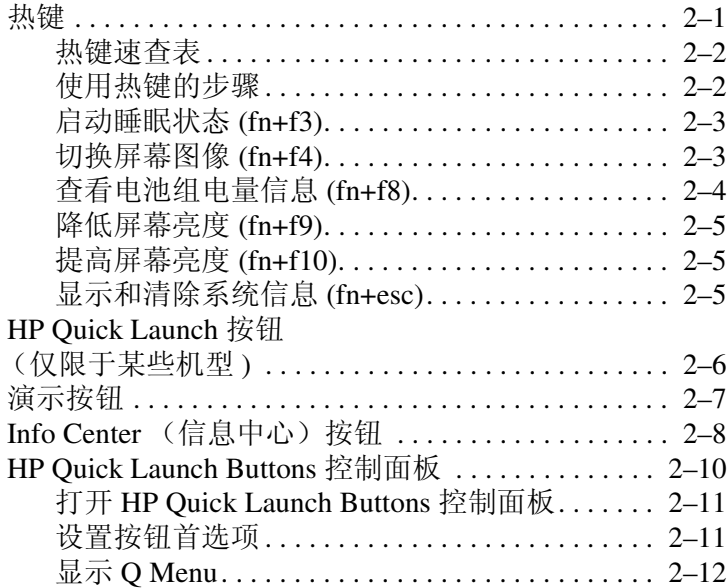

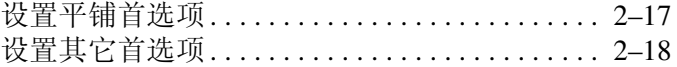

## **[3](#page-110-0)** [小键盘](#page-110-1)

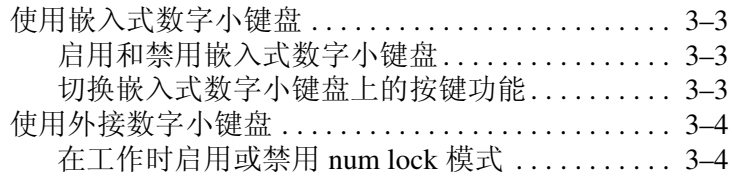

[索引](#page-114-0)

# **1**

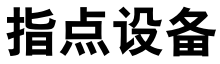

## <span id="page-88-2"></span><span id="page-88-1"></span><span id="page-88-0"></span>触摸板 (仅限于某些机型)

以下插图和表格标出并说明笔记本计算机的触摸板。

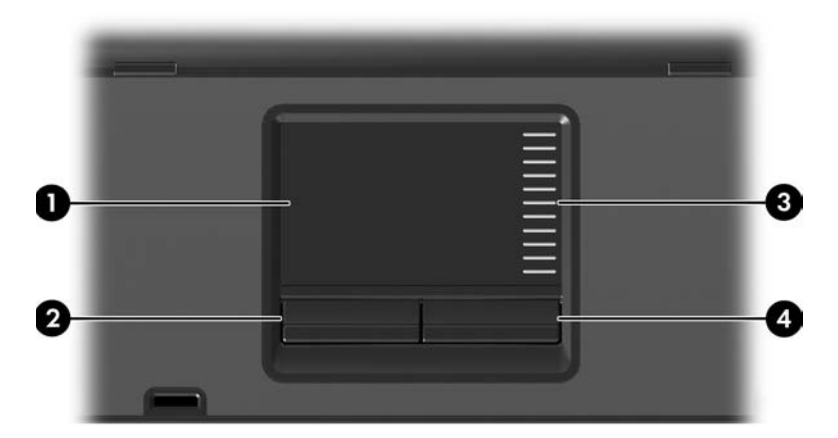

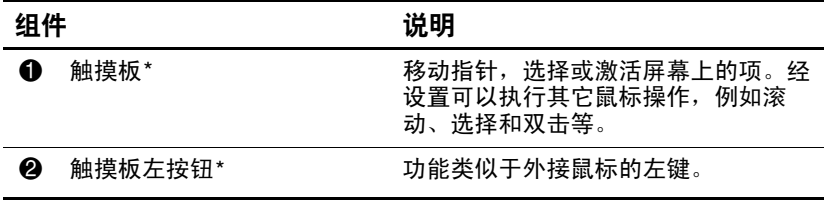

(续)

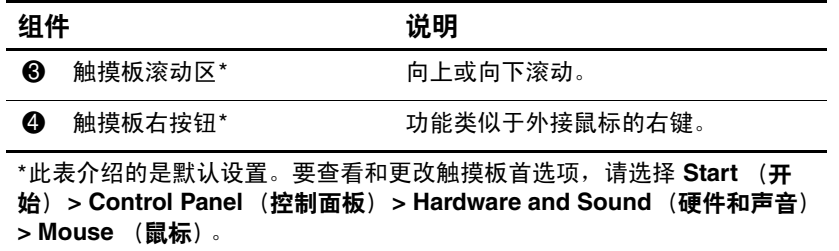

#### <span id="page-89-0"></span>使用触摸板

要移动指针,可沿您要移动指针的方向在触摸板表面上滑动 您的手指。触摸板按钮的使用方式与外接鼠标对应键的使用 方式相同。要使用触摸板垂直滚动区域上下滚动,可在触摸 板的槽线上面上下滑动您的手指。

◇ 如果您使用触摸板来移动指针, 则必须先从触摸板上抬起 手指,然后滑动到滚动区。如果手指直接从触摸板滑动到 滚动区, 则不会激活滚动功能。

## <span id="page-90-0"></span>指点杆 (仅限于某些机型)

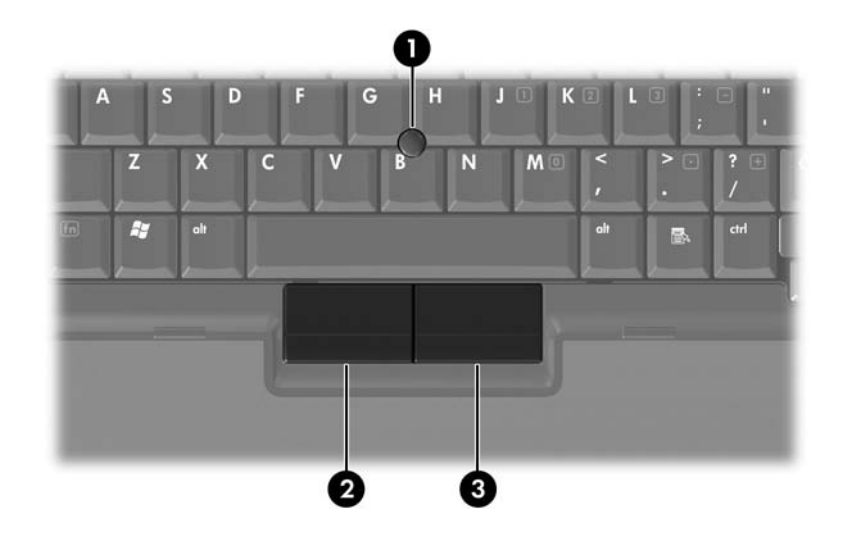

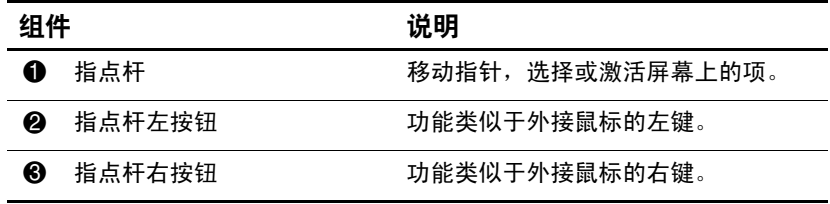

#### <span id="page-90-1"></span>使用指点杆

要移动指针,请根据指针的移动方向按下指点杆。指点杆按 钮的使用方式与外接鼠标对应键的使用方式相同。

## <span id="page-91-0"></span>使用外接鼠标

外接 USB 鼠标可以通过计算机上的一个 USB 端口与笔记本 计算机相连。还可以使用对接设备选件 (仅限于某些机型) 上的端口将 USB 鼠标连接到系统。

#### <span id="page-91-1"></span>设置触摸板首选项

Windows® 中的 Mouse Properties (鼠标属性)可用来自定 义指点设备的设置,其中包括以下各项内容:

- TouchPad tapping (触摸板点击), 使您可以敲击一下触 摸板来选择某个对象,或敲击两下触摸板来双击某个对 象 (默认情况下启用)。
- Edge motion (边缘移动), 使您在手指到达触摸板边缘 时仍能够继续滚动操作 (默认情况下禁用)。
- 按钮首选项,使您可以在左右手使用方式之间切换 (默 认情况下启用右手方式首选项)。

Mouse Properties (鼠标属性)中还包括其它一些功能, 例 如鼠标速度首选项和鼠标轨迹。

要访问 Mouse Properties (鼠标属性),请执行以下操作:

» 选择 **Start** (开始) **> Control Panel** (控制面板) **> Hardware and Sound** (硬件和声音) **> Mouse** (鼠标)。

键盘

<span id="page-92-1"></span><span id="page-92-0"></span>以下各节提供有关笔记本计算机的键盘功能的信息。

✎ 您的笔记本计算机的外观可能与本章中提供的插图稍有 不同。

## <span id="page-92-2"></span>热键

热键是 fn 键 <sup>1</sup> 与 esc 键 2 或某个功能键 <sup>8</sup> 的预设组合。 **f3**、**f4** 及 **f8** 到 **f10** 键上的图标表示热键功能。以下各节将介绍 热键功能和操作步骤。

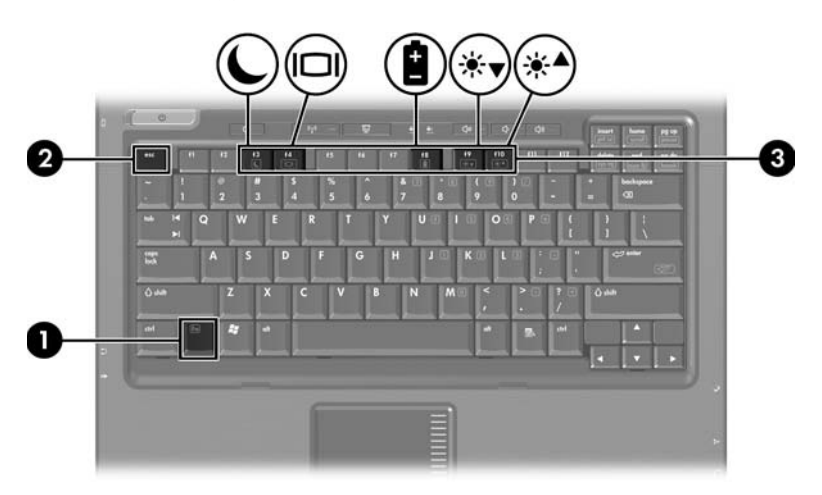

#### <span id="page-93-0"></span>热键速查表

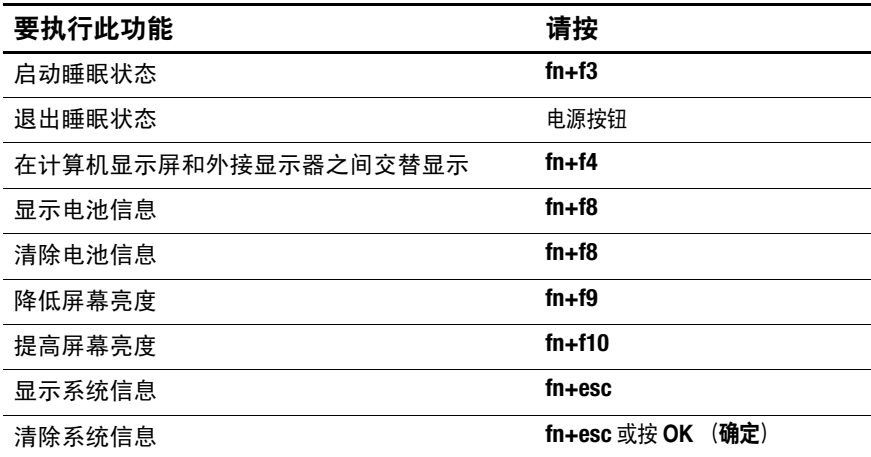

#### <span id="page-93-1"></span>使用热键的步骤

要在笔记本计算机键盘上使用热键命令,有两种方法:

- 按一下 fn 键, 然后按一下此热键命令的第二个键。 – 或 –
- 按住 fn 键不放, 按一下此热键命令的第二个键, 然后同 时松开这两个按键。

## <span id="page-94-0"></span>启动睡眠状态 **(fn+f3)**

按 **fn+f3** 热键可以启动睡眠状态。

启动睡眠模式后,系统会将您的工作存储到随机存取存储器 (RAM) 中并清屏,以节省电能。在笔记本计算机处于睡眠状 态时,电源指示灯会闪烁。

必须首先打开笔记本计算机,才能启动睡眠模式。

✎ 如果笔记本计算机处于睡眠状态时出现电池电量严重不足 的情况,则笔记本计算机将启动休眠模式,并将随机存取 存储器 (RAM) 中的信息保存到硬盘驱动器上。虽然在出 厂设置下处理电池电量严重不足的操作是进入休眠模式, 但可以在高级电源设置中更改该项设置。

要退出睡眠模式,只要按电源按钮即可。

可以更改 **fn+f3** 热键的功能。例如,可以将 **fn+f3** 热键设置为 启动休眠模式,而不是睡眠状态。在所有 Windows 操作系 统窗口中,按 **fn+f3** 热键相当于按下睡眠按钮。

## <span id="page-94-1"></span>切换屏幕图像 **(fn+f4)**

按 **fn+f4** 热键可以在系统连接的显示设备之间切换屏幕图 像。例如,如果笔记本计算机连接了一台显示器,则每次按 **fn+f4** 热键时,都可以在计算机显示屏和显示器显示屏之间切 换图像,还可以在它们各自的显示屏上同时显示。

大多数外接显示器都可以通过使用外部 VGA 视频标准的计 算机接收视频信息。使用 **fn+f4** 热键还可以在其它从计算机 接收视频信息的设备 (比如 S-Video)之间切换图像。

**fn+f4** 热键支持以下视频传输类型,这些类型及其使用设备 的示例如下:

- LCD (计算机显示屏)
- 外部 VGA (大多数外部显示器)
- S-Video (电视机、可携式摄像机、 VCR 和带有 S-Video 输入插孔的视频捕获卡)
- 复合视频(电视机、可携式摄像机、VCR 和带有复合视 频输入插孔的视频捕获卡)

✎ 复合视频设备只能通过使用对接设备选件连接到系统。

#### <span id="page-95-0"></span>查看电池组电量信息 **(fn+f8)**

按 **fn+f8** 热键可显示所有安装的电池组的电量信息。此显示 信息指明哪些电池组正在充电,并报告每个电池组中剩余的 电量。

电池组的位置由编号指明:

- 位置 1 表示主电池组。
- 位置 2 表示可选电池组。

## <span id="page-96-0"></span>降低屏幕亮度 **(fn+f9)**

按 **fn+f9** 热键可以降低屏幕亮度。按住上述热键,即可逐渐 降低亮度。

## <span id="page-96-1"></span>提高屏幕亮度 **(fn+f10)**

按 **fn+f10** 热键可以提高屏幕亮度。按住上述热键,即可逐渐 提高亮度。

## <span id="page-96-2"></span>显示和清除系统信息 **(fn+esc)**

按 **fn+esc** 热键可以显示有关系统硬件组件和系统 BIOS 版本 号的信息。

在 Windows 中,按 **fn+esc** 热键可按照 BIOS 日期显示系统 BIOS (基本输入输出系统)的版本。在某些型号的笔记本 计算机上,以十进制格式显示 BOIS 日期。 BIOS 日期有时 称为系统 ROM 版本号。

要清除 **fn+esc** 热键所显示的信息,请按 **esc** 键,或按 **OK** (确 定)。

## <span id="page-97-0"></span>**HP Quick Launch** 按钮 (仅限于某些机型 **)**

使用 HP Quick Launch 按钮可以打开常用的应用程序,有时 候称为 HP Quick Launch Buttons 控制面板中的应用程序。

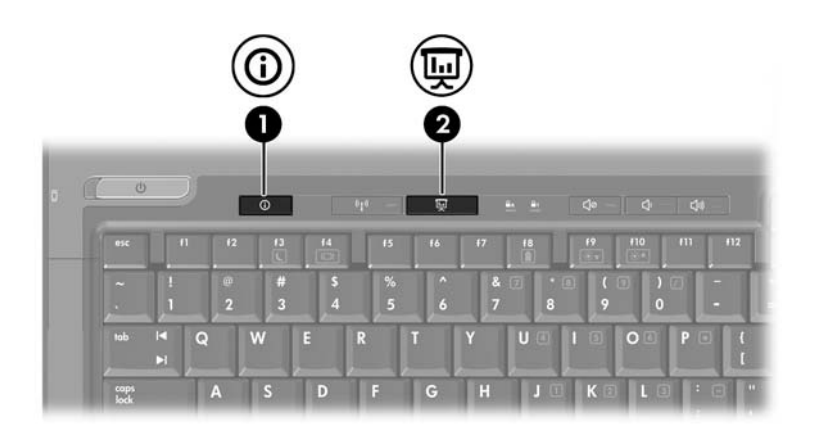

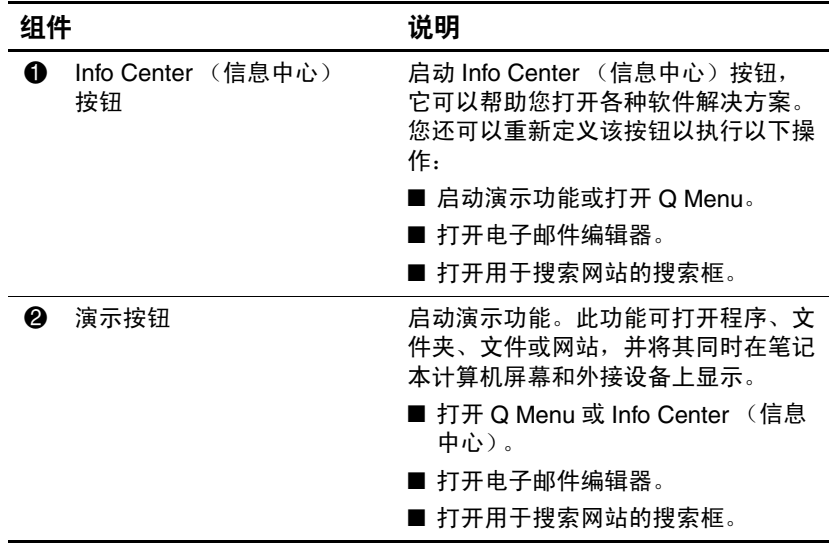

## <span id="page-98-0"></span>演示按钮

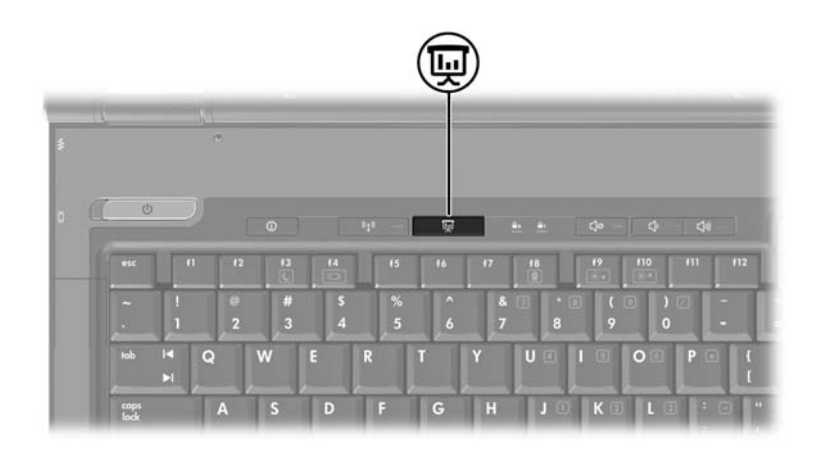

首次按下演示按钮时,将打开 Presentation Settings (演示设 置)对话框。在该对话框中,可以设置演示按钮执行以下操 作:

■ 打开指定的程序、文件夹、文件或网站。

■ 选择显示设置。

图像会同时显示在笔记本计算机屏幕上和连接到以下组件的 外接设备上:

■ 外接显示器端口

■ 背面板上的 S-Video 输出插孔

■ 对接设备选件上的端口和插孔

如果您没有选择使用演示按钮的默认设置,则可以定义该按 钮执行以下操作:

■ 打开 Q Menu 或 Info Center (信息中心)。

■ 打开电子邮件编辑器。

■ 打开用于搜索网站的搜索框。

## <span id="page-99-0"></span>Info Center (信息中心) 按钮

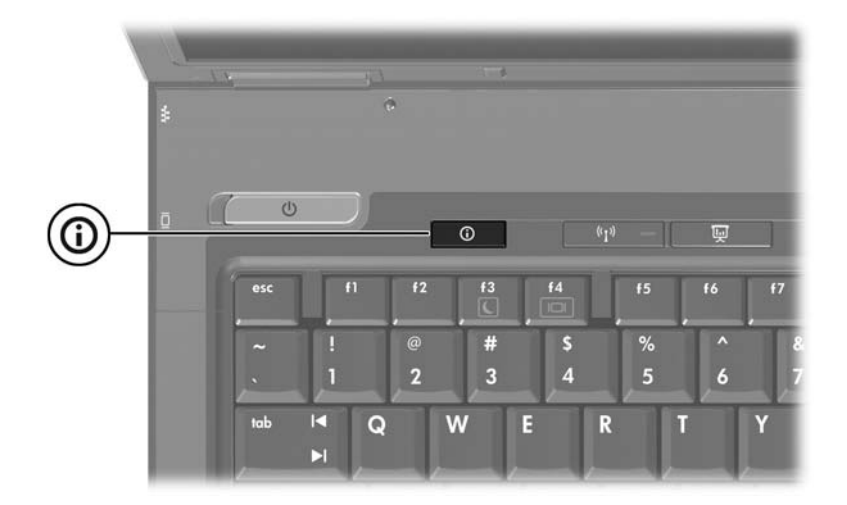

第一次按 Info Center (信息中心) 按钮时, 将打开 Info Center (信息中心),它可以帮助您打开预设的软件解决方 案。如果您没有选择使用 Info Center (信息中心) 按钮的默 认设置,则可以定义该按钮执行以下操作:

- 打开 Q Menu 或启动演示功能。
- 打开电子邮件编辑器。
- 打开用于搜索网站的搜索框。

## <span id="page-101-0"></span>**HP Quick Launch Buttons** 控制面板

键盘

✎ 您的笔记本计算机可能不支持 HP Quick Launch Buttons <sup>控</sup> 制面板中列出的一些首选项。

您可以使用 HP Quick Launch Buttons 控制面板来执行以下 操作:

■ 定义演示按钮和 Info Center (信息中心) 按钮, 更改每 个按钮的设置。

■ 在 Q Menu 中添加、修改和删除菜单项。

■ 设置在 Windows 桌面上平铺窗口的首选项。

■ 指定其它首选项,包括以下:

❏ HP Quick Launch Buttons 图标的显示首选项。

❏ HP Quick Launch Buttons 桌面通知的显示。

❏ 启用或禁用自动模式更改。

❏ 启用或禁用显示屏开关。

❏ 启用或禁用显示屏分辨率变化检测功能。

以下各节介绍在控制面板中设置首选项的说明。有关控制面 板上任何项目的详细屏幕信息,请单击该窗口右上角的 Help (帮助) 按钮。

## <span id="page-102-0"></span>打开 **HP Quick Launch Buttons** 控制面板

可以通过以下任一方式打开 HP Quick Launch Buttons 控制面 板:

- 选择 **Start** (开始) **> Control Panel** (控制面板) **> Hardware and Sound** (硬件和声音) **> Quick Launch Button** (快速启动按钮)。
- 双击位于任务栏最右侧的通知区域中的 HP Quick Launch Buttons 图标。
- 右击 HP Quick Launch Buttons 图标, 然后选择 Adjust HP **Quick Launch Buttons Properties** (调整 **HP Quick Launch Buttons** 属性)。

#### <span id="page-102-1"></span>设置按钮首选项

- 1. 在 HP Quick Launch Buttons 控制面板中,单击 **Programmable Buttons** (可自定义按钮)标签。
- 2. 您可以定义一个按钮以执行以下操作:
	- ❏ 要在按该按钮时打开 Q Menu 或 Info Center (信息中 心),请执行以下操作:
		- a. 单击要设置的按钮旁边的向下箭头,并单击 **Q Menu** 或 **HP Info Center** (**HP** 信息中心)。
		- b. 要保存首选项并关闭控制面板,请单击 **Apply** (应用),然后单击 **OK** (确定)。
- □ 要在按下该按钮时打开邮件编辑器或搜索网站, 请执 行以下操作:
	- a. 单击要设置的按钮旁边的向下箭头,并单击 **Launch eMail** (启动电子邮件)或 Search URL (搜索 **URL**)。
	- b. 要保存首选项并关闭控制面板,请单击 **Apply** (应用),然后单击 **OK** (确定)。
- □ 要在按下该按钮时打开程序、文件夹、文件或网站, 请执行以下操作:
	- a. 单击要设置的按钮旁边的向下箭头,并单击 **Presentation** (演示)。
	- b. 单击 **Configure** (配置)按钮。
	- c. 在 Program to Start (要启动的程序)下面的框 中,输入程序、文件夹、文件、 URL 或网站的名 称。

– 或 –

单击 **Browse** (浏览)以搜索可用的程序、文件 夹、文件或网站,然后单击选中一个。

d. 要保存首选项并关闭控制面板,请单击 **Apply** (应用),然后单击 **OK** (确定)。

#### <span id="page-103-0"></span>显示 **Q Menu**

使用 Q Menu 可以快速访问许多在大多数笔记本计算机上需 要使用按钮、按键或热键访问的系统任务。

要在桌面上显示 Q Menu, 请执行以下操作:

» 右击 HP Quick Launch Buttons 图标,然后选择 **Launch Q Menu** (启动 **Q Menu**)。

#### 设置 **Q Menu** 首选项

Q Menu 中最多可以显示 40 个菜单项。有些系统定义菜单项 是默认显示的。您可以选择显示它们,也可以选择不显示。 只能添加、修改和删除用户定义的菜单项。

使用 **Items to display on Q Menu** (**Q Menu** 上显示的菜单 项)列表管理 Q Menu 中的菜单项。

#### 删除 **Q Menu** 菜单项

要删除 Q Menu 中的菜单项, 请执行以下操作:

- 1. 在 HP Quick Launch Buttons 控制面板中,单击 **Q Menu** 标签。
- 2. 在 **Items to display on Q Menu** (**Q Menu** 上显示的菜单 项)列表中,清除代表您要删除的菜单项的复选框。
- 3. 要保存首选项并关闭控制面板,请单击 **Apply** (应 用),然后单击 **OK** (确定)。

#### 向 **Q Menu** 中添加列出的菜单项

要将 **Items to display on Q Menu** (**Q Menu** 上显示的菜单 项)列表中的菜单项添加到 Q Menu 中,请执行以下操作:

- 1. 在 HP Quick Launch Buttons 控制面板中,单击 **Q Menu** 标签。
- 2. 选中代表要添加的菜单项的复选框。
- 3. 要保存首选项并关闭控制面板,请单击 **OK** (确定)。

#### 向 **Q Menu** 中添加用户定义的菜单项

如果某个菜单项 (例如驱动器、网络或 Internet 上的项目) 不在 **Items to display on Q Menu** (**Q Menu** 上显示的菜单 项)列表中,要将该菜单项同时加入 **Items to display on Q**  Menu (O Menu 上显示的菜单项)列表和 O Menu 中, 请 执行以下操作:

- 1. 在 HP Quick Launch Buttons 控制面板中,单击 **Q Menu** 标签。
- 2. 单击 **Add** (添加)。
- 3. 在 Add New Menu Entry (添加新菜单项) 对话框中, 您可以通过键入或浏览方式添加菜单项:
	- □ 要使用键盘添加菜单项, 请在 Display Name (显示 名)框中键入该菜单项的名称,并在 **File Name** (文 件名)框中键入该菜单项的路径。如果要键入显示 名,但要浏览文件名,请将 **File Name** (文件名)框 保留为空。
	- ❏ 要通过浏览方式添加菜单项,请单击 **Browse**(浏览) 按钮。

在该窗口中选择菜单项。(该菜单项的全名显示在 File Name (文件名)框中, 如果之前您没有在 **Display Name** (显示名)框中键入名称,将根据该菜 单项的名称生成一个显示名,并在 **Display Name** (显示名)框中显示出来。)

4. 要保存首选项并关闭对话框,请单击 **OK** (确定)。

#### 更改用户定义的菜单项

可以更改用户定义的菜单项,但不能更改系统定义的菜单 项。如果在 **Items to display on Q Menu** (**Q Menu** 上显示的 菜单项)列表中选择了系统定义的菜单项,则 Modify (修 改)按钮将不可用。

要更改用户定义菜单项的显示名和/或文件名,请执行以下 操作:

- 1. 在 HP Quick Launch Buttons 控制面板中,单击 **Q Menu** 标签。
- 2. 单击 **Items to display on Q Menu** (**Q Menu** 上显示的菜 单项)列表。
- 3. 单击 **Modify** (修改)。
	- ❏ 要使用键盘更改菜单项的显示名或文件名,请在 **Display Name** (显示名)框中键入该菜单项的新名 称,或在 **File Name** (文件名)框中键入菜单项的新 路径。如果要键入显示名,但要浏览文件名,请将 File Name (文件名)框保留为空。
	- ❏ 要通过浏览方式更改显示名或文件名,请单击 **Browse** (浏览)按钮。

在该窗口中选择菜单项。(该菜单项的全名显示在 File Name (文件名)框中, 如果之前您没有在 **Display Name** (显示名)框中键入名称,将根据该菜 单项的名称生成一个显示名,并在 **Display Name** (显示名)框中显示出来。)

4. 要保存首选项并关闭对话框,请单击 **Apply** (应用), 然后单击 **OK** (确定)。

#### 调整 **Q Menu** 菜单项的位置

要更改 O Menu 中某一菜单项的位置, 请执行以下操作:

- 1. 在 HP Quick Launch Buttons 控制面板中,单击 **Q Menu** 标签。
- 2. 在 **Items to display on Q Menu** (**Q Menu** 上显示的菜单 项)列表中选择该菜单项。接着
	- □ 要在列表中向上移动该菜单项, 请单击 Move Up (上 移)按钮。
	- ❏ 要在列表中向下移动该菜单项,请单击 **Move Down** (下移)按钮。
- 3. 要保存首选项并关闭控制面板,请单击 **Apply** (应 用),然后单击 **OK** (确定)。

#### 从 **Items to display on Q Menu** (**Q Menu** 上显 示的菜单项)列表中删除菜单项

不能从 **Items to display on Q Menu** (**Q Menu** 上显示的菜单 项)列表中删除系统定义的菜单项。要删除用户定义的菜单 项,请执行以下操作:

- 1. 在 HP Quick Launch Buttons 控制面板中,单击 **Q Menu** 标签。
- 2. 单击要删除的菜单项。
- 3. 单击 **Remove** (删除)。
- 4. 要保存首选项并关闭控制面板,请单击 **Apply** (应 用),然后单击 **OK** (确定)。
#### 设置平铺首选项

<span id="page-108-0"></span>要设置 Windows 桌面的平铺首选项,请执行以下操作:

- 1. 在 HP Quick Launch Buttons 控制面板中,单击 **Quick Tile** (快速平铺)标签。
- 2. 单击 **Vertical Tile** (垂直平铺)或 **Horizontal Tile** (水 平平铺), 然后在 Applications currently running (当前 运行的应用程序)框中单击要平铺的程序。
- 3. 要保存首选项并关闭控制面板,请单击 **Apply** (应 用),然后单击 **OK** (确定)。

#### 设置其它首选项

您可以利用 HP Quick Launch Buttons Preferences (HP Quick Launch Buttons 首选项)标签设置其它首选项。

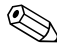

<> 您的笔记本计算机可能不支持 Preferences (首选项)标签 中列出的一些首选项。

要设置首选项,请执行以下操作:

- 1. 在 HP Quick Launch Buttons 控制面板中, 单击 **Preferences** (首选项)标签。
- 2. 要显示或启用某个首选项,请单击该项旁边的复选框。 – 或 –

要清除或禁用某个首选项,请取消选中该项旁边的复选 框。

3. 要保存首选项并关闭控制面板,请单击 **Apply** (应 用),然后单击 **OK** (确定)。

✎ 有关 Preferences (首选项)标签上任何项目的屏幕信息, 请单击窗口右上角的 Help (帮助) 按钮, 然后单击该项。

# **3**

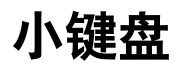

笔记本计算机上不仅装有一个嵌入式数字小键盘,而且还可 以连接可选的外接数字小键盘或附带数字小键盘的外接键 盘。

✎ 您的笔记本计算机的外观可能与本章中提供的插图稍有 不同。

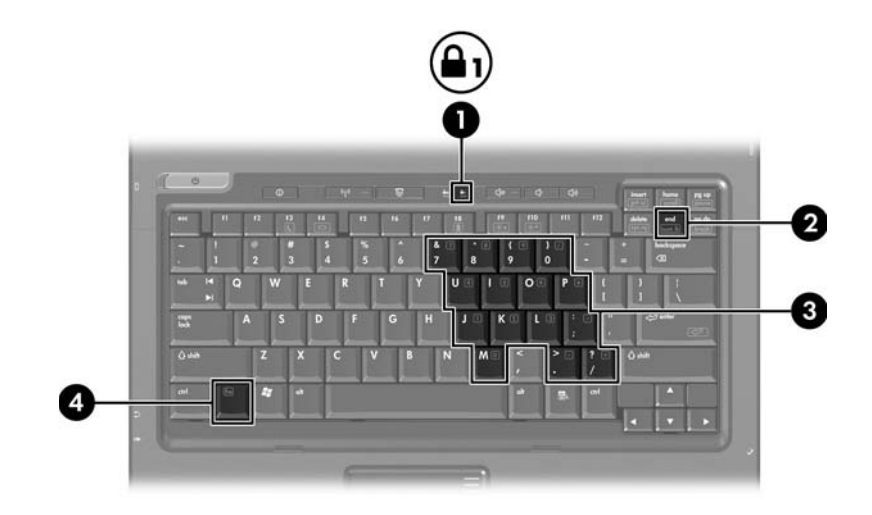

<span id="page-111-3"></span><span id="page-111-2"></span><span id="page-111-1"></span><span id="page-111-0"></span>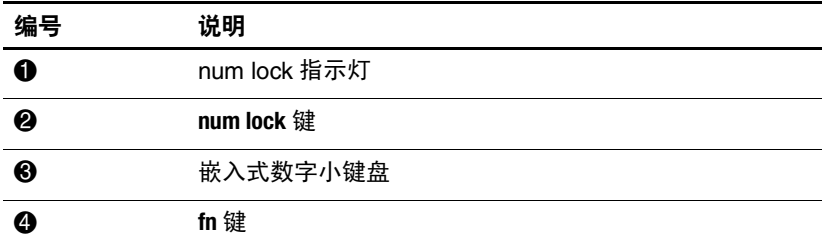

### 使用嵌入式数字小键盘

<span id="page-112-1"></span>嵌入式数字小键盘上的 15 个按键的用法与外接小键盘上的 按键的用法相同。在启用了嵌入式数字小键盘后,小键盘上 的每个按键就会执行按键右上角的图标所指示的功能。

#### 启用和禁用嵌入式数字小键盘

按 **fn+num lk** 组合键可以启用嵌入式数字小键盘。 num lock 指示灯将亮起。再次按 **fn+num lk** 组合键可以使这些按键恢复 各自标准的键盘功能。

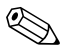

如果笔记本计算机或对接设备选件连接了外接键盘或数字 小键盘,将无法启用嵌入式数字小键盘。

#### 切换嵌入式数字小键盘上的按键功能

<span id="page-112-0"></span>您可以使用 **fn** 键或 **fn+shift** 组合键,在标准键盘功能和小键 盘功能之间临时交替使用嵌入式数字小键盘上的按键功能。

- 要在禁用小键盘时将小键盘按键的功能更改为小键盘的 功能,可以在按住 **fn** 键的同时按小键盘按键。
- 要在启用小键盘时临时将小键盘上的按键用作标准按 键,可以使用以下方法:
	- ❏ 按住 **fn** 键可以键入小写字母。
	- ❏ 按住 **fn+shift** 组合键可以键入大写字母。

### 使用外接数字小键盘

<span id="page-113-0"></span>根据启用还是禁用 num lock 模式,大多数外接小键盘上的 大多数按键将会具有不同的功能。(默认情况下, num lock 模式处于禁用状态。)例如:

- 启用 num lock 模式后,大多数小键盘按键可以键入数字。
- 禁用 num lock 模式后, 大多数小键盘按键具有箭头键、 page up 键或 page down 键等功能。

启用外接小键盘上的 num lock 模式后, 笔记本计算机上的 num lock 指示灯会亮起。禁用外接小键盘上的 num lock 后, 笔记本计算机上的 num lock 指示灯将会熄灭。

如果连接了外部小键盘,则无法启用嵌入式数字小键盘。

#### 在工作时启用或禁用 **num lock** 模式

要在工作时启用或禁用外部小键盘上的 num lock 模式, 请 执行以下操作:

» 按外接数字小键盘 (而非笔记本计算机)上的 **num lock** 键。

## 索引

#### 字母

**fn** 键 [3–2](#page-111-0) Info Center (信息中心) 按 钮 [2–7](#page-98-0) num lock 禁用 [3–4](#page-113-0) 启用 [3–4](#page-113-0) **num lock** 键 [3–2](#page-111-1) num lock 指示灯 [3–2](#page-111-2) Quick Launch 按钮 [2–6,](#page-97-0) [2–10](#page-101-0) **shift** 键 [3–3](#page-112-0)

#### **A**

按键 **fn** [3–2](#page-111-0) **num lock** [3–2](#page-111-1) **shift** [3–3](#page-112-0) 功能 [2–1](#page-92-0) 热键 [2–1](#page-92-1) 按钮 Info Center (信息中心)  $2 - 7$ Quick Launch [2–6](#page-97-0), [2–10](#page-101-0) 触摸板 [1–1](#page-88-0) 演示 [2–7,](#page-98-1) [2–8](#page-99-0)

#### **C**

触摸板

设置首选项 [1–4](#page-91-0) 使用 [1–2](#page-89-0) 说明 [1–1](#page-88-1)

#### **D**

电池电量,显示信息 [2–4](#page-95-0)

#### **F**

复合视频 [2–4](#page-95-1)

#### **G**

功能键 [2–1](#page-92-0) 滚动区域,触摸板 [1–2](#page-89-1)

#### **J**

交替显示 [2–3](#page-94-0) 禁用 num lock [3–4](#page-113-0)

#### **N**

内置小键盘 [3–3](#page-112-1)

#### **P**

平铺,设置首选项 2-17

#### **Q**

启动等待模式 [2–3](#page-94-1) 启用 num lock [3–4](#page-113-0) 嵌入式数字小键盘 [3–2](#page-111-3)

#### **R**

热键 识别 [2–1](#page-92-1)

速查表 [2–2](#page-93-0) 热键命令 电池电量信息 [2–4](#page-95-0) 降低显示屏亮度 [2–5](#page-96-0) 交替显示 [2–3](#page-94-0) 启动等待模式 [2–2,](#page-93-0) [2–3](#page-94-1) 提高显示屏亮度 [2–5](#page-96-1) 显示系统信息 [2–5](#page-96-2)

#### **W**

外部小键盘 [3–4](#page-113-0) 外接鼠标 [1–4](#page-91-1)

#### **X**

系统信息,显示 2-5 小键盘 内置 [3–3](#page-112-1) 嵌入式数字 [3–2](#page-111-3) 外部 [3–4](#page-113-0)

#### **Y**

演示按钮 [2–7](#page-98-1), [2–8](#page-99-0) 演示功能首选项,设置 [2–11](#page-102-0) **Z** 指点杆 按钮 [1–3](#page-90-0) 位置 [1–3](#page-90-1)

指示灯, num lock [3–2](#page-111-2)

© 版权所有 2007 Hewlett-Packard Development Company, L.P.

Microsoft 和 Windows 是 Microsoft Corporation 在美国的注册商标。

本文档中包含的信息如有更改,恕不另行通知。随 HP 产品和服务附 带的明确有限保修声明中阐明了此类产品和服务的全部保修服务。本 文档中的任何内容均不应理解为构成任何额外保证。 HP 对本文档中 出现的技术错误、编辑错误或遗漏之处不承担责任。

指点设备和键盘 2007 年 1 月,第 1 版 文档部件号: 430227-AA1

## 客户端管理解决方案和移动打印解决方案

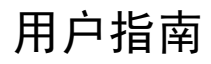

© Copyright 2007 Hewlett-Packard Development Company, L.P.

Windows 是 Microsoft Corporation 在美国的 注册商标。

本文档中包含的信息如有更改,恕不另行通 知。随 HP 产品和服务附带的明确有限保修声 明中阐明了此类产品和服务的全部保修服 务。本文档中的任何内容均不应理解为构成 任何额外保证。HP 对本文档中出现的技术错 误、编辑错误或遗漏之处不承担责任。

第一版: 2007 年 1 月

文档部件号: 419712-AA1

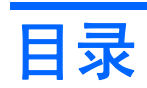

#### 1 客户端管理解决方案

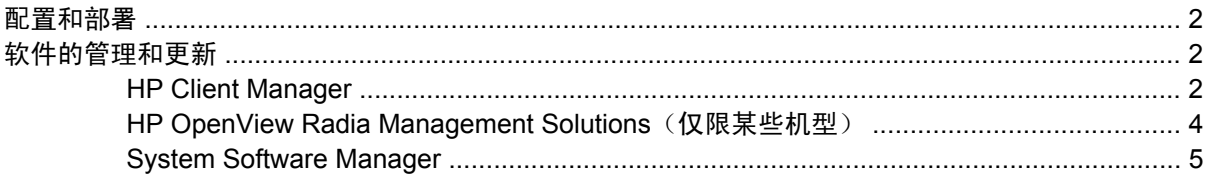

#### 2 移动打印解决方案

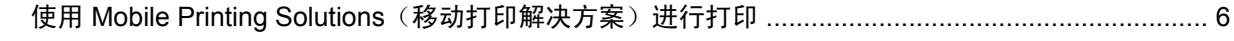

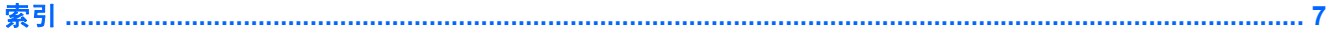

## <span id="page-121-0"></span>**1** 客户端管理解决方案

客户端管理解决方案为管理网络环境中的客户端(用户)台式机、工作站、笔记本计算机和 Tablet PC 机提供了基于标准的解决方案。

客户端管理的主要功能包括:

- 初始软件映像的部署。
- 远程系统软件的安装。
- 软件的管理和更新。
- ROM 的更新。
- 计算机资产(计算机上安装的硬件和软件)的跟踪和安全保护。
- 某些系统软件和硬件组件的故障通知和恢复。

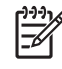

注意 有关本部分中介绍的具体功能的支持情况, 视笔记本计算机的型号和/或笔记本计算机上安 装的管理软件的版本而定。

### <span id="page-122-0"></span>配置和部署

此款笔记本计算机上预装了系统软件映像。初始软件映像在初次安装计算机时配置。进行短暂的软 件"解包"之后,笔记本计算机即可使用。

可以通过以下方式部署(分发)自定义的软件映像:

- 在预安装的软件映像解包后,安装附加的软件应用程序。
- 使用 Altiris Deployment Solutions 等软件部署工具将预安装的软件替换为自定义的软件映像。
- 使用磁盘克隆方法将内容从一个硬盘驱动器复制到另一个硬盘驱动器中。

请根据您所在组织的技术环境和流程选用适当的部署方法。

注意 HP Backup and Recovery Manager (HP 备份和恢复管理器) 、计算机设置实用程序和其 17 它系统功能为系统软件恢复、配置管理和排除故障以及电源管理提供了进一步的帮助。

## 软件的管理和更新

HP 针对管理和更新客户端计算机上的软件提供了多种工具:

- **HP Client Manager**
- **HP OpenView Radia Management Solutions**
- **System Software Manager**

#### **HP Client Manager**

HP Client Manager 集成了 Altiris 软件中的 Intelligent Manageability (智能管理)技术。HP Client Manager 为 HP 设备提供了超强的硬件管理功能。这些功能包括:

- 用于管理资产的详细硬件清单视图。
- 系统检查的监视与诊断。
- 可通过 Web 访问的业务关键细节报告, 例如具有温度警告和内存警报。
- 系统软件(例如设备驱动程序和系统 BIOS)的远程更新。

י<sup>נים</sup> 注意 HP Client Manager 与可选的 Altiris Solutions 软件(单独购买)配合使用,还可提供其它 功能。

当安装在客户端计算机上的 HP Client Manager 与安装在管理员计算机上的 Altiris Solution 软件配合使 用时, HP Client Manager 不仅可以提供增强的管理功能,还可以在下列 IT 生命周期范围内对 HP 客户 端设备上的硬件进行集中管理:

- 清单和管理资产
	- 软件许可证的遵循情况
	- 计算机的跟踪和报告
	- 计算机租赁的联系人信息和固定资产的跟踪
- 系统软件的部署和迁移
	- Windows® 迁移
	- 系统部署
	- 个性化设置(个人用户设置)的迁移
- 帮助中心及解决问题的方法
	- 管理帮助中心申请单
	- 远程排除故障
	- 远程解决问题
	- 客户端灾难恢复
- 软件及使用情况的管理
	- 客户端实时管理
	- HP 系统软件的部署
	- 应用程序自行恢复(可以发现并修复某些应用程序问题)

Altiris Solutions 软件提供了易用的软件分发功能。HP Client Manager 可以与 Altiris Solutions 软件通 信,利用易用的向导完成新硬件的部署或个性化设置向新操作系统的迁移。从 HP 网站上可以下载 HP Client Manager。

Altiris Solutions 软件与 System Software Manager 或 HP Client Manager 配合使用时,管理员还可以通 过中心控制台更新系统 BIOS 和设备驱动程序软件。

#### <span id="page-124-0"></span>**HP OpenView Radia Management Solutions (仅限某些机型)**

HP OpenView Radia Management Solutions 自动对诸如操作系统、软件、软件更新、内容和配置设置 等项目进行软件管理,确保维护每台计算机的正确配置。利用自动化管理解决方案,您可以在计算机的 整个使用周期内管理软件。

HP OpenView Radia Management Solutions 可用于执行以下任务:

- 收集多个平台的硬件和软件清单。
- 准备软件包并在分发前进行效用分析。
- 以单个计算机、工作组或整个计算机群为目标,按照策略部署并维护软件和内容。
- 从任何地点提供和管理分布式计算机上的操作系统、应用程序和内容。
- 将 HP OpenView Radia Management Solutions 与帮助中心和其它系统管理工具集成, 从而实现无 缝操作。
- 充分利用公用基础结构为所有企业用户管理网络中标准计算设备上安装的软件和内容。
- 灵活满足企业需要。

#### <span id="page-125-0"></span>**System Software Manager**

使用 System Software Manager (SSM) 可以同时更新多个系统的系统级软件。在客户端计算机上执行 SSM 时,该软件将检测硬件和软件的版本,然后通过中央存储库(也称为文件存储库)更新指定的软 件。SSM 支持的驱动程序版本在 HP 驱动程序下载网站和支持软件 CD 上使用特殊的图标注明。要下 载 SSM 实用程序或者获得有关 SSM 的详细信息,请访问 HP 网站 <http://www.hp.com/go/ssm> (只有英 文版)。

## <span id="page-126-0"></span>**2** 移动打印解决方案

利用 Mobile Printing Solutions(移动打印解决方案)软件,可以打印到任何支持 PostScript 的 HP 网络 打印机,即便计算机上没有所需的打印机驱动程序也无妨。

€ 注意 某些型号的 HP 笔记本计算机上已预装了移动打印驱动程序。

### 使用 **Mobile Printing Solutions**(移动打印解决方案)进行打 印

要利用 Mobile Printing Solutions (移动打印解决方案)进行打印,请执行以下操作:

- **1.** 从任一应用程序中选择 **File**(文件)**> Print**(打印)。
- **2.** 从打印机列表中选择 **HP Mobile Printing**(**HP** 移动打印)。
- **3.** 单击 **Print**(打印)。
- **4.** 输入打印机的 IP 地址或网络路径。
- **5.** 单击 **Print**(打印)。

有关下载和使用 Mobile Printing Solutions(移动打印解决方案)的详细信息,请访问 HP 网站 <http://www.hp.com/go/mobileprinting>(只有英文版)。

<span id="page-127-0"></span>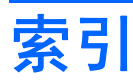

#### **A**

Altiris Deployment Solutions [2](#page-122-0)

#### **B**

部署 [2](#page-122-0)

#### **C**

Client Manager 软件 [2](#page-122-0)

#### **G**

更新程序,软件 [1,](#page-121-0) [2](#page-122-0)

#### **H**

恢复光盘 [2](#page-122-0)

#### **J**

计算机设置实用程序 [2](#page-122-0)

#### **K**

客户端管理解决方案 [1](#page-121-0)

#### **R**

软件部署 [1](#page-121-0) 软件更新程序 [1](#page-121-0)

#### **S**

System Software Manager [5](#page-125-0)

#### **X**

系统恢复光盘 [2](#page-122-0)

#### **Y**

移动打印解决方案 [6](#page-126-0) 映像,计算机 [1](#page-121-0)

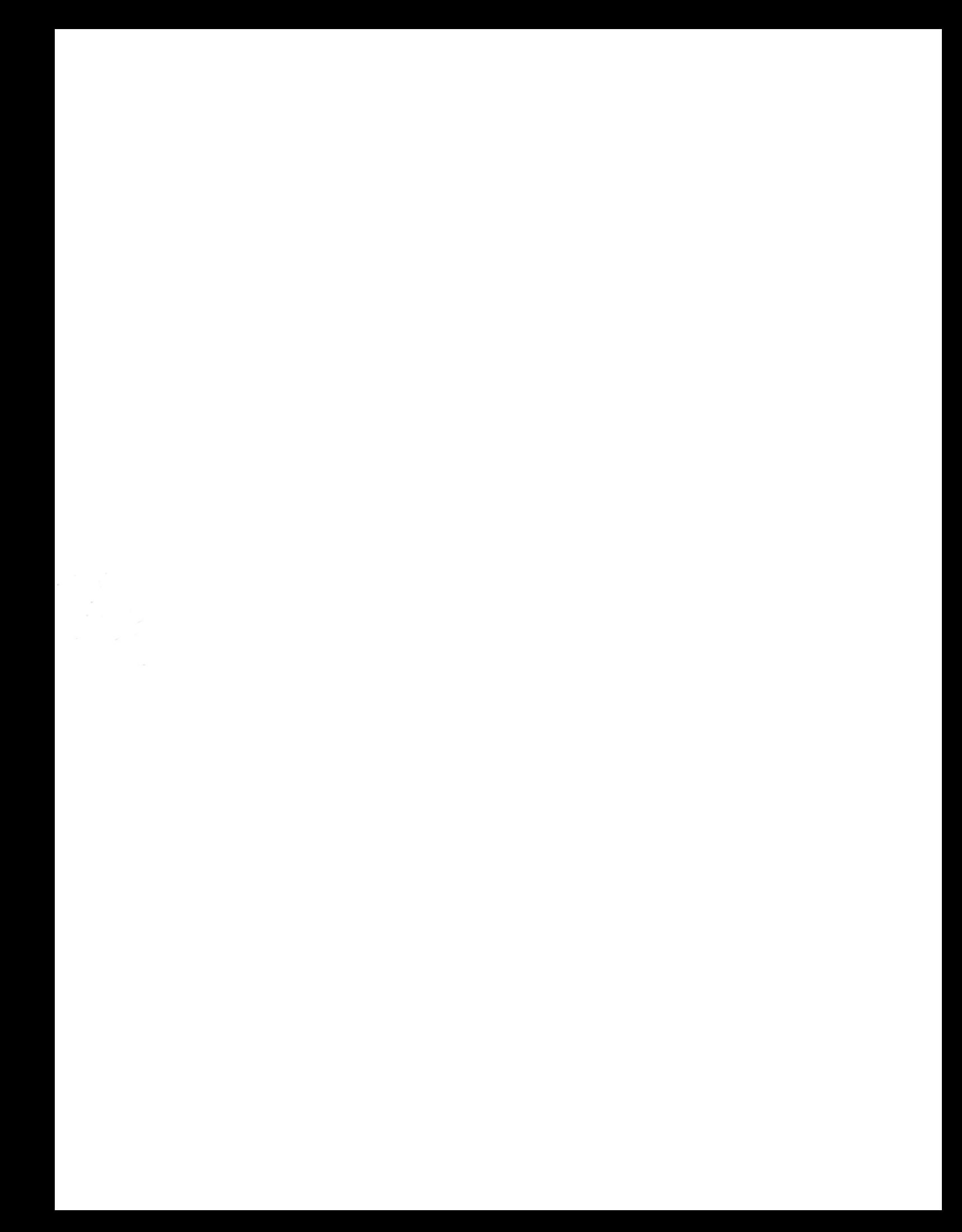

调制解调器和局域网

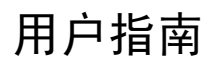

© Copyright 2007 Hewlett-Packard Development Company, L.P.

本文档中包含的信息如有更改,恕不另行通 知。随 HP 产品和服务附带的明确有限保修声 明中阐明了此类产品和服务的全部保修服 务。本文档中的任何内容均不应理解为构成 任何额外保证。HP 对本文档中出现的技术错 误、编辑错误或遗漏之处不承担责任。

第一版: 2007 年 1 月

文档部件号: 419704-AA1

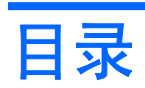

#### 1 调制解调器

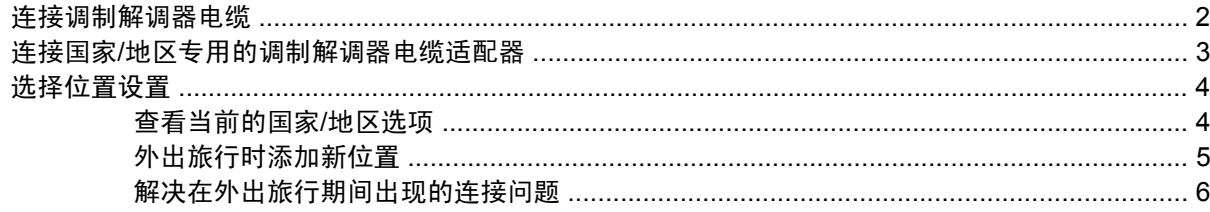

#### 2 局域网

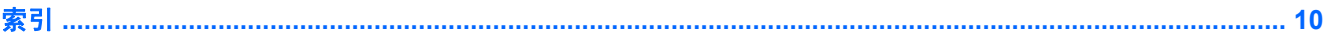

## <span id="page-133-0"></span>**1** 调制解调器

调制解调器必须通过 6 针 RJ-11 调制解调器电缆连接到模拟电话线路。在某些国家/地区,还需要使用 相应国家/地区专用的调制解调器电缆适配器。数字 PBX 系统的插孔可能与模拟电话插孔的外观相似, 但是与此调制解调器不兼容。

警告! 如果将计算机内部的模拟型调制解调器连接到数字线路上,可能会对调制解调器造成永 /N 久损坏。如果无意中将调制解调器电缆连接到数字线路上,应立即断开。

如果调制解调器电缆上带有能够防止电视和无线电接收干扰的噪声抑制电路 (1),请将电缆的电路所在 端 **(2)** 对准笔记本计算机。

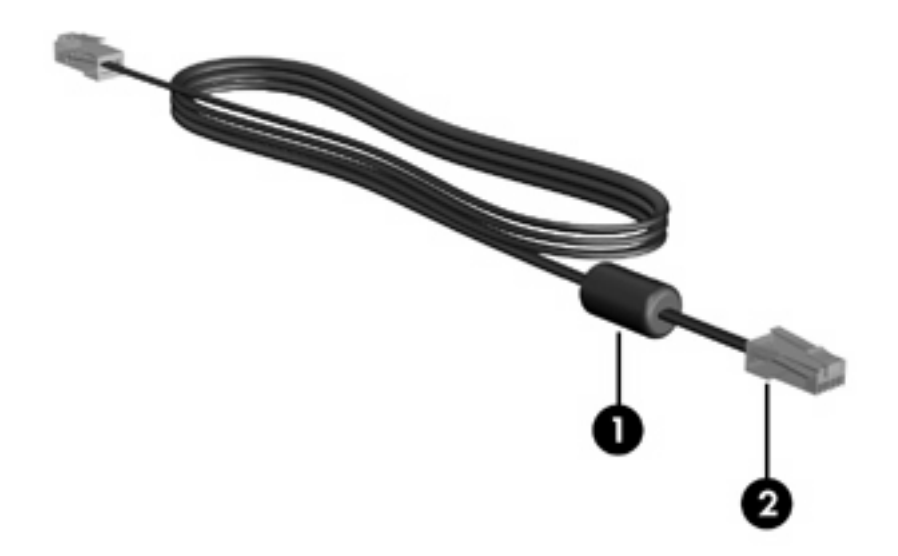

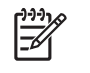

异。

注意 笔记本计算机的外观可能与本指南中的插图有所不同。调制解调器插孔的位置随机型而

## <span id="page-134-0"></span>连接调制解调器电缆

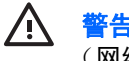

 $\bigwedge$  著告! 为减少电击、火灾或损坏设备的危险,请不要将调制解调器电缆或电话线插入 RJ-45 (网络)插孔。

要连接调制解调器电缆,请执行以下操作:

- **1.** 将调制解调器电缆插入笔记本计算机上的调制解调器插孔 **(1)**。
- **2.** 将调制解调器电缆插入 RJ-11 墙上电话插孔 **(2)**。

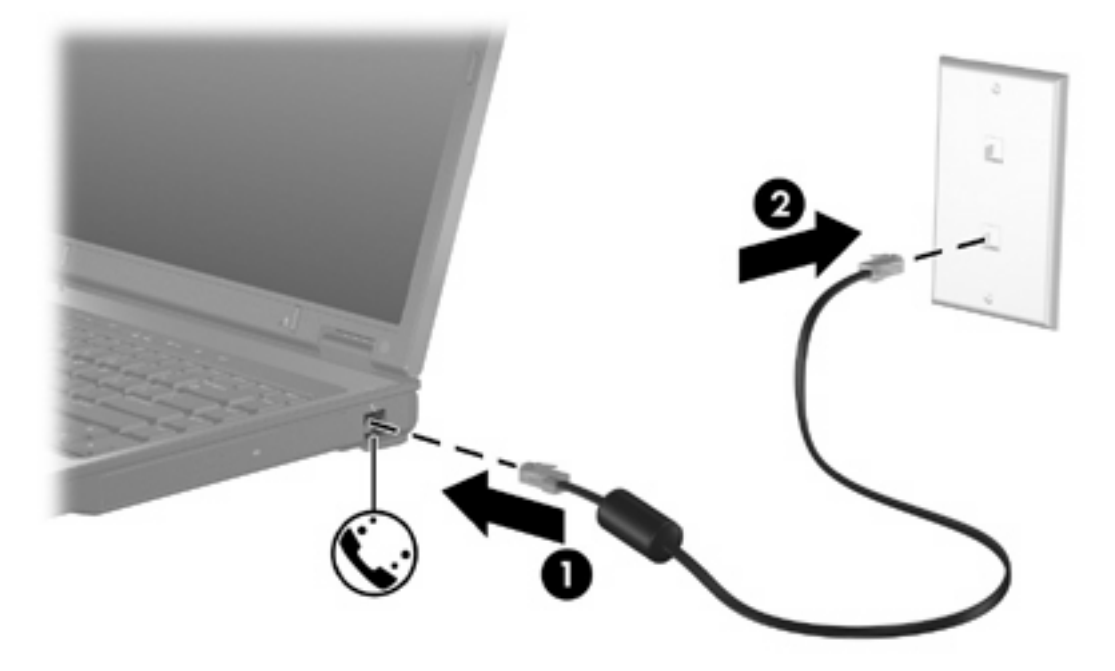

## <span id="page-135-0"></span>连接国家**/**地区专用的调制解调器电缆适配器

电话插孔随国家/地区不同而有所不同。要在笔记本计算机购置地点以外的国家/地区使用调制解调器和 调制解调器电缆,必须拥有相应国家/地区专用的调制解调器电缆适配器。

要将调制解调器连接到不带 RJ-11 电话插孔的模拟电话线路上,请执行以下操作:

- **1.** 将调制解调器电缆插入笔记本计算机上的调制解调器插孔 **(1)**。
- **2.** 将调制解调器电缆插入国家/地区专用的调制解调器电缆适配器 **(2)**。
- **3.** 将相应国家/地区专用的调制解调器电缆适配器 **(3)** 插入墙上电话插孔。

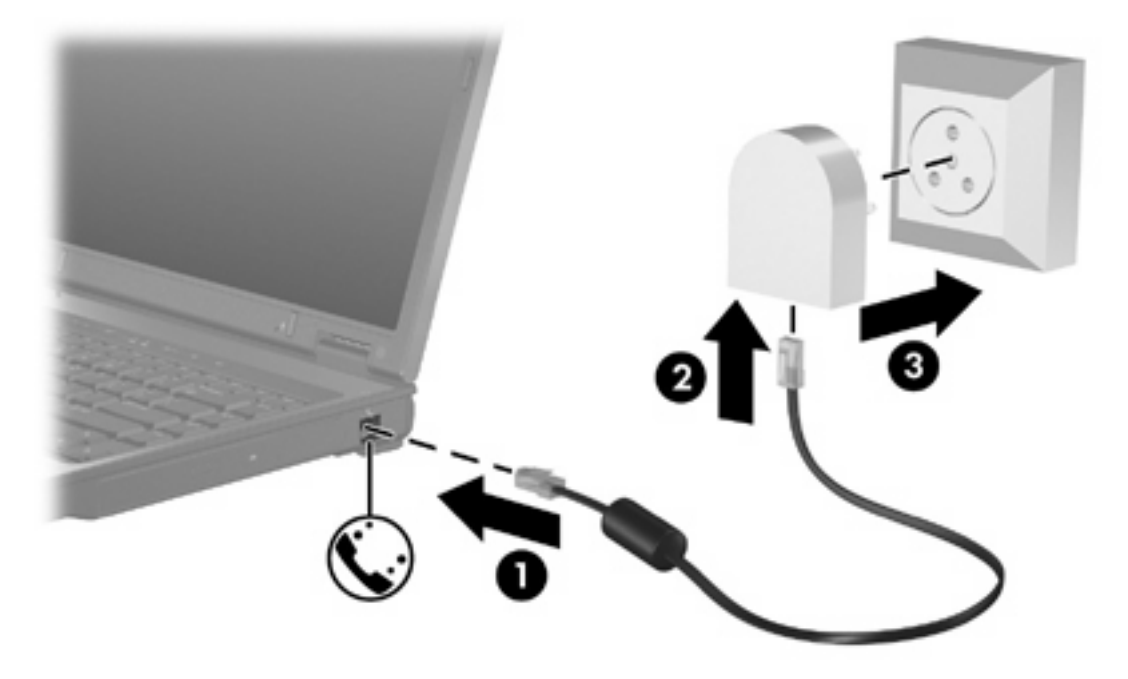

## <span id="page-136-0"></span>选择位置设置

#### 查看当前的国家**/**地区选项

要查看调制解调器当前的国家/地区设置,请执行以下操作:

- **1.** 选择 **Start**(开始) **> Control Panel**(控制面板)。
- **2.** 单击 **Clock, Language, and Region**(时钟、语言和区域)。
- **3.** 单击 **Regional and Language Options**(区域和语言选项)。
- **4.** 在 **Location**(位置)中,查看您当前所在的位置。

### <span id="page-137-0"></span>外出旅行时添加新位置

默认情况下,调制解调器唯一可用的位置设置是笔记本计算机购置地点(国家/地区)所对应的位置设 置。当您前往不同的国家/地区时,请对内置调制解调器进行设置,使其位置设置符合当前所在国家/地 区的使用标准。

当您添加新的位置设置后,笔记本计算机会将其保存起来,以便您随时切换这些设置。您可以针对任何 国家/地区添加多个位置设置。

小心 为了防止丢失本国家/地区的设置,请不要删除调制解调器当前的国家/地区设置。要在其 它国家/地区启用调制解调器,同时保留本国家/地区的配置,应针对每个需要使用调制解调器的 地点来添加新配置。

小心 为了防止配置调制解调器时违背所前往的国家/地区的电信法规,请根据笔记本计算机所处 的地点来选择国家/地区。国家/地区选择不当可能导致调制解调器无法正常使用。

要为调制解调器添加位置设置,请执行以下操作:

- **1.** 选择 **Start**(开始) **> Control Panel**(控制面板) **> Hardware and Sound**(硬件和声音) **> Phone and Modem Options**(电话和调制解调器选项)。
- **2.** 在 **Dialing Rules**(拨号规则)标签上,单击 **New**(新建)。(将显示 New Location(新位置) 窗口。)
- 3. 在 Location name (位置名称)框中,输入新位置设置的名称,如住宅、办公室等。
- **4.** 从 **Country/Region**(国家**/**地区)下拉列表中选择一个国家/地区。 (默认情况下,如果调制解调 器不支持所选的国家/地区,便会显示 *USA(美国)*或 *UK(英国)*的国家/地区选项。)
- **5.** 输入区号、电话公司代码(如果需要的话)和电话的外线号码(如果需要的话)。
- **6.** 单击 **tone dialing**(音频拨号)或 **pulse dialing**(脉冲拨号)。
- **7.** 单击 **OK**(确定)保存您的新位置设置。(将显示 Dialing Rules(拨号规则)窗口。)接着
	- 要将新的位置设置设成当前位置,请单击 **OK**(确定)。
	- 要将其它位置设置选作当前的位置设置,请单击 **Location**(位置)列表中的首选设置,然后 单击 **OK**(确定)。

 $\mathbb{R}$ 

注意 您可以按照上述步骤,添加本国家/地区以及其它国家/地区各个地方的位置设置。 例 如,您可以添加一个名为"Work"的设置,其中包括拨接外线电话的拨号规则。

#### <span id="page-138-0"></span>解决在外出旅行期间出现的连接问题

如果在笔记本计算机购置地点以外的国家/地区使用笔记本计算机时,调制解调器出现了连接问题,请尝 试下列建议。

● 检查电话线路类型。

调制解调器要求使用模拟电话线路,而不是数字电话线路。所说的 PBX 线路通常是数字线路。数 据线路、传真机线路、调制解调器线路或标准电话线路则通常是模拟线路。

#### 检查是脉冲拨号还是音频拨号。

在脉冲拨号或音频拨号两种拨号方式中,模拟电话线路支持其中的一种。在 Phone and Modem Options (电话和调制解调器选项)设置中,可以选择上述拨号方式选项。所选的拨号方式选项必 须与您所在地电话线路支持的拨号方式相符。

要确定电话线路支持的拨号方式,请在电话上拨几个数字,然后听一听是嘀嗒声(脉冲)还是音频 拨号音。如果是滴答声,则表示电话线路支持脉冲拨号。如果是音频拨号音,则表示电话线路支持 音频拨号。

要更改当前调制解调器位置设置中的拨号方式,请执行以下操作:

- **a.** 选择 **Start**(开始) **> Control Panel**(控制面板) **> Hardware and Sound**(硬件和声音) **> Phone and Modem Options**(电话和调制解调器选项)。
- **b.** 单击 **Dialing Rules**(拨号规则)标签。
- **c.** 选择调制解调器的位置设置。
- **d.** 单击 **Edit**(编辑)。
- **e.** 单击 **Tone**(音频)或 **Pulse**(脉冲)。
- **f.** 单击两次 **OK**(确定)。
- 检查您所拨打的电话号码以及远程调制解调器的响应。

拨打该电话号码,确保远程调制解调器发出响应,然后挂机。

● 对调制解调器进行设置,使其忽略拨号音。

如果调制解调器接收到不能识别的拨号音,则不会拨号,并显示"No Dial Tone (无拨号音) "的 错误信息。

要在拨号前对调制解调器进行设置,使其忽略所有拨号音,请执行以下操作:

- **a.** 选择 **Start**(开始) **> Control Panel**(控制面板) **> Hardware and Sound**(硬件和声音) **> Phone and Modem Options**(电话和调制解调器选项)。
- **b.** 单击 **Modems**(调制解调器)标签。
- **c.** 在列表中单击选择调制解调器。
- **d.** 单击 **Properties**(属性)。
- **e.** 单击 **Modem**(调制解调器)。
- **f.** 清除 **Wait for dial tone before dialing**(拨号前等待拨号音)复选框。
- **g.** 单击两次 **OK**(确定)。

如果清除 **Wait for dial tone before dialing**(拨号前等待拨号音)复选框后,仍然收到"No Dial Tone"(无拨号音)错误消息,请执行以下操作:

- **1.** 选择 **Start**(开始) **> Control Panel**(控制面板) **> Hardware and Sound**(硬件和声音) **> Phone and Modem Options**(电话和调制解调器选项)。
- **2.** 单击 **Dialing Rules**(拨号规则)标签。
- **3.** 选择调制解调器当前的位置设置。
- **4.** 单击 **Edit**(编辑)。
- **5.** 从 **Country/region**(国家**/**地区)下拉列表中选择当前位置,然后在 **Area code**(区号)框中输入 区号。默认情况下,如果调制解调器不支持所选的国家/地区,便会显示 USA (美国)或 UK (英 国)的国家/地区选项。
- **6.** 单击 **Apply**(应用),然后选择 **OK**(确定)。
- **7.** 在 Phone and Modem Options(电话和调制解调器选项)窗口中,单击 **Modems**(调制解调器) 标签。
- **8.** 在列表中单击调制解调器,然后单击 **Properties**(属性)。
- **9.** 单击 **Modem**(调制解调器)。
- **10.** 清除 **Wait for dial tone before dialing**(拨号前等待拨号音)复选框。
- **11.** 单击两次 **OK**(确定)。

## <span id="page-140-0"></span>**2** 局域网

连接局域网 (LAN) 时需要使用 8 针的 RJ-45 网络电缆 (非随机提供)。如果网络电缆上带有能够防止 电视和无线电接收干扰的噪声抑制电路 **(1)**,请将电缆的电路所在端 **(2)** 对准计算机。

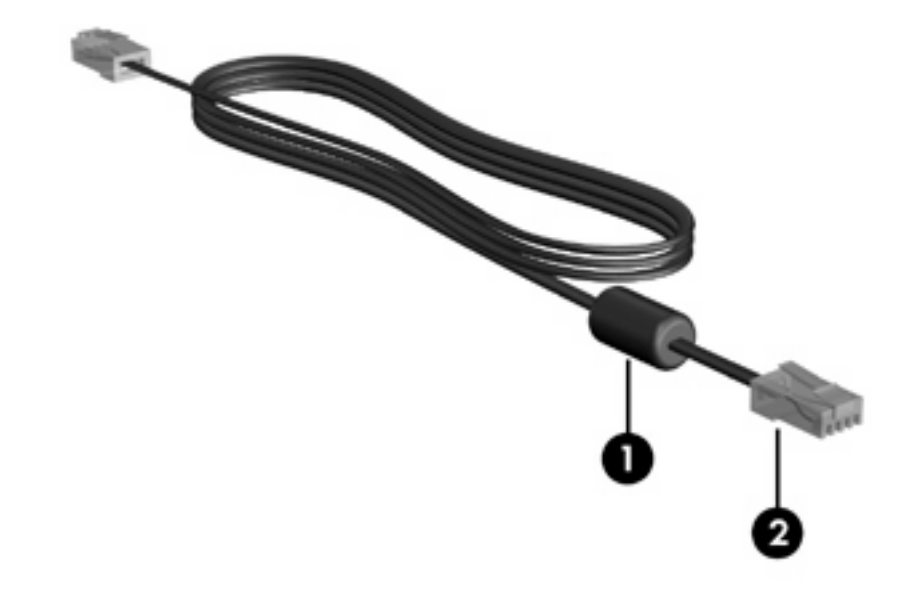

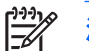

注意 笔记本计算机的外观可能与本指南中的插图有所不同。网络插孔的位置随机型而异。

要连接网络电缆,请执行以下操作:

**1.** 将网络电缆插入笔记本计算机上的网络插孔 **(1)**。

**2.** 将网络电缆的另一端插入墙上网络插孔 **(2)**。

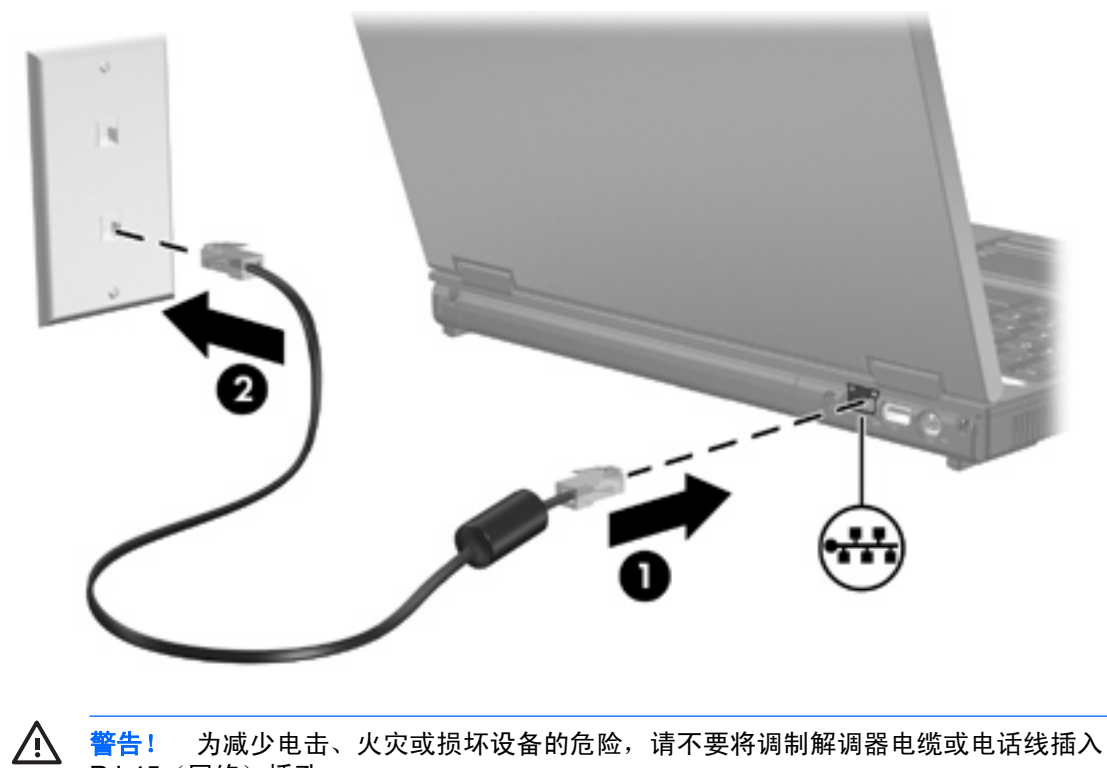

<mark>警告!</mark> 为减少电击、<br>RJ-45(网络)插孔。

<span id="page-142-0"></span>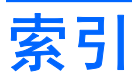

#### **D**

电缆 局域网 [8](#page-140-0) 调制解调器 [2](#page-134-0)

#### **G**

国家 /地区专用的调制解调器电缆适 配器 [3](#page-135-0)

#### **J**

局域网 (LAN) 连接电缆 [8](#page-140-0) 所需电缆 [8](#page-140-0)

#### **P**

排除调制解调器故障 [6](#page-138-0)

#### **R**

软件,调制解调器 [4](#page-136-0)

#### **S**

调制解调器电缆 国家 /地区专用的电缆适配器 [3](#page-135-0) 连接 [2](#page-134-0) 噪声抑制电路 [1](#page-133-0) 调制解调器软件 旅行期间出现的连接问题 [6](#page-138-0) 设置 /添加位置 [4](#page-136-0)

#### **W**

网络电缆 [8](#page-140-0) 无线网络 (WLAN) [8](#page-140-0) 另*请参阅* 局域网 (LAN)

#### **Z**

噪声抑制电路,调制解调器电缆 [1](#page-133-0)

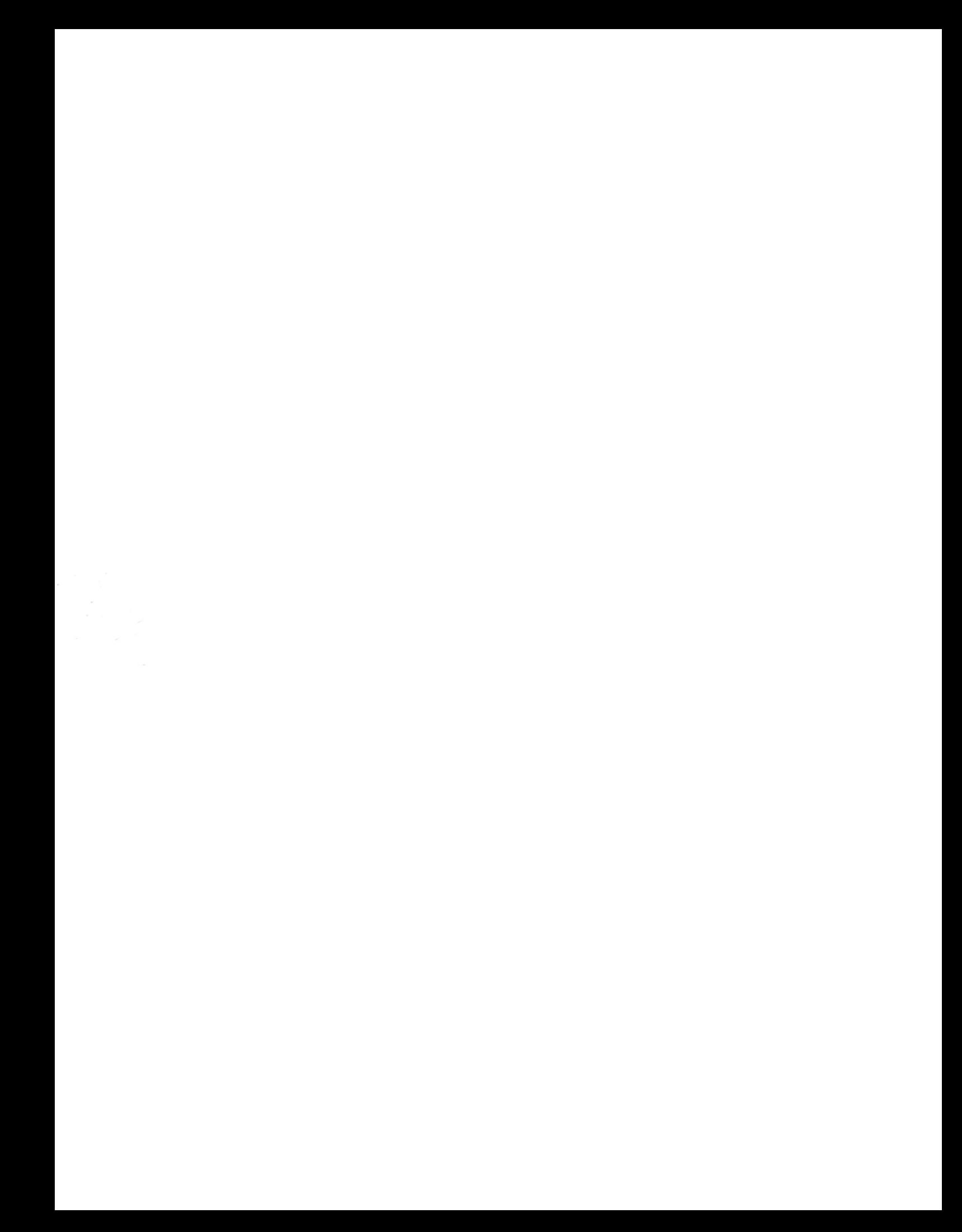
软件更新、备份和恢复

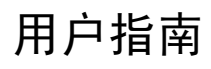

© Copyright 2007 Hewlett-Packard Development Company, L.P.

Windows 是 Microsoft Corporation 在美国的 注册商标。

本文档中包含的信息如有更改,恕不另行通 知。随 HP 产品和服务附带的明确有限保修声 明中阐明了此类产品和服务的全部保修服 务。本文档中的任何内容均不应理解为构成 任何额外保证。HP 对本文档中出现的技术错 误、编辑错误或遗漏之处不承担责任。

第一版: 2007 年 1 月

文档部件号: 419702-AA1

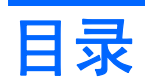

#### 1 软件更新

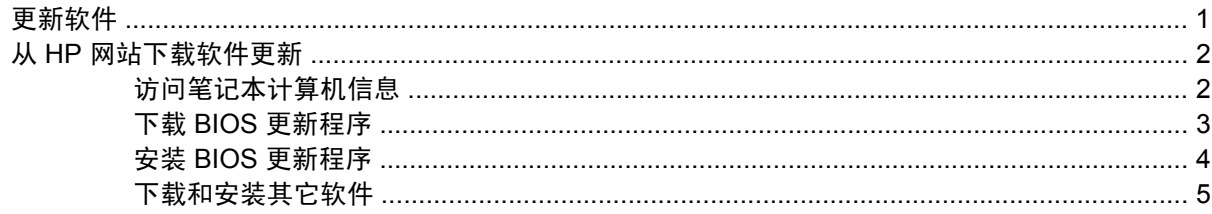

#### 2 备份

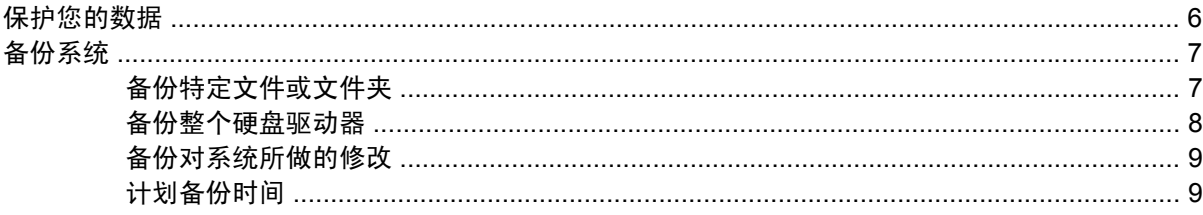

#### 3 恢复

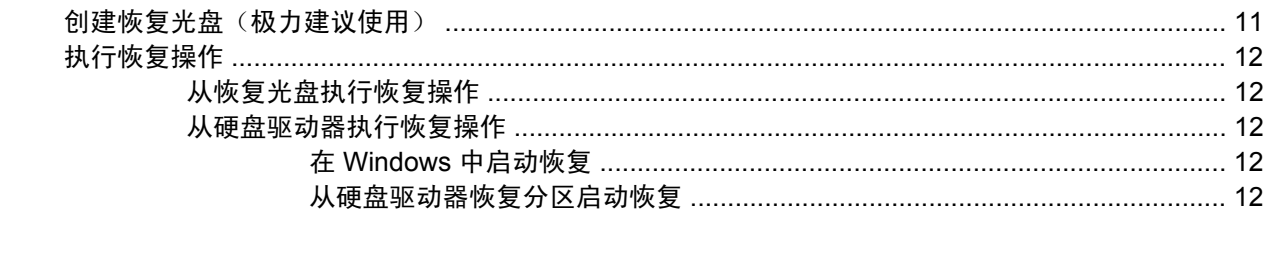

# <span id="page-148-0"></span>**1** 软件更新

您可以通过 HP Software Update (HP 软件更新)实用程序或 HP 网站获得随笔记本计算机提供的软件 的更新版本。

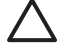

小心 如果您的笔记本计算机与公司网络相连,那么在安装任何软件更新程序(特别是系统 BIOS 更新程序)之前,都应向网络管理员进行咨询。

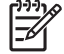

注意 Windows 包括用户帐户控制功能,可以提高计算机的安全性。对于安装应用程序、运行实 用程序或更改 Windows 设置这样的任务,可能会提示您提供权限或密码。有关详细信息,请参 阅 Windows 联机帮助。

## 更新软件

笔记本计算机附带一个实用程序,可以自动检查 HP 提供的所有软件更新程序。该实用程序每 30 天自 动运行,然后为笔记本计算机提供一个技术支持提示列表,比如安全增强功能、可选软件和驱动程序更 新。

您可以随时通过选择 **Start**(开始)**> Help and Support**(帮助和支持)**> Update Software and Drivers**(更新软件和驱动程序)并按屏幕上的指示进行操作,手动检查是否有更新。

## <span id="page-149-0"></span>从 **HP** 网站下载软件更新

HP 网站上的大多数软件都封装在名为 *SoftPaqs* 的压缩文件中。某些 BIOS 更新程序可能封装在名为 *ROMPaqs* 的压缩文件中。

注意 BIOS 的作用包括:对操作系统进行初始化;确定笔记本计算机如何同硬件设备进行交 EZ 互;为硬件设备之间的信息传输(包括时间和日期)提供支持。笔记本计算机系统 BIOS 存储在 系统 ROM 上。

有些下载软件包中含有名为 Readme.txt 的文件,其中包含有关软件的安装和故障排除的信息。(随 ROMPaqs 提供的 Readme.txt 文件只有英文版本。)

您还可以通过购买*支持软件*光盘(单独购买)来获得软件更新程序。该光盘中包含设备驱动程序、 BIOS 更新程序和实用程序。要购买当前的*支持软件*光盘或订购当前版本和更新版本的光盘,请访问 HP 网站 <http://www.hp.com.cn>。

#### 访问笔记本计算机信息

在为您的笔记本计算机获取更新程序之前,请查看以下信息:

- 产品*类别*是笔记本计算机。
- 服务标记上提供了产品的*系列*名称、*系列*号和*序列*号 (S/N)。

要确定 BIOS 更新程序所包含的 BIOS 版本是否比当前在笔记本计算机上安装的版本新,您需要知道当 前安装的是哪个版本的系统 BIOS。

通过按 fn+esc 键(如果已经在 Windows 系统中)或使用计算机设置实用程序,可以显示 BIOS 版本信 息(也称作 ROM 日期和系统 BIOS)。

要使用计算机设置实用程序来显示 BIOS 信息,请执行以下操作:

- **1.** 打开或重新启动笔记本计算机,当屏幕左下角显示"Press <f10> to enter Setup"(按 f10 进入设 置实用程序) 消息时, 按 f10 键以打开计算机设置实用程序。
- 2. 使用箭头键选择 File(文件)> System Information(系统信息),然后按 enter 键。

随即会显示 ROM 日期信息。

**3.** 要退出计算机设置实用程序,请使用箭头键选择 **File**(文件)**> Ignore changes and exit**(忽略 更改并退出)。然后按照屏幕上的说明进行操作。

### <span id="page-150-0"></span>下载 **BIOS** 更新程序

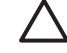

一<mark>小心</mark> 为了防止损坏笔记本计算机或安装失败,只有在笔记本计算机使用交流电源适配器与可靠 的外部电源相连的情况下,才能下载和安装 BIOS 更新程序。当笔记本计算机使用电池供电、在 对接设备选件中对接或连接到选配的电源时,请不要下载或安装 BIOS 更新程序。在下载和安装 过程中,请注意以下事项:

不要通过从交流电源插座中拔出电源线插头使笔记本计算机断电。

不要关闭笔记本计算机或者启动睡眠状态或休眠模式。

不要插装、拆卸、连接或断开任何设备、电缆或电线。

要下载 BIOS 更新程序,请执行以下操作:

 $\begin{bmatrix} \frac{1}{2} & \frac{1}{2} \\ \frac{1}{2} & \frac{1}{2} \end{bmatrix}$ 注意 公布所需的 BIOS 更新程序。可能没有最新的 BIOS 更新程序供您的笔记本计算机使用。 建议您定期访问 HP 网站, 以了解有关 BIOS 更新程序的情况。

- **1.** 访问 HP 网站上提供笔记本计算机软件的网页。
	- 单击 Help and Support(帮助和支持)中的软件更新链接。

–或–

- 访问 HP 网站: <http://www.hp.com.cn>。
- **2.** 按照屏幕上的说明,确定您的笔记本计算机应该下载哪个 BIOS 更新程序,然后找到它。
- **3.** 在下载区域中,执行以下操作:
	- **a.** 确定 BIOS 更新程序是否比目前安装在笔记本计算机中的 BIOS 版本新。
	- **b.** 按照屏幕上的说明,将所选内容下载到硬盘驱动器上。

注意 记下硬盘驱动器上用来下载 BIOS 更新程序的路径。准备安装更新程序时需要访  $\not\equiv$ 问此路径。

### <span id="page-151-0"></span>安装 **BIOS** 更新程序

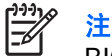

注意 如果您的笔记本计算机与公司网络相连, 那么在安装任何软件更新程序(特别是系统 BIOS 更新程序)之前,都应向网络管理员进行咨询。

BIOS 安装过程各不相同。下载完成后,请按照屏幕上显示的说明进行操作。如果没有显示说明,请执 行以下操作:

- **1.** 通过选择 **Start**(开始)**> Computer**(计算机)打开 Windows Explorer(Windows 资源管理 器)。
- **2.** 在 Windows 资源管理器窗口中:
	- **a.** 双击硬盘驱动器盘符。(硬盘驱动器的盘符通常为本地磁盘 C。)
	- **b.** 根据先前记录的硬盘驱动器路径,打开硬盘驱动器上含有该更新程序的文件夹。
- **3.** 双击带有 .exe 扩展名的文件(例如,*filename*.exe)。

BIOS 安装过程随即开始。

**4.** 请按照屏幕上的说明完成安装。

 $\frac{1}{1}$ 注意 当屏幕上报告了安装成功的消息后,便可以从硬盘驱动器上删除下载的文件。

### <span id="page-152-0"></span>下载和安装其它软件

要下载和安装 BIOS 更新程序之外的软件,请执行以下操作:

- **1.** 访问 HP 网站上提供笔记本计算机软件的网页。
	- 单击 Help and Support(帮助和支持)中的软件更新链接。 –或–
	- 访问 HP 网站 <http://www.hp.com.cn>,然后单击 Software & Driver Downloads (软件和驱动 程序下载),下载适用于您的笔记本计算机型号的软件。
- **2.** 按照屏幕上的说明操作,找到您要更新的软件。
- 3. 在下载区内, 选择所需软件, 然后按照下载说明进行下载。

₽ 注意 记下硬盘驱动器上用来下载软件的路径。准备安装软件时需要访问此路径。

- **4.** 下载完毕后,通过选择 **Start**(开始)**> Computer**(计算机)打开 Windows 资源管理器。
- **5.** 在 Windows 资源管理器窗口中:
	- **a.** 双击硬盘驱动器盘符。(硬盘驱动器的盘符通常为本地磁盘 C。)
	- **b.** 根据先前记录的硬盘驱动器路径,打开硬盘驱动器上含有该更新程序的文件夹。
- **6.** 双击带有 .exe 扩展名的文件(例如,*filename*.exe)。 安装过程随即开始。
- **7.** 请按照屏幕上的说明完成安装。

注意 当屏幕上报告了安装成功的信息后,您可以从硬盘驱动器上删除已下载的软件包。 Ë

# <span id="page-153-0"></span>**2** 备份

HP Backup and Recovery Manager(HP 备份和恢复管理器)提供多种备份系统并恢复最佳系统功能的 方法。

 $\frac{1}{2}$ 注意 可以使用 HP Backup and Recovery Manager (HP 备份和恢复管理器) 将 HP 安装的驱 动程序、实用程序和应用程序复制到 CD 或 DVD 中。

注意 格式化的 DVD±RW 和双层 DVD±RW 光盘与 HP Backup and Recovery Manager (HP 备 份和恢复管理器)不兼容。

注意 笔记本计算机必须连接外部电源后才能执行备份和恢复步骤。

## 保护您的数据

为保护您的文档,请将个人文件存储在 My Documents(我的文档)文件夹中,并定期备份该文件夹。

<span id="page-154-0"></span>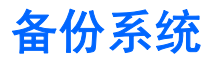

使用 HP Backup and Recovery Manager(HP 备份和恢复管理器),您可以执行以下任务:

- 备份特定文件和文件夹。
- 备份整个硬盘驱动器。
- 备份自上一次备份、使用 HP 系统恢复点后的修改。
- 计划备份时间。

### 备份特定文件或文件夹

您可以将特定文件或文件夹备份到硬盘驱动器上的恢复分区、可选外接硬盘驱动器或光盘中。

注意 此过程需要几分钟时间,这取决于文件大小和笔记本计算机的运行速度。 17

要备份特定文件或文件夹,请执行以下操作:

- **1.** 选择 **Start**(开始)**> All Programs**(所有程序)**> HP Backup & Recovery**(HP 备份和恢 复) **> HP Backup and Recovery Manager**(HP 备份和恢复管理器)。
- **2.** 单击 **Next**(下一步)。
- **3.** 单击 **Back up to protect system settings and important data files**(备份以保护系统设置和重 要数据文件),然后单击 **Next**(下一步)。
- **4.** 单击 **Back up individual files and folders**(备份单独文件和文件夹),然后单击 **Next**(下一 步)。

打开 Backup Wizard (备份向导)。

- **5.** 单击 **Next**(下一步)。
- **6.** 单击 **Backup selected files from most common locations (Recommended)**(从最常用位置备 份选定文件(推荐))。

–或–

单击 Advanced Backup (Experienced users)(高级备份(有经验的用户使用))来访问高级筛 选技术。

- **7.** 单击 **Next**(下一步)。
- **8.** 按照屏幕上的说明进行操作。

### <span id="page-155-0"></span>备份整个硬盘驱动器

执行整个硬盘驱动器备份时,您要保存完整的出厂映像,包括 Windows 操作系统、软件应用程序以及 所有个人文件和文件夹。

注意 整个硬盘驱动器映像文件可以存储在其它硬盘驱动器、网络驱动器或您创建的恢复光盘 ౹⋥ 上。

注意 备份过程可能需要一个小时以上,这取决于笔记本计算机的运行速度和要存储的数据量。

要备份整个硬盘驱动器,请执行以下操作:

- **1.** 选择 **Start**(开始)**> All Programs**(所有程序)**> HP Backup & Recovery**(HP 备份和恢 复) **> HP Backup and Recovery Manager**(HP 备份和恢复管理器)。
- **2.** 单击 **Next**(下一步)。
- **3.** 单击 **Back up to protect system settings and important data files**(备份以保护系统设置和重 要数据文件),然后单击 **Next**(下一步)。
- **4.** 单击 **Back up entire hard drive**(备份整个硬盘驱动器),然后单击 **Next**(下一步)

打开"Back up entire hard disk"(备份整个硬盘)页。

- **5.** 单击 **Next**(下一步)。
- **6.** 选择备份文件的位置,然后单击 **Next**(下一步)。
- **7.** 选择 **Protect data access with password**(使用密码保护数据访问)复选框,然后在 **Password** (密码)和 Confirm Password (确认密码)框中输入密码。

 $\mathbb{R}$ 注意 此步骤是可选的。如果您不想使用密码来保护数据访问,则取消选中 **Protect data access with password**(使用密码保护数据访问)复选框。

- **8.** 单击 **Next**(下一步)。
- **9.** 按照屏幕上的说明进行操作。

### <span id="page-156-0"></span>备份对系统所做的修改

当您备份自上次修改以来对系统的修改时,需要创建系统恢复点。这样,您可以保存在特定时间点的硬 盘驱动器快照。以后如果要撤销后来对系统所做的更改,您就可以将系统恢复到该点。

注意 第一次执行备份时,将自动创建第一个系统恢复点(即整个映像的快照)。后续恢复点复 17 制在此以后所做的更改。

HP 建议您在以下情况中创建系统恢复点:

- 在添加或者大幅改动软件或硬件之前。
- 在系统具有最佳运行状况的时候,定期创建恢复点。

注意 将系统恢复到时间更早的一个恢复点不会影响自恢复点后创建的数据文件或电子邮件。

当您创建一个恢复点后,系统会提示您计划创建后续恢复点的时间。您可以在系统中针对特定时间或事 件计划创建恢复点的时间。

要创建系统恢复点并计划后续恢复点的创建时间,请执行以下操作:

- **1.** 选择 **Start**(开始)**> All Programs**(所有程序)**> HP Backup & Recovery**(HP 备份和恢 复) **> HP Backup and Recovery Manager**(HP 备份和恢复管理器)。
- **2.** 单击 **Next**(下一步)。
- **3.** 单击 Back up to protect system settings and important data files (备份以保护系统设置和重 要数据文件),然后单击 **Next**(下一步)。
- **4.** 单击 **Create or manage Recovery Points**(创建或管理恢复点),然后单击 **Next**(下一步)。

"Recovery Point Manager"(恢复点管理器)页打开。

**5.** 按照屏幕上的说明进行操作。

#### 计划备份时间

要计划备份时间,请执行以下操作:

**1.** 选择 **Start**(开始)**> All Programs**(所有程序)**> HP Backup & Recovery**(HP 备份和恢 复) **> HP Backup Scheduler**(HP 备份计划程序)。

"Backup Scheduler"(备份计划程序)页打开。

- **2.** 单击 **Next**(下一步)。
- 3. 通过单击一个可用选项,安排按特定时间间隔(现在、每天、每周或每月)或在发生特定事件(比 如系统启动或对接到坞站选件(仅限某些机型))时备份系统恢复点。单击 **Next**(下一步)进一 步定义设置。

显示系统恢复点设置概要。

**4.** 按照屏幕上的说明进行操作。

<span id="page-157-0"></span>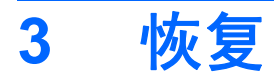

HP Backup and Recovery Manager (HP 备份和恢复管理器) 分析硬盘驱动器, 并在硬盘驱动器上创建 有足够空间的专用硬盘驱动器恢复分区,以存储完整的出厂映像副本。您可以选择要将该副本存储在另 一个驱动器或外部恢复光盘上的恢复分区。

₽ 注意 在使用 HP Backup and Recovery Manager (HP 备份和恢复管理器) 之前, 请尝试通过 运行 Windows System Restore (系统恢复)来修复系统。有关详细信息,请选择 Start (开 始) **> Help and Support**(帮助和支持),然后搜索"System Restore"(系统恢复)。

您可以使用 HP Backup and Recovery Manager(HP 备份和恢复管理器)执行以下操作:

**创建恢复光盘(极力推荐使用)。**恢复光盘用于在系统出现故障或不稳定时启动笔记本计算机并恢 复完整的出厂映像(操作系统和软件)。

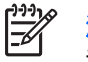

注意 如果您没有 CD 或 DVD 刻录机, 可以将整个硬盘驱动器映像文件存储在其它硬盘驱 动器或网络驱动器上。

执行恢复操作。可以从硬盘驱动器上的恢复分区、从其它驱动器或者您创建的恢复光盘执行完整的 系统恢复或只恢复重要文件。

## <span id="page-158-0"></span>创建恢复光盘(极力建议使用)

在第一次安装笔记本计算机后,您可以使用 HP Backup and Recovery Manager(HP 备份和恢复管理 器)中的 Recovery Media Creator(恢复介质创建程序)创建一套完整的出厂映像恢复光盘。恢复光盘 用于在系统出现故障或不稳定时启动(引导)笔记本计算机,并将操作系统和软件恢复为出厂时的设 置。

小心 创建恢复光盘后,您可以通过删除计算机硬盘驱动器上的恢复分区来增加硬盘驱动器的可 用空间量。不过,HP 不建议您这样做。如果您删除了该分区,则会丢失分区存储的所有信息。

注意 对此款笔记本计算机只能创建一套恢复光盘。

在创建恢复光盘之前:

● 需要高质量的 CD-R、DVD-R 或 DVD+R 介质(单独购买)。

 $\mathbb{R}$ 注意 格式化的 DVD±RW 和双层 DVD±RW 光盘与 HP Backup and Recovery Manager (HP 备份和恢复管理器)不兼容。

- 在将光盘插入笔记本计算机的光驱前给每张光盘编号。
- 必要时,您可以在完成创建所有恢复光盘之前取消运行 Recovery Media Creator (恢复介质创建程 序)。下一次打开 Recovery Media Creator(恢复介质创建程序)时,系统将提示您从上一次停止 的地方继续完成光盘创建过程。

要创建一套恢复光盘,请执行以下操作:

- **1.** 选择 **Start**(开始)**> All Programs**(所有程序)**> HP Backup & Recovery**(HP 备份和恢 复) **> HP Backup and Recovery Manager**(HP 备份和恢复管理器)。
- **2.** 单击 **Next**(下一步)。
- **3.** 单击 **Create factory software recovery CDs or DVDs to recover the system (Highly** recommended)(创建出厂预装软件恢复 CD 或 DVD 以恢复系统(极力建议使用)),然后单 击 **Next**(下一步)。

"Recovery Media Creator"(恢复介质创建程序)页打开。

- **4.** 单击 **Next**(下一步)。
- **5.** 单击 Write to CD/DVD (刻录 CD/DVD), 然后单击 Next (下一步)。
- **6.** 按照屏幕上的说明进行操作。

## <span id="page-159-0"></span>执行恢复操作

### 从恢复光盘执行恢复操作

要从恢复光盘执行恢复操作,请执行以下操作:

- **1.** 备份所有个人文件。
- **2.** 将第一张恢复光盘插入光驱中,并重新启动笔记本计算机。
- **3.** 按照屏幕上的说明进行操作。

#### 从硬盘驱动器执行恢复操作

从硬盘驱动器启动恢复有两种方法:

- 在 Windows 操作系统中。
- 从恢复分区。

#### 在 **Windows** 中启动恢复

要在 Windows 中启动恢复,请执行以下操作:

- **1.** 备份所有个人文件。
- **2.** 选择 **Start**(开始)**> All Programs**(所有程序)**> HP Backup & Recovery**(HP 备份和恢 复) **> HP Backup and Recovery Manager**(HP 备份和恢复管理器)。
- **3.** 单击 **Next**(下一步)。
- 4. 单击 Recover important files or the entire system (恢复重要文件或整个系统),然后单击 **Next**(下一步)。
- **5.** 单击一个恢复选项,然后单击 **Next**(下一步)。

 $\mathbb{R}$ 注意 如果您选择的是恢复系统,则笔记本计算机重新启动并开始恢复。

**6.** 按照屏幕上的说明进行操作。

#### 从硬盘驱动器恢复分区启动恢复

要从硬盘驱动器恢复分区启动恢复,请执行以下操作:

- **1.** 备份所有个人文件。
- 2. 重新启动笔记本计算机,然后在加载 Windows 操作系统之前按 f11 键。
- **3.** 单击一个恢复选项,然后单击 **Next**(下一步)。
- **4.** 按照屏幕上的说明进行操作。

<span id="page-160-0"></span>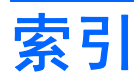

#### **B**

BIOS 更新程序 安装 [4](#page-151-0) 下载 [3](#page-150-0) 备份 对系统所做的修改 [9](#page-156-0) 计划时间 [9](#page-156-0) 文件和文件夹 [7](#page-154-0) 硬盘驱动器 [8](#page-155-0)

#### **G**

更新程序,软件 [1](#page-148-0)

#### **H**

恢复点 [7,](#page-154-0) [9](#page-156-0) 恢复分区 [10](#page-157-0), [11,](#page-158-0) [12](#page-159-0) 恢复光盘 创建 [11](#page-158-0) 使用 [12](#page-159-0) 恢复,系统 [10](#page-157-0)

#### **J**

计划备份时间 [9](#page-156-0) 计算机信息 [2](#page-149-0)

### **R**

软件 BIOS 更新程序 [3](#page-150-0) HP 网站 [2](#page-149-0) SoftPaq [2](#page-149-0) 保护信息 [10](#page-157-0) 更新 [1](#page-148-0) 更新程序 [1](#page-148-0) 下载 /安装其它软件 [5](#page-152-0)

#### **S**

SoftPaq [2](#page-149-0) 数据,保护 [6](#page-153-0)

#### **X**

系统备份 [7](#page-154-0) 系统恢复 [10](#page-157-0) 系统恢复点 [7,](#page-154-0) [9](#page-156-0)

#### **Y**

硬盘驱动器备份 [8](#page-155-0) 硬盘驱动器恢复 [12](#page-159-0)

# 安全保护

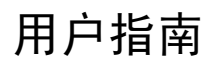

© Copyright 2007 Hewlett-Packard Development Company, L.P.

Windows 是 Microsoft Corporation 在美国的 注册商标。

本文档中包含的信息如有更改,恕不另行通 知。随 HP 产品和服务附带的明确有限保修声 明中阐明了此类产品和服务的全部保修服 务。本文档中的任何内容均不应理解为构成 任何额外保证。HP 对本文档中出现的技术错 误、编辑错误或遗漏之处不承担责任。

第一版: 2007 年 1 月

文档部件号: 419701-AA1

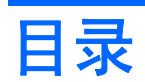

#### 1 安全保护功能

#### 2 密码

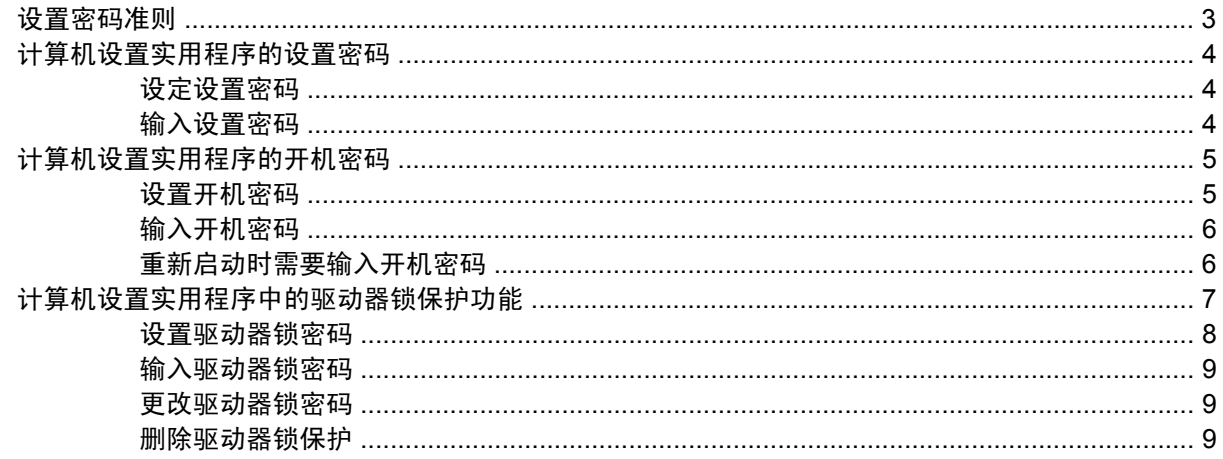

#### 3 计算机设置实用程序的安全保护功能

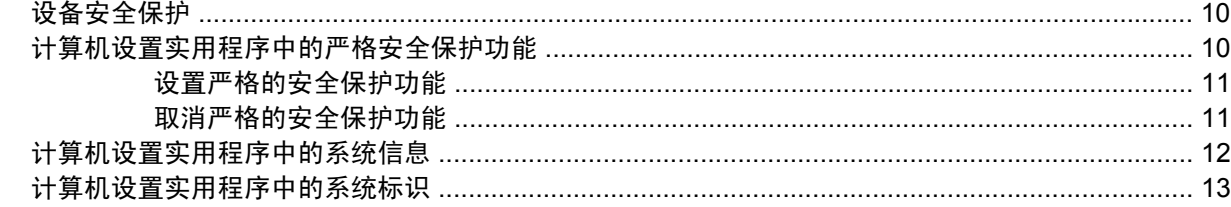

#### 4 防病毒软件

### 5 防火墙软件

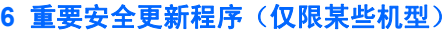

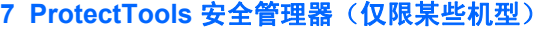

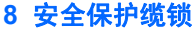

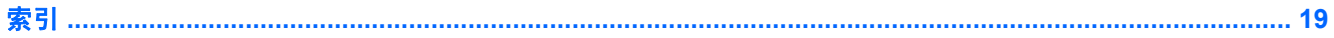

# <span id="page-165-0"></span>**1** 安全保护功能

 $\begin{bmatrix} \frac{1}{2} \\ -1 \end{bmatrix}$ 

注意 安全措施只能起到防范作用,这些防范措施可能无法杜绝产品使用不当或被盗等现象。

注意 您的笔记本计算机支持一项基于联机安全保护的跟踪与恢复服务 CompuTrace。如果笔记 本计算机被盗,当未经授权的用户使用该计算机访问 Internet 时,CompuTrace 能够追踪它的下 落。您必须购买该软件并订购服务才能使用 CompuTrace。有关订购 CompuTrace 软件的详细信 息,请访问 <http://www.hpshopping.com>。

笔记本计算机附带的安全保护功能可以保护计算机、个人信息和数据免遭各种风险的威胁。您使用笔记 本计算机的方式将决定所需要使用的安全保护功能。

Windows® 操作系统提供某些安全保护功能。下表列出了附加的安全保护功能。这些附加的安全保护功 能大多可以在计算机设置实用程序中进行设置。

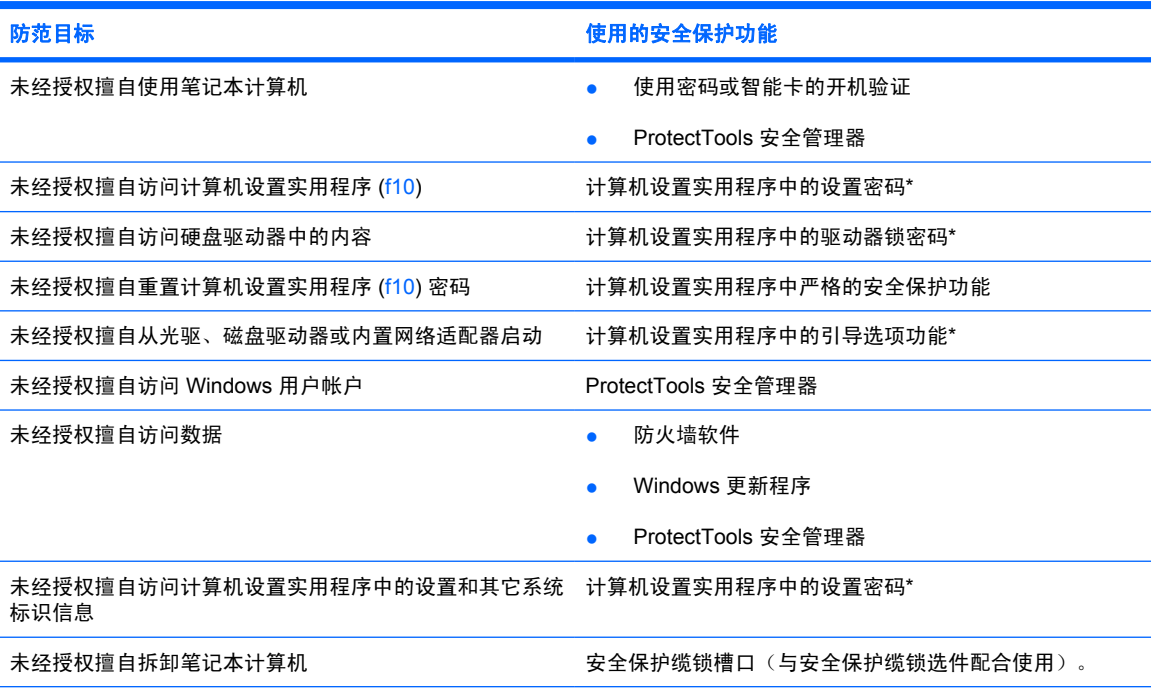

\*计算机设置实用程序并非 Windows 实用程序,在开启或重新启动计算机期间,按 f10 键即可对其进行访问。在使用计算 机设置实用程序时,必须使用笔记本计算机上的按键进行浏览和选择。

## <span id="page-166-0"></span>**2** 密码

大多数安全保护功能都使用密码。只要设置了密码,就请记下密码并将其存放在远离笔记本计算机的安 全地点。请注意下列有关密码的注意事项:

- 设置密码、开机密码和驱动器锁密码均可在计算机设置实用程序中进行设置,并通过系统 BIOS 来 管理。
- 智能卡个人标识号和嵌入式安全保护密码均为 ProtectTools 安全管理器的密码,可在计算机设置实 用程序中启用。它们除了具备常规的 ProtectTools 功能外,还具备 BIOS 密码保护功能。智能卡个 人标识号与所支持的智能卡读卡器配合使用,而嵌入式安全保护密码则与嵌入式安全保护芯片一起 使用。
- Windows 密码只能在 Windows 操作系统中进行设置。
- 如果您忘记了在计算机设置实用程序中设定的设置密码,则无法访问设置实用程序。
- 如果在计算机设置实用程序中启用了严格的安全保护功能,却忘记了设置密码或开机密码,则无法 再访问和使用计算机。有关其它信息,请致电客户服务中心或服务合作伙伴。
- 如果您忘记了在计算机设置实用程序中设置的开机密码和设置密码,将无法启动计算机或退出休眠 模式。有关其它信息,请致电客户服务中心或服务合作伙伴。
- 如果您忘记了在计算机设置实用程序中设置的驱动器锁的用户密码和主人密码,则使用上述密码保 护的硬盘驱动器将被永远锁定,并且再也无法使用。

计算机设置实用程序密码 功能 设置密码 防止他人擅自访问计算机设置实用程序。 开机密码 在笔记本计算机开启、重新启动或退出休眠模式时,防止他人未经授权擅自对笔 记本计算机内容进行访问。 驱动器锁主人密码 防止他人擅自访问受驱动器锁保护的内置硬盘驱动器,同时可用来解除驱动器锁 的保护。 驱动器锁用户密码 防止他人擅自访问受驱动器锁保护的内置硬盘驱动器。 智能卡个人标识号 しゅうせい ウェン 使用智能卡或 Java™ 卡以及智能卡读卡器时,防止他人擅自访问智能卡和 Java 卡的内容以及计算机内容。 嵌入式安全保护密码 在作为 BIOS 密码启用的情况下,可在笔记本计算机开启、重新启动或退出休眠 模式时防止他人擅自访问其中的内容。 该密码需要借助于可选的嵌入式安全保护芯片来支持此项安全保护功能。

下表列出了计算机设置实用程序和 Windows 中常用的密码,并分别说明它们的功能。

<span id="page-167-0"></span>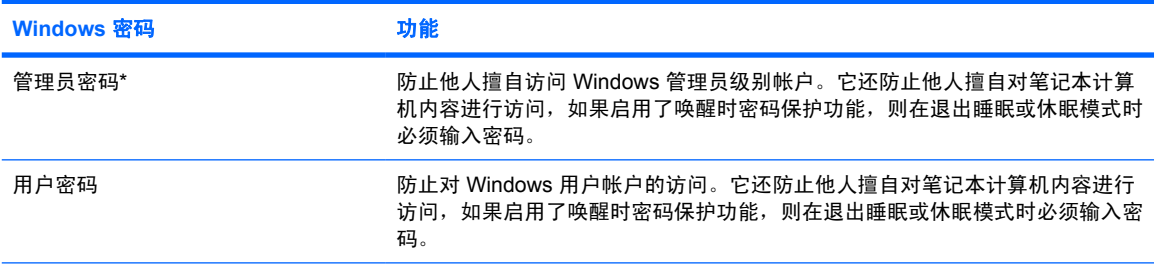

\*要了解有关设置 Windows 管理员密码或 Windows 用户密码的信息,请选择 **Start**(开始)**> Help and Support**(帮助和 支持)。

## 设置密码准则

您可以对计算机设置实用程序功能和 Windows 安全保护功能使用相同的密码,还可以对多个计算机设 置实用程序功能使用同一密码。

在计算机设置实用程序中设置的密码

- 最多可以由 32 个字母和数字组成,并且不区分大小写。
- 必须使用相同的按键进行设置和输入。例如,如果您用键盘的数字键设置了密码,则系统无法识别 您后来尝试用嵌入式数字小键盘的数字键输入的密码。

 $\begin{bmatrix} \frac{1}{2} & \frac{1}{2} \\ \frac{1}{2} & \frac{1}{2} \end{bmatrix}$ 注意 某些笔记本计算机型号包括单独的数字小键盘, 其功能与键盘的数字键完全相同。

● 必须在计算机设置实用程序提示时输入。在 Windows 中设置的密码必须在出现 Windows 提示时输 入。

创建和保存密码的提示:

- 创建密码时,请遵循程序设置的要求。
- 记下密码并将其存放在远离笔记本计算机的安全地点。
- 请不要在计算机上的文件中保存密码。
- 不要使用个人姓名或其它容易被外人猜中的信息。

## <span id="page-168-0"></span>计算机设置实用程序的设置密码

计算机设置实用程序的设置密码用于保护计算机设置实用程序中的配置设置和系统标识信息。设置了该 密码后,必须输入该密码才能访问计算机设置实用程序,以及使用实用程序进行更改。

设置密码

- 尽管可以与 Windows 管理员密码相同,但二者不能互换。
- 在您设置、输入、更改或删除时均不显示。
- 必须使用相同的按键进行设置和输入。例如,如果您用键盘的数字键设定了设置密码,则系统无法 识别通过嵌入式数字小键盘的数字键输入的密码。
- 最多可以由 32 个字母和数字组成,并且不区分大小写。

#### 设定设置密码

在计算机设置实用程序中可以设定、更改和删除设置密码。

要管理此密码,请执行以下操作:

- **1.** 通过打开或重新启动笔记本计算机的方式打开计算机设置实用程序。当屏幕的左下角显示"F10 = ROM Based Setup" (F10 = 基于 ROM 的设置) 消息时, 按 f10 键。
- 2. 使用箭头键来选择 Security (安全保护) > Setup password (设置密码), 然后按 enter 键。
	- 要设定设置密码,请执行以下操作:

在 **New password**(新密码)和 **Verify new password**(验证新密码)字段中键入您的密 码, 然后按 f10 键。

要更改设置密码,请执行以下操作:

在 **Old password**(旧密码)字段中键入当前密码,并在 **New password**(新密码)和 **Verify new password (验证新密码)** 字段中键入新密码, 然后按 f10 键。

要删除设置密码,请执行以下操作:

在 **Old password**(旧密码)字段键入当前的密码,然后按 f10 键。

**3.** 要保存首选项,请使用箭头键选择 **File**(文件)**> Save changes and exit**(保存更改并退出)。 然后按照屏幕上的说明进行操作。

重新启动计算机之后,首选项开始生效。

#### 输入设置密码

在 Setup password (设置密码) 的提示下,键入设置密码(使用设置密码时使用的同类按键),然后 按 enter 键。三次输错设置密码后,您必须重新启动笔记本计算机,然后重试。

## <span id="page-169-0"></span>计算机设置实用程序的开机密码

计算机设置实用程序的开机密码可以防止他人未经授权擅自使用计算机。设置该密码后,每次开机时均 要输入该密码。

开机密码具有以下特点:

- 在您设置、输入、更改或删除时均不显示。
- 必须使用相同的按键进行设置和输入。例如,如果您用键盘的数字键设定了开机密码,则系统无法 识别通过嵌入式数字小键盘的数字键输入的密码。
- 最多可以由 32 个字母和数字组成,并且不区分大小写。

#### 设置开机密码

在计算机设置实用程序中可以设置、更改和删除开机密码。

要管理此密码,请执行以下操作:

- 1. 通过打开或重新启动笔记本计算机的方式打开计算机设置实用程序。当屏幕的左下角显示"F10 = ROM Based Setup" (F10 = 基于 ROM 的设置) 消息时, 按 f10 键。
- 2. 使用箭头键选择 Security (安全保护) > Power-On Password (开机密码), 然后按 enter 键。
	- 要设置开机密码,请执行以下操作:

在 **New password**(新密码)和 **Verify new password**(验证新密码)字段中键入您的密 码, 然后按 f10 键。

要更改开机密码,请执行以下操作:

在 **Old password**(旧密码)字段中键入当前密码,并在 **New password**(新密码)和 Verify new password (验证新密码)字段中键入新密码, 然后按 f10 键。

● 要删除开机密码,请执行以下操作:

在 **Old password**(旧密码)字段键入当前的密码,然后按 f10 键。

**3.** 要保存首选项,请使用箭头键选择 **File**(文件)**> Save changes and exit**(保存更改并退出)。 然后按照屏幕上的说明进行操作。

重新启动计算机之后,首选项开始生效。

### <span id="page-170-0"></span>输入开机密码

在 **Power-on Password**(开机密码)的提示下,键入该密码(使用设置密码时使用的同类按键),然 后按 enter 键。三次尝试均未能正确输入密码后,您必须关闭笔记本计算机,再将其打开,然后重试。

### 重新启动时需要输入开机密码

除了在每次开机时要求输入开机密码之外,还可以在每次重新启动时要求输入开机密码。

要在计算机设置实用程序中启用和禁用该功能,请执行以下操作:

- **1.** 通过打开或重新启动笔记本计算机的方式打开计算机设置实用程序。当屏幕的左下角显示"F10 = ROM Based Setup" (F10 = 基于 ROM 的设置) 消息时, 按 f10 键。
- **2.** 使用箭头键选择 **Security**(安全保护)**> Password options**(密码选项),然后按 enter 键。
- **3.** 使用箭头键在 **Require password on restart**(重新启动时需要输入密码)字段中选择 **Enable** (**启用**)或 Disable (禁用), 然后按 f10 键。
- **4.** 要保存首选项,请使用箭头键选择 **File**(文件)**> Save changes and exit**(保存更改并退出)。 然后按照屏幕上的说明进行操作。

## <span id="page-171-0"></span>计算机设置实用程序中的驱动器锁保护功能

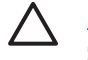

小心 为防止受驱动器锁保护的硬盘驱动器变得永久无法使用,请将驱动器锁的用户密码和主人 密码记录下来,放到远离计算机的安全地点。如果忘记了这两个驱动器锁密码,硬盘驱动器将永 久锁定,从而无法再用。

利用驱动器锁的保护功能,可以防止他人擅自访问硬盘驱动器中的内容。驱动器锁仅适用于笔记本计算 机上内置的硬盘驱动器。在驱动器上采用了驱动器锁保护后,必须输入密码才能访问驱动器。该驱动器 必须装在笔记本计算机上,而不是对接设备选件或外接多功能插槽选件上,才能通过输入驱动器锁密码 来访问驱动器。

要对内置的硬盘驱动器采用驱动器锁保护,必须在计算机设置实用程序中设置用户密码和主人密码。在 使用驱动器锁保护时,请注意以下事项:

- 对硬盘驱动器应用了驱动器锁保护之后,必须输入用户密码或主人密码方能访问该硬盘驱动器。
- 用户密码的拥有者应该是受保护的硬盘驱动器的日常用户。主人密码的拥有者可以是系统管理员, 也可以是日常用户。
- 用户密码和主人密码可以相同。
- 只有解除驱动器上的驱动器锁保护后,才能删除用户密码或主人密码。只有使用主人密码才能解除 驱动器上的驱动器锁保护。

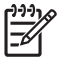

注意 如果开机密码和驱动器锁的用户密码相同,则系统只会提示您输入开机密码而不会要求分 别输入开机密码和驱动器锁的用户密码。

### <span id="page-172-0"></span>设置驱动器锁密码

要访问计算机设置实用程序中的驱动器锁设置,请执行以下操作:

- **1.** 通过打开或重新启动笔记本计算机的方式打开计算机设置实用程序。当屏幕的左下角显示"F10 = ROM Based Setup" (F10 = 基于 ROM 的设置) 消息时, 按 f10 键。
- **2.** 使用箭头键来选择 **Security**(安全保护)**> DriveLock passwords**(驱动器锁密码),然后按 enter 键。
- **3.** 选择要保护的硬盘驱动器的位置,然后按 f10 键。
- **4.** 使用箭头键在 **Protection**(保护) 字段中选择 **Enable**(启用),然后按 f10 键。
- **5.** 阅读警告信息。要继续进行操作,请按 f10 键。
- **6.** 在 **New Password**(新密码)和 **Verify New Password**(验证新密码)字段中键入您的用户密 码, 然后按 f10 键。
- **7.** 在 **New password**(新密码)和 **Verify new password**(验证新密码)字段中键入您的主人密 码, 然后按 f10 键。
- **8.** 要确认所选驱动器上的驱动器锁保护,请在确认字段中键入 DriveLock ,然后按 f10 键。
- **9.** 要保存首选项,请使用箭头键选择 **File**(文件)**> Save changes and exit**(保存更改并退出)。 然后按照屏幕上的说明进行操作。

重新启动计算机之后,首选项开始生效。

### <span id="page-173-0"></span>输入驱动器锁密码

确保硬盘驱动器已装在笔记本计算机(而不是可选的对接设备或外部多功能插槽)中。

在 **DriveLock HDD Bay Password**(驱动器锁硬盘驱动器托架密码)的提示下,键入您的用户密码或 主人密码(使用设置密码时使用的同类按键),然后按 enter 键。

两次密码输错后,必须重新启动笔记本计算机,然后重试。

#### 更改驱动器锁密码

要访问计算机设置实用程序中的驱动器锁设置,请执行以下操作:

- **1.** 通过打开或重新启动笔记本计算机的方式打开计算机设置实用程序。当屏幕的左下角显示"F10 = ROM Based Setup" (F10 = 基于 ROM 的设置) 消息时, 按 f10 键。
- **2.** 使用箭头键来选择 **Security**(安全保护)**> DriveLock passwords**(驱动器锁密码),然后按 enter 键。
- **3.** 使用箭头键选择内置硬盘驱动器的位置,然后按 f10 键。
- **4.** 使用箭头键选择您要更改密码的字段。在 **Old password**(旧密码)字段中键入当前密码,然后 在 **New password**(新密码)字段和 **Verify new password**(验证新密码)字段中键入新密码。 然后按 f10 键。
- 5. 在 Confirm New Password (确认新密码)字段中再次键入新密码, 然后按 enter 键。
- **6.** 当显示设置通知消息时,按 enter 键保存所作的更改。
- **7.** 要保存首选项,请使用箭头键选择 **File**(文件)**> Save changes and exit**(保存更改并退出)。 然后按照屏幕上的说明进行操作。

重新启动计算机之后,首选项开始生效。

#### 删除驱动器锁保护

要访问计算机设置实用程序中的驱动器锁设置,请执行以下操作:

- **1.** 通过打开或重新启动笔记本计算机的方式打开计算机设置实用程序。当屏幕的左下角显示"F10 = ROM Based Setup" (F10 = 基于 ROM 的设置) 消息时, 按 f10 键。
- **2.** 使用箭头键来选择 **Security**(安全保护)**> DriveLock passwords**(驱动器锁密码),然后按 enter 键。
- **3.** 使用箭头键选择内置硬盘驱动器的位置,然后按 f10 键。
- **4.** 使用箭头键在 **Protection**(保护)字段中选择 **Disable**(禁用),然后按 f10 键。
- **5.** 在 **Old Password**(旧密码)字段中键入您的主人密码。然后按 f10 键。
- **6.** 要保存首选项,请使用箭头键选择 **File**(文件)**> Save changes and exit**(保存更改并退出)。 然后按照屏幕上的说明进行操作。

重新启动计算机之后,首选项开始生效。

# <span id="page-174-0"></span>**3** 计算机设置实用程序的安全保护功能

## 设备安全保护

在计算机设置实用程序的 Boot options(引导选项)菜单或 Port options(端口选项)菜单中,您可以禁 用或启用系统设备。

要在计算机设置实用程序中禁用或重新启用系统设备,请执行以下操作:

- **1.** 通过打开或重新启动笔记本计算机的方式打开计算机设置实用程序。当屏幕的左下角显示"F10 = ROM Based Setup" (F10 = 基于 ROM 的设置) 消息时, 按 f10 键。
- **2.** 使用箭头键选择 **System Configuration**(系统配置)**> Boot options**(引导选项)或 **System Configuration**(系统配置)**> Port options**(端口选项)。然后按 enter 键输入您的首选项。
- **3.** 要确认您的首选项,请按 f10 键。
- **4.** 要保存首选项,请使用箭头键选择 **File**(文件)**> Save changes and exit**(保存更改并退出)。 然后按照屏幕上的说明进行操作。

重新启动计算机之后,首选项开始生效。

## 计算机设置实用程序中的严格安全保护功能

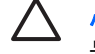

小心 为了防止计算机永久不能使用,请记录所配置的设置密码、开机密码或智能卡的个人标识 号,并将其存放到远离计算机的安全地点。不输入上述密码或个人标识号,就无法从计算机上解 除锁定。

启用严格的安全保护功能后,可以利用所配置的设置密码、开机密码或智能卡个人标识号强制对用户进 行身份验证,然后才向用户授予访问系统的权限。因此,该功能进一步增强了开机安全保护功能。

### <span id="page-175-0"></span>设置严格的安全保护功能

要在计算机设置实用程序中启用严格的安全保护功能,请执行以下操作:

- **1.** 通过打开或重新启动笔记本计算机的方式打开计算机设置实用程序。当屏幕的左下角显示"F10 = ROM Based Setup" (F10 = 基于 ROM 的设置) 消息时, 按 f10 键。
- **2.** 使用箭头键选择 **Security**(安全保护)**> Password options**(密码选项),然后按 enter 键。
- **3.** 使用箭头键选择 **Stringent security**(严格的安全保护功能)字段中的 **Enable**(启用)。
- **4.** 阅读警告信息。要继续进行操作,请按 f10 键。
- **5.** 要在每次开机时启用该功能,请按 f10 键。
- **6.** 要保存首选项,请使用箭头键选择 **File**(文件)**> Save changes and exit**(保存更改并退出)。 然后按照屏幕上的说明进行操作。

重新启动计算机之后,首选项开始生效。

### 取消严格的安全保护功能

要在计算机设置实用程序中取消严格的安全保护功能,请执行以下操作:

- 1. 通过打开或重新启动笔记本计算机的方式打开计算机设置实用程序。当屏幕的左下角显示"F10 = ROM Based Setup" (F10 = 基于 ROM 的设置) 消息时, 按 f10 键。
- **2.** 使用箭头键选择 **Security**(安全保护)**> Password options**(密码选项),然后按 enter 键。
- 3. 使用箭头键在 Stringent security (严格的安全保护功能)字段中选择 Disable (禁用), 然后按 f10 键。
- **4.** 要保存首选项,请使用箭头键选择 **File**(文件)**> Save changes and exit**(保存更改并退出)。 然后按照屏幕上的说明进行操作。

重新启动计算机之后,首选项开始生效。

## <span id="page-176-0"></span>计算机设置实用程序中的系统信息

计算机设置实用程序中的系统信息功能可以提供两类系统信息:

- 有关笔记本计算机型号和电池组的标识信息。
- 有关处理器、高速缓存、内存、ROM、视频修订版和键盘控制器修订版的规格信息。

要查看此常规系统信息,请执行以下操作:

- **1.** 通过打开或重新启动笔记本计算机的方式打开计算机设置实用程序。当屏幕的左下角显示"F10 = ROM Based Setup" (F10 = 基于 ROM 的设置) 消息时, 按 f10 键。
- **2.** 使用箭头键选择 **File**(文件)**> System Information**(系统信息),然后按 enter 键。

न्थि 注意 为了防止他人未经授权擅自访问此信息,必须在计算机设置实用程序中创建设置密码。

## <span id="page-177-0"></span>计算机设置实用程序中的系统标识

利用计算机设置实用程序中的 System ID (系统标识)功能,可以显示或输入计算机的资产标签和物主 标签。

```
⊯
注意 为了防止他人未经授权擅自访问此信息,必须在计算机设置实用程序中创建设置密码。
```
要管理此功能,请执行以下操作:

- 1. 通过打开或重新启动笔记本计算机的方式打开计算机设置实用程序。当屏幕的左下角显示"F10 = ROM Based Setup" (F10 = 基于 ROM 的设置) 消息时, 按 f10 键。
- **2.** 要查看或输入标识系统组件的标签标识,请使用箭头键选择 **Security**(安全保护)**> System ID** (系统标识)。
- 3. 按 enter 键以查看信息或输入您的首选项,然后按 f10 键。
- **4.** 要保存首选项,请使用箭头键选择 **File**(文件)**> Save changes and exit**(保存更改并退出)。 然后按照屏幕上的说明进行操作。

重新启动计算机之后,首选项开始生效。

# <span id="page-178-0"></span>**4** 防病毒软件

使用笔记本计算机收发电子邮件、联网或访问 Internet 时, 计算机可能会感染病毒。计算机病毒会导致 操作系统、应用程序或实用程序无法运行或无法正常运行。

防病毒软件可以检测出大部分病毒并杀灭病毒,而且在很多情况下还能修复病毒造成的损坏。为了实时 防止感染新发现的病毒,必须及时更新防病毒软件。

此款笔记本计算机预装了 Norton Internet Security 软件。有关使用 Norton Internet Security 软件的信 息,请选择 **Start**(开始)**> All Programs**(所有程序)**> Norton Internet Security > Help and Support**(帮助和支持)。

有关计算机病毒的详细信息,请在 Help and Support(帮助和支持)的 Search(搜索)字段中键入 viruses 即可搜索得到。

# <span id="page-179-0"></span>**5** 防火墙软件

当您使用笔记本计算机收发电子邮件、联网或访问 Internet 时, 未经授权的用户有可能获取有关您、笔 记本计算机及个人信息。使用笔记本计算机预装的防火墙软件可以保护您的隐私。

防火墙功能通过记录、报告和自动报警来监视计算机的所有传入和传出通信量。有关详细信息,请参见 防火墙文档,或者与防火墙生产商联系。

 $\frac{1}{2}$ 注意 在某些情况下,防火墙可能阻止对 Internet 游戏的访问、干扰网络上的打印机或文件共享 或者阻止合法的电子邮件附件。要暂时解决此问题,可以先禁用防火墙,再执行所要执行的任 务,然后重新启用防火墙。要永久解决此问题,请重新配置防火墙。
# <span id="page-180-0"></span>**6** 重要安全更新程序(仅限某些机型)

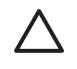

小心 为了防止笔记本计算机感染病毒和威胁到笔记本计算机的安全,请您一收到警报就立即安 装 Microsoft 提供的所有重要的联机更新程序。

在购买笔记本计算机后,您可以获得有关操作系统和其它软件的更新程序。要确保在笔记本计算机上安 装了所有可用的更新程序,请执行以下程序:

- 每月运行 Windows Update (Windows 更新) 以安装 Microsoft 提供的最新软件。
- 从 Microsoft 网站和通过 Help and Support(帮助和支持)中的更新程序链接获得发布的更新程序。

# <span id="page-181-0"></span>**7 ProtectTools** 安全管理器(仅限某些机 型)

某些型号的笔记本计算机预装了 ProtectTools 安全管理器。该软件可以通过 Windows Control Panel (控制面板)进行访问。它提供的安全保护功能有助于防止他人未经授权擅自访问计算机、网络和重要 的数据。有关详细信息,请参阅 ProtectTools 联机帮助。

# <span id="page-182-0"></span>**8** 安全保护缆锁

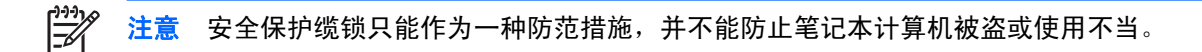

要安装安全保护缆锁,请执行以下操作:

- **1.** 将安全保护缆锁绕在固定物体上。
- **2.** 将钥匙 **(1)** 插入缆锁 **(2)** 中。
- 3. 将缆锁插入笔记本计算机上的安全保护缆锁槽口 (3) 中,然后用该钥匙锁定缆锁。

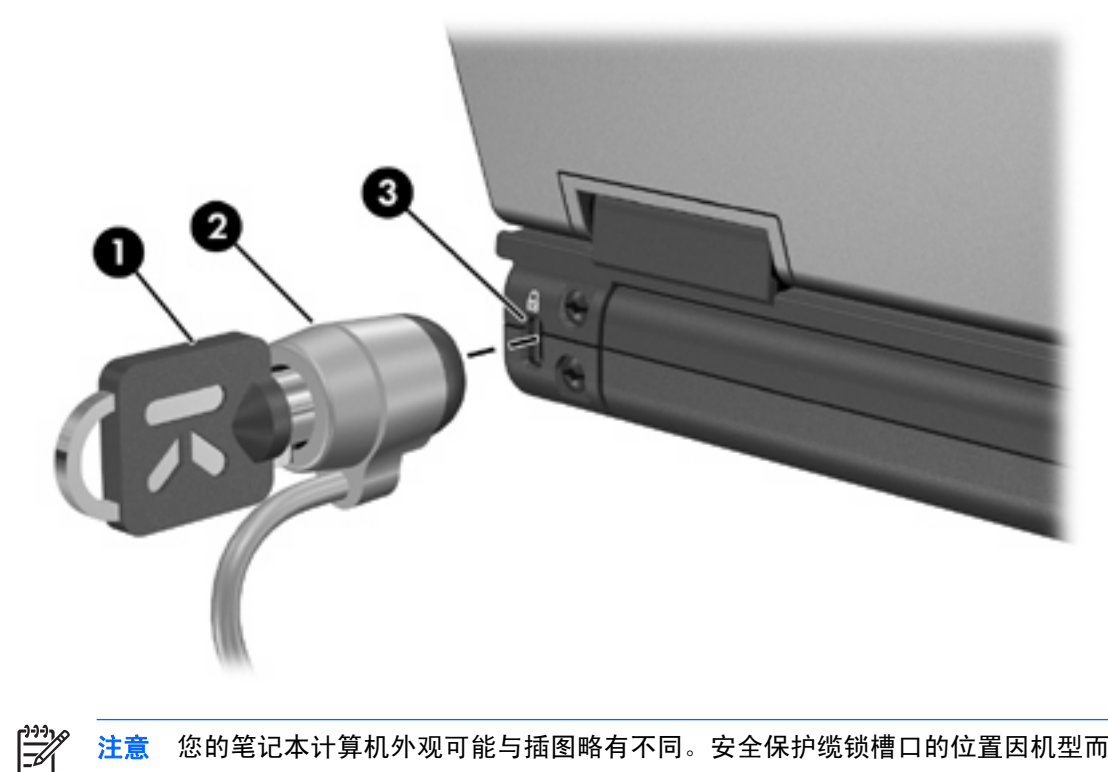

注意 您的笔记本计算机外观可能与插图略有不同。安全保护缆锁槽口的位置因机型而异。

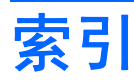

### **A**

安全保护 功能 [1](#page-165-0) 密码准则 [3](#page-167-0) *另请参阅* 设备安全保护; 严格的 安全保护 安全保护缆锁 [18](#page-182-0)

## **C**

重要的更新程序,软件 [16](#page-180-0)

## **D**

电缆 安全保护 [18](#page-182-0)

### **F**

防病毒软件 [14](#page-178-0) 防火墙软件 [15](#page-179-0)

### **G**

管理员密码 [3](#page-167-0)

### **J**

计算机设置实用程序 开机密码 [5](#page-169-0) 驱动器锁密码 [7](#page-171-0) 设备安全保护 [10](#page-174-0) 设置密码 [4](#page-168-0) 严格的安全保护功能 [10](#page-174-0)

### **M**

密码 管理员 [3](#page-167-0) 开机 [5](#page-169-0) 驱动器锁 [7](#page-171-0) 设置 [4](#page-168-0) 用户 [3](#page-167-0) 准则 [3](#page-167-0)

## **P**

ProtectTools 安全管理器 [17](#page-181-0)

## **Q**

驱动器锁密码 更改 [9](#page-173-0) 取出 [9](#page-173-0) 设置 [8](#page-172-0) 输入 [9](#page-173-0) 说明 [7](#page-171-0)

## **R**

软件 重要的更新程序 [16](#page-180-0) 防病毒 [14](#page-178-0) 防火墙 [15](#page-179-0)

### **S**

设备安全保护 [10](#page-174-0)

### **Y**

严格的安全保护功能 [10](#page-174-0) 用户密码 [3](#page-167-0)

ł,

# 多重引导

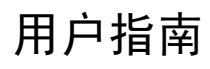

© 版权所有 2006 Hewlett-Packard Development Company, L.P.

本文档中包含的信息如有更改,恕不另行通 知。随 HP 产品和服务附带的明确有限保修声 明中阐明了此类产品和服务的全部保修服 务。本文档中的任何内容均不应理解为构成 任何额外保证。HP 对本文档中出现的技术错 误、编辑错误或遗漏之处不承担责任。

First Edition: March 2006

文档部件号:406812-AA1

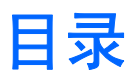

## 1 引导设备的默认顺序

### 2 在计算机设置实用程序中启用引导设备

## 3 更改引导顺序的注意事项

### 4 多重引导首选项

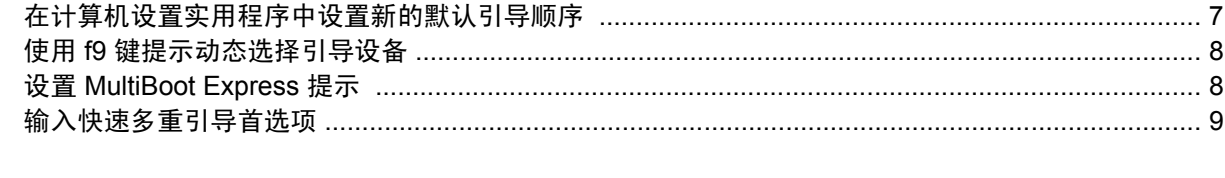

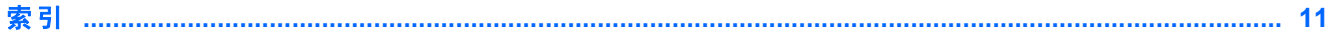

# <span id="page-189-0"></span>**1** 引导设备的默认顺序

当笔记本计算机启动时,系统将尝试通过启用的引导设备进行引导。在默认情况下启用的多重引导实用 程序可以控制系统选择引导设备的顺序。包括光驱、软盘驱动器、网络接口卡(网卡)、硬盘驱动器以 及 USB 设备在内的设备都可作为引导设备。引导设备中装有正常启动和使用计算机所需的可引导介质 或文件。

 $\mathbb{R}$ 注意 要将某些引导设备列入引导顺序中,必须先利用计算机设置实用程序启用这些设备。有关 详细信息,请参阅["在计算机设置实用程序中启用引导设备"](#page-191-0)。

默认情况下,如果系统中装有多个引导设备,计算机便会按预定的顺序搜索启用的设备及驱动器托架, 从中选择引导设备。默认情况下,引导顺序为:

- 多功能插槽(仅限某些机型)或光驱
- USB CD-ROM
- USB 软盘驱动器
- 内置硬盘驱动器
- USB 硬盘驱动器
- 网络控制器

您可以通过在计算机设置实用程序中更改引导顺序来更改计算机搜索引导设备的顺序。另外,当笔记本 计算机启动后,您可以在屏幕左下角显示"F9 = Boot device menu"(F9 = 引导设备菜单)消息时按 f9 键。按 f9 键显示的菜单列出当前的引导设备,并允许您选择引导设备。您也可以通过 MultiBoot Express 来设置计算机,使其在开机或重新启动时每次都提示您选择引导位置。

如果禁用多重引导,计算机就会使用固定的引导顺序,首先搜索 A 驱动器引导设备。如果未找到,计算 机将查找 C 驱动器引导设备。A 驱动器引导设备包括光驱和软盘驱动器。C 驱动器引导设备包括光驱和 硬盘驱动器。

网卡则没有指定的盘符。

|ૐ

注意 光驱 (如 CD-ROM 驱动器)既可以作为 A 驱动器引导,也可以作为 C 驱动器引导,具体 情况则取决于引导 CD 的格式。

下表列出了禁用多重引导时指定为 A 驱动器和 C 驱动器的默认引导顺序。(实际的顺序则因配置而 异。)

- A 驱动器引导设备的默认引导顺序如下:
	- 1. 装在对接设备选件中或可选外接多功能插槽中的光驱,其中装有按 A 驱动器进行格式化的光 盘。
	- 2. 装在内置多功能插槽(仅限某些机型)中的光驱,其中装有按 A 驱动器进行格式化的光盘。
	- 3. 对接设备选件或可选外接多功能插槽中的软盘驱动器。
- C 驱动器引导设备的默认引导顺序如下:
	- 1. 装在对接设备选件中或外接多功能插槽中的光驱,其中装有按 C 驱动器进行格式化的光盘。
	- 2. 装在内置多功能插槽(仅限某些机型)中的光驱,其中装有按 C 驱动器进行格式化的光盘。
	- 3. 计算机硬盘驱动器托架中的硬盘驱动器。
	- 4. 对接设备选件或可选外接多功能插槽中的硬盘驱动器。

 $\mathbb{R}$ 注意 由于网卡没有相应的驱动器盘符,因此更改网卡的引导顺序并不会影响其它设备的驱动器 盘符。

# <span id="page-191-0"></span>**2** 在计算机设置实用程序中启用引导设备

只有利用计算机设置实用程序启用 USB 设备或网卡设备后,计算机才能从这些设备进行引导。

要启用 USB 设备或网卡设备作为引导设备,请执行以下操作:

- **1.** 通过打开或重新启动笔记本计算机的方式打开计算机设置实用程序。当屏幕的左下角显示"F10 = ROM Based Setup" (F10 = 基于 ROM 的设置) 消息时, 按 f10 键。
- **2.** 要启用 USB 驱动器或插入对接设备选件(仅限某些机型)的驱动器中的可引导介质,请使用箭头 键选择 **System Configuration**(系统配置)**> Device Configurations**(设备配置),然后按 enter 键。使用箭头键在 **USB legacy support**(**USB** 传统支持)字段中选中 **Enable**(启用)。

 $\frac{1}{2}$ 注意 要使用 USB 传统支持,必须启用 USB Port(USB 端口)选项。通过选择 **System Configuration**(系统配置)**> Port Options**(端口选项)来启用该选项。

–或–

要启用网卡设备,使用箭头键选择 **System Configuration**(系统配置)**> Boot Options**(引导选 项),然后按 enter 键。使用箭头键选择 **Internal network adapter boot**(内置网络适配器引导) 字段中的 **Enable**(启用)。

**3.** 要保存首选项并退出计算机设置实用程序,请使用箭头键选择 **File**(文件)**> Save Changes and Exit**(保存更改并退出)。然后按照屏幕上的说明进行操作。

重新启动计算机之后,首选项开始生效。

注意 要将网卡连接到预引导执行环境 (PXE) 或远程程序装载 (RPL) 服务器,而不使用多重引 |ૐ 导,请在屏幕右下角出现"Network Service Boot"(网络服务引导)消息时迅速按 f12 键(仅 限某些机型)。

# <span id="page-193-0"></span>**3** 更改引导顺序的注意事项

在更改引导顺序之前,请考虑以下各方面的因素:

- 如果在更改引导顺序后重新启动计算机,计算机将尝试按照新的引导顺序进行启动。
- 如果使用了多种类型的引导设备,计算机将尝试从第一种类型的引导设备进行引导,不过光学设备 除外。例如,如如果笔记本计算机与装有硬盘驱动器的对接设备选件相连(仅限某些机型),那么在 引导顺序上,该硬盘驱动器将显示为 USB 硬盘。如果系统尝试从此 USB 硬盘驱动器进行引导时失 败,将不再尝试引导至硬盘驱动器托架中的硬盘驱动器。系统会尝试按照引导顺序中的下一类设备 进行引导。但是,如果有 2 个光学设备,并且第一个光学设备无法引导(由于未装介质或所装的介 质不是引导光盘),系统将尝试引导至第二个光学设备。
- 如果更改引导顺序,也将更改逻辑驱动器的盘符。例如,如果从装有按 C 驱动器进行格式化的光 盘的 CD-ROM 驱动器启动, 则该 CD-ROM 驱动器将变成 C 驱动器, 而硬盘驱动器托架中的硬盘 驱动器将变成 D 驱。
- 只有利用计算机设置实用程序中的 Device Security(设备安全保护)菜单启用网卡设备后,计算机 才能从网卡设备进行引导。由于网卡没有相应的驱动器盘符,因此从网卡引导不会影响逻辑驱动器 的盘符。
- 在引导顺序上,对接设备选件(仅限某些机型)中的驱动器视同于外接 USB 设备。

# <span id="page-195-0"></span>**4** 多重引导首选项

使用多重引导,您可以执行以下操作:

- 通过在计算机设置实用程序中更改引导顺序来设置每次打开笔记本计算机时都使用的新的默认引导 顺序。
- 启动笔记本计算机后, 在屏幕左下角显示 "F9 = Boot device menu" (F9 = 引导设备菜单) 消息 时按 f9 键, 通过这一方法动态选择引导设备。
- 通过 MultiBoot Express 设置各种引导顺序。采用此功能后,计算机每次开机或重新启动时都会提 示您选择引导设备。

## 在计算机设置实用程序中设置新的默认引导顺序

要设置计算机每次开机或重新启动时所采用的设备引导顺序,请执行以下操作:

- **1.** 通过打开或重新启动笔记本计算机的方式打开计算机设置实用程序。当屏幕的左下角显示"F10 = ROM Based Setup" (F10 = 基于 ROM 的设置) 消息时, 按 f10 键。
- **2.** 使用箭头键选择 **System Configuration**(系统配置)**> Boot Options**(引导选项),然后按 enter 键。
- **3.** 使用箭头键选择 **MultiBoot**(多重引导)字段中的 **Enable**(启用)。
- **4.** 使用箭头键在 **Boot Order**(引导顺序)字段中选择首选的顺序。
- **5.** 要保存首选项并退出计算机设置实用程序,请使用箭头键选择 **File**(文件)**> Save Changes and Exit**(保存更改并退出)。然后按照屏幕上的说明进行操作。

重新启动计算机之后,首选项开始生效。

# <span id="page-196-0"></span>使用 **f9** 键提示动态选择引导设备

要为当前的启动顺序动态选择引导设备,请执行以下操作:

- 1. 打开或重新启动计算机,当屏幕左下角显示"F9 = Boot device menu" (F9 = 引导设备菜单) 消 息时,按 f9 键,以打开 Select Boot Device (选择引导设备)菜单。
- 2. 使用箭头键选择引导设备,然后按 enter 键。

您的首选项将立即生效。

## 设置 **MultiBoot Express** 提示

要对计算机进行设置,使其在每次启动或重新启动时都显示多重引导启动位置菜单,请执行以下操作:

- 1. 通过打开或重新启动笔记本计算机的方式打开计算机设置实用程序。当屏幕的左下角显示"F10 = ROM Based Setup" (F10 = 基于 ROM 的设置)消息时, 按 f10 键。
- **2.** 使用箭头键选择 **System Configuration**(系统配置)**> Boot Options**(引导选项),然后按 enter 键。
- **3.** 在 **Express Boot Popup Delay (Sec)**(快速引导弹出延迟秒数)字段中,选择您希望计算机在采 用默认的当前多重引导设置之前,显示启动位置菜单的秒数(选择 0 时,将不显示快速引导启动位 置菜单)。
- **4.** 要保存首选项并退出计算机设置实用程序,请使用箭头键选择 **File**(文件)**> Save Changes and Exit**(保存更改并退出)。然后按照屏幕上的说明进行操作。

重新启动计算机之后,首选项开始生效。

# <span id="page-197-0"></span>输入快速多重引导首选项

当启动过程中显示 Express Boot (快速引导)菜单时,可执行以下操作:

- 要从 Express Boot (快速引导) 菜单中指定引导设备, 请在指定的时间内选择首选项, 然后按 enter 键。
- 要防止计算机默认使用当前的多重引导设置,请在指定的时间内按任意键。只有当您选择了引导设 备并按下 enter 键后, 笔记本计算机才会启动。
- 要使笔记本计算机按照当前的多重引导设置启动,请等待指定的时间过期。

<span id="page-199-0"></span>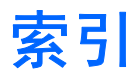

#### **A**

A 驱动器引导设备 [1](#page-189-0)

### **C**

C 驱动器引导设备 [1](#page-189-0)

#### **D**

多重引导首选项 [7](#page-195-0)

#### **G**

更改引导顺序 [5,](#page-193-0) [7](#page-195-0)

### **J**

计算机设置实用程序 启用可引导设备 [3](#page-191-0) 设备安全保护 [1](#page-189-0) 设置 MultiBoot Express 提示 [8](#page-196-0) 设置引导顺序 [7](#page-195-0)

### **L**

逻辑驱动器盘符 [5](#page-193-0)

#### **M**

MultiBoot Express [1](#page-189-0), [8](#page-196-0) 默认引导顺序 [1](#page-189-0)

#### **P**

PXE 服务器 [3](#page-191-0)

#### **Q**

驱动器,引导顺序 [1](#page-189-0)

#### **W**

网络服务引导 [3](#page-191-0) 网卡引导设备 [1,](#page-189-0) [3](#page-191-0)

#### **Y**

引导设备,启用 [3](#page-191-0) 引导顺序 [1](#page-189-0)

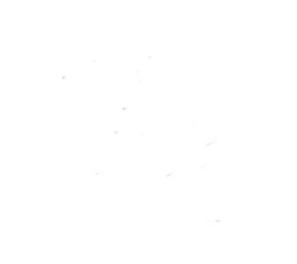

# 计算机设置实用程序

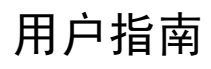

© Copyright 2007 Hewlett-Packard Development Company, L.P.

Windows 是 Microsoft Corporation 在美国的 注册商标。Bluetooth 是其所有者拥有的商 标, Hewlett-Packard Company 经授权得以 使用。Intel 是 Intel Corporation 或其子公司 在美国和其它国家/地区的商标或注册商标。 AMD、AMD 箭头徽标及其组合是 Advanced Micro Devices, Inc. 的商标。Java 是 Sun Microsystems, Inc. 在美国的商标。

本文档中包含的信息如有更改,恕不另行通 知。随 HP 产品和服务附带的明确有限保修声 明中阐明了此类产品和服务的全部保修服 务。本文档中的任何内容均不应理解为构成 任何额外保证。HP 对本文档中出现的技术错 误、编辑错误或遗漏之处不承担责任。

第二版:2007 年 3 月

第一版:2007 年 1 月

文档部件号:419703-AA2

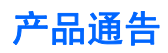

本用户指南介绍大多数机型常用的功能。某些功能可能在您的笔记本计算机上未提供。

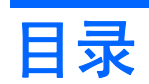

## 1 启动计算机设置实用程序

### 2 使用计算机设置实用程序

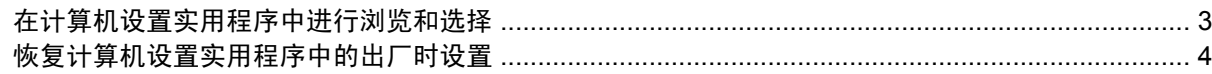

## 3 计算机设置实用程序的菜单

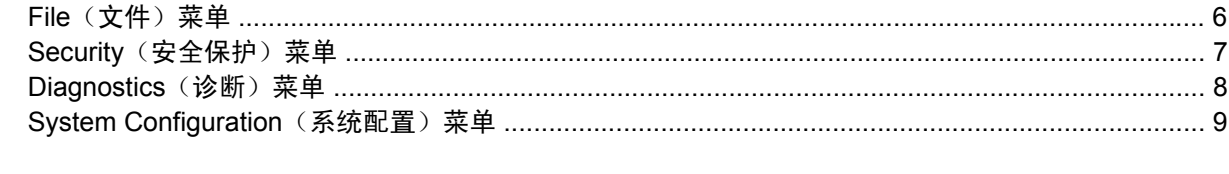

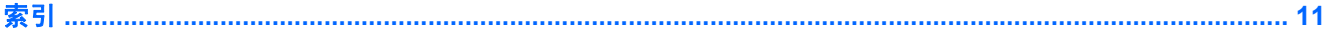

# <span id="page-209-0"></span>**1** 启动计算机设置实用程序

计算机设置实用程序是一个基于 ROM 的预安装实用程序,即使在操作系统不工作或未装载时也可以使 用它。

 $\mathbb{R}^2$ 注: 您的笔记本计算机可能不支持本指南所列出的计算机设置实用程序的一些菜单项。

注: 计算机设置实用程序并不支持指点设备。您必须使用键盘进行导航和选择。

注: 只有启用了 USB 传统支持,才能在计算机设置实用程序中使用通过 USB 连接的外部键 盘。

要启动计算机设置实用程序,请执行以下步骤:

- **1.** 打开或重新启动笔记本计算机。
- **2.** 在 Windows® 打开之前且屏幕左下角显示"F10=ROM Based Setup"(F10 = 基于 ROM 的设 置) 消息时, 按 f10 键。

<span id="page-210-0"></span>**2** 使用计算机设置实用程序

## <span id="page-211-0"></span>在计算机设置实用程序中进行浏览和选择

您可以通过 File(文件)、Security(安全保护)、Diagnostics(诊断)和 System Configuration (系 统配置)菜单访问计算机设置实用程序中的信息和设置。

**1.** 打开或重新启动笔记本计算机,当屏幕的左下角显示"F10 = ROM Based Setup"(F10 = 基于 ROM 的设置)消息时,按 f10 键, 以打开计算机设置实用程序。

因为计算机设置实用程序并不基于 Windows 平台,所以不支持触摸板。浏览和选择操作可以通过 相应的按键来完成:

- 要选择菜单或菜单项,可使用箭头键。
- 要选择一个项目,请按 enter 键。
- 要关闭打开的对话框并返回到计算机设置实用程序主屏幕,请按 esc 键。
- 要查看导航信息, 请按 f1 键。
- 要更改语言, 请按 f2 键。
- **2.** 选择 **File**(文件)、**Security**(安全保护)、**Diagnostics**(诊断)或 **System Configuration** (系统配置)菜单。
- **3.** 要退出计算机设置实用程序,请选择下列一种方法:
	- 要退出计算机设置实用程序但不保存首选项,请使用箭头键选择 **File**(文件)**> Ignore Changes and Exit**(忽略更改并退出)。然后按照屏幕上的指示进行操作。
	- 要保存首选项并退出计算机设置实用程序,请使用箭头键选择 **File**(文件)**> Save Changes and Exit**(保存更改并退出)。然后按照屏幕上的指示进行操作。

重新启动笔记本计算机之后,首选项开始生效。

# <span id="page-212-0"></span>恢复计算机设置实用程序中的出厂时设置

要将计算机设置实用程序中的所有设置恢复为出厂时设置的值,请执行以下步骤:

- **1.** 打开或重新启动笔记本计算机,当屏幕的左下角显示"F10 = ROM Based Setup"(F10 = 基于 ROM 的设置)消息时, 按 f10 键, 以打开计算机设置实用程序。
- 2. 使用箭头键选择 File (文件) > Restore defaults (恢复默认值), 然后按 enter 键。
- **3.** 当打开确认对话框时,请按 f10 键。
- **4.** 要保存首选项并退出计算机设置实用程序,请使用箭头键选择 **File**(文件)**> Save Changes and Exit**(保存更改并退出)。然后按照屏幕上的指示进行操作。

重新启动笔记本计算机之后,首选项开始生效。

 $\mathbb{R}^2$ 注: 在恢复出厂时的设置后,密码设置和安全保护设置并不会改变。

# <span id="page-213-0"></span>**3** 计算机设置实用程序的菜单

本节中的菜单表概括说明了计算机设置实用程序中的选项。

 $\frac{1}{2}$ 注: 您的笔记本计算机可能不支持本章所列出的计算机设置实用程序的一些菜单项。

# <span id="page-214-0"></span>**File**(文件)菜单

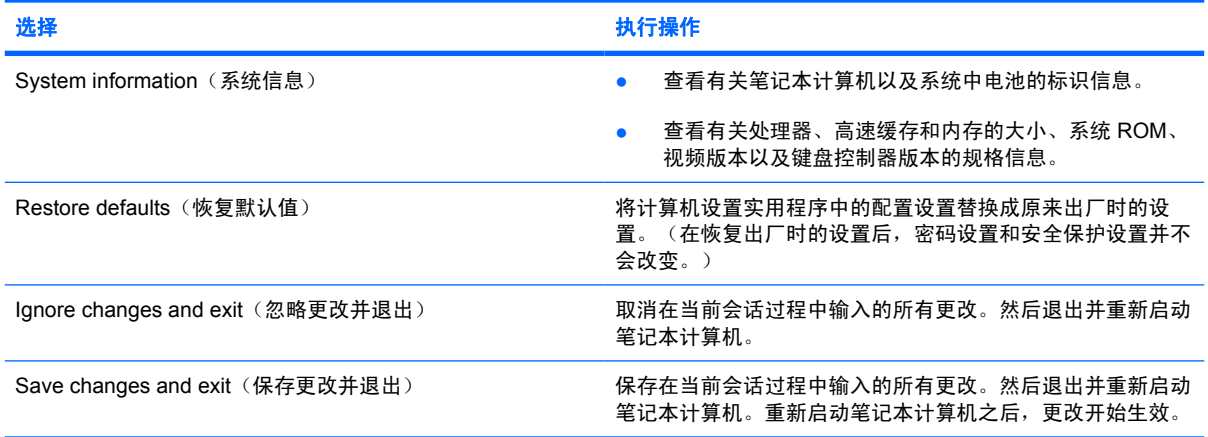

# <span id="page-215-0"></span>**Security**(安全保护)菜单

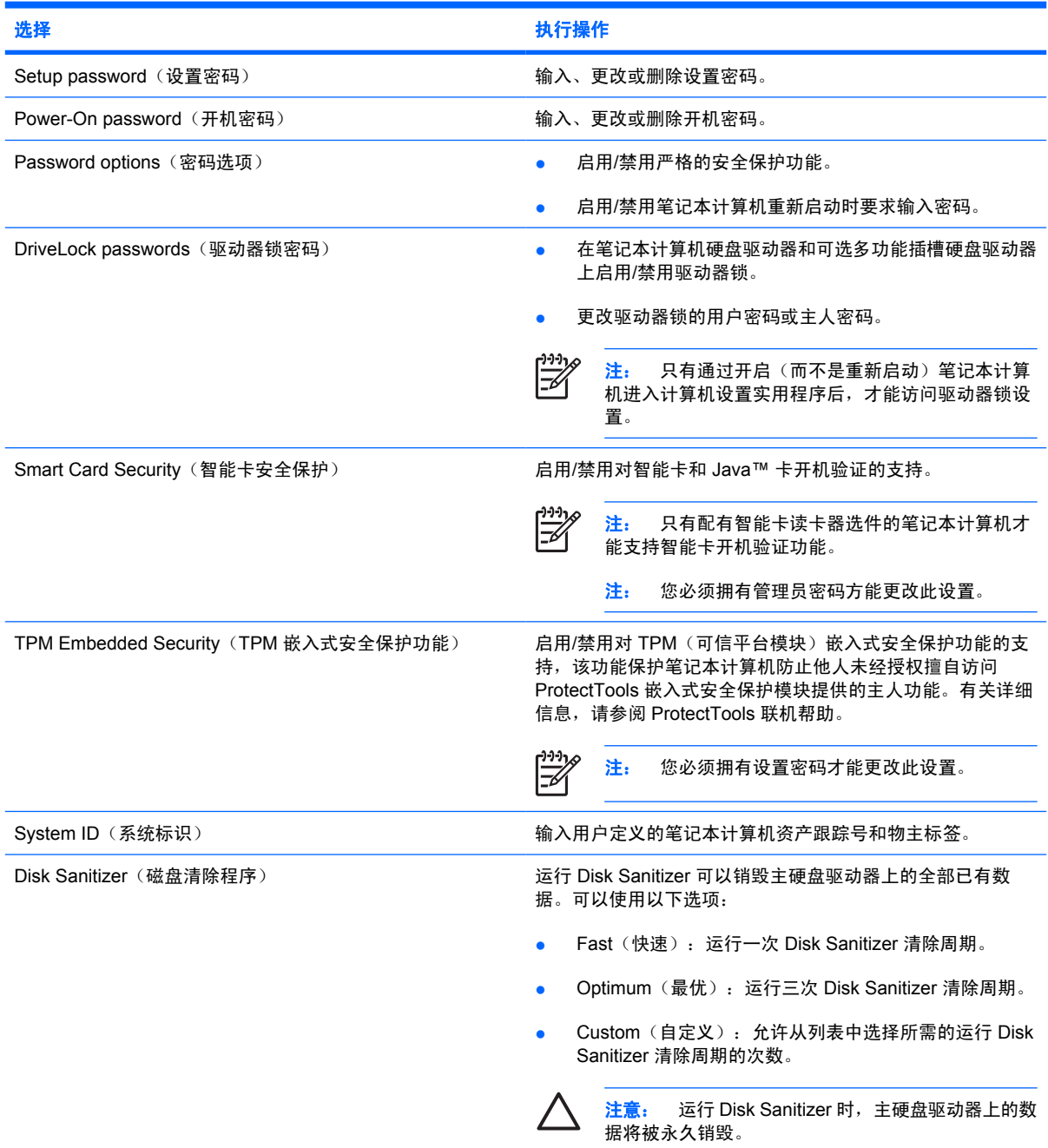
# <span id="page-216-0"></span>**Diagnostics**(诊断)菜单

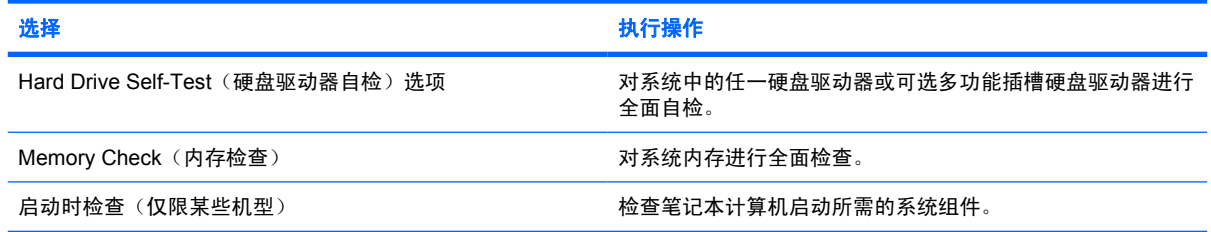

## <span id="page-217-0"></span>**System Configuration** (系统配置) 菜单

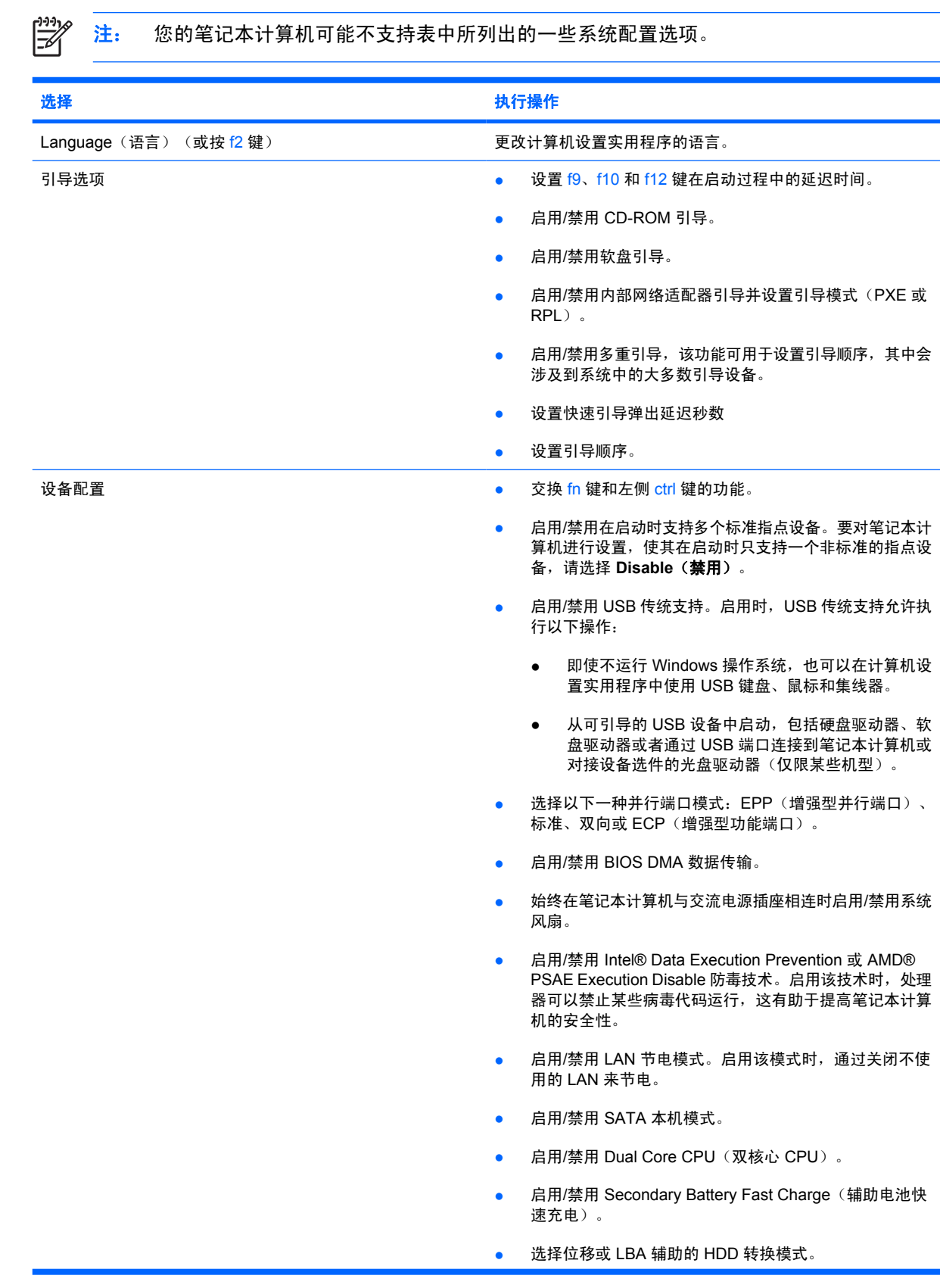

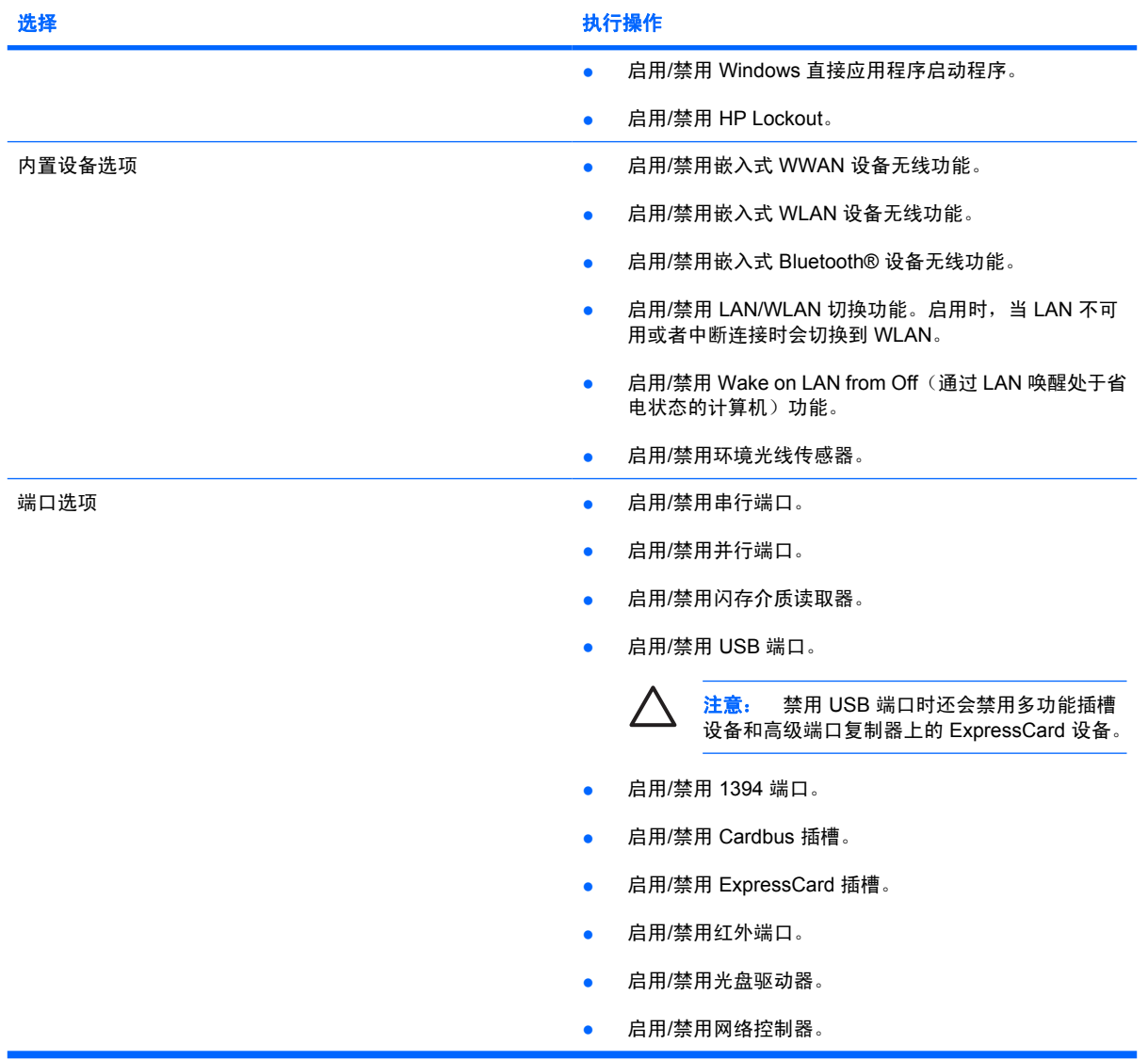

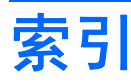

#### **B**

并行端口模式 [9](#page-217-0)

#### **C**

传统支持,USB [1](#page-209-0), [9](#page-217-0)

#### **D**

Diagnostics(诊断)菜单 [8](#page-216-0) Disk Sanitizer [7](#page-215-0)

#### **E**

Execution Disable 防毒技术 [9](#page-217-0)

#### **F**

File (文件) 菜单 [6](#page-214-0)

## **J**

计算机设置实用程序 Diagnostics(诊断) 菜单 [8](#page-216-0) File(文件)菜单 [6](#page-214-0) Security(安全保护)菜单 [7](#page-215-0) System Configuration (系统配 置)菜单 [9](#page-217-0) 访问 [1](#page-209-0) 恢复出厂时设置 [4](#page-212-0) 浏览和选择 [3](#page-211-0) 使用 [2](#page-210-0)

#### **K**

开机密码 [7](#page-215-0)

## **L**

LAN 节电模式 [9](#page-217-0)

#### **M**

密码 [7](#page-215-0)

#### **N**

内存检查 [8](#page-216-0)

## **Q**

启动时检查 [8](#page-216-0) 驱动器锁密码 [7](#page-215-0) 驱动器,引导顺序 [9](#page-217-0)

## **S**

Security (安全保护) 菜单 [7](#page-215-0) System Configuration (系统配置) 菜单 [9](#page-217-0) 设置实用程序 Diagnostics(诊断)菜单 [8](#page-216-0) File (文件) 菜单 [6](#page-214-0) Security (安全保护) 菜单 [7](#page-215-0) System Configuration (系统配 置)菜单 [9](#page-217-0) 访问 [1](#page-209-0)

## **U**

USB 传统支持 [1,](#page-209-0) [9](#page-217-0)

## **X**

系统风扇 [9](#page-217-0) 系统信息 [6](#page-214-0)

#### **Y**

严格的安全保护功能 [7](#page-215-0) 引导顺序 [9](#page-217-0) 引导选项 [9](#page-217-0) 硬盘驱动器检测 [8](#page-216-0) 语言,在计算机设置实用程序中更 改 [9](#page-217-0)

## **Z**

智能卡安全保护 [7](#page-215-0)

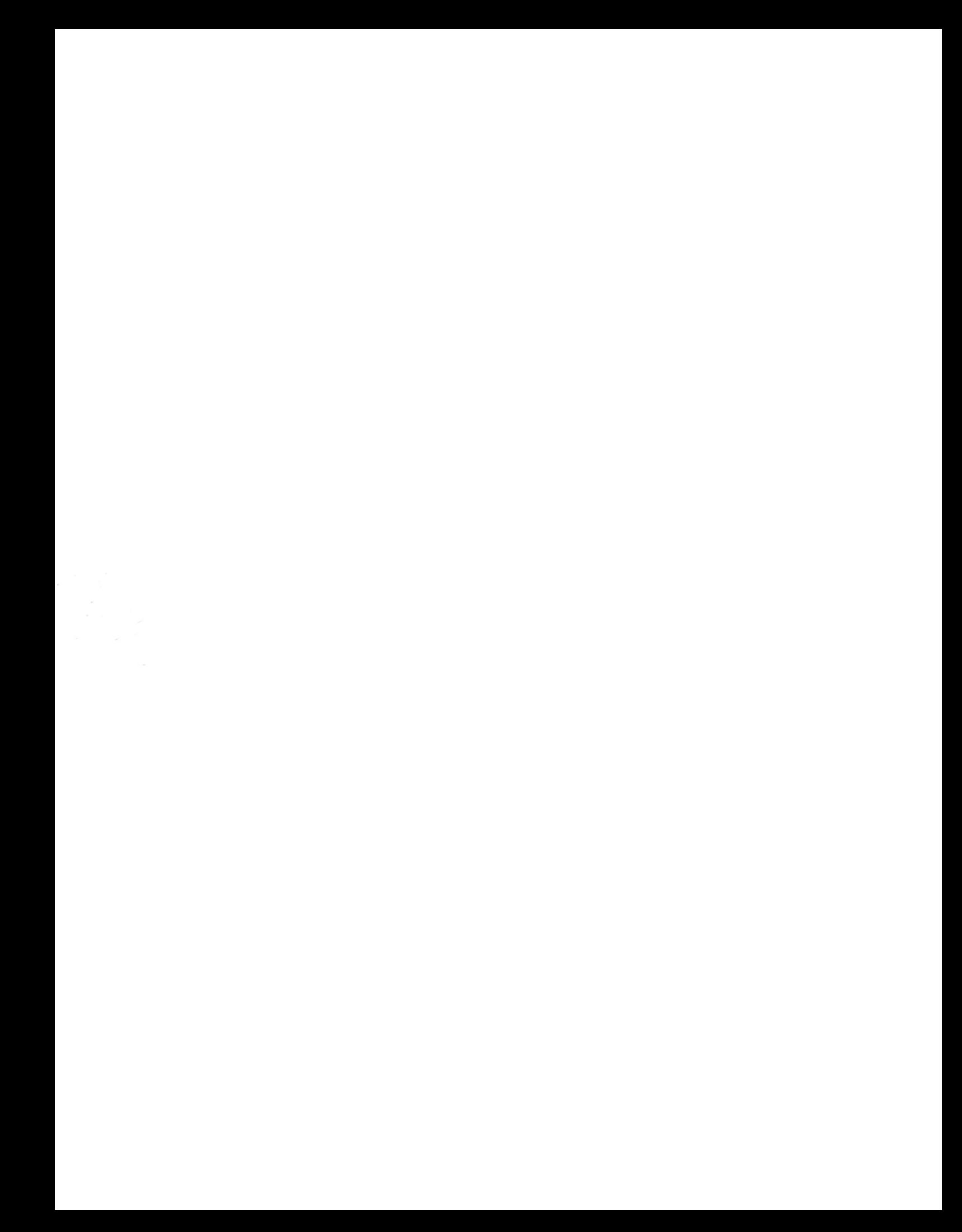

HP ProtectTools

使用入门

© Copyright 2007 Hewlett-Packard Development Company, L.P.

Microsoft 和 Windows 是 Microsoft Corporation 在美国的注册商标。Intel 是 Intel Corporation 或其子公司在美国和其它国 家/地区的商标或注册商标。AMD、AMD 箭 头徽标及其组合是 Advanced Micro Devices, Inc. 的商标。Bluetooth 是其所有者 拥有的商标, Hewlett-Packard Company 经 授权得以使用。Java 是 Sun Microsystems, Inc. 在美国的商标。SD 徽标是其所有者的商 标。

本文档中包含的信息如有更改,恕不另行通 知。随 HP 产品和服务附带的明确有限保修声 明中阐明了此类产品和服务的全部保修服 务。本文档中的任何内容均不应理解为构成 任何额外保证。HP 对本文档中出现的技术错 误、编辑错误或遗漏之处不承担责任。

第一版:2007 年 1 月

文档部件号:419699-AA1

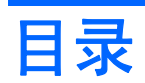

## 1 简介

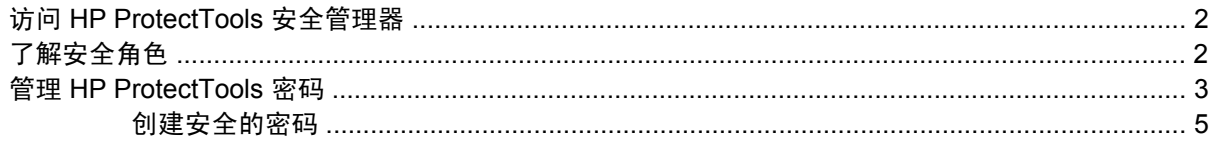

## 2 HP ProtectTools 智能卡安全保护

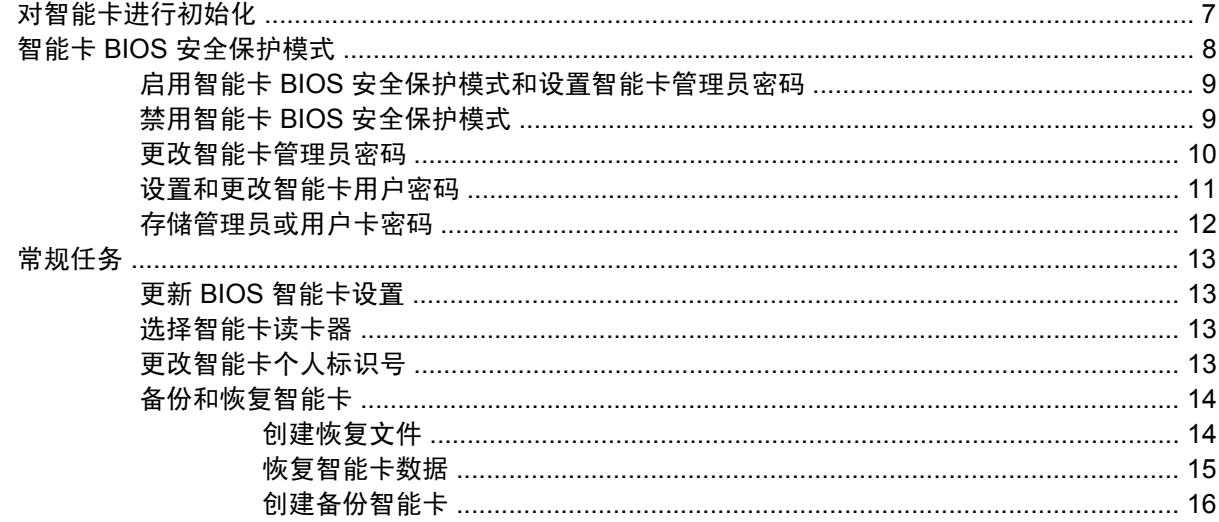

## 3 HP ProtectTools Java 卡安全保护

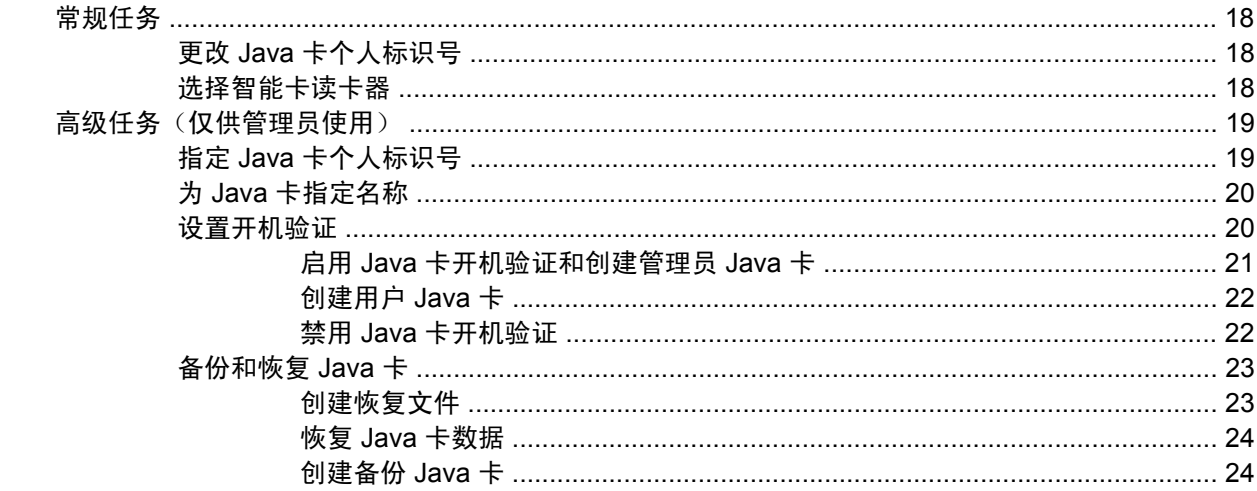

#### 4 HP ProtectTools 嵌入式安全保护  $\sim$   $\sim$

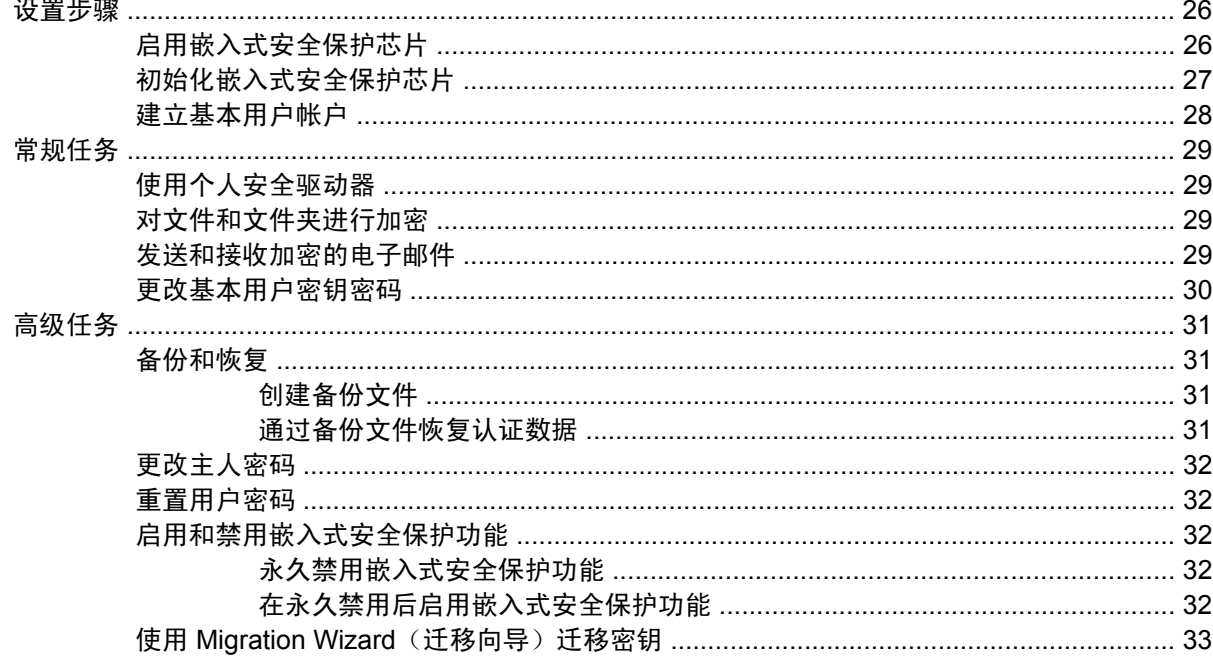

### 5 HP ProtectTools BIOS 配置

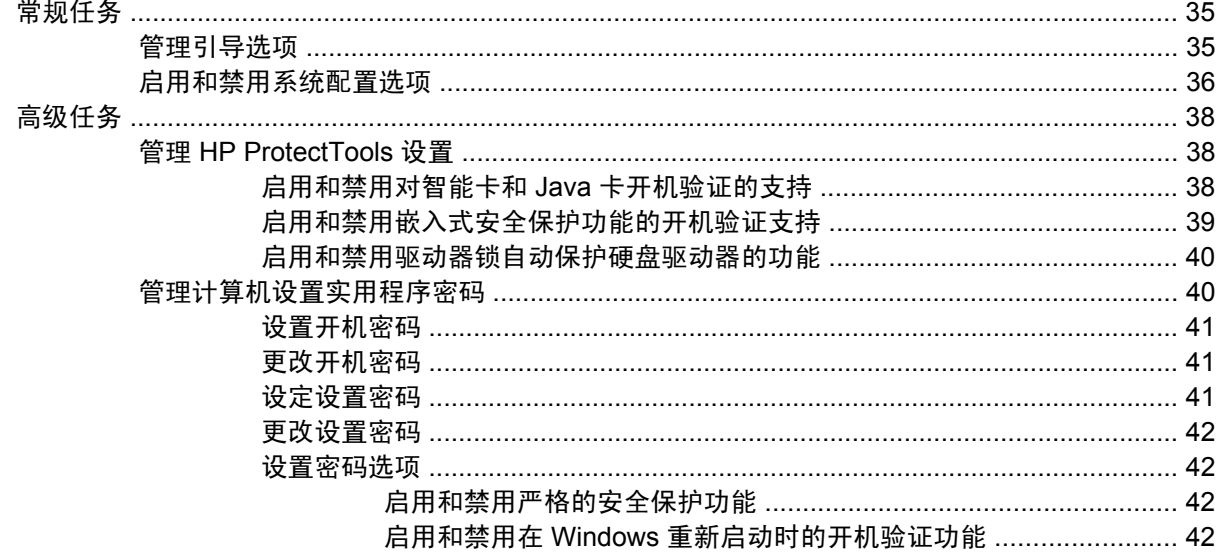

#### 6 HP ProtectTools 凭证管理器

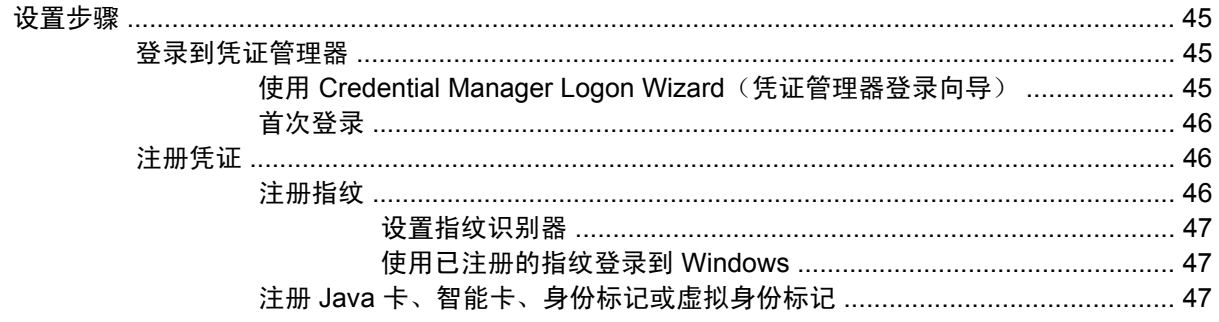

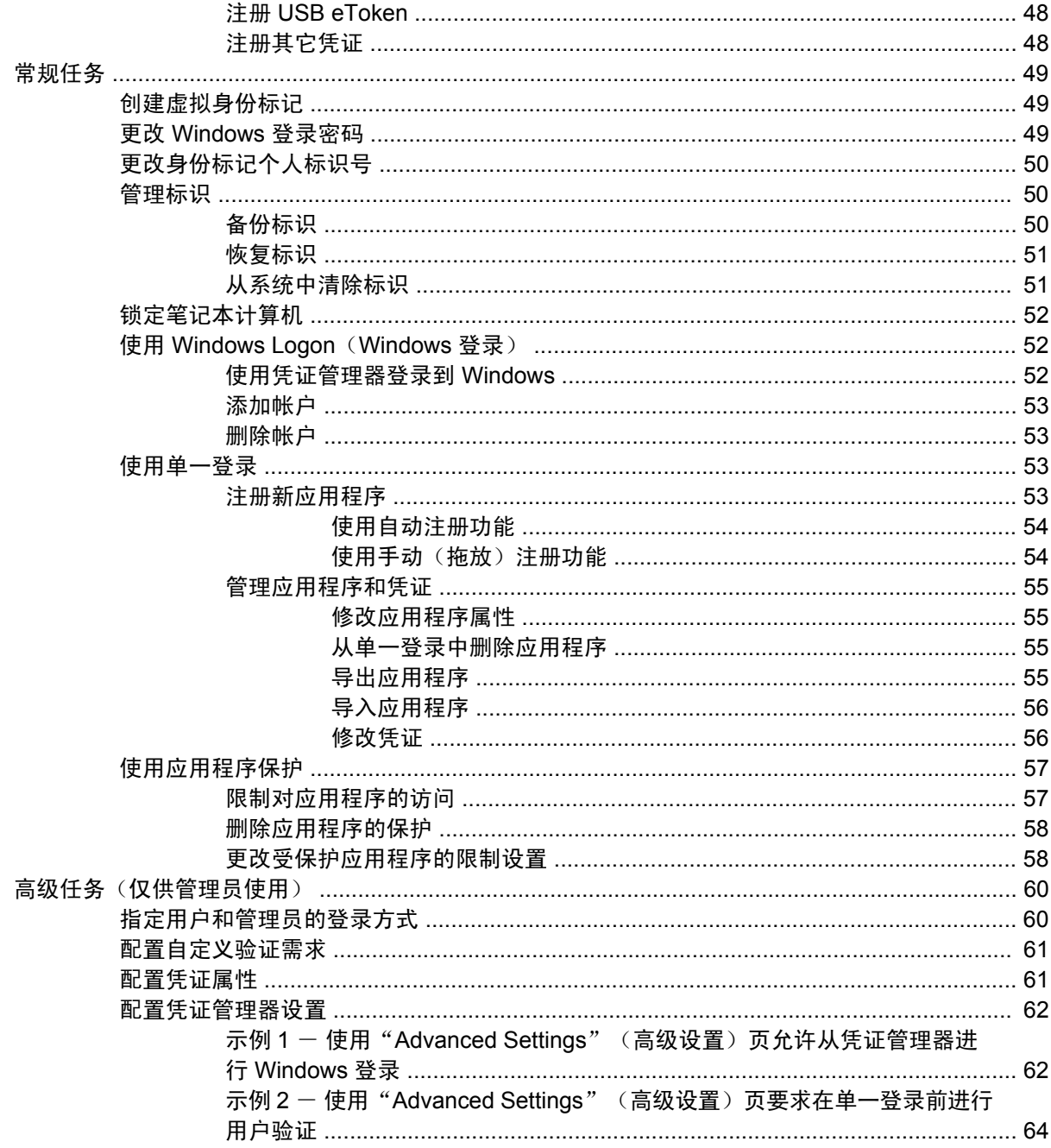

## 7 HP ProtectTools 设备访问管理器

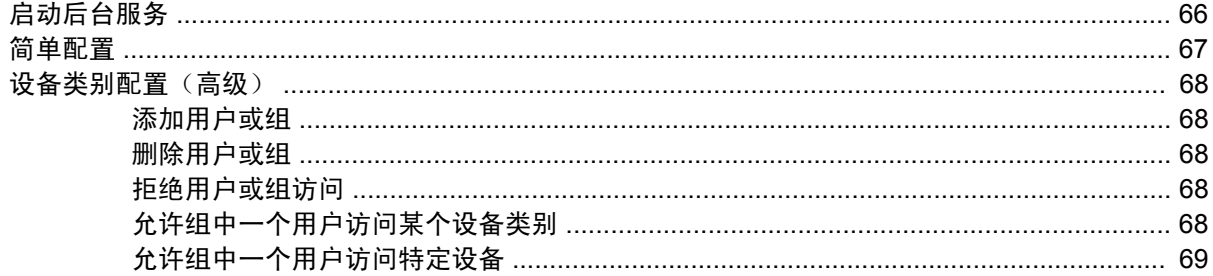

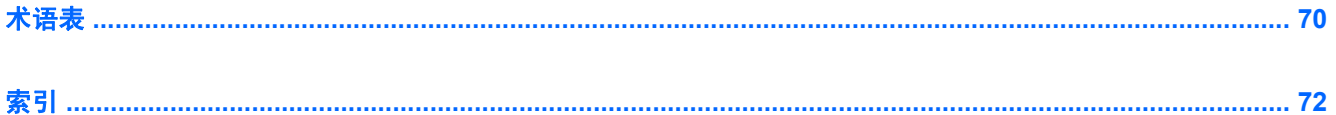

vi

<span id="page-227-0"></span>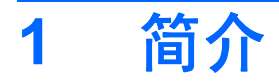

HP ProtectTools 安全管理器软件提供的安全保护功能有助于防止他人未经授权擅自访问计算机、网络 和重要的数据。以下软件模块提供了增强的安全保护功能:

- HP ProtectTools 智能卡安全保护
- HP ProtectTools Java 卡安全保护
- HP ProtectTools 嵌入式安全保护
- HP ProtectTools BIOS 配置
- HP ProtectTools 凭证管理器
- HP ProtectTools 设备访问管理器

笔记本计算机中可用的软件模块因机型而异。例如,HP ProtectTools 嵌入式安全保护功能要求计算机 必须安装可信平台模块 (TPM) 嵌入式安全保护芯片(仅限某些机型), HP ProtectTools 智能卡安全保 护功能要求计算机必须安装智能卡和读卡器选件。

您可以从 HP 网站预安装、预装载或下载 HP ProtectTools 软件模块。有关详细信息,请访问 <http://www.hp.com.cn>。

注意 本指南中的说明假设您已经安装了合适的 HP ProtectTools 软件模块。 -7

## <span id="page-228-0"></span>访问 **HP ProtectTools** 安全管理器

要从 Windows® 控制面板中访问 HP ProtectTools 安全管理器,请执行以下操作:

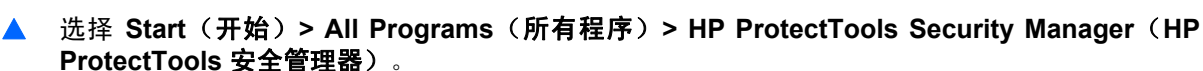

 $\begin{bmatrix} \frac{1}{1} & \frac{1}{1} \\ \frac{1}{1} & \frac{1}{1} \end{bmatrix}$ 注意 如果已经配置了凭证管理器模块,您还可以通过直接从 Windows 登录屏幕登录到凭证管 理器来打开 HP [ProtectTools](#page-270-0)。有关详细信息,请参阅第6章 "HP ProtectTools 凭证管理器"中 的"[使用凭证管理器登录到](#page-278-0) Windows"。

## 了解安全角色

在管理计算机安全性(尤其是对于大型企业)的方面,一项很重要的工作就是划分不同类型管理员和用 户之间的责任和权限。

注意 对于小型企业或个人用户,这些角色可能全部由一人担任。

对于 HP ProtectTools, 安全责任和权限可以按以下角色划分:

安全管理人员 - 定义公司或网络的安全级别, 确定要部署的安全功能, 如智能卡、生物读卡器或 USB 身份标记等。

EÀ

注意 通过与 HP 合作, 安全管理人员可以自定义 HP ProtectTools 中的许多功能。有关详细信 息,请访问 <http://www.hp.com.cn>。

- IT 管理员 应用并管理安全管理人员定义的安全功能。IT 管理员还可以启用或禁用某些功能。例 如,如果安全管理人员已决定部署智能卡,IT 管理员可以启用智能卡 BIOS 安全保护模式。
- 用户 使用安全功能。例如,如果安全管理人员和 IT 管理员已经为系统启用了智能卡,用户可以 设置智能卡个人标识号,并使用该卡进行身份验证。

## <span id="page-229-0"></span>管理 **HP ProtectTools** 密码

HP ProtectTools 安全管理器的大多数功能都是受密码保护的。下表列出了常用密码、设置密码所在的 软件模块以及密码的功能。

此表也指明了那些只能由 IT 管理员设置和使用的密码。所有其它密码都可以由普通用户或管理员进行设 置。

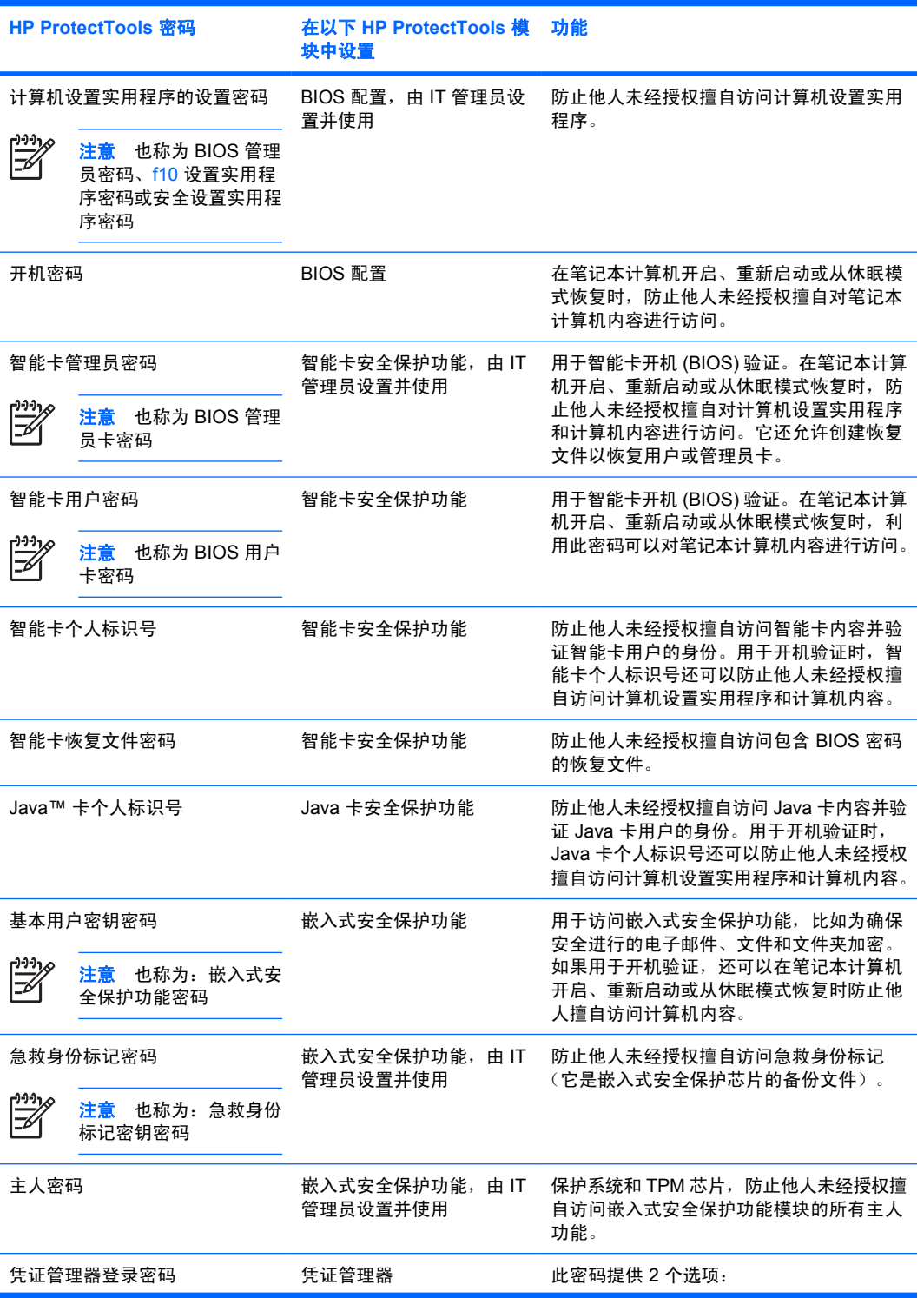

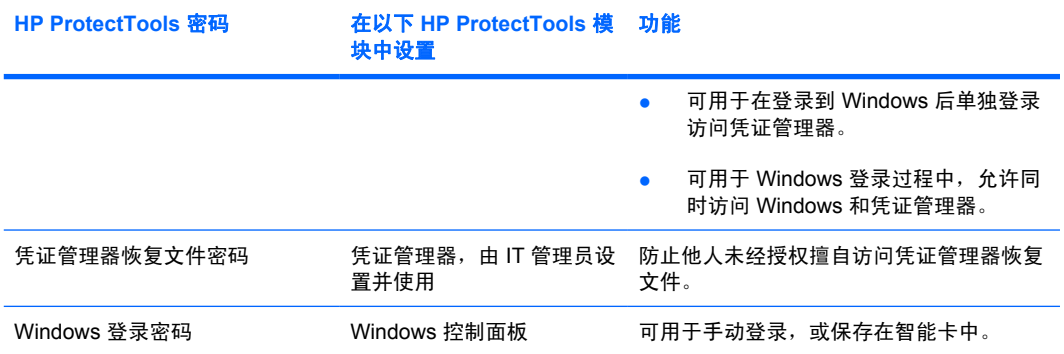

## <span id="page-231-0"></span>创建安全的密码

创建密码时,您首先必须遵循程序设置的所有密码规范。不过,一般来说,应遵守下列准则以便创建安 全可靠的密码,降低密码被破解的机率:

- 使用的密码要多于 6 个字符 (最好超过 8 个字符)。
- 密码要包含大小写字母。
- 尽可能混合使用字母数字字符并包含特殊字符和标点符号。
- 用特殊字符或数字代替关键字词中的字母。例如,可以使用数字 1 代替字母 I 或 L。
- 混合使用 2 种或更多种语言的字词。
- 将数字或特殊字符置于单词或短语的中间, 如"Mary2-2Cat45"。
- 不要使用可在字典中查到的词作为密码。
- 不要使用姓名或其它个人信息(如生日、宠物名称或母亲的姓氏)作为密码,即使反过来拼写也不 可以。
- 定期更改密码。您可以每次只更改几个字符。
- 如果您写下了密码,请不要将其存放在距离计算机很近的显眼位置。
- 不要在计算机上的文件(如电子邮件)中保存密码。
- 不要与他人共享帐户或将密码告诉别人。

# <span id="page-232-0"></span>**2 HP ProtectTools** 智能卡安全保护

利用 HP ProtectTools 智能卡安全保护功能,可以对配备智能卡读卡器选件的计算机中的智能卡进行设 置和配置。

使用智能卡安全保护功能模块,您可以执行以下任务:

- 使用智能卡安全保护功能。
- 对智能卡进行初始化,以便与其它 HP ProtectTools 模块配合使用, 例如 HP ProtectTools 凭证管 理器。
- 与计算机设置实用程序配合使用可在开机环境中启用智能卡验证功能,并为管理员和用户分别配置 智能卡。这需要用户在允许装载操作系统之前插入智能卡并输入(或不输入)个人标识号。
- 设置和更改用于验证智能卡用户的密码。
- 备份和恢复智能卡中存储的智能卡 BIOS 密码。

## <span id="page-233-0"></span>对智能卡进行初始化

必须对智能卡进行初始化,才可以使用智能卡。

要对智能卡进行初始化,请执行以下操作:

- **1.** 将智能卡插入读卡器中。
- **2.** 选择 **Start**(开始)**> All Programs**(所有程序)**> HP ProtectTools Security Manager**(**HP ProtectTools** 安全管理器)。
- 3. 在左窗格中,单击 Smart Card Security (智能卡安全保护功能),然后单击 Smart Card (智能 卡)。
- 4. 在右窗格中,单击 Initialize (初始化)。
- **5.** 在 **Initialize the smart card**(初始化智能卡)对话框内的第一个框中键入您的姓名。
- **6.** 在相应的框中设置并确认智能卡个人标识号。个人标识号必须介于 4 到 8 位数字字符之间。

小心 要使用笔记本计算机,必须记住智能卡个人标识号。如果忘记智能卡个人标识号,将 无法使用笔记本计算机。必须在 5 次尝试内正确输入智能卡个人标识号,否则智能卡将锁定 并且无法使用。输入正确的个人标识号后,将重置尝试计数。

**7.** 单击 **OK**(确定)完成初始化。

## <span id="page-234-0"></span>智能卡 **BIOS** 安全保护模式

启用智能卡 BIOS 安全保护模式后,您需要使用智能卡才能启动笔记本计算机。

启用智能卡 BIOS 安全保护模式包含以下步骤:

**1.** 在 BIOS 配置中启用智能卡开机验证支持。请参阅第 5 章"HP [ProtectTools](#page-260-0) BIOS 配置"中 的["启用和禁用对智能卡和](#page-264-0) Java 卡开机验证的支持"一节。

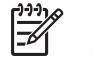

注意 启用此设置后,可以使用智能卡进行开机验证。只有在启用智能卡开机验证支持后, 智能卡 BIOS 安全保护模式功能才可用。

- 2. 在智能卡安全保护功能模块中[启用智能](#page-235-0)卡 BIOS 安全保护模式。请参阅本章下文中的"启用智能 卡 BIOS [安全保护模式和设置智能卡管理员密码](#page-235-0)"一节。
- **3.** 设置智能卡管理员密码。

 $\mathbb{R}^2$ 

注意 智能卡管理员密码是在启用智能卡 BIOS 安全保护模式的过程中设置的。

智能卡管理员密码与计算机设置实用程序的设置密码不同。智能卡管理员密码可以将智能卡与计算机关 联在一起,以便于标识,另外还允许您执行以下操作:

- 在笔记本计算机开启时对计算机设置实用程序或计算机内容进行访问。
- 创建新的管理员和用户智能卡。
- 创建恢复文件以恢复用户智能卡或管理员智能卡。

## <span id="page-235-0"></span>启用智能卡 **BIOS** 安全保护模式和设置智能卡管理员密码

要启用智能卡 BIOS 安全保护模式和设置智能卡管理员密码,请执行以下操作:

- **1.** 选择 **Start**(开始)**> All Programs**(所有程序)**> HP ProtectTools Security Manager**(**HP ProtectTools** 安全管理器)。
- **2.** 在左窗格中,单击 **Smart Card Security**(智能卡安全保护功能),然后单击 **BIOS**。
- 3. 在右窗格中的 BIOS Security Mode (BIOS 安全保护模式)下,单击 Enable (启用)。
- **4.** 单击 **Next**(下一步)。
- **5.** 按照系统提示输入计算机设置实用程序的设置密码,然后单击 **Next**(下一步)。
- **6.** 请先插入新的管理员智能卡,然后按照屏幕上的说明操作。不同情况下的说明各不相同,可能会包 括以下任务:
	- 对智能卡进行初始化。有关详细信息,请参阅["对智能卡进行初始化"](#page-233-0)。
	- 设置智能卡管理员密码。有关详细信息,请参阅["存储管理员或用户卡密码](#page-238-0)"。
	- [创建恢复文件](#page-240-0)。有关详细信息,请参阅"创建恢复文件"。

## 禁用智能卡 **BIOS** 安全保护模式

禁用智能卡 BIOS 安全保护模式后,智能卡管理员和用户密码也将被禁用,并且无需使用智能卡即可使 用计算机。

注意 如果以前已启用智能卡 BIOS 安全模式, "Smart Card Security BIOS" (智能卡安全保 |∌ 护功能 BIOS)页上的按钮将变为 Disable(禁用)状态。

要禁用智能卡安全保护功能,请执行以下操作:

- **1.** 选择 **Start**(开始)**> All Programs**(所有程序)**> HP ProtectTools Security Manager**(**HP ProtectTools** 安全管理器)。
- **2.** 在左窗格中,单击 **Smart Card Security**(智能卡安全保护功能),然后单击 **BIOS**。
- **3.** 在右窗格中的 **BIOS Security Mode**(**BIOS** 安全保护模式)下,单击 **Disable**(禁用)。
- **4.** 插入带有当前智能卡管理员密码的卡,然后单击 **Next**(下一步)。
- **5.** 按照系统提示输入智能卡个人标识号,然后单击 **Finish**(完成)。

## <span id="page-236-0"></span>更改智能卡管理员密码

智能卡管理员密码是在启用智能卡 BIOS 安全模式的过程中设置的。在设置智能卡管理员密码后,可以 更改该密码。有关智能卡管理员密码的详细信息,请参阅本章上文中的"智能卡 BIOS [安全保护模](#page-234-0) [式"](#page-234-0)一节。

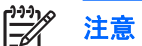

注意 通过以下步骤可以更新智能卡和计算机设置实用程序中存储的智能卡管理员密码。

要更改智能卡管理员密码,请执行以下操作:

- **1.** 选择 **Start**(开始)**> All Programs**(所有程序)**> HP ProtectTools Security Manager**(**HP ProtectTools** 安全管理器)。
- **2.** 在左窗格中,单击 **Smart Card Security**(智能卡安全保护功能),然后单击 **BIOS**。
- **3.** 在右窗格中的 **BIOS Security Mode**(**BIOS** 安全保护模式)下,单击 **BIOS administrator card** (**BIOS** 管理员卡)旁边的 **Change**(更改)。
- **4.** 输入智能卡个人标识号,然后单击 **Next**(下一步)。
- **5.** 插入新管理员卡,然后单击 **Next**(下一步)。
- **6.** 输入智能卡个人标识号,然后单击 **Finish**(完成)。

## <span id="page-237-0"></span>设置和更改智能卡用户密码

要设置或更改智能卡用户密码,请执行以下操作:

- **1.** 选择 **Start**(开始)**> All Programs**(所有程序)**> HP ProtectTools Security Manager**(**HP ProtectTools** 安全管理器)。
- **2.** 在左窗格中,单击 **Smart Card Security**(智能卡安全保护功能),然后单击 **BIOS**。
- **3.** 在右窗格中的 **BIOS Security Mode**(**BIOS** 安全保护模式)下,单击 **BIOS user card**(**BIOS** 用 户卡)旁边的 **Set**(设置)按钮。

₩ 注意 如果计算机设置实用程序中已存在用户密码,请单击 **Change**(更改)按钮。

- **4.** 输入智能卡个人标识号,然后单击 **Next**(下一步)。
- **5.** 插入新用户卡,然后单击 **Next**(下一步)。
	- 如果该卡中已存在用户密码,将显示 **Finish(完成)**对话框。跳过第 6 步到第 8 步,然后转 到第 9 步。
	- 如果该卡没有用户密码,将打开 BIOS Password Wizard(BIOS 密码向导)。
- **6.** 在 BIOS Password Wizard (BIOS 密码向导)中,可以执行以下操作:
	- 手动输入密码。
	- 生成随机的 32 字节密码。

 $\mathbb{R}$ 注意 使用已知的密码时,无需使用恢复文件即可创建备份卡。生成随机的密码可以增强安 全性;但是,必须使用恢复文件才能制作备份卡。

**7.** 如果要求在启动时输入智能卡个人标识号,请选中 **Boot Requirements**(引导要求)下的复选框。

IZ 注意 如果不要求在启动时输入智能卡个人标识号,请清除此复选框。

**8.** 输入智能卡个人标识号,然后单击 **OK**(确定)。系统将提示您创建恢复文件。

₿ 注意 极力建议您创建恢复文件。有关详细信息,请参阅本章下文中的["创建恢复文件"](#page-240-0)一 节。

**9.** 在 **Finish**(完成)对话框中输入智能卡个人标识号,然后单击 **Finish**(完成)。

## <span id="page-238-0"></span>存储管理员或用户卡密码

如果您希望创建备份卡,并且已经设置管理员密码,则可以在新卡中存储密码。

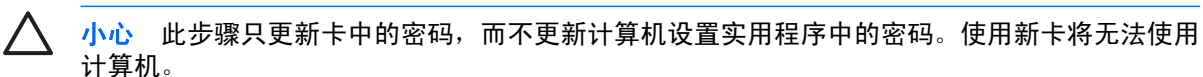

要存储管理员或用户卡密码,请执行以下操作:

- **1.** 将智能卡插入读卡器中。
- **2.** 选择 **Start**(开始)**> All Programs**(所有程序)**> HP ProtectTools Security Manager**(**HP ProtectTools** 安全管理器)。
- 3. 在左窗格中,单击 Smart Card Security (智能卡安全保护功能),然后单击 BIOS。
- **4.** 在右窗格中的 **BIOS Password on Smart Card**(智能卡上的 **BIOS** 密码)下,单击 **Store**(存 储)。
- 5. 在 BIOS Password Wizard (BIOS 密码向导)中,可以执行以下操作:
	- 手动输入密码。
	- 生成随机的 32 字节密码。

 $\frac{1}{2}$ 

注意 使用已知的密码时,无需使用恢复文件即可创建备份卡。生成随机的密码可以增强安 全性;但是,必须使用恢复文件才能制作备份卡。

- **6.** 在 **Access Privilege**(访问权限)下,单击 **Administrator**(管理员)或 **User**(用户)作为卡的 类型。
- **7.** 如果要求在启动时输入智能卡个人标识号,请选中 **Boot Requirements**(引导要求)下的复选框。

₩ 注意 如果不要求在启动时输入智能卡个人标识号,请清除此复选框。

- **8.** 输入智能卡个人标识号,然后单击 **OK**(确定)。
- **9.** 在 **Finish**(完成)对话框中再次输入智能卡个人标识号,然后单击 **Finish**(完成)。 系统将提示您创建恢复文件。

E

注意 极力建议您创建智能卡恢复文件。有关详细信息,请参阅本章下文中的["创建恢复文](#page-240-0) [件](#page-240-0)"一节。

## <span id="page-239-0"></span>常规任务

## 更新 **BIOS** 智能卡设置

要在重新启动计算机时要求输入智能卡个人标识号,请执行以下操作:

- **1.** 选择 **Start**(开始)**> All Programs**(所有程序)**> HP ProtectTools Security Manager**(**HP ProtectTools** 安全管理器)。
- **2.** 在左窗格中,单击 **Smart Card Security**(智能卡安全保护功能),然后单击 **BIOS**。
- **3.** 在右窗格中的 **Smart Card BIOS Password Properties**(智能卡 **BIOS** 密码属性)下,单击 **Settings**(设置)。
- **4.** 选中该复选框将要求在重新启动时输入个人标识号。

 $\mathbb{E}$ 注意 要取消此要求,请清除该复选框。

**5.** 输入智能卡个人标识号,然后单击 **OK**(确定)。

### 选择智能卡读卡器

在使用智能卡之前,请确保在智能卡安全保护功能模块中选择了正确的智能卡读卡器。如果未在智能卡 安全保护功能模块中选择正确的读卡器,则某些功能将不可用或不能正常显示。

要选择智能卡读卡器,请执行以下操作:

- **1.** 选择 **Start**(开始)**> All Programs**(所有程序)**> HP ProtectTools Security Manager**(**HP ProtectTools** 安全管理器)。
- **2.** 在左窗格中,单击 **Smart Card Security**(智能卡安全保护功能),然后单击 **General**(常规)。
- **3.** 在右窗格中的 **Smart Card Reader**(智能卡读卡器)下,单击正确的读卡器。
- **4.** 将智能卡插入读卡器中。读卡器信息将自动刷新。

## 更改智能卡个人标识号

要更改智能卡个人标识号,请执行以下操作:

- **1.** 选择 **Start**(开始)**> All Programs**(所有程序)**> HP ProtectTools Security Manager**(**HP ProtectTools** 安全管理器)。
- 2. 在左窗格中,单击 Smart Card Security (智能卡安全保护功能),然后单击 Smart Card (智能 卡)。
- 3. 在右窗格中的 Change PIN(更改个人标识号)下,单击 Change PIN(更改个人标识号)。
- **4.** 键入您当前的智能卡个人标识号。
- **5.** 设置并确认新的个人标识号。
- **6.** 在确认对话框中单击 **OK**(确定)。

## <span id="page-240-0"></span>备份和恢复智能卡

在智能卡进行初始化并且可用之后,极力建议您创建智能卡恢复文件。恢复文件可用来将智能卡数据从 一个智能卡传输到另一个智能卡中。此文件还可用来备份原始智能卡或者在智能卡丢失或被盗时恢复数 据。

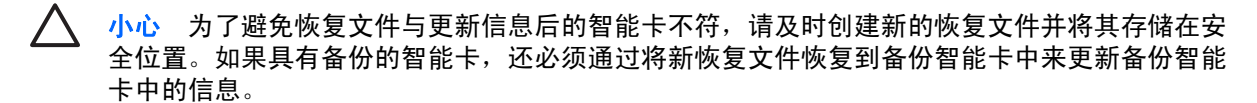

#### 创建恢复文件

要创建恢复文件,请执行以下操作:

- **1.** 选择 **Start**(开始)**> All Programs**(所有程序)**> HP ProtectTools Security Manager**(**HP ProtectTools** 安全管理器)。
- **2.** 在左窗格中,单击 **Smart Card Security**(智能卡安全保护功能),然后单击 **Smart Card**(智能 卡)。
- **3.** 在右窗格中的 **Recovery**(恢复)下,单击 **Create**(创建)。
- **4.** 输入智能卡个人标识号,然后单击 **OK**(确定)。
- **5.** 在 **Filename**(文件名)框中输入文件路径和文件名。

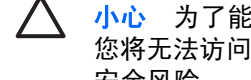

小心 为了能够使用计算机,请不要将恢复文件保存到计算机硬盘驱动器上;没有智能卡, 您将无法访问该文件。另外,其他人也能够访问保存到硬盘驱动器上的恢复文件,这会增加 安全风险。

**6.** 设置并确认恢复文件密码,然后单击 **OK**(确定)。

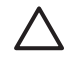

小心 为避免丢失智能卡恢复文件数据,请不要忘记恢复文件密码。如果忘记密码,将无法基于 恢复文件重新创建卡。

## <span id="page-241-0"></span>恢复智能卡数据

您可以通过恢复文件恢复智能卡数据。在卡丢失或被盗时或者您希望创建备份智能卡时,这非常有用。 如果使用的卡以前保存有数据,则以前保存的数据将被覆盖。

开始之前,您需要具有以下几项:

- 对安装有智能卡安全保护功能软件的计算机的访问权
- 智能卡恢复文件
- 智能卡恢复文件密码
- 智能卡 (Smart card)

要恢复智能卡,请执行以下操作:

- **1.** 选择 **Start**(开始)**> All Programs**(所有程序)**> HP ProtectTools Security Manager**(**HP ProtectTools** 安全管理器)。
- 2. 在左窗格中,单击 Smart Card Security (智能卡安全保护功能),然后单击 Smart Card (智能 卡)。
- **3.** 插入包含智能卡恢复文件的磁盘或其它介质。
- **4.** 将智能卡插入读卡器中。如果卡没有初始化,将提示您对其进行初始化。有关对智能卡进行初始化 的详细说明,请参阅本章上文中的["对智能卡进行初始化"](#page-233-0)一节。
- **5.** 在右窗格中的 **Recovery**(恢复)下,单击 **Restore**(恢复)。
- 6. 确保选择正确的恢复文件名,然后输入恢复文件密码。
- **7.** 输入智能卡个人标识号。
- **8.** 单击 **OK**(确定)。原始智能卡内容将恢复到新的智能卡中。

## <span id="page-242-0"></span>创建备份智能卡

极力建议您创建备份智能卡,以便备份。根据智能卡密码是手动创建还是随机生成,有两种方法创建备 份卡。

要创建具有随机生成的智能卡密码的备份智能卡,请执行以下操作:

▲ 将智能卡插入读卡器中,然后将相应的恢复文件装载到其中。有关详细信息,请参阅本章上文中 的 "<u>恢复智能卡数据</u>" 一节。

要创建具有手动生成的智能卡密码的备份智能卡,请执行以下操作:

- **1.** 对新智能卡进行初始化。有关说明,请参阅本章上文中的["对智能卡进行初始化](#page-233-0)"一节。
- **2.** 将管理员或用户卡密码存储到新智能卡中。有关说明,请参阅本章上文中的["存储管理员或用户卡](#page-238-0) <u>密码</u>"一节。

# <span id="page-243-0"></span>**3 HP ProtectTools Java** 卡安全保护

利用 HP ProtectTools Java 卡安全保护,可以对配备智能卡读卡器选件的笔记本计算机中的 Java 卡进 行设置和配置。

使用 Java 卡安全保护功能模块, 您可以执行以下任务:

- 使用 Java 卡安全保护功能。
- 与计算机设置实用程序配合使用可在开机环境中启用 Java 卡验证功能, 并为管理员和用户分别配 置 Java 卡。这需要用户插入 Java 卡并输入个人标识号,才能装载操作系统。
- 设置和更改用于验证 Java 卡用户的个人标识号。
- 备份和恢复 Java 卡中的开机验证数据。

<span id="page-244-0"></span>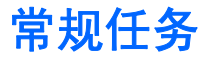

您可以通过"General"(常规)页执行以下任务:

- 更改 Java 卡个人标识号
- 选择智能卡读卡器

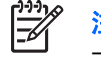

注意 智能卡读卡器可以同时使用 Java 卡和智能卡。如果您的笔记本计算机上有多个智能 卡读卡器,就可以使用此功能。

## 更改 **Java** 卡个人标识号

要更改 Java 卡个人标识号,请执行以下操作:

注意 Java 卡个人标识号必须介于 4 到 8 位数字字符之间。 17

- **1.** 选择 **Start**(开始)**> All Programs**(所有程序)**> HP ProtectTools Security Manager**(**HP ProtectTools** 安全管理器)。
- **2.** 在左窗格中,单击 **Java Card Security**(**Java** 卡安全保护功能),然后单击 **General**(常规)。
- **3.** 将 Java 卡(使用现有的个人标识号)插入智能卡读卡器中。
- **4.** 在右窗格中,单击 Change (更改)。
- **5.** 在 **Change PIN**(更改个人标识号)对话框中,将当前的个人标识号输入到 **Current PIN**(当前个 人标识号)框。
- **6.** 在 **New PIN**(新个人标识号)框中输入新的个人标识号,然后在 **Confirm New PIN**(确认新个人 标识号)框中再次输入该个人标识号。
- **7.** 单击 **OK**(确定)。

#### 选择智能卡读卡器

在使用 Java 卡之前,请确保在 Java 卡安全保护功能模块中选择了正确的智能卡读卡器。如果未在 Java 卡安全保护功能模块中选择正确的读卡器,则某些功能将不可用或不能正常显示。

要选择智能卡读卡器,请执行以下操作:

- **1.** 选择 **Start**(开始)**> All Programs**(所有程序)**> HP ProtectTools Security Manager**(**HP ProtectTools** 安全管理器)。
- **2.** 在左窗格中,单击 **Java Card Security**(**Java** 卡安全保护功能),然后单击 **General**(常规)。
- **3.** 将 Java 卡插入智能卡读卡器中。
- **4.** 在右窗格中的 **Smart Card Reader**(智能卡读卡器)下,单击正确的读卡器。

## <span id="page-245-0"></span>高级任务(仅供管理员使用)

您可以通过"Advanced"(高级)页执行以下任务:

- 指定 Java 卡个人标识号
- 为 Java 卡指定名称
- 设置开机验证
- 备份和恢复 Java 卡

 $\mathbb{R}$ 注意 您必须有计算机设置实用程序的设置密码才能访问"Advanced"(高级)页。

## 指定 **Java** 卡个人标识号

您必须先为 Java 卡指定个人标识号,然后才能将其用于开机验证。

要指定 Java 卡个人标识号,请执行以下操作:

 $\mathbb{E}$ 注意 Java 卡个人标识号必须介于 4 到 8 位数字字符之间。

- **1.** 选择 **Start**(开始)**> All Programs**(所有程序)**> HP ProtectTools Security Manager**(**HP ProtectTools** 安全管理器)。
- **2.** 在左窗格中,单击 **Java Card Security**(**Java** 卡安全保护功能),然后单击 **General**(常规)。
- **3.** 将新的 Java 卡插入智能卡读卡器中。
- **4.** 当 **Change PIN**(更改个人标识号)对话框打开后,在 **New PIN**(新个人标识号)框中输入新的个 人标识号,然后在 Confirm New PIN (确认新个人标识号)框中再次输入该个人标识号。
- **5.** 单击 **OK**(确定)。

## <span id="page-246-0"></span>为 **Java** 卡指定名称

您必须为 Java 卡指定名称之后,才能将其用于开机验证。

要为 Java 卡指定名称,请执行以下操作:

- **1.** 选择 **Start**(开始)**> All Programs**(所有程序)**> HP ProtectTools Security Manager**(**HP ProtectTools** 安全管理器)。
- 2. 在左窗格中,单击 Java Card Security (Java 卡安全保护功能),然后单击 Advanced (高 级)。
- 3. 显示 Setup Password (设置密码)对话框后,输入您的计算机设置实用程序设置密码,然后单 击 **OK**(确定)。
- **4.** 将 Java 卡插入智能卡读卡器中。

₩ 注意 如果您还没有为此卡指定个人标识号,则会打开 Change PIN(更改个人标识号)对 话框,您可以在此输入新的个人标识号

- **5.** 在右窗格中的 **Java Card**(**Java** 卡)名称下,单击 **Change**(更改)。
- **6.** 在 **Name**(名称)框中输入 Java 卡的名称。
- **7.** 在 **PIN**(个人标识号)框中输入当前的 Java 卡个人标识号。
- **8.** 单击 **OK**(确定)。

### 设置开机验证

启用开机验证功能后,您需要使用 Java 卡才能启动计算机。

启用 Java 卡开机验证功能的过程包括以下步骤:

- **1.** 在 BIOS 配置或计算机设置实用程序中启用 Java 卡开机验证支持。请参阅第 5 章"[HP](#page-260-0) [ProtectTools](#page-260-0) BIOS 配置"中的"[启用和禁用对智能卡和](#page-264-0) Java 卡开机验证的支持"一节。
- 2. 在 [Java](#page-247-0) 卡安全保护功能模块中启用 Java 卡开机验证功能。请参阅本章下文中的"启用 Java 卡开 [机验证和创建管理员](#page-247-0) Java 卡"一节。
- **3.** 创建并启用管理员 Java 卡。

#### <span id="page-247-0"></span>启用 **Java** 卡开机验证和创建管理员 **Java** 卡

要启用 Java 卡开机验证,请执行以下操作:

- **1.** 选择 **Start**(开始)**> All Programs**(所有程序)**> HP ProtectTools Security Manager**(**HP ProtectTools** 安全管理器)。
- **2.** 在左窗格中,单击 **Java Card Security**(**Java** 卡安全保护功能),然后单击 **Advanced**(高 级)。
- 3. **显示 Computer Setup Password**(计算机设置实用程序密码)对话框后,输入您的计算机设置实 用程序设置密码,然后单击 **OK**(确定)。
- **4.** 将 Java 卡插入智能卡读卡器中。

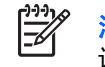

注意 如果您还没有为此卡指定个人标识号,则会打开 **Change PIN**(更改个人标识号)对 话框,您可以在此输入新的个人标识号

- **5.** 在右窗格中的 **Power-on authentication**(开机验证)下,选中 **Enable**(启用)复选框。
- **6.** 如果您没有启用驱动器锁保护功能,请输入 Java 卡个人标识号,然后单击 **OK**(确定)。

– 或 –

如果您启用了驱动器锁保护功能,请执行以下操作:

**a.** 单击 **Make Java card identity unique**(使 **Java** 卡标识唯一)。

– 或 –

单击 **Make the Java card identity the same as the DriveLock password**(使 **Java** 卡标识 与驱动器锁密码相同)。

 $\mathbb{R}$ 注意 如果在笔记本计算机上启用了驱动器锁,您可以将 Java 卡标识设置为与驱动器 锁用户密码相同,这样,在启动计算机时,只使用 Java 卡就可以同时验证驱动器锁 和 Java 卡。

- **b.** 如果适用,请在 **DriveLock password**(驱动器锁密码)框中输入驱动器锁用户密码,然后 在 **Confirm password**(确认密码)框中再次输入该密码。
- **c.** 输入 Java 卡个人标识号。
- **d.** 单击 **OK**(确定)。
- **7.** 如果提示您创建恢复文件,请参阅"[创建恢复文件](#page-249-0)",也可以单击 **Cancel**(取消),以后再创建 恢复文件。

## <span id="page-248-0"></span>创建用户 **Java** 卡

注意 必须设置开机验证和管理员卡才能创建用户 Java 卡。

要创建用户 Java 卡,请执行以下操作:

- **1.** 选择 **Start**(开始)**> All Programs**(所有程序)**> HP ProtectTools Security Manager**(**HP ProtectTools** 安全管理器)。
- **2.** 在左窗格中,单击 **Java Card Security**(**Java** 卡安全保护功能),然后单击 **Advanced**(高 级)。
- 3. 显示 Setup Password (设置密码) 对话框后,输入您的计算机设置实用程序设置密码, 然后单 击 **OK**(确定)。
- **4.** 插入将作为用户卡使用的 Java 卡。
- **5.** 在右窗格中的 **Power-on authentication**(开机验证)下,单击 **User card identity**(用户卡标 识)旁边的 **Create**(创建)。
- **6.** 为该用户 Java 卡输入个人标识号,然后单击 OK(确定)。

#### 禁用 **Java** 卡开机验证

禁用 Java 卡开机验证后,访问计算机便无需再使用 Java 卡。

- **1.** 选择 **Start**(开始)**> All Programs**(所有程序)**> HP ProtectTools Security Manager**(**HP ProtectTools** 安全管理器)。
- **2.** 在左窗格中,单击 **Java Card Security**(**Java** 卡安全保护功能),然后单击 **Advanced**(高 级)。
- 3. 显示 Setup Password (设置密码) 对话框后,输入您的计算机设置实用程序设置密码, 然后单 击 **OK**(确定)。
- **4.** 插入 Java 卡,输入个人标识号,然后单击 **OK**(确定)。
- **5.** 在右窗格中的 **Power-on authentication**(开机验证)下,取消选中 **Enable**(启用)复选框。

## <span id="page-249-0"></span>备份和恢复 **Java** 卡

为 Java 卡指定开机验证标识后,极力建议您创建 Java 卡恢复文件。恢复文件可用来将 Java 卡开机验 证标识数据从一个 Java 卡传输到另一个 Java 卡中。此文件还可用来备份原始 Java 卡或者在 Java 卡 丢失或被盗时恢复数据。

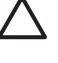

小心 为了避免恢复文件与更新信息后的 Java 卡不符,请及时在可移动介质上创建新的恢复文 件并将其存放在安全位置。如果您有备份 Java 卡,还必须通过将新恢复文件恢复到备份 Java 卡 中来更新该卡中的信息。

#### 创建恢复文件

要创建恢复文件,请执行以下操作:

- **1.** 选择 **Start**(开始)**> All Programs**(所有程序)**> HP ProtectTools Security Manager**(**HP ProtectTools** 安全管理器)。
- **2.** 在左窗格中,单击 **Java Card Security**(**Java** 卡安全保护功能),然后单击 **Advanced**(高 级)。
- 3. 显示 Setup Password (设置密码) 对话框后,输入您的计算机设置实用程序设置密码, 然后单 击 **OK**(确定)。
- **4.** 在右窗格中的 **Recovery**(恢复)下,单击 **Create**(创建)。
- **5.** 在 **Filename**(文件名)框中输入文件路径和文件名。

小心 为了能够使用计算机,请不要将恢复文件保存到计算机硬盘驱动器上;没有 Java 卡, 您将无法访问该文件。另外,其他人也能够访问保存到硬盘驱动器上的恢复文件,这会增加 安全风险。

- **6.** 在 **Recovery file password**(恢复文件密码)框中输入恢复文件密码,然后在 **Confirm password**(确认密码)框中再次输入该密码。
- **7.** 输入 Java 卡个人标识号,然后单击 **OK**(确定)。
- 

小心 为避免丢失 Java 卡恢复文件数据,请不要忘记恢复文件密码。如果忘记密码,将无法基 于恢复文件重新创建卡。

### <span id="page-250-0"></span>恢复 **Java** 卡数据

您可以通过恢复文件恢复 Java 卡数据。当 Java 卡丢失或被盗时,或者您希望创建备份 Java 卡时,这 非常有用。如果使用的卡以前保存有数据,则以前保存的数据将被覆盖。

开始之前,您需要具有以下几项:

- 对安装有 Java 卡安全保护功能软件的计算机的访问权
- Java 卡恢复文件
- Java 卡恢复文件密码
- Java  $\pm$  (Java Card)

要恢复 Java 卡,请执行以下操作:

- **1.** 选择 **Start**(开始)**> All Programs**(所有程序)**> HP ProtectTools Security Manager**(**HP ProtectTools** 安全管理器)。
- **2.** 在左窗格中,单击 **Java Card Security**(**Java** 卡安全保护功能),然后单击 **Advanced**(高 级)。
- 3. 显示 Setup Password (设置密码) 对话框后,输入您的计算机设置实用程序设置密码, 然后单 击 **OK**(确定)。
- **4.** 插入包含 Java 卡恢复文件的磁盘或其它介质。
- **5.** 将 Java 卡插入读卡器中。如果尚未给卡指定个人标识号,系统会提示您创建个人标识号。有关如 何给 Java 卡指定个人标识号的详细说明,请参阅本章上文中的"指定 Java [卡个人标识号"](#page-245-0)一节。
- **6.** 在右窗格中的 Recovery(恢复)下,单击 **Restore**(恢复)。
- **7.** 确保选择正确的恢复文件名,然后输入恢复文件密码。
- **8.** 输入 Java 卡个人标识号。
- **9.** 单击 **OK**(确定)。

原始 Java 卡内容将恢复到新的 Java 卡中。

#### 创建备份 **Java** 卡

极力建议您创建备份 Java 卡,以便备份。

要创建备份 Java 卡,请执行以下操作:

▲ 将 Java 卡插入读卡器中,然后将相应的恢复文件装载到其中。有关详细信息,请参阅本章上文中 的"恢复 Java 卡数据"一节。

# <span id="page-251-0"></span>**4 HP ProtectTools** 嵌入式安全保护

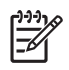

注意 计算机必须安装了集成的可信平台模块 (TPM) 嵌入式安全保护芯片,才能使用 HP ProtectTools 嵌入式安全保护功能。

HP ProtectTools 嵌入式安全保护功能可以防止他人未经授权擅自访问用户数据或凭证。此软件模块提 供以下安全功能:

- 增强的 Microsoft 加密文件系统 (EFS) 文件和文件夹加密功能
- 创建个人安全驱动器 (PSD) 以保护用户数据的功能
- 数据管理功能,例如备份和恢复密钥层次结构
- 在使用嵌入式安全保护功能软件时,支持第三方应用程序(如 Microsoft® Outlook 和 Internet Explorer)采用数字证书保护措施

TPM 嵌入式安全保护芯片可以增强并支持 HP ProtectTools 安全管理器的其它安全保护功能。例如, 在 用户登录 Windows 时, HP ProtectTools 凭证管理器可以利用嵌入式芯片进行验证。在某些机型上, TPM 嵌入式安全保护芯片还支持增强的 BIOS 安全保护功能,这些功能可通过 HP ProtectTools BIOS 配置进行访问。
<span id="page-252-0"></span>设置步骤

**/ \ 小心** 为降低安全风险,极力建议 IT 管理员立即初始化嵌入式安全保护芯片。如果未初始化嵌入 式安全保护芯片,将可能导致未经授权的用户擅自使用、计算机蠕虫或病毒侵占计算机并控制计 算机主人的任务,例如处理急救档案以及配置用户访问设置。

按照以下两节中的步骤操作可以启用并初始化嵌入式安全保护芯片。

### 启用嵌入式安全保护芯片

必须在计算机设置实用程序中启用嵌入式安全保护芯片。在 HP ProtectTools BIOS 配置中无法执行此 步骤。

要启用嵌入式安全保护芯片,请执行以下操作:

- **1.** 打开或重新启动笔记本计算机,当屏幕的左下角显示"f10 = ROM Based Setup"(f10 = 基于 ROM 的设置)消息时, 按 f10 键以打开计算机设置实用程序。
- **2.** 如果尚未设置管理员密码,请使用箭头键选择 **Security**(安全保护)**> Setup password**(设置密 码), 然后按 enter 键。
- **3.** 在 **New password**(新密码)和 **Verify new password**(验证新密码)框中键入您的密码,然后 按 f10 键。
- **4.** 在 **Security**(安全保护)菜单中,使用箭头键选择 **TPM Embedded Security**(**TPM** 嵌入式安全 保护), 然后按 enter 键。
- **5.** 如果设备被隐藏,请在 **Embedded Security**(嵌入式安全保护功能)下选择 **Available**(可用)。
- **6.** 选择 **Embedded security device state**(嵌入式安全设备状态)并更改为 **Enable**(启用)。
- **7.** 按 f10 键接受对嵌入式安全保护功能配置的更改。
- **8.** 要保存首选项并退出计算机设置实用程序,请使用箭头键选择 **File**(文件)**> Save Changes and Exit**(保存更改并退出)。然后按照屏幕上的说明进行操作。

### <span id="page-253-0"></span>初始化嵌入式安全保护芯片

在嵌入式安全保护功能的初始化过程中,您将完成以下操作:

- 为嵌入式安全保护芯片设置一个主人密码,以防止他人未经授权擅自访问嵌入式安全保护芯片的所 有主人功能。
- 建立急救档案。该档案是一个受保护的存储区域,允许为所有用户的基本用户密钥重新进行加密。

要初始化嵌入式安全保护芯片,请执行以下操作:

**1.** 在任务栏最右侧的通知区域中右击 HP ProtectTools 安全管理器图标,然后选择 **Embedded Security Initialization**(嵌入式安全保护功能初始化)。

此时, 将打开 HP ProtectTools Embedded Security Initialization Wizard(HP ProtectTools 嵌入式 安全保护功能初始化向导)。

- **2.** 单击 **Next**(下一步)。
- **3.** 设置并确认主人密码,然后单击 **Next**(下一步)。

此时, 将打开 Setup Emergency Recovery (建立急救档案)对话框。

- 4. 单击 Next (下一步)接受默认的急救档案位置,或单击 Browse (浏览)按钮选择其它位置, 然 后单击 **Next**(下一步)。
- **5.** 设置并确认急救身份标记密码,然后单击 **Next**(下一步)。
- **6.** 单击 **Browse**(浏览)并选择急救档案的位置,然后单击 **Next**(下一步)。
- **7.** 在"Summary"(摘要)页面中单击 **Next**(下一步)。
	- 如果此时不想建立基本用户帐户,请清除 **Start the Embedded Security User Initialization Wizard**(启动嵌入式安全保护功能用户初始化向导)复选框,然后单击 **Finish**(完成)。您 可以按照下一节中的说明随时手动启动该向导以建立基本用户帐户。
	- 如果希望建立基本用户帐户,请选中 **Start the Embedded Security User Initialization Wizard**(启动嵌入式安全保护功能用户初始化向导)复选框,然后单击 **Finish**(完成)。此 时,将打开 Embedded Security User Initialization Wizard(嵌入式安全保护功能用户初始化 向导)。有关详细信息,请参阅下一节中的说明。

### <span id="page-254-0"></span>建立基本用户帐户

在嵌入式安全保护功能中建立基本用户帐户

- 生成一个保护加密信息的基本用户密钥,并设置一个保护该基本用户密钥的基本用户密钥密码。
- 建立一个个人安全驱动器 (PSD),用于存储加密文件和文件夹。

小心 保护基本用户密钥密码。没有此密码将无法访问或恢复加密信息。

要建立基本用户帐户并启用用户安全保护功能,请执行以下操作:

- 1. 如果 Embedded Security User Initialization Wizard(嵌入式安全保护功能用户初始化向导)没有 打开,请选择 **Start**(开始)**> All Programs**(所有程序)**> HP ProtectTools Security Manager** (**HP ProtectTools** 安全管理器)。
- 2. 在左窗格中,单击 Embedded Security (嵌入式安全保护功能),然后单击 User Settings (用 户设置)。
- **3.** 在右窗格中的 **Embedded Security Features**(嵌入式安全保护功能)下,单击 **Configure**(配 置)。

此时, 将打开 Embedded Security User Initialization Wizard(嵌入式安全保护功能用户初始化向 导)。

- **4.** 单击 **Next**(下一步)。
- **5.** 设置并确认基本用户密钥密码,然后单击 **Next**(下一步)。
- **6.** 单击 **Next**(下一步)确认设置。
- **7.** 选择所需的安全保护功能,然后单击 **Next**(下一步)。
- **8.** 再次单击 **Next**(下一步)。

 $\mathbb{R}$ 注意 要安全地使用电子邮件,必须首先将电子邮件客户端配置为使用由嵌入式安全保护功 能创建的数字证书。如果没有可用的数字证书,则必须从认证机构获取一个数字证书。有关 配置电子邮件和获取数字证书的说明,请参阅电子邮件客户端的联机帮助。

- **9.** 如果有多个加密证书,请选择适合的证书,然后单击 **Next**(下一步)。
- 10. 为 PSD 选择驱动器号和标签, 然后单击 Next (下一步)。
- **11.** 选择 PSD 的大小和位置,然后单击 **Next**(下一步)。
- **12.** 在"Summary"(摘要)页面中单击 Next (下一步)。
- **13.** 单击 **Finish**(完成)。

# 常规任务

在建立基本用户帐户后,您可以执行以下任务:

- 对文件和文件夹进行加密
- 发送和接收加密的电子邮件

### 使用个人安全驱动器

在建立 PSD 后,下次登录时系统将提示您输入基本用户密钥密码。如果正确输入了基本用户密钥密 码,就可以直接通过 Windows 资源管理器访问 PSD。

### 对文件和文件夹进行加密

处理加密文件时,请注意以下规则:

- 只能加密 NTFS 分区上的文件和文件夹。不能加密 FAT 分区上的文件和文件夹。
- 不能加密系统文件和压缩的文件,也不能压缩加密的文件。
- 应加密临时文件夹,因为黑客们可能会对这些内容感兴趣。
- 第一次加密文件或文件夹时,将自动建立恢复策略。在您丢失加密证书和私钥的情况下,此策略可 确保您能够使用恢复代理来解密信息。

要对文件和文件夹进行加密,请执行以下操作:

- **1.** 右击要加密的文件或文件夹。
- **2.** 单击 **Encrypt**(加密)。
- **3.** 单击以下选项之一:
	- **Apply changes to this folder only**(更改仅应用于此文件夹)。
	- **Apply changes to this folder, subfolders, and files**(更改应用于此文件夹、其子文件夹及 文件)。
- **4.** 单击 **OK**(确定)。

#### 发送和接收加密的电子邮件

使用嵌入式安全保护功能,可以发送和接收加密的电子邮件,但对于不同的电子邮件客户端程序,相应 的步骤可能会有所不同。有关详细信息,请参阅嵌入式安全保护功能的联机帮助和电子邮件客户端程序 的联机帮助。

### 更改基本用户密钥密码

要更改基本用户密钥密码,请执行以下操作:

- **1.** 选择 **Start**(开始)**> All Programs**(所有程序)**> HP ProtectTools Security Manager**(**HP ProtectTools** 安全管理器)。
- 2. 在左窗格中,单击 Embedded Security (嵌入式安全保护功能),然后单击 User Settings (用 户设置)。
- **3.** 在右窗格中的 **Basic User Key password**(基本用户密钥密码)下,单击 **Change**(更改)。
- 4. 键入原密码,然后设置并确认新密码。
- **5.** 单击 **OK**(确定)。

# 高级任务

### 备份和恢复

嵌入式安全保护模块的备份功能可以创建一个档案,其中包含出现紧急情况时要恢复的认证信息。

#### 创建备份文件

要创建备份文件,请执行以下操作:

- **1.** 选择 **Start**(开始)**> All Programs**(所有程序)**> HP ProtectTools Security Manager**(**HP ProtectTools** 安全管理器)。
- 2. 在左窗格中,单击 Embedded Security(嵌入式安全保护功能),然后单击 Backup(备份)。
- 3. 在右窗格中,单击 Backup (备份)。
- **4.** 单击 **Browse**(浏览)选择要保存备份文件的位置。
- **5.** 选择是否将急救档案添加到备份信息中。
- **6.** 单击 **Next**(下一步)。
- **7.** 单击 **Finish**(完成)。

#### 通过备份文件恢复认证数据

要通过备份文件恢复数据,请执行以下操作:

- **1.** 选择 **Start**(开始)**> All Programs**(所有程序)**> HP ProtectTools Security Manager**(**HP ProtectTools** 安全管理器)。
- 2. 在左窗格中,单击 Embedded Security (嵌入式安全保护功能),然后单击 Backup (备份)。
- **3.** 在右窗格中,单击 Restore (恢复)。
- **4.** 单击 **Browse**(浏览)从存储位置选择备份文件。
- **5.** 单击 **Next**(下一步)。
- 6. 选择是否启动 Embedded Security User Initialization Wizard(嵌入式安全保护功能用户初始化向 导)。
	- 如果选择启动该初始化向导,请单击 Finish(完成),然后按照屏幕上的说明完成初始化。有 关详细信息,请参阅本章上文中的["建立基本用户帐户](#page-254-0)"一节。
	- 如果选择不启动该初始化向导,请单击 **Finish**(完成)。

### 更改主人密码

要更改主人密码,请执行以下操作:

- **1.** 选择 **Start**(开始)**> All Programs**(所有程序)**> HP ProtectTools Security Manager**(**HP ProtectTools** 安全管理器)。
- 2. 在左窗格中,单击 Embedded Security (嵌入式安全保护功能),然后单击 Advanced (高级)。
- **3.** 在右窗格中的 **Owner Password**(主人密码)下,单击 **Change**(更改)。
- 4. 键入原来的主人密码,然后设置并确认新的主人密码。
- **5.** 单击 **OK**(确定)。

### 重置用户密码

管理员可以帮助用户重置忘记的密码。有关详细信息,请参阅联机帮助。

### 启用和禁用嵌入式安全保护功能

如果您希望在无安全保护功能的情况下工作,可以禁用嵌入式安全保护功能。

您可以在两个不同的级别启用或禁用嵌入式安全保护功能:

- 临时禁用 如果选择此选项,在 Windows 重新启动时将自动重新启用嵌入式安全保护功能。默认 情况下,此选项供所有用户使用。
- 永久禁用 如果选择此选项,必须输入主人密码,才可重新启用嵌入式安全保护功能。此选项仅 供管理员使用。

#### 永久禁用嵌入式安全保护功能

要永久禁用嵌入式安全保护功能,请执行以下操作:

- **1.** 选择 **Start**(开始)**> All Programs**(所有程序)**> HP ProtectTools Security Manager**(**HP ProtectTools** 安全管理器)。
- **2.** 在左窗格中,单击 **Embedded Security**(嵌入式安全保护功能),然后单击 **Advanced**(高级)。
- **3.** 在右窗格中的 **Embedded Security**(嵌入式安全保护功能)下,单击 **Disable**(禁用)。
- **4.** 在系统提示时输入主人密码,然后单击 **OK**(确定)。

#### 在永久禁用后启用嵌入式安全保护功能

要在永久禁用嵌入式安全保护功能后启用该功能,请执行以下操作:

- **1.** 选择 **Start**(开始)**> All Programs**(所有程序)**> HP ProtectTools Security Manager**(**HP ProtectTools** 安全管理器)。
- 2. 在左窗格中,单击 Embedded Security(嵌入式安全保护功能),然后单击 Advanced(高级)。
- **3.** 在右窗格中的 **Embedded Security**(嵌入式安全保护功能)下,单击 **Enable**(启用)。
- **4.** 在系统提示时键入主人密码,然后单击 **OK**(确定)。

## 使用 **Migration Wizard**(迁移向导)迁移密钥

迁移是一种高级的管理员任务,允许管理、恢复和传输密钥及证书。 有关迁移的详细信息,请参阅嵌入式安全保护功能的联机帮助。

# **5 HP ProtectTools BIOS** 配置

HP ProtectTools BIOS 配置允许用户对计算机设置实用程序安全保护功能和配置设置进行访问。这样一 来,用户就可以通过 Windows 对计算机设置实用程序所管理的系统安全保护功能进行访问。

使用 BIOS 配置,您可以执行以下任务:

- 管理开机密码和管理员密码。
- 配置其它开机验证功能, 如启用智能卡密码和嵌入式安全保护验证支持。
- 启用和禁用硬件功能, 如 CD-ROM 引导功能或各个硬件端口。
- 配置引导选项,其中包括启用多重引导功能和改变引导顺序。

₿ 注意 HP ProtectTools BIOS 配置中的许多功能在计算机设置实用程序中亦可用。

# 常规任务

利用 BIOS 配置,您可以管理各种计算机设置,否则这些设置就只能通过在启动时按 f10 键进入计算机 设置实用程序进行访问。

### 管理引导选项

对于在打开或重新启动计算机时运行的任务,您可以使用 BIOS 配置来管理多种设置。

要管理引导选项,请执行以下操作:

- **1.** 选择 **Start**(开始)**> All Programs**(所有程序)**> HP ProtectTools Security Manager**(**HP ProtectTools** 安全管理器)。
- **2.** 在左窗格中,单击 BIOS Configuration (BIOS 配置)。
- **3.** 按照 BIOS 管理员密码提示输入计算机设置实用程序的管理员密码,然后单击 **OK**(确定)。

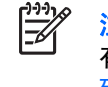

注意 您必须首先设置计算机设置实用程序的设置密码,才会显示 BIOS 管理员密码提示。 有关设置计算机设置实用程序的设置密码的详细信息,请参阅本章下文中的["设定设置密](#page-267-0) [码](#page-267-0)"一节。

- **4. 在左窗格中,单击 System Configuration (系统配置)。**
- 5. 在右窗格中, 为 f9、f10 和 f12 键以及 Express Boot Popup Delay (Sec) (快速引导弹出延迟 (秒))选择延迟时间(以秒计)。
- **6.** 启用或禁用 **MultiBoot**(多重引导)。
- **7.** 如果已启用了多重引导,请选择引导顺序,方法是先选择引导设备,然后单击向上箭头或向下箭头 来调整设备在列表中的顺序。
- 8. 单击 Apply (应用),然后在 HP ProtectTools 窗口中单击 OK (确定) 以保存更改。

### 启用和禁用系统配置选项

 $\mathbb{R}^2$ 

注意 您的计算机有可能不支持下面所列的某些项目。

要启用或禁用设备或安全保护选项,请执行以下操作:

- **1.** 选择 **Start**(开始)**> All Programs**(所有程序)**> HP ProtectTools Security Manager**(**HP ProtectTools** 安全管理器)。
- **2.** 在左窗格中,单击 **BIOS Configuration**(**BIOS** 配置)。
- **3.** 按照 BIOS 管理员密码提示输入计算机设置实用程序的管理员密码,然后单击 **OK**(确定)。
- 4. 在左窗格中,单击 System Configuration (系统配置) ,然后在右窗格中启用或禁用系统配置选 项,或者配置系统配置选项:
	- 端口选项
		- 串行端口
		- 红外端口
		- 并行端口
		- SD 插槽
		- USB 端口
		- 1394 端口
		- Cardbus 插槽
		- ExpressCard 插槽
	- 引导选项
		- f9、f10 和 f12 键延迟(秒)
		- 多重引导
		- 快速引导弹出延迟(秒)
		- CD-ROM 引导
		- 软盘引导
		- 内部网络适配器引导
		- 内部网络适配器引导模式(PXE 或 RPL)
		- 引导顺序
	- 设备配置
		- 在引导时打开 NumLock
		- 交换 fn/Ctrl 键的功能
		- 多个指点设备
- USB 传统支持
- 井行端口模式 (标准、双向、EPP 或 ECP)
- 数据执行保护
- SATA 本机模式
- 双核心 CPU
- 自动 Intel® SpeedStep 功能支持
- 在接通交流电源的情况下风扇始终开启
- BIOS DMA 数据传输
- Intel 或 AMD PSAE Execution Disable
- 内置设备选项
	- 嵌入式 WLAN 设备的无线功能
	- 嵌入式 WWAN 设备的无线功能
	- 嵌入式 Bluetooth® 设备的无线功能
	- LAN/WLAN 切换
	- 通过 LAN 唤醒处于省电状态的计算机
- **5.** 单击 **Apply**(应用),然后在 HP ProtectTools 窗口中单击 **OK**(确定)以保存更改并退出。

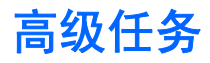

### 管理 **HP ProtectTools** 设置

HP ProtectTools 安全管理器的部分功能可以在 BIOS 配置中进行管理。

#### 启用和禁用对智能卡和 **Java** 卡开机验证的支持

启用此选项后,可以在开启计算机时使用智能卡或 Java 卡进行用户验证。

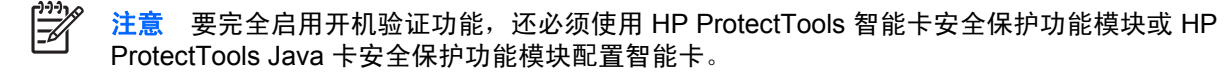

要启用智能卡开机验证支持,请执行以下操作:

- **1.** 选择 **Start**(开始)**> All Programs**(所有程序)**> HP ProtectTools Security Manager**(**HP ProtectTools** 安全管理器)。
- **2.** 在左窗格中,单击 BIOS Configuration (BIOS 配置)。
- **3.** 按照 BIOS 管理员密码提示输入计算机设置实用程序的管理员密码,然后单击 **OK**(确定)。
- 4. 在左窗格中,单击 Security (安全保护)。
- **5.** 在 **Smart Card Security**(智能卡安全保护功能)下,单击 **Enable**(启用)。

₩ 注意 要禁用智能卡开机验证功能,请单击 **Disable**(禁用)。

**6.** 单击 **Apply**(应用),然后在 HP ProtectTools 窗口中单击 **OK**(确定)以保存更改。

#### 启用和禁用嵌入式安全保护功能的开机验证支持

启用此选项后,系统可以在您打开计算机时使用 TPM 嵌入式安全保护芯片 (如果可用的话) 进行用户 验证。

 $\frac{1}{2}$ 注意 要完全启用开机验证功能,还必须使用 HP ProtectTools 嵌入式安全保护功能模块配置 TPM 嵌入式安全保护芯片。

要启用嵌入式安全保护功能的开机验证支持,请执行以下操作:

- **1.** 选择 **Start**(开始)**> All Programs**(所有程序)**> HP ProtectTools Security Manager**(**HP ProtectTools** 安全管理器)。
- **2.** 在左窗格中,单击 **BIOS Configuration**(**BIOS** 配置)。
- **3.** 按照 BIOS 管理员密码提示输入计算机设置实用程序的管理员密码,然后单击 **OK**(确定)。
- **4.** 在左窗格中,单击 **Security**(安全保护)。

⊯

**5.** 在 **Embedded Security**(嵌入式安全保护功能)下,单击 **Enable Power-on Authentication Support**(启用开机验证支持)。

注意 要禁用嵌入式安全保护功能的开机验证功能,请单击 **Disable**(禁用)。

**6.** 单击 **Apply**(应用),然后在 HP ProtectTools 窗口中单击 **OK**(确定)以保存更改。

#### 启用和禁用驱动器锁自动保护硬盘驱动器的功能

启用此选项后,便会在驱动器中自动生成和设置驱动器锁密码,并会利用 TPM 嵌入式安全保护芯片保 护该密码。

注意 必须重新启动计算机且在系统提示输入密码时成功输入 TPM 嵌入式安全保护密码,自动 |∌ 生成的密码才会设置到驱动器中。

除非是以下情况,否则,启用驱动器锁自动保护功能的选项不可用:

- 计算机已安装并初始化了 TPM 安全保护芯片。有关如何启用并初始化 TPM 安全保护芯片的说 明,请参阅第4章"HP ProtectTools [嵌入式安全保护](#page-251-0)"中的["启用嵌入式安全保护芯片"](#page-252-0)和"[初](#page-253-0) [始化嵌入式安全保护芯片"](#page-253-0)。
- 尚未启用任何驱动器锁密码。

注意 如果您已在计算机上手动设置驱动器锁密码,则必须首先将其禁用,才能设置驱动器锁自 |ૐ 动保护功能。

要启用或禁用驱动器锁自动保护功能,请执行以下操作:

- **1.** 选择 **Start**(开始)**> All Programs**(所有程序)**> HP ProtectTools Security Manager**(**HP ProtectTools** 安全管理器)。
- **2.** 在左窗格中,单击 **BIOS Configuration**(**BIOS** 配置)。
- **3.** 按照 BIOS 管理员密码提示输入计算机设置实用程序的管理员密码,然后单击 **OK**(确定)。
- 4. 在左窗格中,单击 Security (安全保护)。
- **5.** 在 **Embedded Security**(嵌入式安全保护功能)下,单击 **Automatic DriveLock Support**(驱动 器锁自动保护功能支持)旁边的 **Enable**(启用)。

注意 要禁用嵌入式安全保护功能的驱动器锁自动保护功能,请单击 **Disable**(禁用)。

**6.** 单击 **Apply**(应用),然后在 HP ProtectTools 窗口中单击 **OK**(确定)以保存更改。

#### 管理计算机设置实用程序密码

您可以使用 BIOS 配置来设置并更改计算机设置实用程序中的开机密码和设置密码,以及管理不同的密 码设置。

小心 通过 BIOS 配置中的"Passwords"(密码)页设置密码后,单击 HP ProtectTools 窗口 中的 Apply (应用)或 OK (确定)按钮将立即保存密码。请务必牢记所设的密码,因为必须提 供先前所设的密码方能撤消密码。

开机密码可以阻止他人未经授权擅自使用您的笔记本计算机。

注意 设置了开机密码后,"Passwords"(密码)页上的 Set (设置)按钮将替换为 Change |ૐ (更改)按钮。

计算机设置实用程序的设置密码用于保护计算机设置实用程序中的配置设置和系统标识信息。设置该密 码后,必须输入该密码才能访问计算机设置实用程序。如果您设定了设置密码,系统在打开 HP ProtectTools BIOS 配置模块之前将提示您输入密码。

<span id="page-267-0"></span>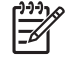

注意 设定了设置密码后, "Passwords"(密码)页上的 Set(设置)按钮将替换为 Change (更改)按钮。

#### 设置开机密码

要设置开机密码,请执行以下操作:

- **1.** 选择 **Start**(开始)**> All Programs**(所有程序)**> HP ProtectTools Security Manager**(**HP ProtectTools** 安全管理器)。
- **2.** 在左窗格中,单击 **BIOS Configuration**(**BIOS** 配置),然后单击 **Security**(安全保护)。
- **3.** 在右窗格中,单击 **Power-On Password**(开机密码)旁边的 **Set**(设置)。
- **4.** 在 Enter Password (输入密码)和 Verify Password (验证密码)框中键入并确认密码。
- **5.** 在 Passwords(密码)对话框中单击 **OK**(确定)。
- **6.** 单击 **Apply**(应用),然后在 HP ProtectTools 窗口中单击 **OK**(确定)以保存更改。

#### 更改开机密码

要更改开机密码,请执行以下操作:

- **1.** 选择 **Start**(开始)**> All Programs**(所有程序)**> HP ProtectTools Security Manager**(**HP ProtectTools** 安全管理器)。
- **2.** 在左窗格中,单击 **BIOS Configuration**(**BIOS** 配置),然后单击 **Security**(安全保护)。
- **3.** 在右窗格中,单击 **Power-On Password**(开机密码)旁边的 **Change**(更改)。
- **4. 在 Old Password (旧密码)** 框中键入当前的密码。
- **5. 在 Enter New Password (输入新密码)** 框中设置并确认新密码。
- **6.** 在 **Passwords**(密码)对话框中单击 **OK**(确定)。
- **7.** 单击 **Apply**(应用),然后在 HP ProtectTools 窗口中单击 **OK**(确定)以保存更改。

#### 设定设置密码

要设置计算机设置实用程序的设置密码,请执行以下操作:

- **1.** 选择 **Start**(开始)**> All Programs**(所有程序)**> HP ProtectTools Security Manager**(**HP ProtectTools** 安全管理器)。
- **2.** 在左窗格中,单击 **BIOS Configuration**(**BIOS** 配置),然后单击 **Security**(安全保护)。
- **3.** 在右窗格中,单击 **Setup Password**(设置密码)旁边的 **Set**(设置)。
- **4.** 在 Enter Password (输入密码)和 Confirm Password (确认密码)相中键入并确认密码。
- **5.** 在 **Passwords**(密码)对话框中单击 **OK**(确定)。
- **6.** 单击 **Apply**(应用),然后在 HP ProtectTools 窗口中单击 **OK**(确定)以保存更改。

#### 更改设置密码

要更改计算机设置实用程序的设置密码,请执行以下操作:

- **1.** 选择 **Start**(开始)**> All Programs**(所有程序)**> HP ProtectTools Security Manager**(**HP ProtectTools** 安全管理器)。
- **2.** 在左窗格中,单击 **BIOS Configuration**(**BIOS** 配置),然后单击 **Security**(安全保护)。
- **3.** 在右窗格中,单击 **Setup Password**(设置密码)旁边的 **Change**(更改)。
- **4.** 在 **Old Password**(旧密码)框中键入当前的密码。
- **5. 在 Enter New Password (输入新密码)和 Verify New Password (验证新密码)框中键入并确** 认新密码。
- **6.** 在 **Passwords**(密码)对话框中单击 **OK**(确定)。
- **7.** 单击 **Apply**(应用),然后在 HP ProtectTools 窗口中单击 **OK**(确定)以保存更改。

#### 设置密码选项

您可以利用 HP ProtectTools BIOS 配置来设置密码选项,以增强系统的安全性。

#### 启用和禁用严格的安全保护功能

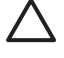

小心 为了防止计算机永久不能使用,请记录所配置的设置密码、开机密码或智能卡的个人标识 号,并将其存放到远离计算机的安全地点。不输入上述密码或个人标识号,就无法从计算机上解 除锁定。

启用严格的安全保护功能后,可以在开机密码和管理员密码以及其它形式的开机验证功能的基础上,进 一步强化安全保护性能。

要启用或禁用严格的安全保护功能,请执行以下操作:

- **1.** 选择 **Start**(开始)**> All Programs**(所有程序)**> HP ProtectTools Security Manager**(**HP ProtectTools** 安全管理器)。
- **2.** 在左窗格中,单击 **BIOS Configuration**(**BIOS** 配置),然后单击 **Security**(安全保护)。
- **3.** 在右窗格中的 **Password Options**(密码选项)下,启用或禁用 **Stringent Security**(严格的安全 保护功能)。

 $\mathbb{R}$ 注意 如果您希望禁用严格的安全保护功能,请清除 **Enable Stringent Security**(启用严 格的安全保护功能)复选框。

**4.** 单击 **Apply**(应用),然后在 HP ProtectTools 窗口中单击 **OK**(确定)以保存更改。

#### 启用和禁用在 **Windows** 重新启动时的开机验证功能

启用此选项后,Windows 重新启动时会要求用户输入开机密码、TPM 密码或智能卡密码,从而增强安 全性。

要启用或禁用在 Windows 重新启动时的开机验证功能,请执行以下操作:

- **1.** 选择 **Start**(开始)**> All Programs**(所有程序)**> HP ProtectTools Security Manager**(**HP ProtectTools** 安全管理器)。
- **2.** 在左窗格中,单击 **BIOS Configuration**(**BIOS** 配置),然后单击 **Security**(安全保护)。
- **3.** 在右窗格中的 **Password Options**(密码选项)下,启用或禁用 **Require password on restart** (重新启动时需要输入密码)。
- **4.** 单击 **Apply**(应用),然后在 HP ProtectTools 窗口中单击 **OK**(确定)以保存更改。

# **6 HP ProtectTools** 凭证管理器

HP ProtectTools 凭证管理器提供的安全保护功能可以防止他人未经允许擅自访问您的笔记本计算机。 这些功能包括:

- 登录 Windows 时不输入密码而使用其它方法,例如使用智能卡或生物识别器登录 Windows。有关 详细信息,请参阅本章下文中的"<u>注册凭证</u>"一节。
- 单一登录功能,可自动记住访问网站、应用程序和受保护网络资源所用的凭证。
- 支持的安全保护设备选件,如智能卡和生物识别器。
- 支持其它安全保护设置,例如要求在解除计算机锁定前使用安全保护设备选件进行验证。

## 设置步骤

### 登录到凭证管理器

根据配置情况,您可采用以下任意方式登录到凭证管理器:

- 凭证管理器登录向导(首选)
- HP ProtectTools Security Manager(HP ProtectTools 安全管理器)图标在通知区域中
- HP ProtectTools 安全管理器

注意 如果您使用 Windows Logon (Windows 登录)屏幕上的凭证管理器登录提示登录到凭证 13/ 管理器,您将同时登录到 Windows。

首次打开凭证管理器时,请使用通常的 Windows 登录密码进行登录。然后系统将基于您的 Windows 登 录凭证自动创建一个凭证管理器帐户。

登录到凭证管理器之后,您可以注册其它凭证,例如指纹或智能卡。有关详细信息,请参阅本章下文中 的["注册凭证](#page-272-0)"一节。

在下一次登录时,您可以选择登录策略并使用任意组合形式的注册凭证。

#### 使用 **Credential Manager Logon Wizard**(凭证管理器登录向导)

要使用 Credential Manager Logon Wizard(凭证管理器登录向导)登录到凭证管理器,请执行以下步 骤:

- **1.** 采用以下任意方式打开 Credential Manager Logon Wizard(凭证管理器登录向导):
	- 使用 Windows Logon(Windows 登录)屏幕
	- **●** 双击通知区域中的 HP ProtectTools Security Manager (HP ProtectTools 安全管理器) 图 标
	- 在 ProtectTools 安全管理器的"Credential Manager"(凭证管理器)页上,单击窗口右上角 的 **Log On**(登录)链接
- **2.** 单击 **Next**(下一步)。
- **3.** 在 **User name**(用户名)框中键入您的用户名。
- **4.** 在 **Password**(密码)框中输入密码,然后单击 **Next**(下一步)。
- **5.** 单击 **Finish**(完成)。

### <span id="page-272-0"></span>首次登录

在您开始以前,必须使用管理员帐户登录到 Windows,但不要登录到凭证管理器。

- 1. 通过双击通知区域中的 HP ProtectTools Security Manager (HP ProtectTools 安全管理器) 图标将 其打开。随即打开 HP ProtectTools Security Manager(HP ProtectTools 安全管理器)窗口。
- **2.** 在左窗格中,单击 **Credential Manager**(凭证管理器),然后在右窗格右上角中单击 **Log On** (登录)。此时,将打开 Credential Manager Logon Wizard (凭证管理器登录向导)。
- **3.** 在 **Password**(密码)框中输入您的 Windows 密码,然后单击 **Next**(下一步)。

### 注册凭证

您可以使用"My Identity"(我的标识)页注册不同的验证方法或凭证。注册完成后,您可以使用这些 方法登录凭证管理器。

#### 注册指纹

指纹识别器使您可以使用指纹验证(而不是使用 Windows 密码)登录到 Windows 中。

#### 设置指纹识别器

- **1.** 登录凭证管理器后,在指纹识别器上扫描您的手指。随即将打开 Credential Manager Registration Wizard(凭证管理器注册向导)。
- **2.** 单击 **Next**(下一步)。

 $\mathbb{R}$ 注意 默认情况下,凭证管理器要求注册*至少* 2 个不同的指纹。

右食指是用于注册第一个指纹的默认手指。通过按下您要先注册的手指(左手或右手),可 以更改默认设置。当按下手指时,将显示其大致轮廓以表示选中该手指。

**3.** 请在指纹传感器上缓慢向下扫描您的手指。按照向导指示,继续在指纹传感器上扫描这个手指,直 到屏幕上的手指变成绿色。

₩ 注意 必须多次扫描才能成功注册指纹。

如果您需要在指纹注册过程中重新开始,请右击屏幕上突出显示的手指,然后单击 **Clear**(清除) 或 **Clear All**(全部清除)。

**4.** 按照向导指示注册第二个手指。

 $\begin{bmatrix} \frac{1}{2} & \frac{1}{2} \\ \frac{1}{2} & \frac{1}{2} \end{bmatrix}$ 注意 如果在注册至少两个手指之前单击 **Finish**(完成),则会显示一条错误消息。单击 **OK**(确定)继续操作。

- **5.** 当您成功注册至少两个手指后,请单击 **Next**(下一步)。
- **6.** 如果您希望通过指纹扫描登录到 Windows,则务必选中 **Yes, I want to use Credential Manager to logon to Windows**(是,我要使用凭证管理器登录 **Windows**)复选框。单击 **Finish**(完成)。
- **7.** 要对其他 Windows 用户设置指纹识别器,请以该用户的身份登录到 Windows 中,然后重复步骤 1 到 6。

#### 使用已注册的指纹登录到 **Windows**

- **1.** 注册完您的指纹后,立即重新启动 Windows。
- 2. 出现 Windows Welcome (欢迎)屏幕时,通过扫描您已经注册过的任何手指登录到 Windows。

#### 注册 **Java** 卡、智能卡、身份标记或虚拟身份标记

注意 您必须在此步骤中配置智能卡读卡器。如果还没有安装读卡器,您可以按照"[创建虚拟身](#page-275-0) 17 [份标记](#page-275-0)"中的说明注册虚拟身份标记。

- **1.** 选择 **Start**(开始)**> All Programs**(所有程序)**> HP ProtectTools Security Manager**(**HP ProtectTools** 安全管理器)。
- **2.** 在左窗格中,单击 Credential Manager (凭证管理器)。
- **3.** 在右窗格中,单击 **Register Smart Card or Token**(注册智能卡或身份标记)。随即将打开 Credential Manager Registration Wizard(凭证管理器注册向导)。
- **4.** 单击 **Next**(下一步)。
- <span id="page-274-0"></span>**5.** 单击要注册的验证方法,然后单击 **Next**(下一步)。
- **6.** 按照屏幕上的说明完成注册。

#### 注册 **USB eToken**

**1.** 请确保已安装 USB eToken 驱动程序。

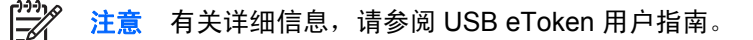

- **2.** 选择 **Start**(开始)**> All Programs**(所有程序)**> HP ProtectTools Security Manager**(**HP ProtectTools** 安全管理器)。
- 3. 在左窗格中,单击 Credential Manager (凭证管理器)。
- **4.** 在右窗格中,单击 **Register Smart Card or Token**(注册智能卡或身份标记)。随即将打开 Credential Manager Registration Wizard(凭证管理器注册向导)。
- **5.** 单击 **Next**(下一步)。
- **6.** 在 **Device Type**(设备类型)下,单击 **USB eToken**(**USB** 电子身份标记),然后单击 **Next**(下 一步)。
- **7.** 按照屏幕上的说明完成注册。

#### 注册其它凭证

- **1.** 选择 **Start**(开始)**> All Programs**(所有程序)**> HP ProtectTools Security Manager**(**HP ProtectTools** 安全管理器)。
- **2.** 在左窗格中,单击 Credential Manager (凭证管理器)。
- **3.** 在右窗格中,单击 **Register Credentials**(注册凭证)。随即将打开 Credential Manager Registration Wizard (凭证管理器注册向导)。
- **4.** 单击 **Next**(下一步)。
- **5.** 单击要注册的验证方法,然后单击 **Next**(下一步)。
- **6.** 按照屏幕上的说明完成注册。

<span id="page-275-0"></span>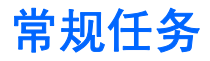

所有用户都可以访问凭证管理器中的"My Identity"(我的标识)页。使用"My Identity"(我的标 识)页,您可以执行以下任务:

- 创建虚拟身份标记
- 更改 Windows 登录密码
- 管理身份标记个人标识号
- 管理标识
- 锁定笔记本计算机

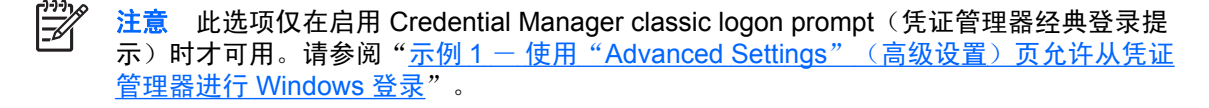

### 创建虚拟身份标记

虚拟身份标记的工作方式非常类似于智能卡或 USB 身份标记。该身份标记保存在计算机硬盘驱动器或 Windows 注册表中。使用虚拟身份标记登录后,将要求您输入用户个人标识号以完成验证。

要创建新的虚拟身份标记,请执行以下操作:

- **1.** 选择 **Start**(开始)**> All Programs**(所有程序)**> HP ProtectTools Security Manager**(**HP ProtectTools** 安全管理器)。
- **2.** 在左窗格中,单击 **Credential Manager**(凭证管理器)。
- **3.** 在右窗格中,单击 **Virtual Token**(虚拟身份标记)。随即将打开 Credential Manager Registration Wizard (凭证管理器注册向导)。

<mark>注意</mark> 如果虚拟身份标记不可选,则执行"<u>[注册其它凭证](#page-274-0)</u>"中的步骤。 Ë

- **4.** 单击 **Next**(下一步)。
- **5.** 单击 **Virtual Token**(虚拟身份标记),然后单击 **Next**(下一步)。
- **6.** 输入虚拟身份标记文件的名称和位置(或单击 **Browse**(浏览)按钮找到文件位置),然后单击 **Next**(下一步)。
- **7.** 设置并确认主人个人标识号和用户个人标识号。
- **8.** 单击 **Finish**(完成)。

#### 更改 **Windows** 登录密码

- **1.** 选择 **Start**(开始)**> All Programs**(所有程序)**> HP ProtectTools Security Manager**(**HP ProtectTools** 安全管理器)。
- **2.** 在左窗格中,单击 **Credential Manager**(凭证管理器)。
- **3.** 在右窗格中,单击 **Change Windows Password**(更改 **Windows** 密码)。
- **4.** 在 **Old password**(旧密码)框中键入旧密码。
- 5. 在 New password (新密码)和 Confirm password (确认密码)框中输入新密码。
- **6.** 单击 **Finish**(完成)。

### 更改身份标记个人标识号

- **1.** 选择 **Start**(开始)**> All Programs**(所有程序)**> HP ProtectTools Security Manager**(**HP ProtectTools** 安全管理器)。
- **2.** 在左窗格中,单击 Credential Manager (凭证管理器)。
- 3. 在右窗格中,单击 Change Token PIN (更改身份标记个人标识号)。
- 4. 选择要更改个人标识号的身份标记,然后单击 Next (下一步)。
- **5.** 按照屏幕上的说明完成对个人标识号的更改。

### 管理标识

#### 备份标识

建议您在凭证管理器中备份标识,以便在丢失或意外删除数据时使用。

要备份标识,请执行以下操作:

- **1.** 选择 **Start**(开始)**> All Programs**(所有程序)**> HP ProtectTools Security Manager**(**HP ProtectTools** 安全管理器)。
- **2.** 在左窗格中,单击 Credential Manager (凭证管理器)。
- 3. 在右窗格中,单击 Backup Identity (备份标识)。
- **4.** 选择要备份的元素,然后单击 **Next**(下一步)。
- **5.** 在"Device Type"(设备类型)页上,选择要用于存储备份的设备类型,然后单击 **Next**(下一 步)。

注意 您需要了解选择用于备份文件的设备的密码或个人标识号。  $\equiv$ 

**6.** 按照屏幕上的指示操作,然后单击 **Finish**(完成)。

### 恢复标识

要恢复标识,请执行以下操作:

- **1.** 选择 **Start**(开始)**> All Programs**(所有程序)**> HP ProtectTools Security Manager**(**HP ProtectTools** 安全管理器)。
- **2.** 在左窗格中,单击 Credential Manager (凭证管理器)。
- 3. 在右窗格中,单击 Restore Identity (恢复标识)。
- 4. 在"Device Type"(设备类型)页上,选择存储备份的设备类型,然后单击 Next (下一步)。

₽ 注意 您需要了解选择用于备份文件的设备的密码或个人标识号。

- **5.** 按照屏幕上的指示操作,然后单击 **Finish**(完成)。
- **6.** 在确认对话框中单击 **Yes**(是)。

#### 从系统中清除标识

 $\begin{bmatrix} \frac{1}{2} & \frac{1}{2} \\ \frac{1}{2} & \frac{1}{2} \end{bmatrix}$ 注意 这不会影响您的 Windows 用户帐户。

- **1.** 选择 **Start**(开始)**> All Programs**(所有程序)**> HP ProtectTools Security Manager**(**HP ProtectTools** 安全管理器)。
- **2.** 在左窗格中,单击 Credential Manager (凭证管理器)。
- 3. 在右窗格中,单击 Clear Identity for this Account (清除此帐户的标识)。
- **4.** 在确认对话框中单击 **Yes**(是)。您的标识即被注销并从系统中删除。

### 锁定笔记本计算机

如果您使用 Credential Manager(凭证管理器)登录到 Windows,则可以使用此功能。要在您离开办公 桌时保证计算机的安全,请使用 Lock Workstation (锁定工作站) 功能。这可防止他人擅自使用您的计 算机。只有您和计算机的管理员组的成员可以解除计算机的锁定。

⊯ 注意 此选项仅在启用 Credential Manager classic logon prompt (凭证管理器经典登录提示)时 才可用。请参阅"示例 1 - 使用"Advanced Settings["\(高级设置\)页允许从凭证管理器进行](#page-288-0) [Windows](#page-288-0) 登录"。

为了进一步提高安全性,您可以配置 Lock Workstation (锁定工作站) 功能, 以要求必须使用智 能卡、生物识别器或身份标记才可解除计算机的锁定。有关详细信息,请参阅本章下文中的"[配](#page-288-0) [置凭证管理器设置](#page-288-0)"一节。

要锁定计算机,请执行以下操作:

- **1.** 选择 **Start**(开始)**> All Programs**(所有程序)**> HP ProtectTools Security Manager**(**HP ProtectTools** 安全管理器)。
- **2.** 在左窗格中,单击 Credential Manager (凭证管理器)。
- **3.** 在右窗格中,单击 **Lock Workstation**(锁定工作站)。此时,将显示 Windows Logon (Windows 登录) 屏幕。您必须使用 Windows 密码或 Credential Manager Logon Wizard (凭证管 理器登录向导)才可解除计算机锁定。

### 使用 **Windows Logon**(**Windows** 登录)

您可以使用凭证管理器登录到本地计算机或网络域中的 Windows。当您首次登录到凭证管理器时,系统 将把您的本地 Windows 用户帐户自动添加为 Windows 登录服务的帐户。

#### 使用凭证管理器登录到 **Windows**

您可以使用凭证管理器登录到 Windows 网络或本地帐户。

- **1.** 如果您已经注册用于登录 Windows 的指纹,请扫描指纹进行登录。
- **2.** 如果您尚未注册用于登录 Windows 的指纹,则单击屏幕左上角指纹图标旁边的键盘图标。此时, 将打开 Credential Manager Logon Wizard (凭证管理器登录向导)。
- **3.** 单击 **User name**(用户名)箭头,然后单击您的用户名。
- **4.** 在 **Password**(密码)框中输入您的密码,然后单击 **Next**(下一步)。
- **5.** 选择 **More**(更多)**> Wizard Options**(向导选项)。
	- **a.** 如果您希望将选中的用户名设置为下次登录计算机时使用的默认用户名,请选择 **Use last user name on next logon**(下次登录时使用前一次的用户名)复选框。
	- **b.** 如果您希望将此登录策略设置为默认方法,请选择 **Use last policy on next logon**(下次登 录时使用前一次的策略)复选框。
- **6.** 按照屏幕上的说明进行操作。如果您的验证信息正确,您将登录到 Windows 帐户和凭证管理器。

#### 添加帐户

- **1.** 选择 **Start**(开始)**> All Programs**(所有程序)**> HP ProtectTools Security Manager**(**HP ProtectTools** 安全管理器)。
- **2.** 在左窗格中,单击 **Credential Manager**(凭证管理器),然后单击 **Services and Applications** (服务和应用程序)。
- **3.** 在右窗格中,单击 **Windows Logon**(**Windows** 登录),然后单击 **Add a Network Account**(添 加网络帐户)。随即打开 Add Network Account Wizard(添加网络帐户向导)。
- **4.** 在 **User name**(用户名)框中键入新帐户的用户名,或单击 **Browse**(浏览)查找用户名。
- **5.** 在可用域列表中单击所需的域。
- **6.** 键入并确认密码。

₩ 注意 如果您希望用凭证管理器验证此帐户,务必选中 **Validate network account when Next or Finish button clicked**(单击"下一步"或"完成"按钮时验证网络帐户)复选框。

**7.** 单击 **Finish**(完成)。

#### 删除帐户

- **1.** 选择 **Start**(开始)**> All Programs**(所有程序)**> HP ProtectTools Security Manager**(**HP ProtectTools** 安全管理器)。
- **2.** 在左窗格中,单击 **Credential Manager**(凭证管理器),然后单击 **Services and Applications** (服务和应用程序)。
- **3.** 在右窗格中,单击 **Windows Logon**(**Windows** 登录),然后单击 **Manage Network Accounts** (管理网络帐户)。随即打开 **Manage Network Accounts**(管理网络帐户)对话框。
- **4.** 单击要删除的帐户,然后单击 **Remove**(删除)。
- **5.** 在确认对话框中单击 **Yes**(是)。
- **6.** 单击 **OK**(确定)。

### 使用单一登录

凭证管理器的单一登录功能可以存储多个 Internet 和 Windows 程序的用户名和密码,并可在您访问注 册程序时自动输入登录凭证。

注意 单一登录提供了重要的安全保护和隐私保护功能。所有凭证都进行了加密,并且仅在成功 登录到凭证管理器之后才可用。

注意 您还可以配置单一登录功能,要求在登录到安全站点或程序之前使用智能卡、指纹识别器 或身份标记来确认验证凭还有效。在登录到包含个人信息(例如银行帐户号码)的程序或网 站时,该功能特别有用。有关详细信息,请参阅本章下文中的["配置凭证管理器设置](#page-288-0)"一节。

#### 注册新应用程序

在您登录到凭证管理器时,凭证管理器将提示您注册启动的应用程序。您也可以手动注册应用程序。

#### 使用自动注册功能

- **1.** 打开要求您登录的应用程序。
- **2.** 在程序或网站密码对话框中单击 Credential Manager SSO(凭证管理器单一登录)图标。
- 3. 键入程序或网站的密码,然后单击 OK (确定)。随即打开 Credential Manager Single Sign On (凭证管理器单一登录)对话框。
- **4.** 单击 **More**(更多),并从以下选项中选择:
	- Do not use SSO for this site or application. (不要对此网站或应用程序使用单一登录。)
	- Prompt to select account for this application. (提示选择此应用程序的帐户。)
	- Fill in credentials but do not submit. (填写凭证但不提交。)
	- Authenticate user before submitting credentials. (提交凭证之前验证用户。)
	- Show SSO shortcut for this application. (显示此应用程序的单一登录快捷方式。)
- **5.** 单击 **Yes**(是)完成注册。

#### 使用手动(拖放)注册功能

- **1.** 选择 **Start**(开始)**> All Programs**(所有程序)**> HP ProtectTools Security Manager**(**HP ProtectTools** 安全管理器)。
- **2.** 在左窗格中,单击 **Credential Manager**(凭证管理器),然后单击 **Services and Applications** (服务和应用程序)。
- **3.** 在右窗格中,单击 **Single Sign On**(单一登录),然后单击 **Register New Application**(注册新 应用程序)。随即打开 SSO Application Wizard(单一登录应用程序向导)。
- **4.** 运行要注册的应用程序,直到显示提示输入密码的页面。
- **5.** 在 SSO Registration Wizard(单一登录应用程序向导)的 Drag and Drop Registration(拖放注 册)页上,选择要自动完成的操作的类型。

|ૐ

注意 在大多数情况下,要自动完成的操作都是 **Logon simple dialog**(登录简单对话框) 中的操作。

- **6.** 单击图标并将其从向导页拖动到应用程序的密码输入框所在的区域。突出显示该区域后,释放鼠 标。
- 7. 在 SSO Registration Wizard(单一登录应用程序向导)的"Application Information"(应用程序 信息)页上,输入应用程序的名称和说明。
- **8.** 单击 **Finish**(完成)。
- **9.** 在应用程序框中键入登录凭证(例如用户名和密码)。
- 10. 在 Credential Manager Single Sign On (凭证管理器单一登录)对话框中,确认该凭证名称,或右 击该名称然后进行修改。单击 **Yes**(是)。
- **11.** 单击 **More**(更多),并从以下选项中选择:
	- Do not use SSO for this site or application. (不要对此网站或应用程序使用单一登录。)
	- Prompt to select account for this application. (提示选择此应用程序的帐户。)
- Fill in credentials but do not submit. (填写凭证但不提交。)
- Authenticate user before submitting credentials. (提交凭证之前验证用户。)
- Show SSO shortcut for this application. (显示此应用程序的单一登录快捷方式。)

**12.** 单击 **Yes**(是)完成注册。

#### 管理应用程序和凭证

#### 修改应用程序属性

- **1.** 选择 **Start**(开始)**> All Programs**(所有程序)**> HP ProtectTools Security Manager**(**HP ProtectTools** 安全管理器)。
- **2.** 在左窗格中,单击 **Credential Manager**(凭证管理器),然后单击 **Services and Applications** (服务和应用程序)。
- **3.** 在右窗格中的 **Single Sign On**(单一登录)下,单击 **Manage Applications and Credentials** (管理应用程序和凭证)。
- 4. 单击要修改的应用程序项,然后单击 Properties (属性)。
- 5. 单击 General (常规)标签以修改应用程序名称和说明。通过选中或清除相应设置旁的复选框来更 改设置。
- **6.** 单击 **Script**(脚本)标签以查看和编辑 SSO 应用程序脚本。
- **7.** 单击 **OK**(确定)保存更改。

#### 从单一登录中删除应用程序

- **1.** 选择 **Start**(开始)**> All Programs**(所有程序)**> HP ProtectTools Security Manager**(**HP ProtectTools** 安全管理器)。
- **2.** 在左窗格中,单击 **Credential Manager**(凭证管理器),然后单击 **Services and Applications** (服务和应用程序)。
- **3.** 在右窗格中的 **Single Sign On**(单一登录)下,单击 **Manage Applications and Credentials** (管理应用程序和凭证)。
- **4.** 单击要删除的应用程序项,然后单击 **Remove**(删除)。
- **5.** 在确认对话框中单击 **Yes**(是)。
- **6.** 单击 **OK**(确定)。

#### 导出应用程序

您可以导出应用程序来创建单一登录应用程序脚本的备份副本。此文件随后可用于恢复单一登录数据。 该文件是标识备份文件的一个补充,后者仅包含凭证信息。

要导出应用程序,请执行以下操作:

- **1.** 选择 **Start**(开始)**> All Programs**(所有程序)**> HP ProtectTools Security Manager**(**HP ProtectTools** 安全管理器)。
- **2.** 在左窗格中,单击 **Credential Manager**(凭证管理器),然后单击 **Services and Applications** (服务和应用程序)。
- **3.** 在右窗格中的 **Single Sign On**(单一登录)下,单击 **Manage Applications and Credentials** (管理应用程序和凭证)。
- **4.** 单击要导出的应用程序项。然后单击 **More**(更多)**> Applications**(应用程序)**> Export Script** (导出脚本)。
- **5.** 按照屏幕上的说明完成导出操作。
- **6.** 单击 **OK**(确定)。

#### 导入应用程序

- **1.** 选择 **Start**(开始)**> All Programs**(所有程序)**> HP ProtectTools Security Manager**(**HP ProtectTools** 安全管理器)。
- **2.** 在左窗格中,单击 **Credential Manager**(凭证管理器),然后单击 **Services and Applications** (服务和应用程序)。
- **3.** 在右窗格中的 **Single Sign On**(单一登录)下,单击 **Manage Applications and Credentials** (管理应用程序和凭证)。
- **4.** 单击要导入的应用程序项。然后选择 **More**(更多)**> Applications**(应用程序)**> Import Script** (导入脚本)。
- **5.** 按照屏幕上的说明完成导入操作。
- **6.** 单击 **OK**(确定)。

#### 修改凭证

- **1.** 选择 **Start**(开始)**> All Programs**(所有程序)**> HP ProtectTools Security Manager**(**HP ProtectTools** 安全管理器)。
- **2.** 在左窗格中,单击 **Credential Manager**(凭证管理器),然后单击 **Services and Applications** (服务和应用程序)。
- **3.** 在右窗格中的 **Single Sign On**(单一登录)下,单击 **Manage Applications and Credentials** (管理应用程序和凭证)。
- **4.** 单击要修改的应用程序项,然后单击 **More**(更多)。
- **5.** 选择以下任意选项:
	- Applications (应用程序)
		- Add New (新添)
		- Remove (删除)
		- Properties (属性)
		- Import Script (导入脚本)
		- Export Script (导出脚本)
	- Credentials (凭证)
		- Create New (新建)
	- View Password (查看密码)

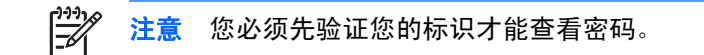

- **6.** 按照屏幕上的说明进行操作。
- **7.** 单击 **OK**(确定)保存更改。

#### 使用应用程序保护

您可以使用此功能配置对应用程序的访问。您可以根据以下标准限制访问:

- 用户类别
- 使用时间
- 用户非活动状态

#### 限制对应用程序的访问

- **1.** 选择 **Start**(开始)**> All Programs**(所有程序)**> HP ProtectTools Security Manager**(**HP ProtectTools** 安全管理器)。
- **2.** 在左窗格中,单击 **Credential Manager**(凭证管理器),然后单击 **Services and Applications** (服务和应用程序)。
- **3.** 在右窗格中的 **Application Protection**(应用程序保护) 下,单击 **Manage Protected Applications**(管理受保护的应用程序)。随即打开 Application Protection Service(应用程序保 护服务)对话框。
- **4.** 选择您要管理其访问权限的用户类别。

 $\mathbb{R}$ 注意 如果用户类别不是 Everyone(所有人),您可能需要选择 **Override default** settings (覆盖默认设置)来覆盖 Everyone (所有人)类别的设置。

- **5.** 单击 Add (添加)。随即打开 Add a Program Wizard (添加程序向导)。
- **6.** 单击要保护的应用程序,然后单击 **OK**(确定)。随即打开该应用程序的 Properties(属性)对话 框。
- **7.** 单击 **General**(常规)标签。选择以下设置之一:
	- Disabled(禁用)(无法使用)
	- Enabled (启用) (可以无限制使用)
	- Restricted(限制)(使用取决于设置)
- **8.** 当您选择限制性使用时,以下设置可用:
	- **a.** 如果您要根据时间、某天或日期限制使用,请单击 **Schedule**(日程)标签并配置设置。
	- **b.** 如果您要根据非活动状态限制使用,请单击 **Advanced**(高级)标签并选择非活动的期限。
- **9. 单击 OK (确定)关闭应用程序的 Properties (属性) 对话框。**
- **10.** 单击 **OK**(确定)。

#### 删除应用程序的保护

要删除应用程序的保护,请执行以下操作:

- **1.** 选择 **Start**(开始)**> All Programs**(所有程序)**> HP ProtectTools Security Manager**(**HP ProtectTools** 安全管理器)。
- **2.** 在左窗格中,单击 **Credential Manager**(凭证管理器),然后单击 **Services and Applications** (服务和应用程序)。
- **3.** 在右窗格中的 **Application Protection** (应用程序保护) 下,单击 **Manage Protected Applications**(管理受保护的应用程序)。随即打开 Application Protection Service(应用程序保 护服务)对话框。
- **4.** 选择您要管理其访问权限的用户类别。

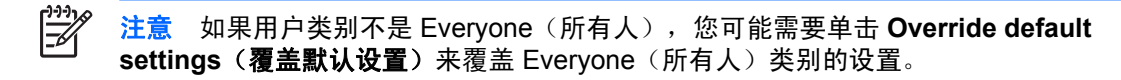

- **5.** 单击要删除的应用程序项,然后单击 **Remove**(删除)。
- **6.** 单击 **OK**(确定)。

#### 更改受保护应用程序的限制设置

- **1.** 选择 **Start**(开始)**> All Programs**(所有程序)**> HP ProtectTools Security Manager**(**HP ProtectTools** 安全管理器)。
- **2.** 在左窗格中,单击 **Credential Manager**(凭证管理器),然后单击 **Services and Applications** (服务和应用程序)。
- **3.** 在右窗格中的 **Application Protection** (应用程序保护) 下,单击 **Manage Protected** Applications (管理受保护的应用程序)。随即打开 Application Protection Service (应用程序保 护服务)对话框。
- **4.** 选择您要管理其访问权限的用户类别。

 $\frac{1}{2}$ 注意 如果用户类别不是 Everyone(所有人),您可能需要单击 **Override default** settings (覆盖默认设置) 来覆盖 Everyone (所有人) 类别的设置。

- **5.** 单击要更改的应用程序,然后单击 **Properties**(属性)。随即打开该应用程序的 Properties(属 性)对话框。
- **6.** 单击 **General**(常规)标签。选择以下设置之一:
	- Disabled(禁用)(无法使用)
	- Enabled(启用)(可以无限制使用)
	- Restricted(限制)(使用取决于设置)
- 7. 当您选择 Restricted (限制)时, 以下设置可用:
	- **a.** 如果您要根据时间、日程或日期限制使用,请单击 **Schedule**(日程)标签并配置设置。
	- **b.** 如果您要根据非活动状态限制使用,请单击 **Advanced**(高级)标签并选择非活动的期限。
- **8.** 单击 **OK**(确定)关闭应用程序的 Properties(属性)对话框。
- **9.** 单击 **OK**(确定)。

# 高级任务(仅供管理员使用)

凭证管理器的"Authentication and Credentials"(验证和凭证)页和"Advanced Settings"(高级设 置)页仅供具有管理员权限的用户使用。在这些页面中,您可以执行以下任务:

- 指定用户和管理员的登录方式
- 配置自定义验证需求
- 配置凭证属性
- 配置凭证管理器设置

### 指定用户和管理员的登录方式

在"Authentication and Credentials"(验证和凭证)页,您可以指定用户或管理员需要何种类型的 (一种或多种)凭证。

要指定用户和管理员的登录方式,请执行以下操作:

- **1.** 选择 **Start**(开始)**> All Programs**(所有程序)**> HP ProtectTools Security Manager**(**HP ProtectTools** 安全管理器)。
- **2.** 在左窗格中,单击 **Credential Manager**(凭证管理器),然后单击 **Authentication and Credentials**(验证和凭证)。
- 3. 在右窗格中,单击 Authentication (验证)标签。
- **4.** 在类别列表中单击类别(**Users**(用户)或 **Administrators**(管理员))。
- **5.** 在列表中单击验证方法类型(一种或多种)。
- **6.** 单击 **Apply**(应用),然后单击 **OK**(确定)保存更改。

### 配置自定义验证需求

如果"Authentication and Credentials"(验证和凭证)页的 Authentication(验证)标签上未列出您所 需的一组验证凭证,那么您可以创建自定义需求。

要配置自定义需求,请执行以下操作:

- **1.** 选择 **Start**(开始)**> All Programs**(所有程序)**> HP ProtectTools Security Manager**(**HP ProtectTools** 安全管理器)。
- **2.** 在左窗格中,单击 **Credential Manager**(凭证管理器),然后单击 **Authentication and Credentials**(验证和凭证)。
- 3. 在右窗格中,单击 Authentication (验证)标签。
- **4.** 在类别列表中单击类别(**Users**(用户)或 **Administrators**(管理员))。
- **5.** 在验证方法列表中单击 **Custom**(自定义)。
- **6.** 单击 **Configure**(配置)。
- **7.** 选择要使用的验证方法。
- **8.** 单击以下任一选项选择不同的方法组合:
	- Use AND to combine the authentication methods(使用 AND 组合验证方法)

(用户每次登录时必须使用您选中的所有方法进行验证)。

● Use OR to require one of two or more authentication methods(使用 OR 要求从两种或更多 验证方法中选择一种方法)

(用户每次登录时可以选择您选中的任何一种方法进行验证)。

- **9.** 单击 **OK**(确定)。
- **10.** 单击 **Apply**(应用),然后单击 **OK**(确定)保存更改。

#### 配置凭证属性

在"Authentication and Credentials" (验证和凭证)页的 Credentials (凭证)标签上,您可以查看可 用验证方法的列表并修改设置。

要配置凭证,请执行以下操作:

- **1.** 选择 **Start**(开始)**> All Programs**(所有程序)**> HP ProtectTools Security Manager**(**HP ProtectTools** 安全管理器)。
- **2.** 在左窗格中,单击 **Credential Manager**(凭证管理器),然后单击 **Authentication and Credentials**(验证和凭证)。
- 3. 在右窗格中,单击 Credentials (凭证)标签。
- <span id="page-288-0"></span>**4.** 单击要修改的凭证类型:
	- 要注册凭证,请单击 **Register**(注册),然后按照屏幕上的说明操作。
	- 要删除凭证,请单击 **Clear**(清除),然后在确认对话框中单击 **Yes**(是)。
	- 要修改凭证属性,请单击 **Properties**(属性),然后按照屏幕上的说明操作。
- **5.** 单击 **Apply**(应用),然后单击 **OK**(确定)。

#### 配置凭证管理器设置

在"Settings"(设置)页中,您可以利用以下标签访问并修改多种设置:

- General(常规)- 允许您修改基本配置设置。
- Single Sign On (单一登录)- 允许您修改当前用户的单一登录设置, 例如检测登录屏幕、自动登 录到注册登录对话框以及显示密码等操作的处理方式。
- Services and Applications (服务和应用程序) 允许您查看可用的服务并修改这些服务的相关设 置。
- Security(安全保护)- 允许您选择指纹识别器软件并调整指纹识别器的安全级别。
- Smart Cards and Tokens (智能卡和身份标记) 允许您查看并修改所有可用的智能卡和身份标 记的属性。

要修改凭证管理器设置,请执行以下操作:

- **1.** 选择 **Start**(开始)**> All Programs**(所有程序)**> HP ProtectTools Security Manager**(**HP ProtectTools** 安全管理器)。
- **2.** 在左窗格中,单击 **Credential Manager**(凭证管理器),然后单击 **Settings**(设置)。
- 3. 在右窗格中,单击要修改的相应标签。
- **4.** 按照屏幕上的说明修改设置。
- **5.** 单击 **Apply**(应用),然后单击 **OK**(确定)保存更改。

#### 示例 **1** - 使用"**Advanced Settings**"(高级设置)页允许从凭证管理器进行 **Windows** 登 录

- **1.** 选择 **Start**(开始)**> All Programs**(所有程序)**> HP ProtectTools Security Manager**(**HP ProtectTools** 安全管理器)。
- **2.** 在左窗格中,单击 **Credential Manager**(凭证管理器),然后单击 **Settings**(设置)。
- 3. 在右窗格中,单击 General (常规)标签。
- **4.** 在 **Select the way users log on to Windows (requires restart)**(选择用户登录 **Windows** 的方 法**(**需要重新启动**)**)下,选择 **Use Credential Manager with classic logon prompt**(在经典登录 提示下使用凭证管理器)复选框。
- **5.** 单击 **Apply**(应用),然后单击 **OK**(确定)保存更改。
- **6.** 重新启动笔记本计算机。

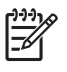

注意 选择 **Use Credential Manager with classic logon prompt**(在经典登录提示下使用凭证 **管理器**)复选框可以让您锁定计算机。请参阅 "<u>锁定笔记本计算机</u>" 。

#### <span id="page-290-0"></span>示例 **2** - 使用"**Advanced Settings**"(高级设置)页要求在单一登录前进行用户验证

- **1.** 选择 **Start**(开始)**> All Programs**(所有程序)**> HP ProtectTools Security Manager**(**HP ProtectTools** 安全管理器)。
- **2.** 在左窗格中,单击 **Credential Manager**(凭证管理器),然后单击 **Settings**(设置)。
- 3. 在右窗格中,单击 Single Sign On (单一登录)标签。
- **4.** 在 **When registered logon dialog or Web page is visited**(访问注册登录对话框或 **Web** 页时) 下,选中 **Authenticate user before submitting credentials**(提交凭证之前验证用户)复选框。
- **5.** 单击 **Apply**(应用),然后单击 **OK**(确定)保存更改。
- **6.** 重新启动笔记本计算机。

# **7 HP ProtectTools** 设备访问管理器

此安全工具仅供管理员使用。HP ProtectTools 设备访问管理器具有的安全保护功能可防止他人未经授 权擅自访问连接您的计算机系统的设备。这些功能包括:

- 为每个用户创建设备配置文件以定义设备访问权限
- 可以根据组成员资格授予或拒绝设备访问权限

<span id="page-292-0"></span>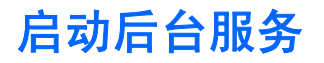

要应用设备配置文件,必须运行 HP ProtectTools 设备锁定/审核后台服务。当您第一次尝试应用设备配 置文件时,HP ProtectTools 安全管理器会打开一个对话框,询问您是否要启动后台服务。单击 **Yes** (是)启动后台服务,并将其设置为每次系统启动时自动启动。

<span id="page-293-0"></span>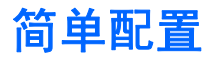

您可以使用此功能来拒绝对下类设备的访问:

- 所有非管理员用户对 USB 设备的访问
- 所有非管理员用户对所有可移动介质(软盘、随身驱动盘)的访问
- 所有非管理员用户对所有 DVD/CD-ROM 驱动器的访问
- 所有非管理员用户对所有串行和并行端口的访问

要拒绝所有非管理员用户访问某类设备,请执行以下操作:

- **1.** 选择 **Start**(开始)**> All Programs**(所有程序)**> HP ProtectTools Security Manager**(**HP ProtectTools** 安全管理器)。
- **2.** 在左窗格中,单击 **Device Access Manager** (设备访问管理器) ,然后单击 **Simple Configuration**(简单配置)。
- **3.** 在右窗格中,选中表示要拒绝访问的设备的复选框。
- **4.** 单击 **Apply**(应用)。

 $\mathbb{R}$ 注意 如果后台服务未运行,则它立即尝试启动。单击 **Yes**(是)允许它启动。

**5.** 单击 **OK**(确定)。

## <span id="page-294-0"></span>设备类别配置(高级)

还有更多选项可用来授予或者拒绝特定用户或用户组对多个设备类型的访问。

#### 添加用户或组

- **1.** 选择 **Start**(开始)**> All Programs**(所有程序)**> HP ProtectTools Security Manager**(**HP ProtectTools** 安全管理器)。
- **2.** 在左窗格中,单击 **Device Access Manager**(设备访问管理器),然后单击 **Device Class Configuration**(设备类别配置)。
- **3.** 在设备列表中,单击您想要配置的设备类别。
- **4.** 单击 **Add**(添加)。随即打开 Select Users or Groups(选择用户或组)对话框。
- **5.** 选择 **Advanced**(高级)**> Find Now**(立即查找)搜索要添加的用户或组。
- **6.** 单击要拒绝其访问的用户,然后单击 **OK**(确定)。
- **7.** 单击 **OK**(确定)。

#### 删除用户或组

- **1.** 选择 **Start**(开始)**> All Programs**(所有程序)**> HP ProtectTools Security Manager**(**HP ProtectTools** 安全管理器)。
- **2.** 在左窗格中,单击 **Device Access Manager**(设备访问管理器),然后单击 **Device Class Configuration**(设备类别配置)。
- **3.** 在设备列表中,单击您想要配置的设备类别。
- **4.** 单击您要删除的用户或组,然后单击 **Remove**(删除)。
- **5.** 单击 **Apply**(应用),然后单击 **OK**(确定)。

#### 拒绝用户或组访问

- **1.** 选择 **Start**(开始)**> All Programs**(所有程序)**> HP ProtectTools Security Manager**(**HP ProtectTools** 安全管理器)。
- **2.** 在左窗格中,单击 **Device Access Manager**(设备访问管理器),然后单击 **Device Class Configuration**(设备类别配置)。
- **3.** 在设备列表中,单击您想要配置的设备类别。
- **4.** 在 **User/Groups**(用户**/**组)中,添加要拒绝其访问的用户或组。
- **5.** 单击要拒绝其访问的用户或组旁边的 **Deny**(拒绝)。
- **6.** 单击 **Apply**(应用),然后单击 **OK**(确定)。

### 允许组中一个用户访问某个设备类别

您可以允许一个用户访问某个设备类别,同时拒绝该用户所在组中的其他所有成员的访问。

<span id="page-295-0"></span>要允许一个用户访问而不允许组访问,请执行以下操作:

- **1.** 选择 **Start**(开始)**> All Programs**(所有程序)**> HP ProtectTools Security Manager**(**HP ProtectTools** 安全管理器)。
- **2.** 在左窗格中,单击 **Device Access Manager**(设备访问管理器),然后单击 **Device Class Configuration**(设备类别配置)。
- **3.** 在设备列表中,单击您想要配置的设备类别。
- **4.** 在 **User/Groups**(用户**/**组)中,添加要拒绝其访问的组。
- **5.** 单击要拒绝其访问的组旁边的 **Deny**(拒绝)。
- 6. 找到所需设备类别下的文件夹,然后添加指定用户。单击 Allow (允许)授予该用户访问权限。
- **7.** 单击 **Apply**(应用),然后单击 **OK**(确定)。

### 允许组中一个用户访问特定设备

您可以允许一个用户访问特定设备,同时拒绝该用户所在组中的其他所有成员访问该设备类别中的所有 设备。

要允许一个用户访问而不允许组访问特定设备,请执行以下操作:

- **1.** 选择 **Start**(开始)**> All Programs**(所有程序)**> HP ProtectTools Security Manager**(**HP ProtectTools** 安全管理器)。
- **2.** 在左窗格中,单击 **Device Access Manager**(设备访问管理器),然后单击 **Device Class Configuration**(设备类别配置)。
- **3.** 在设备列表中,单击您想要配置的设备类别,然后找到该类别下的文件夹。
- **4.** 在 **User/Groups**(用户**/**组)中,添加要拒绝其访问的组。
- **5.** 单击要拒绝其访问的组旁边的 **Deny**(拒绝)。
- **6.** 在设备列表中找到允许该用户访问的特定设备。
- **7.** 单击 **Add**(添加)。随即打开 Select Users or Groups(选择用户或组)对话框。
- **8.** 选择 **Advanced**(高级)**> Find Now**(立即查找)搜索要添加的用户或组。
- **9.** 单击要允许其访问的用户,然后单击 **OK**(确定)。
- 10. 单击 Allow (允许)授予该用户访问权限。
- **11.** 单击 **Apply**(应用),然后单击 **OK**(确定)。

术语表

**BIOS** 安全保护模式 **(BIOS security mode)** 智能卡安全保护功能中的设置,启用后要求使用智能卡和有效的个 人标识号进行用户验证。

**BIOS** 配置文件 **(BIOS profile)** 一组可以保存并应用于其它帐户的 BIOS 配置设置。

**Java** 卡 **(Java Card)** 大小和形状类似信用卡的小型硬件,用于存储主人的身份信息。用于验证计算机主人的身 份。

**USB** 身份标记 **(USB token)** 存储用户身份信息的安全设备。该设备类似于智能卡或生物识别器,用于验证计算 机主人的身份。

**Windows** 用户帐户 **(Windows user account)** 有权登录到网络或个人计算机的用户的配置文件。

标识 **(Identity)** HP ProtectTools 凭证管理器中的一组凭证和设置,其用途类似于特定用户的帐户或配置文件。

重新引导 **(Reboot)** 重新启动计算机的过程。

单一登录 **(Single Sign On)** 存储验证信息并允许您使用凭证管理器来访问需要密码验证的 Internet 和 Windows 应用程序的功能。

个人安全驱动器 **(Personal secure drive, PSD)** 为敏感数据提供的受保护的存储区域。

公共密钥基础结构 **(Public Key Infrastructure, PKI)** 为创建、使用和管理证书及加密密钥对接口进行定义所用的 标准。

急救档案 **(Emergency recovery archive)** 受保护的存储区域,允许重新加密基本用户密钥(从一个平台主人密 钥到另一个平台主人密钥)。

加密 **(Encryption)** 加密技术中将纯文本转换为密码文本以防止未授权收件人读取数据的过程(例如使用算法加 密)。数据加密有多种类型,它们是网络安全的基础。常用的类型包括 Data Encryption Standard(数据加密标 准)和公用密钥加密。

加密服务提供程序 **(Cryptographic service provider, CSP)** 可用于适当定义的接口来执行特定加密功能的加密 算法提供程序或库。

加密技术 **(Cryptography)** 对数据进行加密和解密以保证只有指定用户才能解码数据的手段。

加密文件系统 **(Encryption File System, EFS)** 对选定文件夹中的所有文件和子文件夹进行加密的系统。

解密 **(Decryption)** 在加密技术中用于将加密的数据转换为纯文本的过程。

开机验证 **(Power-on authentication)** 打开计算机时要求使用某种验证方式(例如智能卡、安全保护芯片或密 码)的安全保护功能。

可信平台模块 **(TPM)** 嵌入式安全保护芯片 **(Trusted Platform Module (TPM) embedded security chip)**(仅限某 些机型) 可保护高度敏感用户信息免受恶意攻击的集成安全保护芯片。这可以根本地决定给定平台是否可信。 TPM 提供的加密算法和运算满足 Trusted Computing Group (TCG) 规范。

凭证 **(Credentials)** 用户在验证过程中证明其有资格执行特定任务的方法。

迁移 **(Migration)** 允许管理、恢复和传输密钥及证书的任务。

驱动器锁 **(DriveLock)** 将硬盘驱动器与用户相关联,并要求用户在计算机启动时正确输入驱动器锁密码的安全保 护功能。

驱动器锁自动保护功能 **(Automatic DriveLock)** 生成驱动器锁密码并由 TPM 嵌入式安全保护芯片进行保护的安 全保护功能。当用户在启动时输入正确的 TPM 基本用户密钥密码,并由 TPM 嵌入式安全保护芯片完成对用户的 验证后,BIOS 会为用户解除硬盘驱动器锁定。

认证机构 **(Certification authority)** 颁发运行公共密钥所需证书的服务机构。

生物 **(Biometric)** 使用生理特征(例如指纹)来识别用户的验证凭证类型。

数字签名 **(Digital signature)** 与文件一同发送的数据,用于证实发件人身份以及文件在签署后没有任何更改。

数字证书 **(Digital certificate)** 通过使用一对电子密钥签署数字信息,并将密钥与数字证书主人相关联来确认个人 或公司标识的电子凭证。

网络帐户 **(Network account)** 本地计算机、工作组或域中的 Windows 用户或管理员帐户。

虚拟身份标记 **(Virtual token)** 与智能卡和读卡器功能非常相似的安全保护功能。该身份标记保存在计算机硬盘驱 动器或 Windows 注册表中。使用虚拟身份标记登录后,将要求您输入用户个人标识号以完成验证。

严格的安全保护功能 **(Stringent security)** BIOS 配置中的安全保护功能,为开机密码和设置密码以及其它形式 的开机验证提供增强的保护功能。

验证 **(Authentication)** 确定用户是否有权执行任务的过程,例如访问计算机、修改特定程序的设置或查看安全数 据。

域 **(Domain)** 构成网络并共用同一目录数据库的一组计算机。域具有唯一的名称,并且每个域都具有一组通用的 规则和程序。

智能卡 **(Smart card)** 大小和形状类似信用卡的小型硬件,用于存储主人的身份信息。用于验证计算机主人的身 份。

智能卡管理员密码 **(Smart card administrator password)** 在计算机设置实用程序中将管理员智能卡与计算机相 关联的密码,以便于在启动或重新启动时验证身份。此密码可由管理员手动设置或随机生成。

智能卡用户密码 **(Smart card user password)** 在计算机设置实用程序中将用户智能卡与计算机相关联的密码, 以便于在启动或重新启动时验证身份。此密码可由管理员手动设置或随机生成。

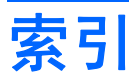

#### **A**

安全角色 [2](#page-228-0) 安全设置实用程序密码 [3](#page-229-0)

#### **B**

BIOS 管理员密码 [3](#page-229-0) BIOS 管理员卡密码 定义 [3](#page-229-0) 更改 [10](#page-236-0) BIOS 设置密码 更改 [42](#page-268-0) 设置 [41](#page-267-0) BIOS 用户卡密码 定义 [3](#page-229-0) 设置和更改 [11](#page-237-0) BIOS 智能卡安全保护功能 [8](#page-234-0) 备份 标识 [50](#page-276-0) 单一登录 [55](#page-281-0) 嵌入式安全保护功能 [31](#page-257-0) 智能卡 [14](#page-240-0)

#### **C**

初始化 嵌入式安全保护芯片 [27](#page-253-0) 智能卡 [7](#page-233-0)

#### **D**

单一登录 导出应用程序 [55](#page-281-0) 删除应用程序 [55](#page-281-0) 手动注册 [54](#page-280-0) 修改应用程序属性 [55](#page-281-0) 自动注册 [54](#page-280-0) 对文件和文件夹进行加密 [29](#page-255-0)

#### **E**

Embedded Security for HP ProtectTools 基本用户帐户 [28](#page-254-0)

#### **F**

f10 设置实用程序密码 [3](#page-229-0) 访问 HP ProtectTools 安全管理 器 [2](#page-228-0)

### **G**

高级任务 BIOS 配置 [38](#page-264-0) Java  $+$  [19](#page-245-0) 凭证管理器 [60](#page-286-0) 嵌入式安全保护功能 [31](#page-257-0) 设备访问管理器 [68](#page-294-0) 个人安全驱动器 (PSD) [29](#page-255-0) 管理标识 [50](#page-276-0) 管理员任务 Java  $+$  [19](#page-245-0) 凭证管理器 [60](#page-286-0)

#### **H**

HP ProtectTools BIOS 配置 HP ProtectTools 设置,管 理 [38](#page-264-0) Java 卡开机验证 [38](#page-264-0) Windows 重新启动时的开机验 证 [42](#page-268-0) 开机密码,更改 [41](#page-267-0) 开机密码,设置 [41](#page-267-0) 开机验证 [39](#page-265-0) 密码选项,设置 [42](#page-268-0) 驱动器锁自动保护功能 [40](#page-266-0) 设置密码,更改 [42](#page-268-0) 设置密码,设置 [41](#page-267-0) 系统配置选项 [36](#page-262-0) 严格的安全保护功能 [42](#page-268-0)

引导选项 [35](#page-261-0) 智能卡开机验证 [38](#page-264-0) HP ProtectTools Java 卡安全保护 备份和恢复 [23](#page-249-0) 创建备份 [24](#page-250-0) 创建管理员 [21](#page-247-0) 读卡器,选择 [18](#page-244-0) 高级任务 [19](#page-245-0) 个人标识号 [3](#page-229-0) 个人标识号,更改 [18](#page-244-0) 个人标识号,指定 [19](#page-245-0) 管理员任务 [19](#page-245-0) 恢复数据 [24](#page-250-0) 恢复文件,创建 [23](#page-249-0) 开机验证,禁用 [22](#page-248-0) 开机验证,启用 [21](#page-247-0) 开机验证,设置 [20](#page-246-0) 凭证管理器 [47](#page-273-0) 用户,创建 [22](#page-248-0) 指定名称 [20](#page-246-0) HP ProtectTools 安全管理器, 访 问 [2](#page-228-0) HP ProtectTools 凭证管理器 Java 卡, 注册 [47](#page-273-0) USB eToken,注册 [48](#page-274-0) Windows 登录 [52](#page-278-0) Windows 登录, 允许 [62](#page-288-0) Windows 登录密码, 更改 [49](#page-275-0) 标识 [50](#page-276-0) 标识,备份 [50](#page-276-0) 标识,恢复 [51](#page-277-0) 标识,清除 [51](#page-277-0) 标识,删除 [51](#page-277-0) 单一登录 [53](#page-279-0) 单一登录凭证,修改 [56](#page-282-0) 单一登录手动注册 [54](#page-280-0) 单一登录新应用程序 [53](#page-279-0) 单一登录应用程序,导出 [55](#page-281-0) 单一登录应用程序,导入 [56](#page-282-0)

单一登录应用程序,删除 [55](#page-281-0) 单一登录应用程序,修改属 **性 [55](#page-281-0) cm cm cm cm cm cm cm cm** 单一登录应用程序和凭证 [55](#page-281-0) 单一登录自动注册 [54](#page-280-0) 登录 [45](#page-271-0) 登录密码 [3](#page-229-0) 登录向导 [45](#page-271-0) 登录指定 [60](#page-286-0) 更改应用程序限制设置 [58](#page-284-0) 管理员任务 [60](#page-286-0) 恢复文件密码 [4](#page-230-0) 凭证,注册 [46](#page-272-0) 凭证属性,配置 [61](#page-287-0) 设置,配置 [62](#page-288-0) 设置步骤 [45](#page-271-0) 身份标记个人标识号,更改 [50](#page-276-0) 管理员密码,更改 [10](#page-236-0) 锁定 [52](#page-278-0) 限制应用程序访问 [57](#page-283-0) 新帐户,创建 [46](#page-272-0) 虚拟身份标记,创建 [49](#page-275-0) 应用程序保护 [57](#page-283-0) 应用程序保护,删除 [58](#page-284-0) 用户验证 [64](#page-290-0) 帐户,删除 [53](#page-279-0) 帐户,添加 [53](#page-279-0) 指纹登录 [47](#page-273-0) 指纹识别器 [47](#page-273-0) 注册其它凭证 [48](#page-274-0) 注册身份标记 [47](#page-273-0) 注册虚拟身份标记 [47](#page-273-0) 注册指纹 [46](#page-272-0) 注册智能卡 [47](#page-273-0) 自定义验证需求 [61](#page-287-0) HP ProtectTools 嵌入式安全保护 备份文件,创建 [31](#page-257-0) 重置用户密码 [32](#page-258-0) 初始化芯片 [27](#page-253-0) 对文件和文件夹进行加密 [29](#page-255-0) 个人安全驱动器 [29](#page-255-0) 基本用户密钥 [28](#page-254-0) 基本用户密钥密码,更改 [30](#page-256-0) 加密的电子邮件 [29](#page-255-0) 密码 [3](#page-229-0) 启用 TPM 芯片 [26](#page-252-0) 启用和禁用 [32](#page-258-0) 迁移密钥 [33](#page-259-0) 认证数据,恢复 [31](#page-257-0) 设置步骤 [26](#page-252-0) 永久禁用 [32](#page-258-0)

在永久禁用后启用 [32](#page-258-0) 主人密码,更改 [32](#page-258-0) HP ProtectTools 智能卡安全保护 BIOS 安全保护模式 [8](#page-234-0) BIOS 安全保护模式,禁用 [9](#page-235-0) **K** BIOS 安全保护模式, 启用 [9](#page-235-0) BIOS 设置,更新 [13](#page-239-0) 备份,创建 [16](#page-242-0) 备份和恢复 [14](#page-240-0) 初始化 [7](#page-233-0) 存储 [15](#page-241-0) 读卡器,选择 [13](#page-239-0) 个人标识号,定义 [3](#page-229-0) 个人标识号,更改 [13](#page-239-0) 管理员密码 [9](#page-235-0) 管理员密码,定义 [3](#page-229-0) 恢复文件 [14](#page-240-0) 凭证管理器 [47](#page-273-0) <sub>~~~~</sub><br>设置恢复文件密码 [14](#page-240-0) 用户密码,存储 [12](#page-238-0) 用户密码,设置和更改 [11](#page-237-0) 后台服务,设备访问管理器 [66](#page-292-0) 恢复 标识 [51](#page-277-0) 智能卡 [15](#page-241-0)

#### **J**

基本用户密钥密码 更改 [30](#page-256-0) 设置 [28](#page-254-0) 基本用户帐户 [28](#page-254-0) 急救 [27](#page-253-0) 急救身份标记密码 定义 [3](#page-229-0) 设置 [27](#page-253-0) 计算机设置实用程序的管理员密 码 [3](#page-229-0) 计算机设置实用程序的设置密码 更改 [42](#page-268-0) 设置 [41](#page-267-0) 计算机设置实用程序密码,管 理 [40](#page-266-0) 禁用 Java 卡开机验证 [22](#page-248-0) 开机验证 [38](#page-264-0) 嵌入式安全保护功能 [32](#page-258-0) 嵌入式安全保护功能,永久 [32](#page-258-0) 驱动器锁自动保护功能 [40](#page-266-0) 设备选项 [36](#page-262-0)

严格的安全保护功能 [42](#page-268-0) 智能卡 BIOS 安全保护功能 [9](#page-235-0) 智能卡验证 [38](#page-264-0)

开机密码 定义 [3](#page-229-0) 设置和更改 [41](#page-267-0) 开机验证 启用和禁用 [38](#page-264-0) 在 Windows 重新启动时 [42](#page-268-0)

#### **M**

密码 owner [27](#page-253-0) Windows 登录 [49](#page-275-0) 安全,创建 [5](#page-231-0) 重置用户 [32](#page-258-0) 存储管理员或用户卡 [12](#page-238-0) 更改开机 [41](#page-267-0) 更改设置 [42](#page-268-0) 更改主人 [32](#page-258-0) 管理 [3](#page-229-0) 恢复文件 [14](#page-240-0) 基本用户密钥 [30](#page-256-0) 急救身份标记密码 [27](#page-253-0) 计算机设置实用程序,管理 [40](#page-266-0) 设定设置 [41](#page-267-0) 设置开机 [41](#page-267-0) 设置选项 [42](#page-268-0) 智能卡管理员 [9](#page-235-0) 智能卡管理员,更改 [10](#page-236-0) 智能卡用户,设置和更改 [11](#page-237-0) 准则 [5](#page-231-0)

#### **Q**

启用 Java 卡开机验证 [21](#page-247-0) TPM 芯片 [26](#page-252-0) 开机验证 [38](#page-264-0) 嵌入式安全保护功能 [32](#page-258-0) 驱动器锁自动保护功能 [40](#page-266-0) 设备选项 [36](#page-262-0) 严格的安全保护功能 [42](#page-268-0) 在永久禁用后启用嵌入式安全保 护功能 [32](#page-258-0) 智能卡 BIOS 安全保护功能 [8](#page-234-0) 智能卡 BIOS 安全保护模式 [9](#page-235-0) 智能卡验证 [38](#page-264-0) 驱动器锁自动保护功能 [40](#page-266-0)

**S** 设备访问管理器 后台服务 [66](#page-292-0) 简单配置 [67](#page-293-0) 设备,允许一个访问 [69](#page-295-0) 设备类别,允许一个访问 [68](#page-294-0) 设备类别配置 [68](#page-294-0) 用户或组,拒绝访问 [68](#page-294-0) 用户或组,删除 [68](#page-294-0) 用户或组,添加 [68](#page-294-0) 设备选项 [36](#page-262-0) 身份标记,凭证管理器 [47](#page-273-0) 生物识别器 [47](#page-273-0) 属性 凭证 [61](#page-287-0) 验证 [60](#page-286-0) 应用程序 [55](#page-281-0) 锁定工作站 [52](#page-278-0) 智能卡用户密码 定义 [3](#page-229-0) 主人密码 定义 [3](#page-229-0) 更改 [32](#page-258-0) 设置 [27](#page-253-0) 注册 凭证 [46](#page-272-0) 应用程序 [53](#page-279-0)

#### **T**

TPM 芯片 初始化 [27](#page-253-0) 启用 [26](#page-252-0)

#### **U**

USB eToken,凭证管理器 [48](#page-274-0)

#### **W**

Windows 登录 密码 [4](#page-230-0) 凭证管理器 [52](#page-278-0) Windows 网络帐户 [53](#page-279-0) 网络帐户 [53](#page-279-0)

#### **X**

虚拟身份标记 [49](#page-275-0) 虚拟身份标记,凭证管理器 [47](#page-273-0), [49](#page-275-0)

#### **Y**

严格的安全保护功能 [42](#page-268-0) 引导选项 [35](#page-261-0)

#### **Z**

帐户 基本用户 [28](#page-254-0) 凭证管理器 [46](#page-272-0) 指纹,凭证管理器 [46](#page-272-0) 智能卡恢复文件密码 定义 [3](#page-229-0)

ł,